## Dell™ Smart Printer | S2810dn User's Guide

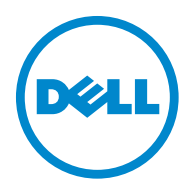

## **Contents**

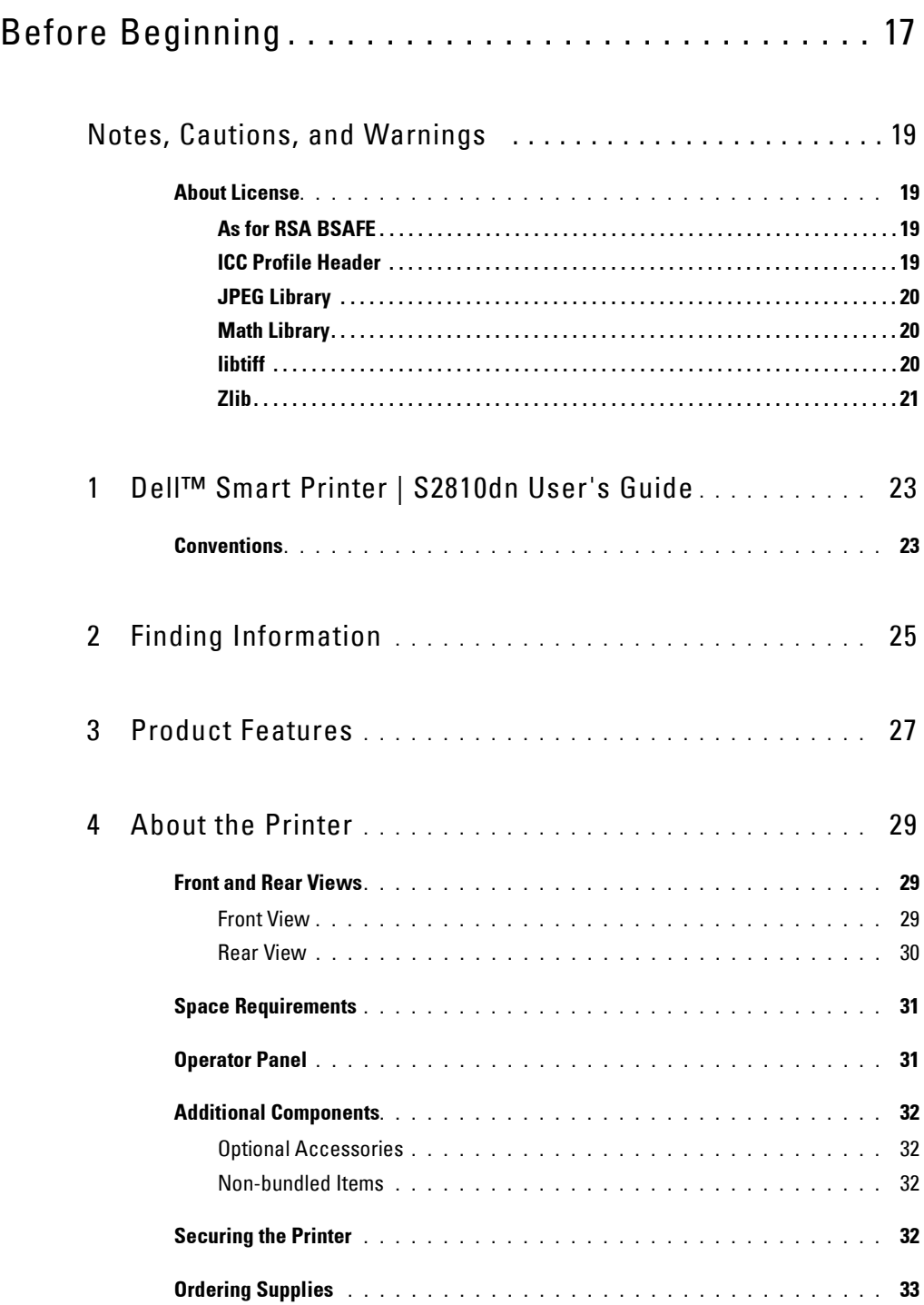

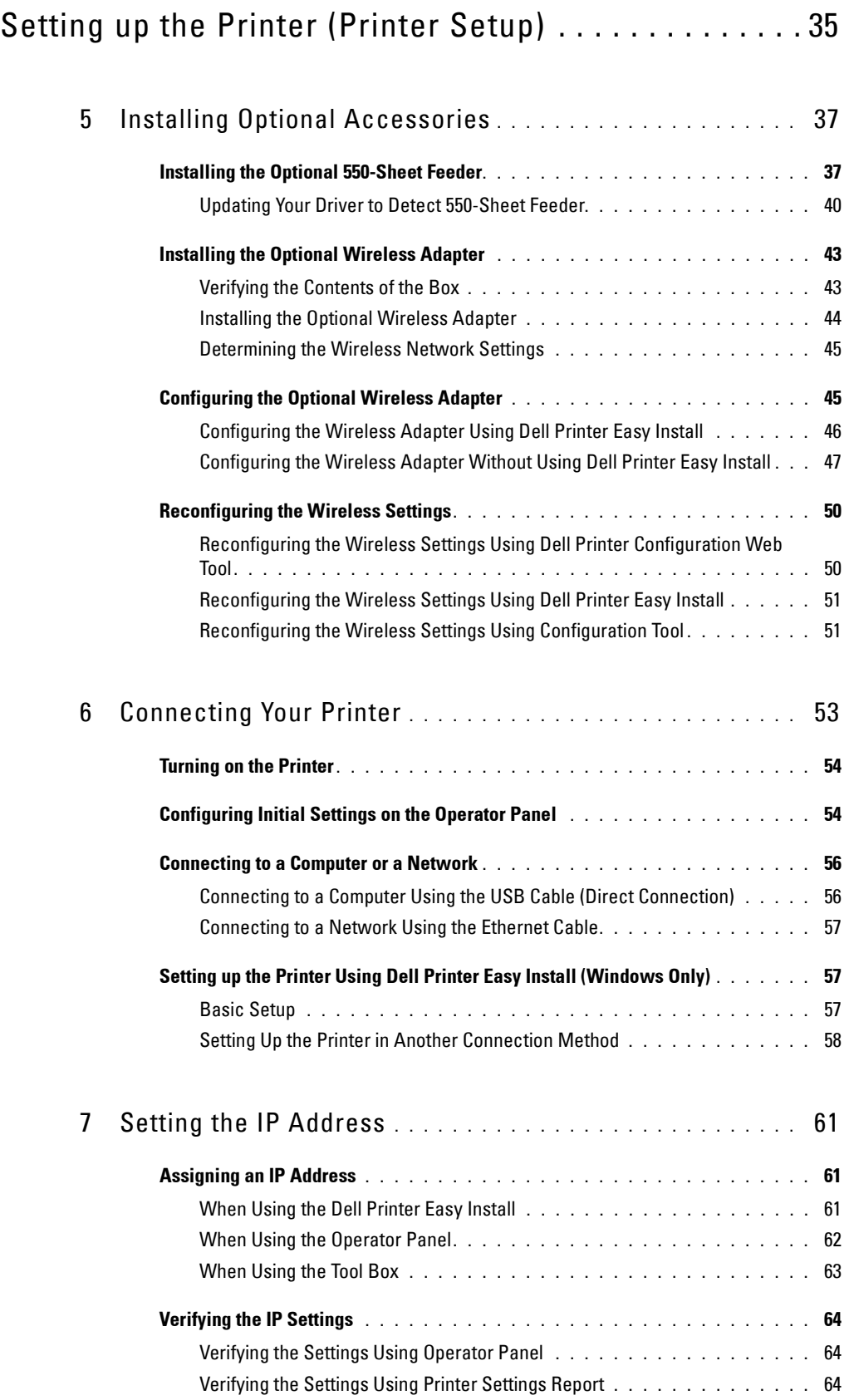

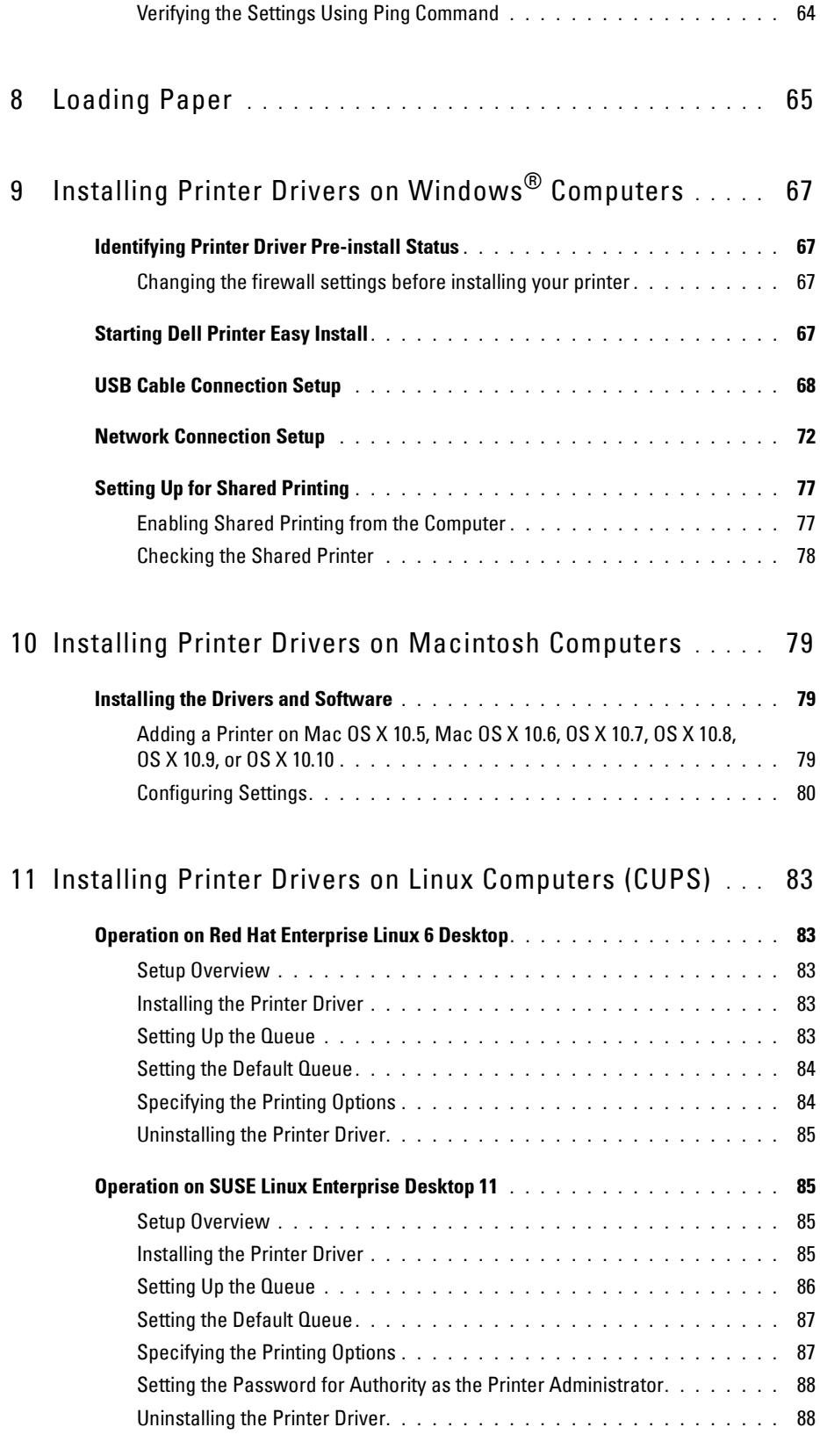

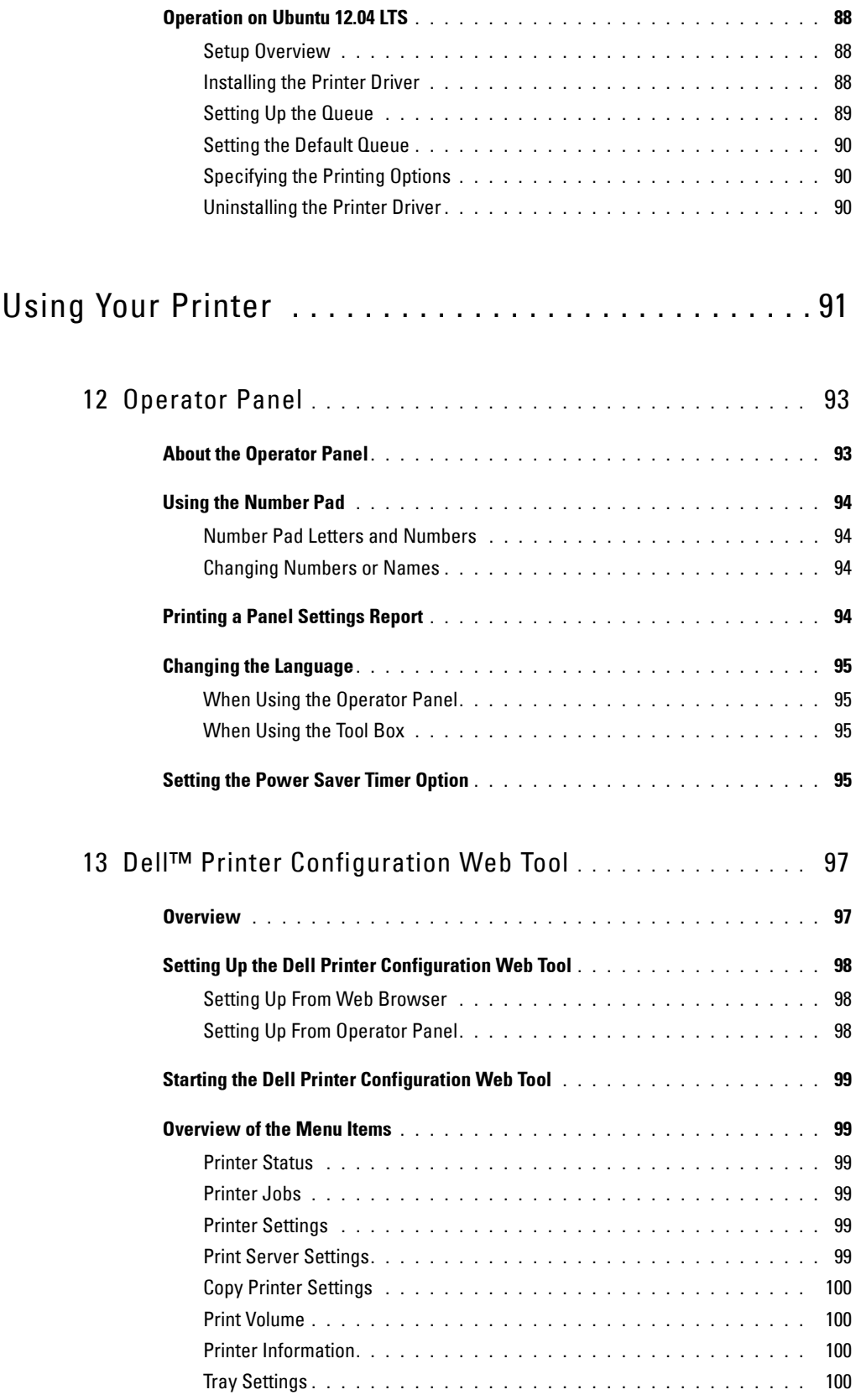

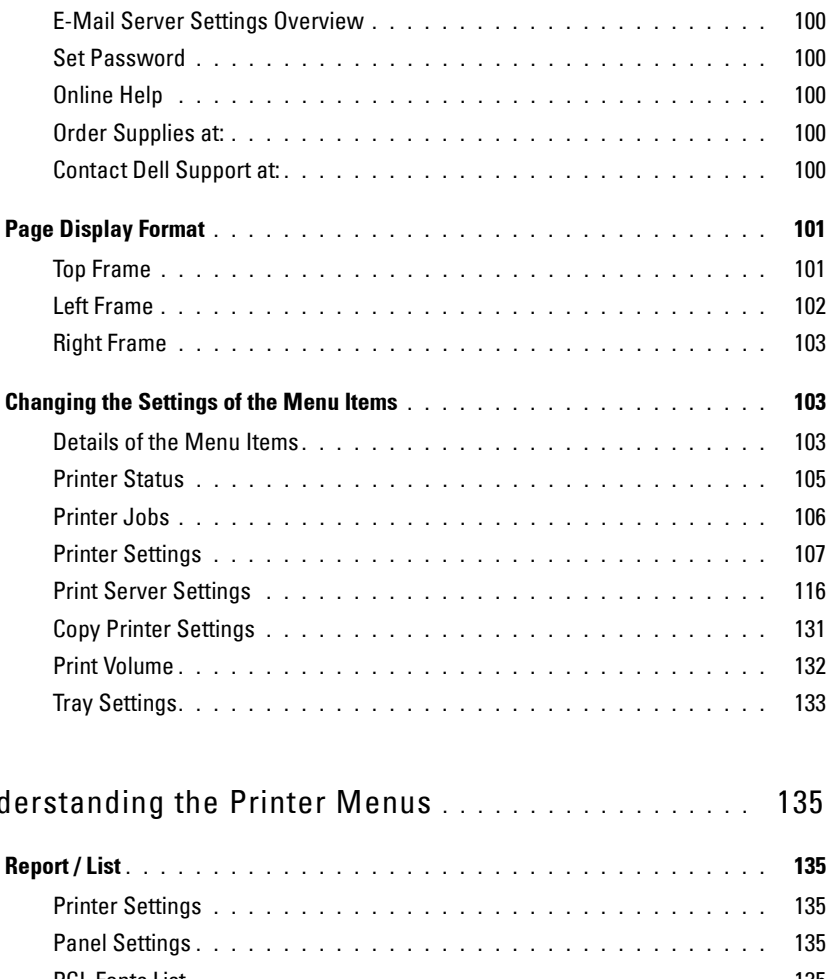

#### 14 Und

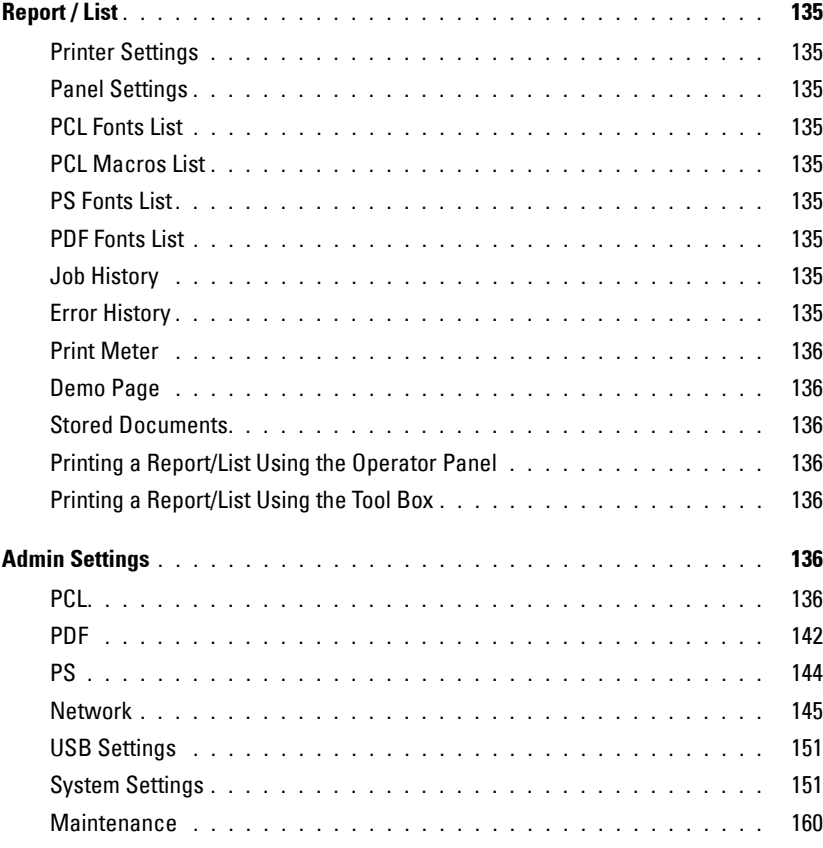

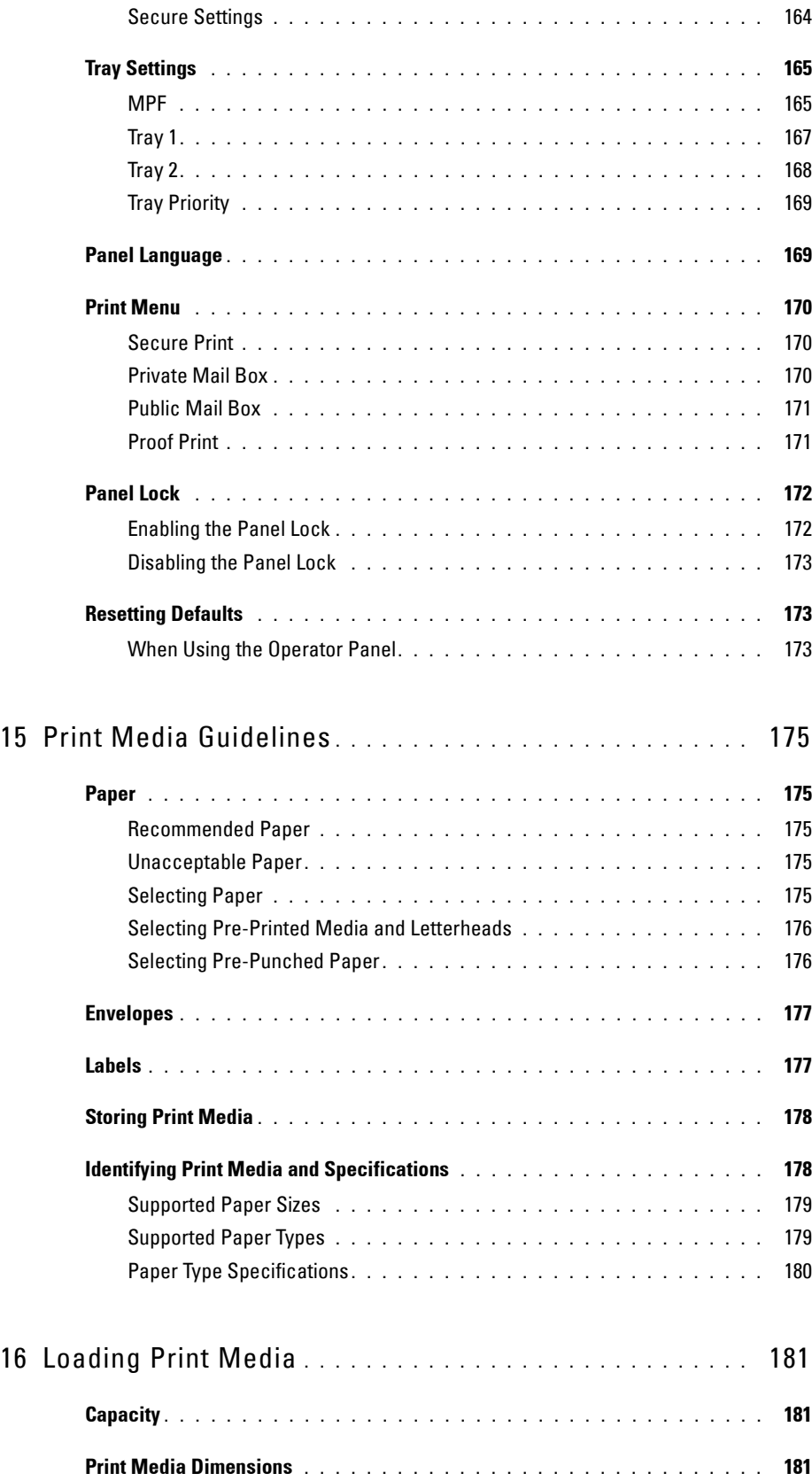

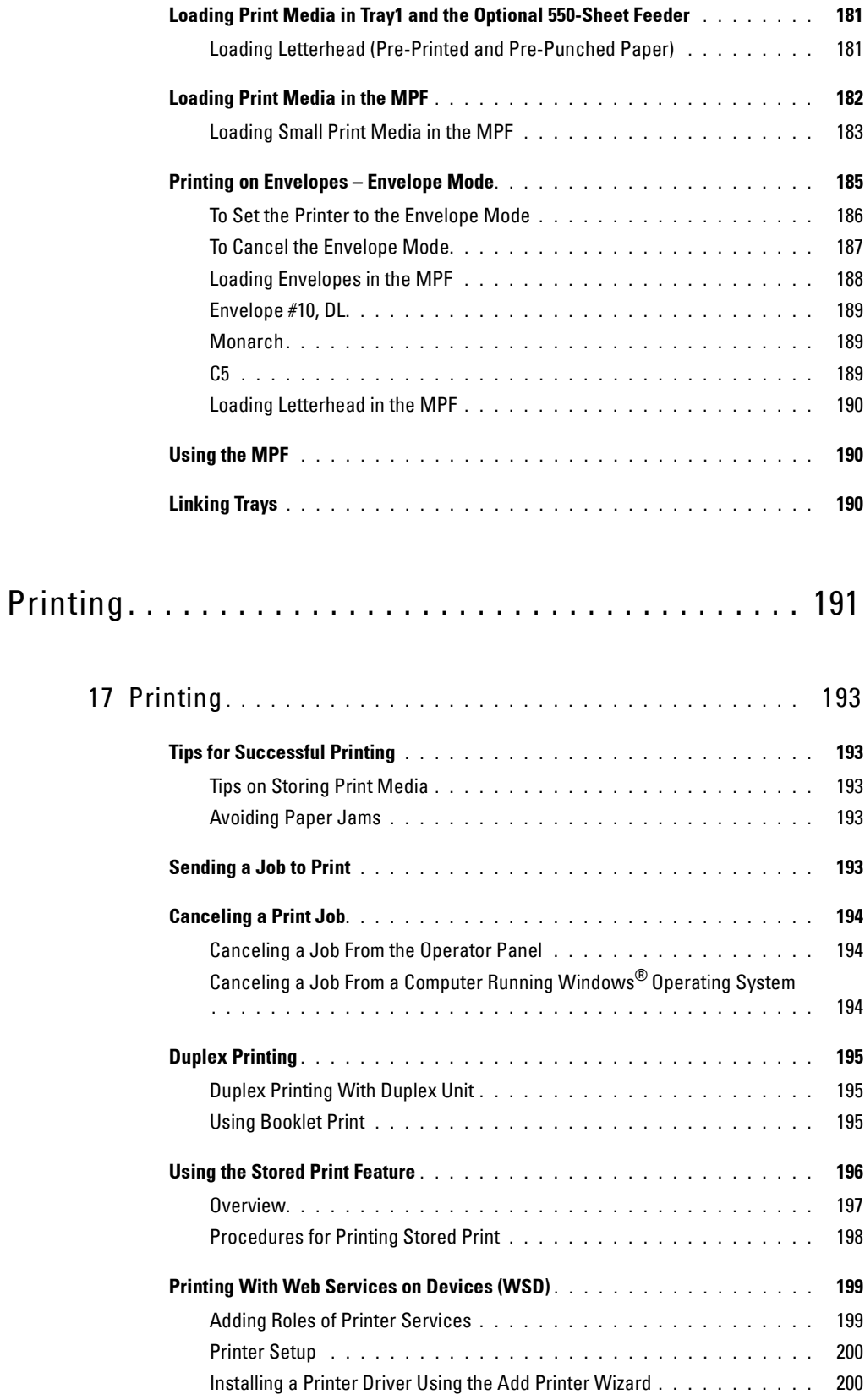

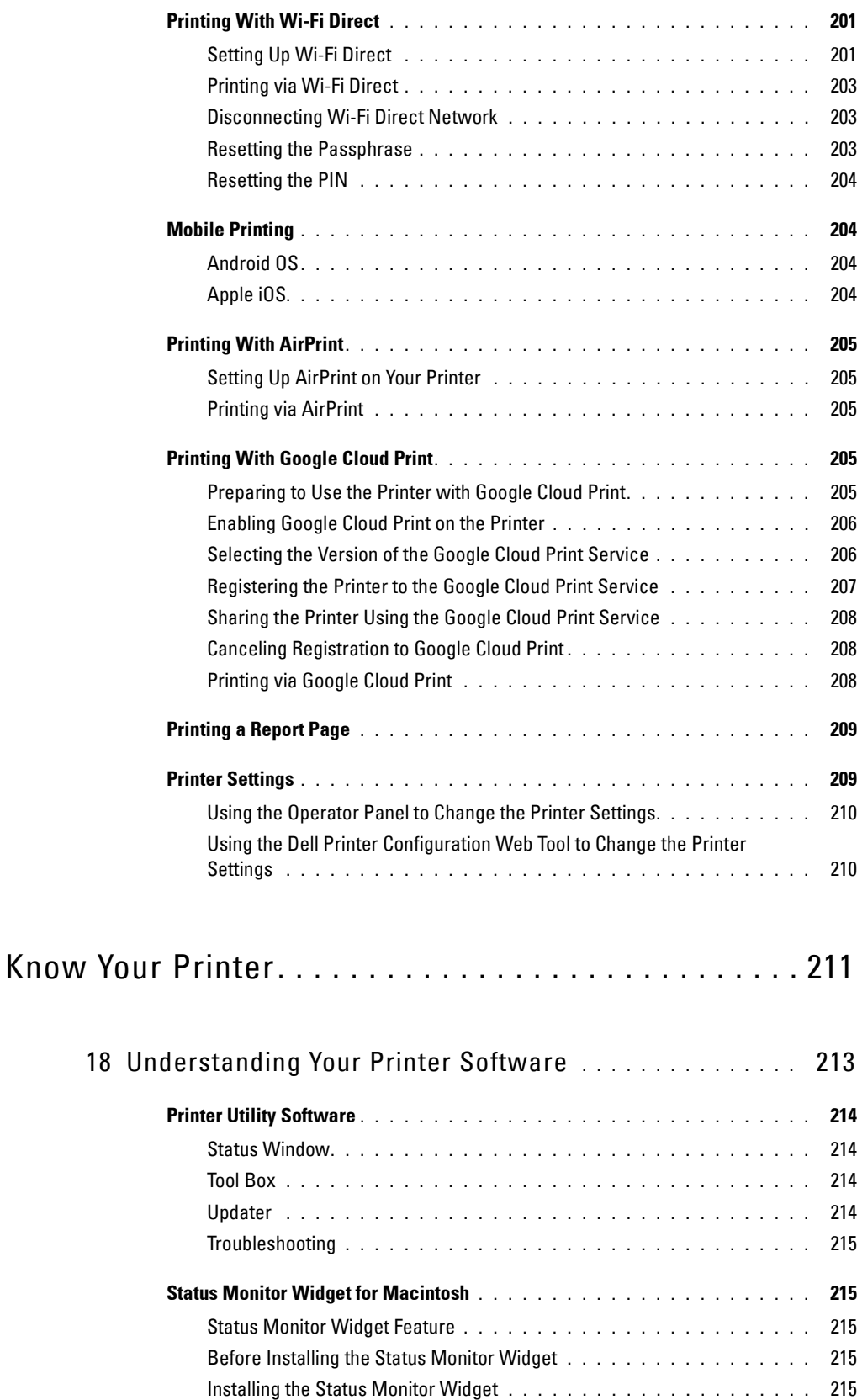

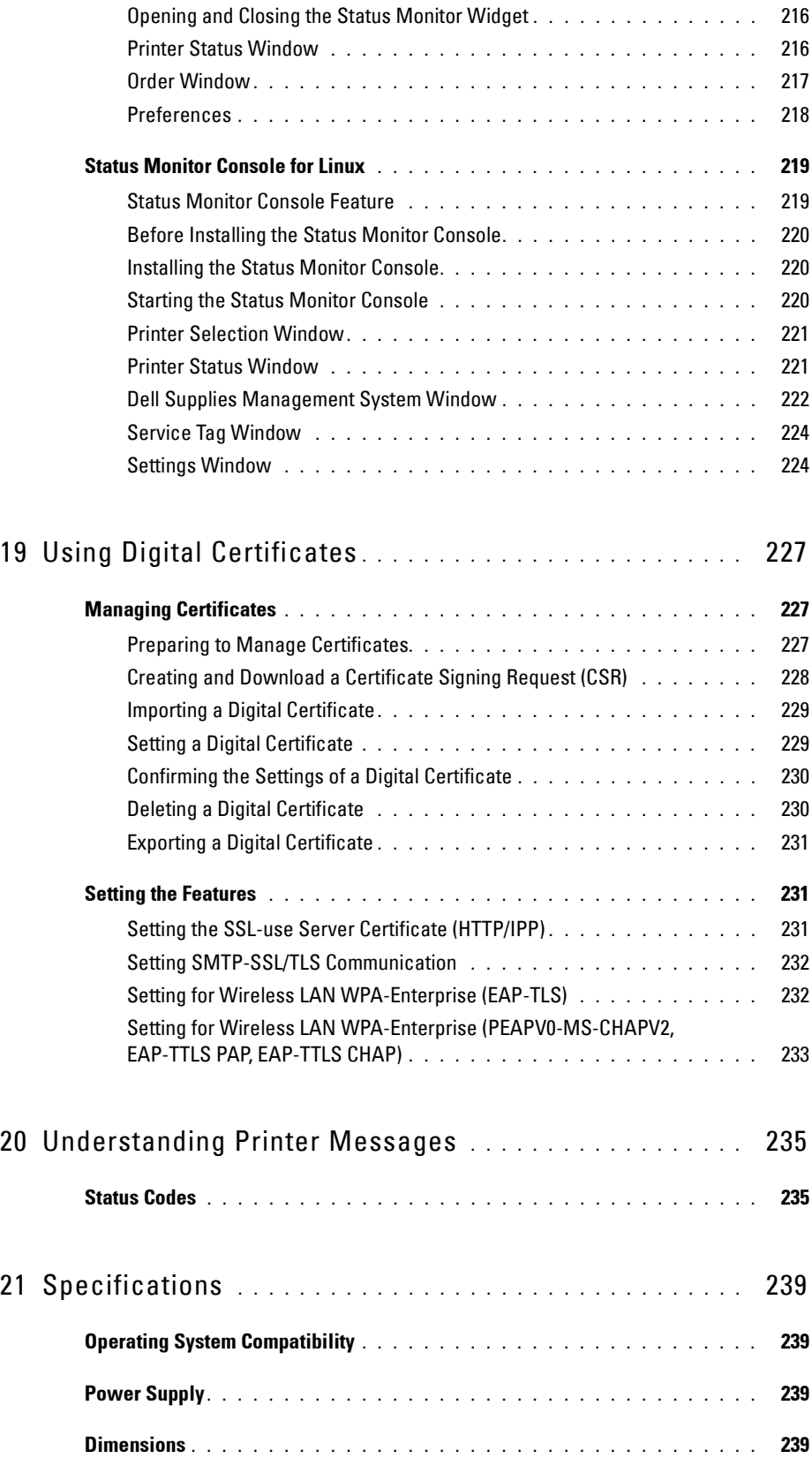

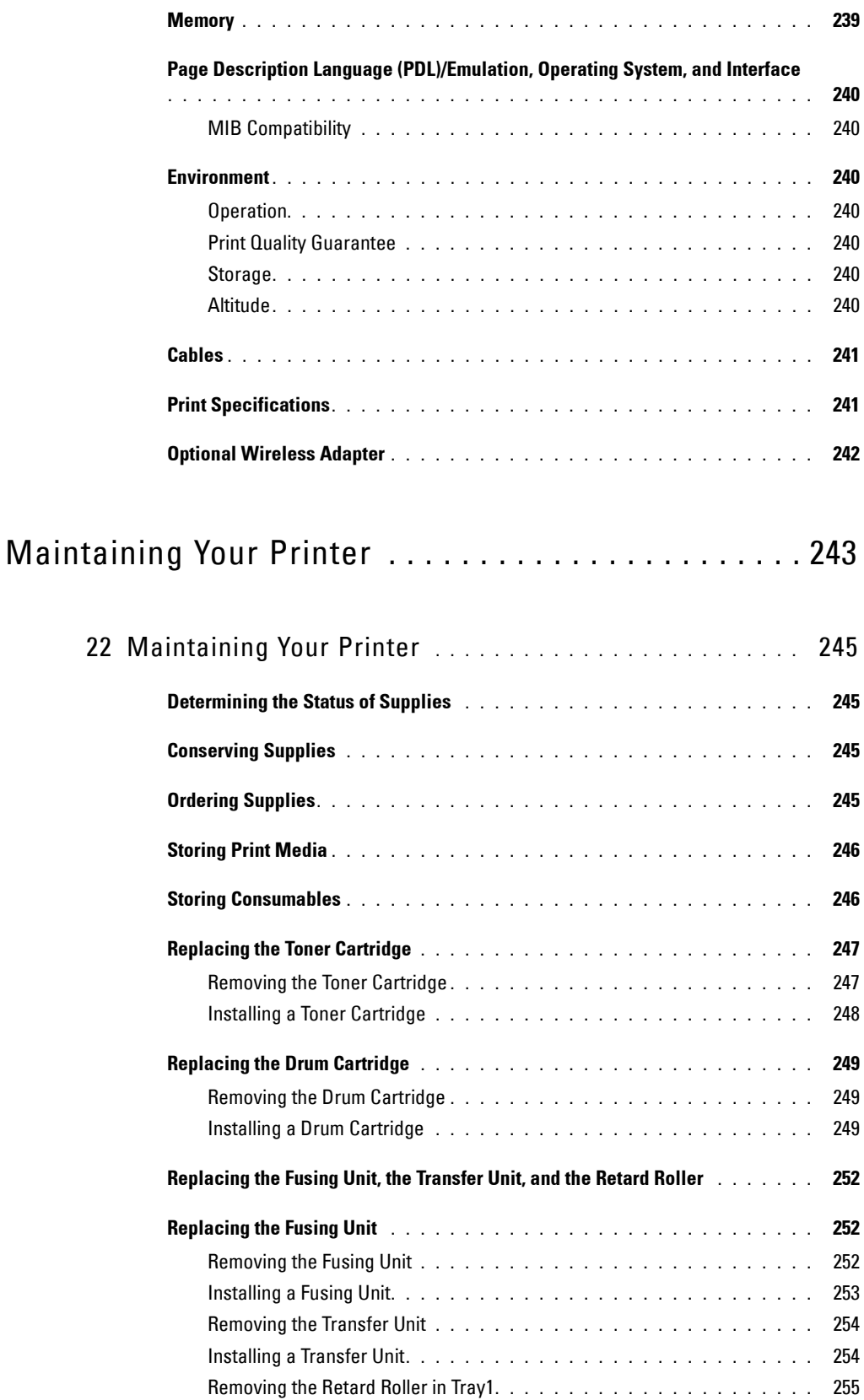

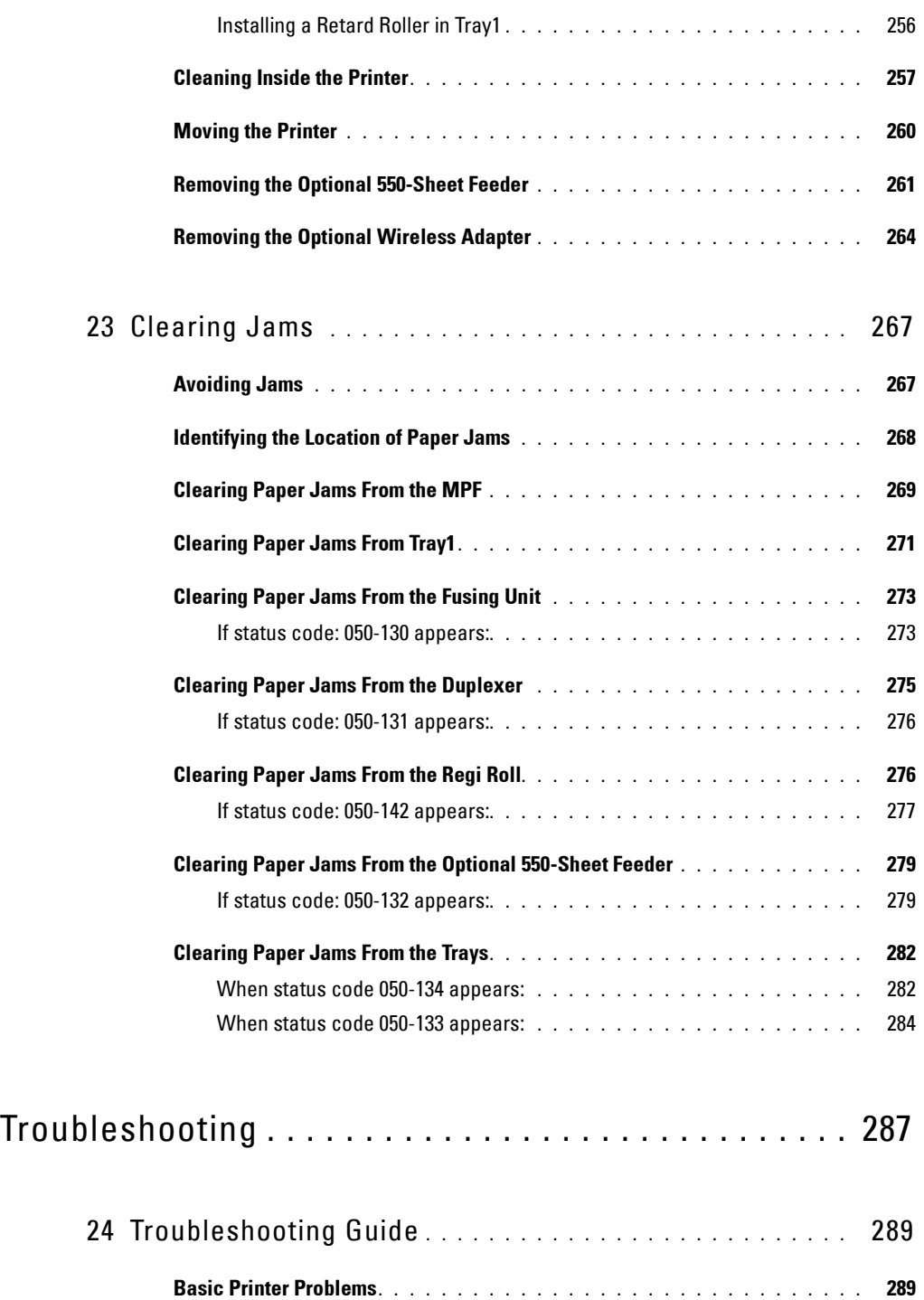

**Display Problems [. . . . . . . . . . . . . . . . . . . . . . . . . . . . . . . . . .](#page-288-2) 289**

**[Printing Problems . . . . . . . . . . . . . . . . . . . . . . . . . . . . . . . . .](#page-288-3) 289**

**Print Quality Problems [. . . . . . . . . . . . . . . . . . . . . . . . . . . . . . .](#page-289-0) 290** The output is too light **[. . . . . . . . . . . . . . . . . . . . . . . . . . . . .](#page-290-0)** 291 Toner smears or print comes off **[. . . . . . . . . . . . . . . . . . . . . . .](#page-291-0)** 292

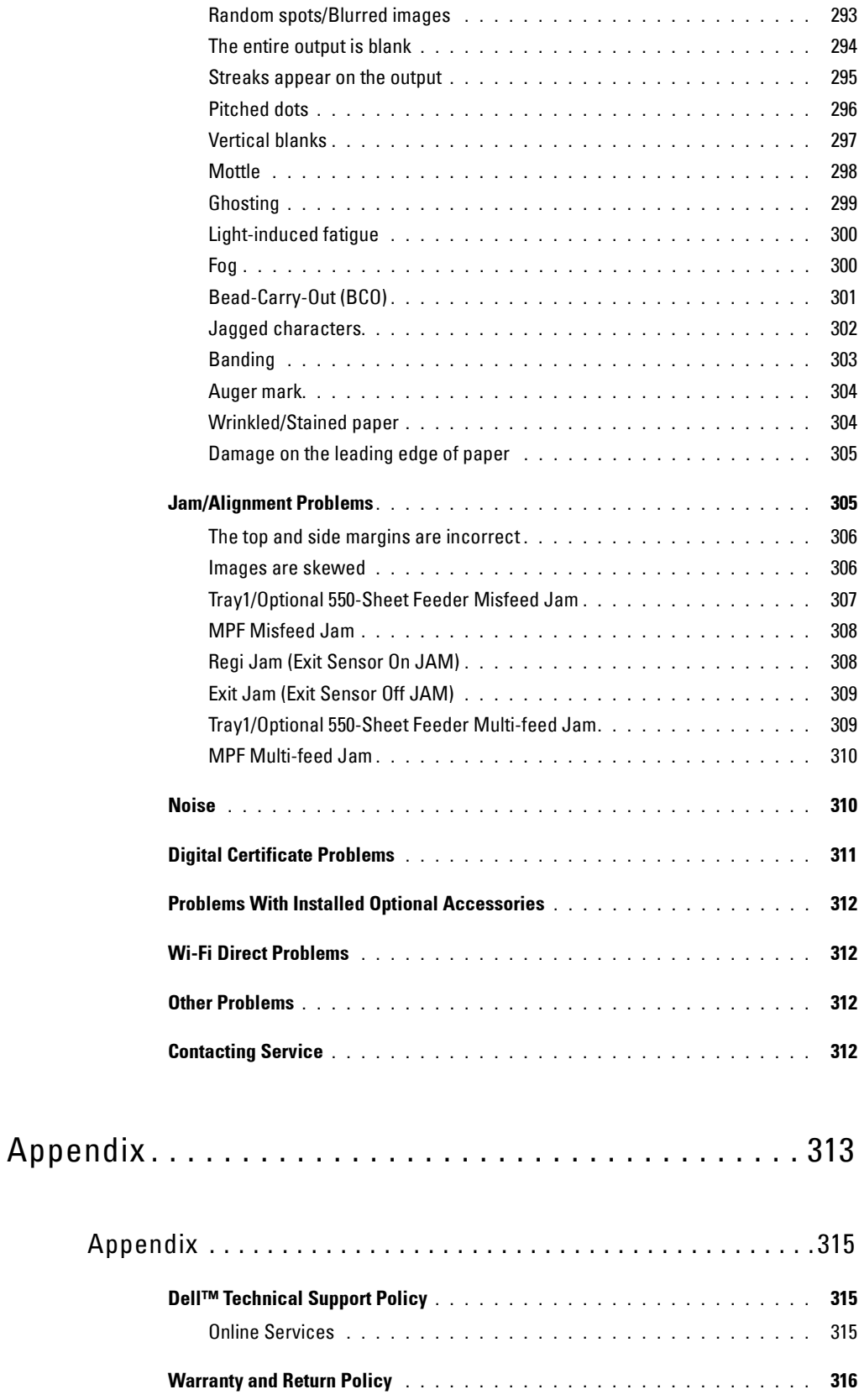

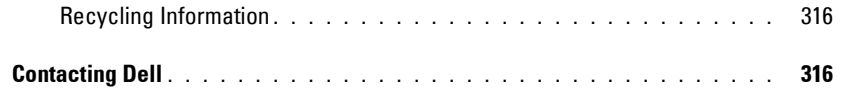

# <span id="page-16-0"></span>**Before Beginning**

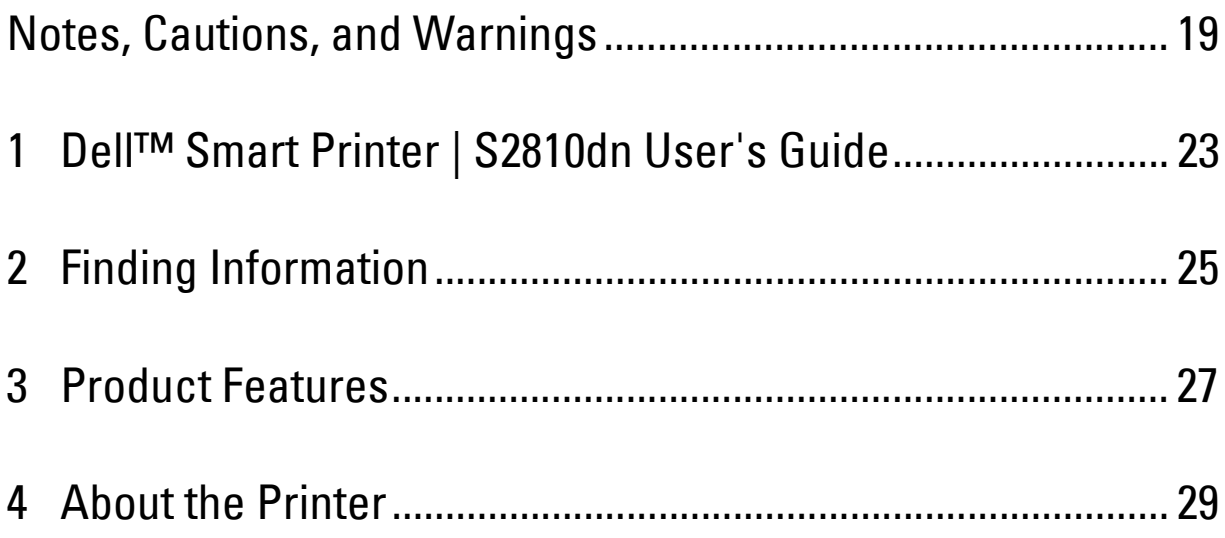

## <span id="page-18-0"></span>**Notes, Cautions, and Warnings**

**NOTE:** A NOTE indicates important information that helps you make better use of your printer.

 $\bigwedge$   $\,$  CAUTION: A CAUTION indicates potential damage to hardware or loss of data if instructions are not followed.

**WARNING: A WARNING indicates a potential for property damage, personal injury, or death.**

**Information in this document is subject to change without notice.**

**© 2015 Dell Inc. All rights reserved.**

Reproduction of these materials in any manner whatsoever without the written permission of Dell Inc. is strictly forbidden.

Trademarks used in this text: Dell and the DELL logo are trademarks of Dell Inc.; Microsoft, Windows, Windows Server, Windows Vista, and Active Directory are either trademarks or registered trademarks of Microsoft Corporation in the United States and/or other countries; Apple, Bonjour, iPad, iPhone, iPod touch, Macintosh, Mac OS, OS X, and TrueType are trademarks of Apple Inc., registered in the U.S. and other countries. AirPrint and the AirPrint logo are trademarks of Apple Inc.; Android, Google Chrome, Gmail, Google, Google Cloud Print, Google Drive, and Google Play are either registered trademarks or trademarks of Google Inc.; Adobe, PostScript and Photoshop are either registered trademarks or trademarks of Adobe Systems Incorporated in the United States and/or other countries; Wi-Fi and Wi-Fi Direct are registered trademarks of the Wi-Fi Alliance; Wi-Fi Protected Setup, WPA and WPA2 are trademarks of the Wi-Fi Alliance; Red Hat and Red Hat Enterprise Linux are registered trademarks of Red Hat. Inc. in the U.S. and other countries; SUSE is a registered trademark of Novell, Inc., in the United States and other countries; Thinxtream is trademark of Thinxtream Technologies Pte. Ltd.; OR Code is a registered trademark of Denso Wave Incorporated.

RSA and BSAFE are either registered trademarks or trademarks of EMC Corporation in the United States and/or other countries.

Other trademarks and trade names may be used in this document to refer to either the entities claiming the marks and names or their products. Dell Inc. disclaims any proprietary interest in trademarks and trade names other than its own.

#### <span id="page-18-1"></span>**About License**

XML Paper Specification (XPS): This product may incorporate intellectual property owned by Microsoft Corporation. The terms and conditions upon which Microsoft is licensing such intellectual property may be found at [http://go.microsoft.com/fwlink/?LinkId=52369;](http://go.microsoft.com/fwlink/?LinkId=52369) DES: This product includes software developed by Eric Young (eay@mincom.oz.au); AES: Copyright (c) 2003, Dr Brian Gladman, Worcester, UK. All rights reserved. This product uses published AES software provided by Dr Brian Gladman under BSD licensing terms; ICC Profile (Little cms): Copyright (c) 1998-2004 Marti Maria.

#### <span id="page-18-2"></span>**As for RSA BSAFE**

This printer includes RSA® BSAFE® Cryptographic software from EMC Corporation.

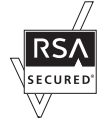

#### <span id="page-18-3"></span>**ICC Profile Header**

Copyright (c) 1994-1996 SunSoft, Inc.

Rights Reserved

Permission is hereby granted, free of charge, to any person obtaining a copy of this software and associated documentation files (the "Software"), to deal in the Software without restriction, including without limitation the rights to use, copy, modify, merge, publish distribute, sublicense, and/or sell copies of the Software, and to permit persons to whom the Software is furnished to do so, subject to the following conditions:

The above copyright notice and this permission notice shall be included in all copies or substantial portions of the Software.

THE SOFTWARE IS PROVIDED "AS IS", WITHOUT WARRANTY OF ANY KIND, EXPRESS OR IMPLIED, INCLUDING BUT NOT LIMITED TO THE WARRANTIES OF MERCHANTABILITY, FITNESS FOR A PARTICULAR PURPOSE AND NON-INFRINGEMENT. IN NO EVENT SHALL SUNSOFT, INC. OR ITS PARENT COMPANY BE LIABLE FOR ANY CLAIM, DAMAGES OR OTHER LIABILITY, WHETHER IN AN ACTION OF CONTRACT, TORT OR OTHERWISE, ARISING FROM, OUT OF OR IN CONNECTION WITH THE SOFTWARE OR THE USE OR OTHER DEALINGS IN THE SOFTWARE.

Except as contained in this notice, the name of SunSoft, Inc. shall not be used in advertising or otherwise to promote the sale, use or other dealings in this Software without written authorization from SunSoft Inc.

#### <span id="page-19-0"></span>**JPEG Library**

#### Independent JPEG Group's free JPEG software

-------------------------------------------

This package contains C software to implement JPEG image encoding, decoding, and transcoding. JPEG is a standardized compression method for full-color and gray-scale images.

The distributed programs provide conversion between JPEG "JFIF" format and image files in PBMPLUS PPM/PGM, GIF, BMP, and Targa file formats. The core compression and decompression library can easily be reused in other programs, such as image viewers. The package is highly portable C code; we have tested it on many machines ranging from PCs to Crays.

We are releasing this software for both noncommercial and commercial use. Companies are welcome to use it as the basis for JPEG-related products. We do not ask a royalty, although we do ask for an acknowledgement in product literature (see the README file in the distribution for details). We hope to make this software industrial-quality --- although, as with anything that's free, we offer no warranty and accept no liability.

For more information, contact jpeg-info@jpegclub.org.

#### Contents of this directory

-------------------------------------------

jpegsrc.vN.tar.gz contains source code, documentation, and test files for release N in Unix format.

jpegsrN.zip contains source code, documentation, and test files for release N in Windows format.

jpegaltui.vN.tar.gz contains source code for an alternate user interface for cjpeg/djpeg in Unix format.

jpegaltuiN.zip contains source code for an alternate user interface for cjpeg/djpeg in Windows format.

wallace.ps.gz is a PostScript file of Greg Wallace's introductory article about JPEG. This is an update of the article that appeared in the April 1991 Communications of the ACM.

jpeg.documents.gz tells where to obtain the JPEG standard and documents about JPEG-related file formats.

jfif.ps.gz is a PostScript file of the JFIF (JPEG File Interchange Format) format specification.

jfif.txt.gz is a plain text transcription of the JFIF specification; it's missing a figure, so use the PostScript version if you can.

TIFFTechNote2.txt.gz is a draft of the proposed revisions to TIFF 6.0's JPEG support.

pm.errata.gz is the errata list for the first printing of the textbook "JPEG Still Image Data Compression Standard" by Pennebaker and Mitchell. jdosaobj.zip contains pre-assembled object files for JMEMDOSA.ASM. If you want to compile the IJG code for MS-DOS, but don't have an assembler, these files may be helpful.

#### <span id="page-19-1"></span>**Math Library**

Copyright (C) 1993 by Sun Microsystems, Inc. All rights reserved.

Developed at SunPro, a Sun Microsystems, Inc. business.

Permission to use, copy, modify, and distribute this software is freely granted, provided that this notice is preserved.

====================================================

copysignf.c: \* Copyright (C) 1993 by Sun Microsystems, Inc. All rights reserved.

math\_private.h: \* Copyright (C) 1993 by Sun Microsystems, Inc. All rights reserved.

powf.c: \* Copyright (C) 1993 by Sun Microsystems, Inc. All rights reserved.

scalbnf.c: \* Copyright (C) 1993 by Sun Microsystems, Inc. All rights reserved.

#### <span id="page-19-2"></span>**libtiff**

Copyright (c) 1988-1997 Sam Leffler Copyright (c) 1991-1997 Silicon Graphics, Inc.

Permission to use, copy, modify, distribute, and sell this software and its documentation for any purpose is hereby granted without fee, provided that (i) the above copyright notices and this permission notice appear in all copies of the software and related documentation, and (ii) the names of Sam Leffler and Silicon Graphics may not be used in any advertising or publicity relating to the software without the specific, prior written permission of Sam Leffler and Silicon Graphics.

THE SOFTWARE IS PROVIDED "AS-IS" AND WITHOUT WARRANTY OF ANY KIND, EXPRESS, IMPLIED OR OTHERWISE, INCLUDING WITHOUT LIMITATION, ANY WARRANTY OF MERCHANTABILITY OR FITNESS FOR A PARTICULAR PURPOSE.

IN NO EVENT SHALL SAM LEFFLER OR SILICON GRAPHICS BE LIABLE FOR ANY SPECIAL, INCIDENTAL, INDIRECT OR CONSEQUENTIAL DAMAGES OF ANY KIND, OR ANY DAMAGES WHATSOEVER RESULTING FROM LOSS OF USE, DATA OR PROFITS, WHETHER OR NOT ADVISED OF THE POSSIBILITY OF DAMAGE, AND ON ANY THEORY OF LIABILITY, ARISING OUT OF OR IN CONNECTION WITH THE USE OR PERFORMANCE OF THIS SOFTWARE.

#### <span id="page-20-0"></span>**Zlib**

zlib.h -- interface of the 'zlib' general purpose compression library version 1.2.8, April 28th, 2013

Copyright (C) 1995-2013 Jean-loup Gailly and Mark Adler

This software is provided 'as-is', without any express or implied warranty. In no event will the authors be held liable for any damages arising from the use of this software.

Permission is granted to anyone to use this software for any purpose, including commercial applications, and to alter it and redistribute it freely, subject to the following restrictions:

- 1. The origin of this software must not be misrepresented; you must not claim that you wrote the original software. If you use this software in a product, an acknowledgment in the product documentation would be appreciated but is not required.
- 2. Altered source versions must be plainly marked as such, and must not be misrepresented as being the original software.
- 3. This notice may not be removed or altered from any source distribution.

Jean-loup Gailly Mark Adler jloup@gzip.org madler@alumni.caltech.edu

#### **UNITED STATES GOVERNMENT RESTRICTED RIGHTS**

This software and documentation are provided with RESTRICTED RIGHTS. Use, duplication or disclosure by the Government is subject to restrictions as set forth in subparagraph (c)(1)(ii) of the Rights in Technical Data and Computer Software clause at DFARS 252.227-7013 and in applicable FAR provisions: Dell Inc., One Dell Way, Round Rock, Texas, 78682, USA.

April 2015 Rev. A00

## <span id="page-22-2"></span><span id="page-22-0"></span>**Dell™ Smart Printer | S2810dn User's Guide**

Click the links to the left for information on the features, options, and operation of your Dell Smart Printer | S2810dn. For information on other documentation included with your Dell Smart Printer | S2810dn, see "[Finding](#page-24-1)  [Information](#page-24-1)."

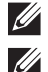

**NOTE:** In this manual, Dell Smart Printer | S2810dn is referred to as the "printer."

**NOTE:** In this manual, the procedures for the computer are explained using Microsoft® Windows® 7 unless stated otherwise.

## <span id="page-22-1"></span>**Conventions**

The following describe the meaning of the symbols and fonts used in this manual:

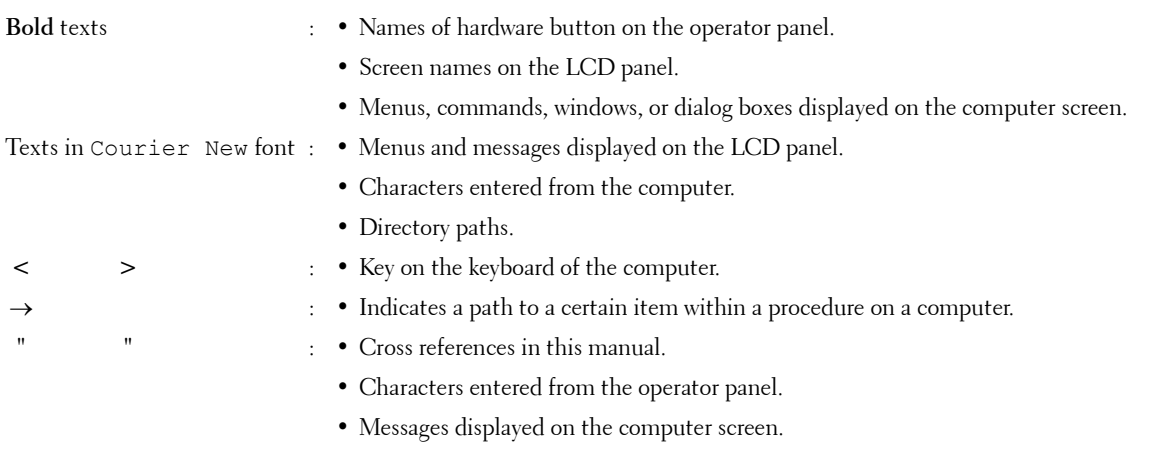

**1**

## <span id="page-24-1"></span><span id="page-24-0"></span>**Finding Information**

<span id="page-24-2"></span>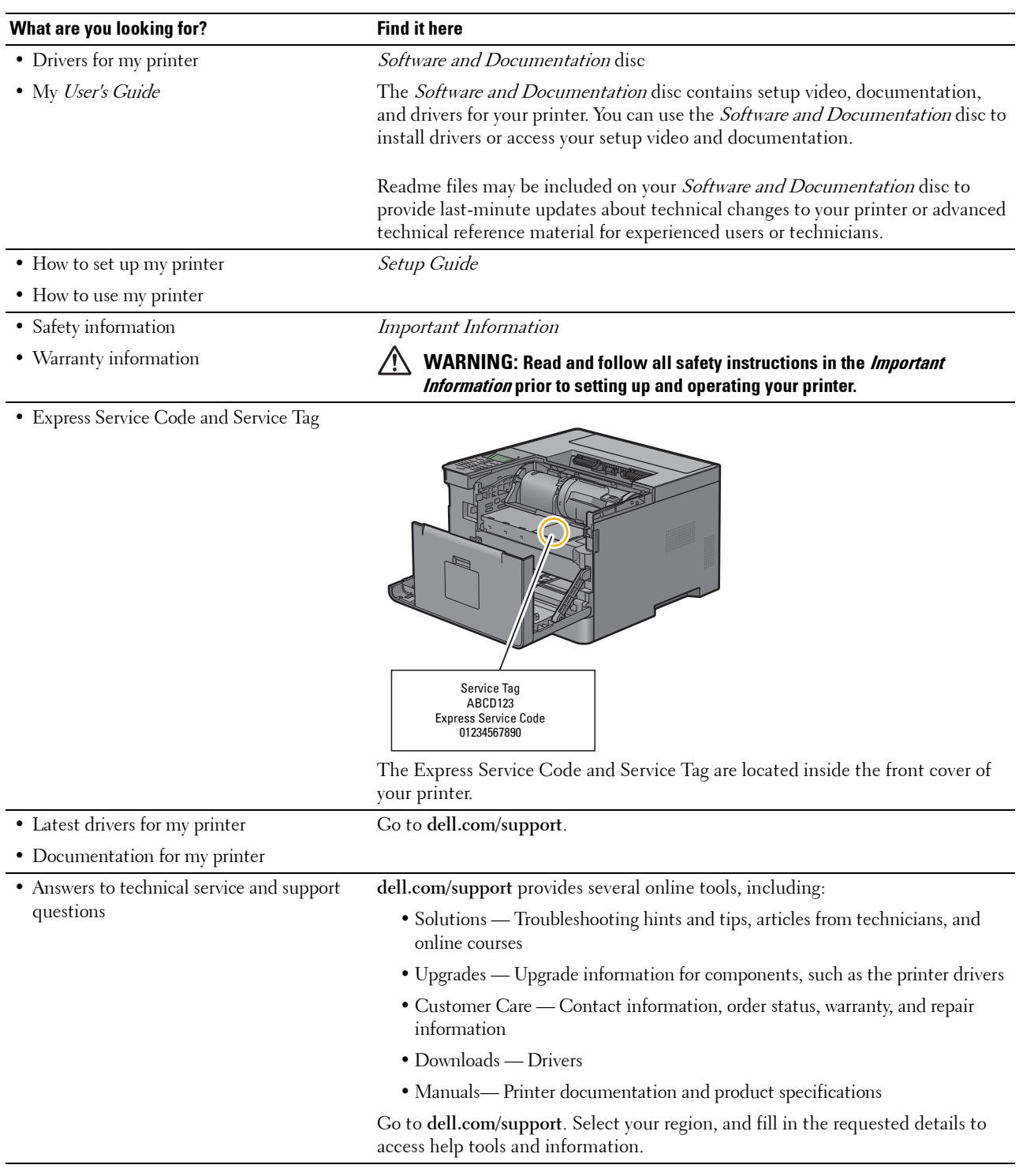

## <span id="page-26-1"></span><span id="page-26-0"></span>**Product Features**

This chapter describes the product features and indicates their links.

#### **[Duplex Printing](#page-194-3) (Duplex Print)**

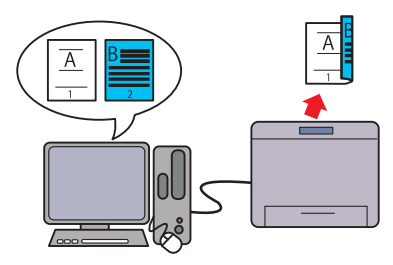

The Duplex Printing feature enables you to print two or more pages on both sides of a sheet of paper. This feature helps save paper.

#### **[Using the Stored Print Feature](#page-195-1) (Stored Print)**

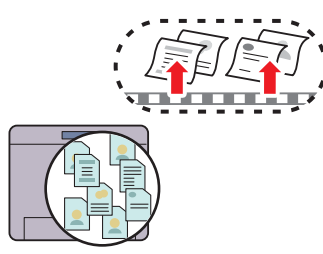

The Stored Print feature allows you to temporarily store your print data in the printer memory, so you can print it later. When printing confidential jobs, use the number pad to enter the password. You can effectively manage your time when you print confidential data or large-volume data at off-peak hours.

#### **[Multiple Up in the Layout tab](#page-244-4) (N-up Print)**

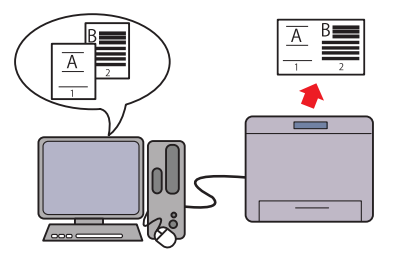

The Multiple Up feature enables you to print documents as reduced-size documents containing multiple pages on a single sheet of paper by setting from the printer driver. This feature helps save paper.

#### **[Printing With Web Services on Devices \(WSD\)](#page-198-2)**

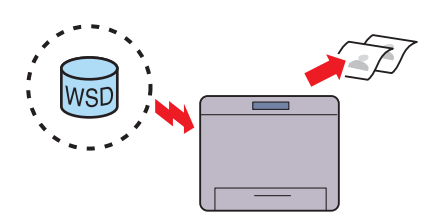

When the printer is connected to a computer via network using Web Services on Devices (WSD), you can print documents from the computer using the Web Services on Devices (WSD) Print function.

# **4**

## <span id="page-28-3"></span><span id="page-28-0"></span>**About the Printer**

This chapter provides an overview of your Dell™ Smart Printer | S2810dn.

## <span id="page-28-1"></span>**Front and Rear Views**

#### <span id="page-28-2"></span>**Front View**

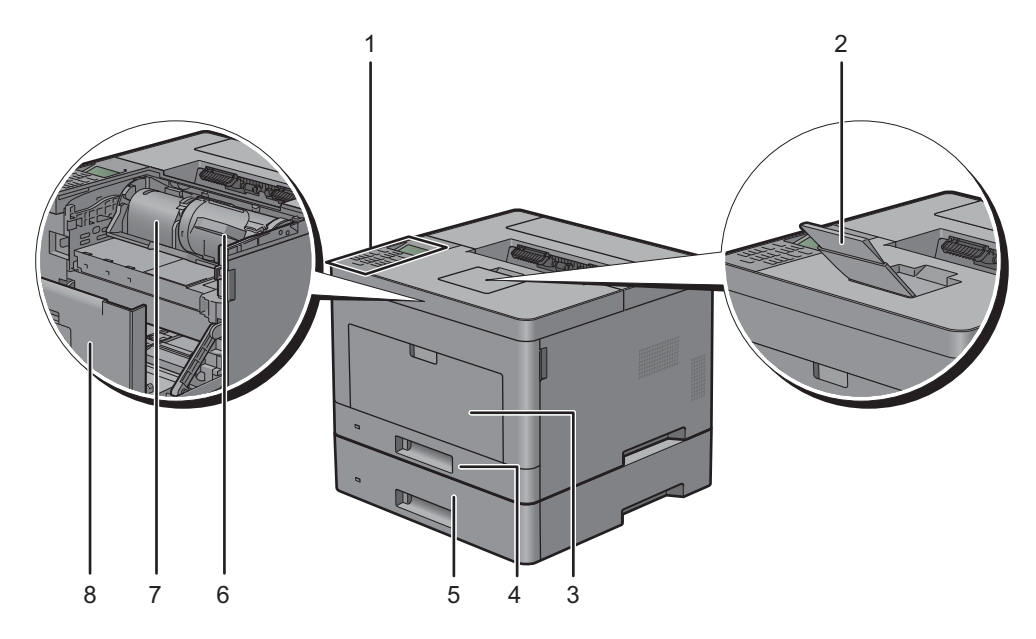

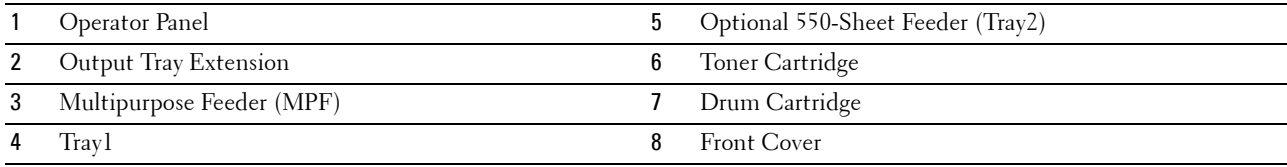

**NOTE:** Extend the output tray extension to prevent the printed paper from falling off the printer.

#### <span id="page-29-0"></span>**Rear View**

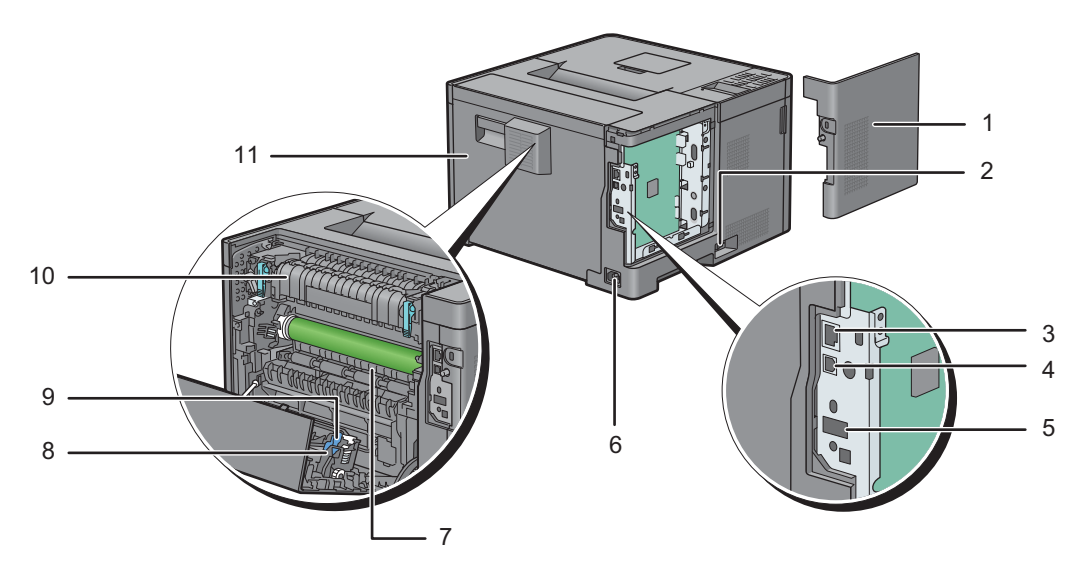

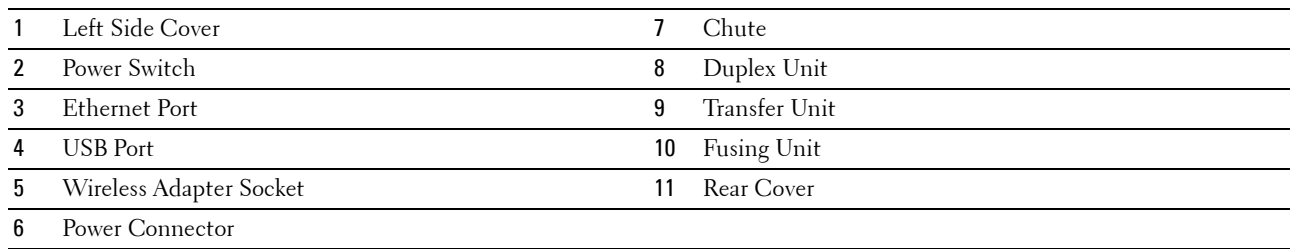

## <span id="page-30-0"></span>**Space Requirements**

Provide enough room to open the printer trays, covers, and optional accessories, and for proper ventilation.

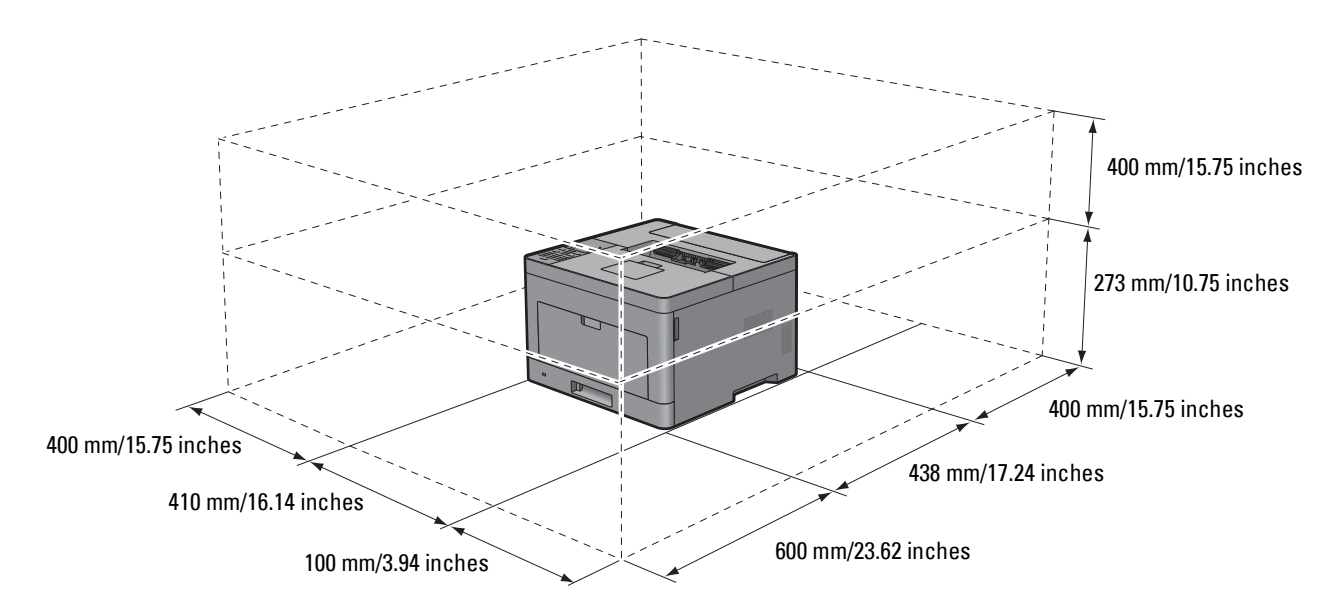

### <span id="page-30-1"></span>**Operator Panel**

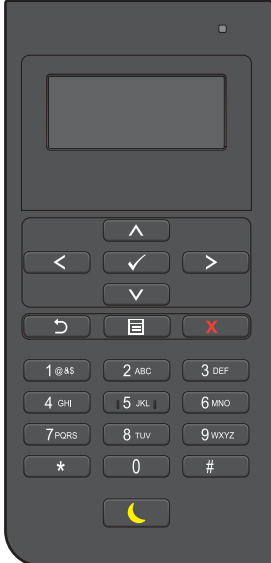

For more information on the operator panel, see "[About the Operator Panel.](#page-92-2)"

## <span id="page-31-0"></span>**Additional Components**

#### <span id="page-31-1"></span>**Optional Accessories**

The following optional accessories are available for the printer.

- Wireless adapter
- Optional 550-sheet feeder

#### <span id="page-31-2"></span>**Non-bundled Items**

The following items are required for connecting the printer to a computer or a network. Please purchase them as needed.

- USB cable
- Ethernet cable

## <span id="page-31-3"></span>**Securing the Printer**

To protect your printer from theft, you can use the optional Kensington lock.

Attach the Kensington lock to the security slot on your printer.

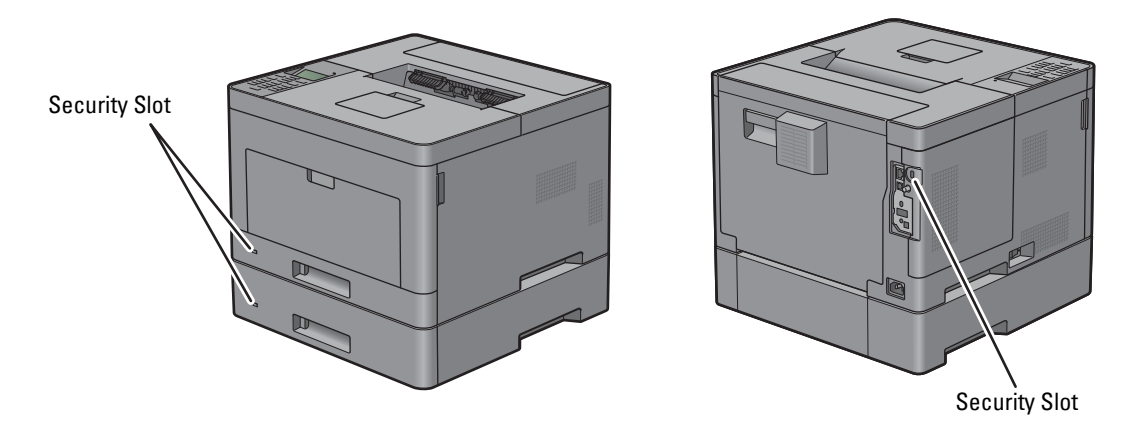

For details, see the operating instructions supplied with the Kensington lock.

## <span id="page-32-0"></span>**Ordering Supplies**

You can order consumables from Dell online when using a networked printer. Enter the IP address of your printer in your web browser, launch the **Dell Printer Configuration Web Tool**, and click the web address under **Order Supplies at:** to order toner or supplies for your printer.

You can also order replacement toner cartridges or supplies from Dell by using the **Dell Supplies Management System**:

*M* NOTE: For Macintosh, start the Status Monitor Widget, and then select Order Supplies button to open Order window.

**1** Double-click the icon on your desktop.

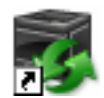

If you cannot find the icon on your desktop:

- **a** Right-click **DLRMM.EXE** under x:\abc\Dell Printers\Additional Color Laser Software\Reorder, where  $x: \abla x$  is the location where the printer software is installed.
- **b** Choose **Send To** from the drop-down menu, and then click **Desktop (create shortcut)** on the submenu.

The **Dell Supplies Management System** window appears.

You can also launch the Dell Supplies Management System by clicking Start  $\rightarrow$  All Programs  $\rightarrow$  Dell Printers  $\rightarrow$ Dell Smart Printer - S2810dn → Dell Supplies Management System.

**2** Click the **Visit Dell printer supplies ordering web site** link (**[www.dell.com/supplies](http://www.dell.com/supplies)**), or order Dell printer supplies by phone.

To ensure that you get the best service, have your Dell printer's Service Tag ready.

For the location of your Service Tag, see ["Express Service Code and Service Tag.](#page-24-2)"

# <span id="page-34-0"></span>**Setting up the Printer (Printer Setup)**

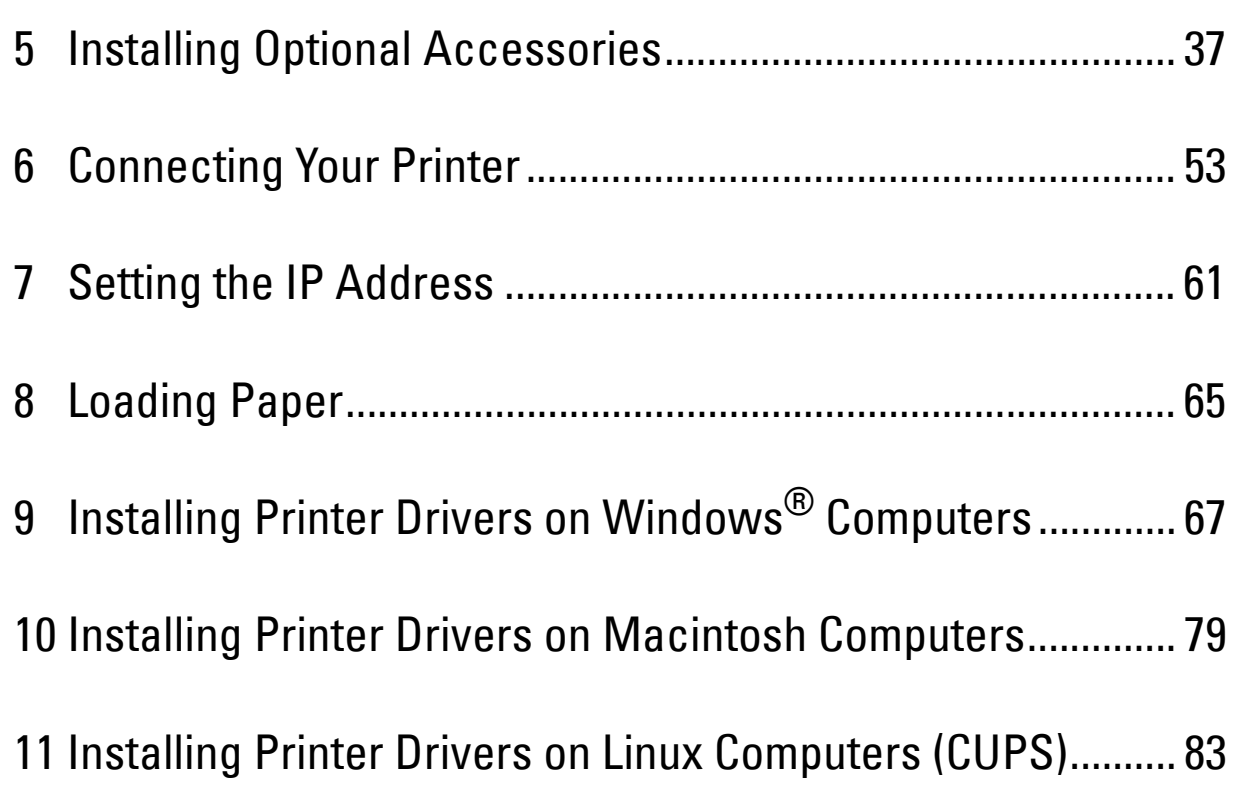
# **Installing Optional Accessories**

You can make the printer more functional by installing the optional accessories. This chapter describes how to install the printer's options such as the optional 550-sheet feeder (tray2) and wireless adapter.

# **Installing the Optional 550-Sheet Feeder**

**WARNING: If you install the optional 550-sheet feeder after setting up the printer, be sure to turn off the printer, unplug the power cable, and disconnect all cables from the rear of the printer before starting this task.**

**NOTE:** The *Software and Documentation* disc also contains video instructions. In the main menu window of Dell Printer Easy Install, click Installation Video.

- **1** Ensure that the printer is turned off, and then disconnect all cables from the rear of the printer.
- **2** Remove the tape and the bag holding the screws.

**NOTE:** Save the screws as you will need them later.

- **3** Place the optional 550-sheet feeder in the same location that the printer is located.
- **4** Gently pull open the MPF cover.

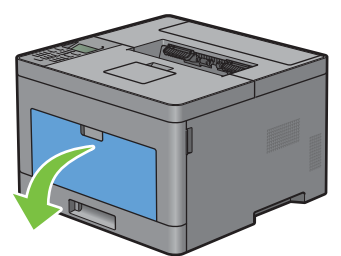

**5** Grasp both sides of the MPF, and then pull the MPF from the printer.

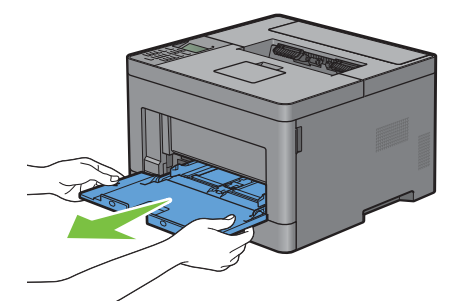

**6** Pull tray1 out of the printer about 200 mm.

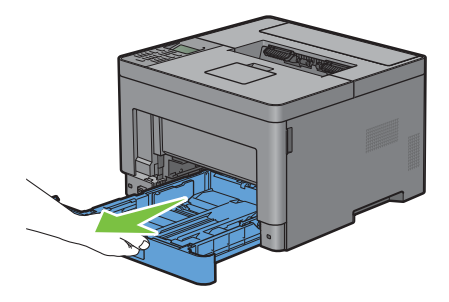

**7** Hold tray1 with both hands, and remove it from the printer.

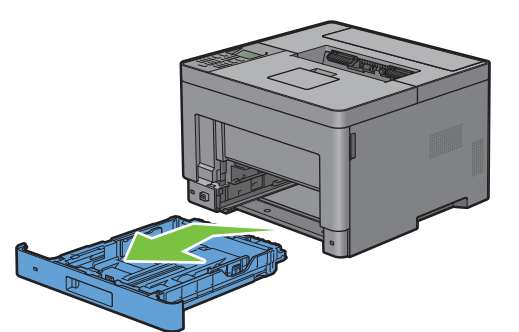

**8** Lift the printer and align the five guide pins of the optional 550-sheet feeder with the holes at the bottom of the printer. Gently lower the printer onto the optional 550-sheet feeder.

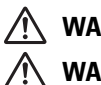

**WARNING: Two people are required to lift the printer.** 

**WARNING: Be careful not to pinch your fingers when lowering the printer onto the optional 550-sheet feeder.** 

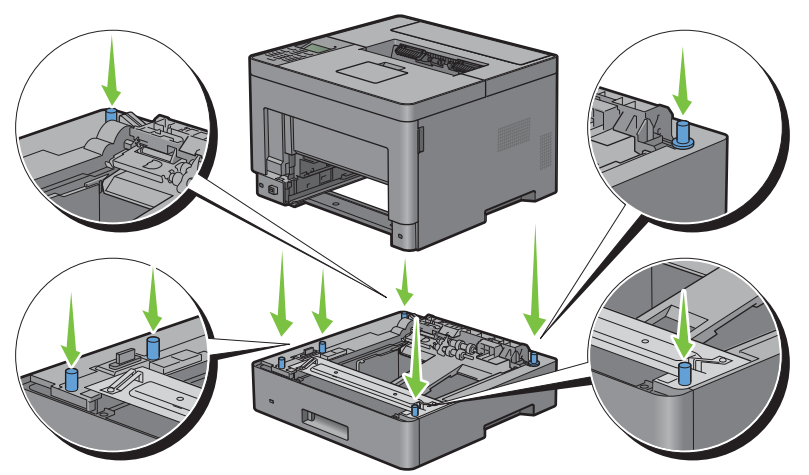

**9** Secure the optional 550-sheet feeder to the printer by tightening the two screws provided with the feeder, using a coin or similar object.

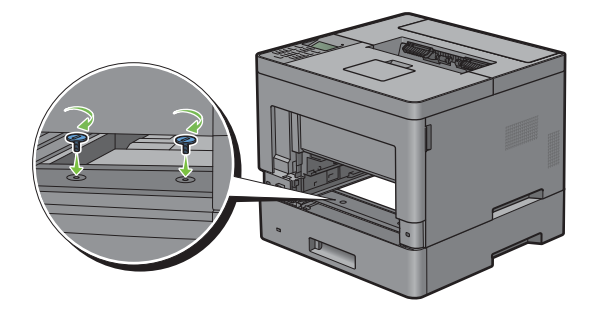

**10** Insert tray1 into the printer, and push until it stops.

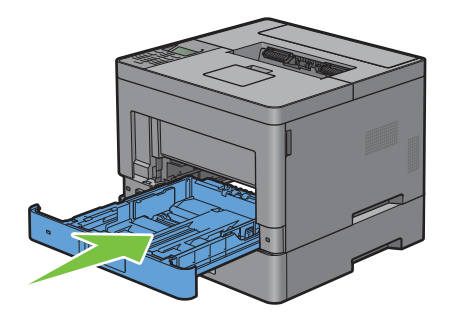

**11** Insert the MPF into the printer, push until it stops, and close the MPF cover.

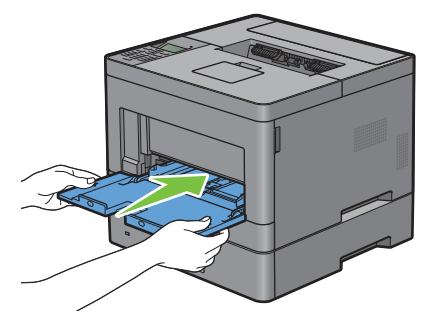

**12** Re-connect all cables into the rear of the printer, and turn on the printer.

**NOTE:** The printer will automatically detect the attached tray but will not detect the paper type.

- **13** Print the printer settings report to confirm that the optional 550-sheet feeder is installed correctly. For details about how to print a printer settings report, see ["Report / List.](#page-134-0)"
- **14** Confirm **Tray2 (550 Sheet Feeder)** is listed in the printer settings report under **Printer Options**. If the feeder is not listed, turn off the printer, unplug the power cable, and re-install the optional 550-sheet feeder.
- **15** After loading paper in the optional 550-sheet feeder, specify the paper type from the operator panel.
	- **a** Press the **E** (Menu) button.
	- **b** Press the  $\vee$  button until Tray Settings is highlighted, and then press the  $\checkmark$  (Set) button.
	- **c** Press the **V** button until Tray 2 is highlighted, and then press the  $\checkmark$  (Set) button.
	- **d** Press the **V** button until Paper Type is highlighted, and then press the  $\checkmark$  (Set) button.
	- **e** Press the **V** button until the paper type for the optional 550-sheet feeder is displayed, and then press the **(Set)** button.
	- **f** Confirm that the selected paper type is highlighted, and then press the  $\equiv$  (Menu) button.
- **16** If you installed the optional 550-sheet feeder after installing the printer driver, update your driver by following the instructions for each operating system. If the printer is on a network, update the driver for each client.

#### **Updating Your Driver to Detect 550-Sheet Feeder**

#### **When Using PCL Driver**

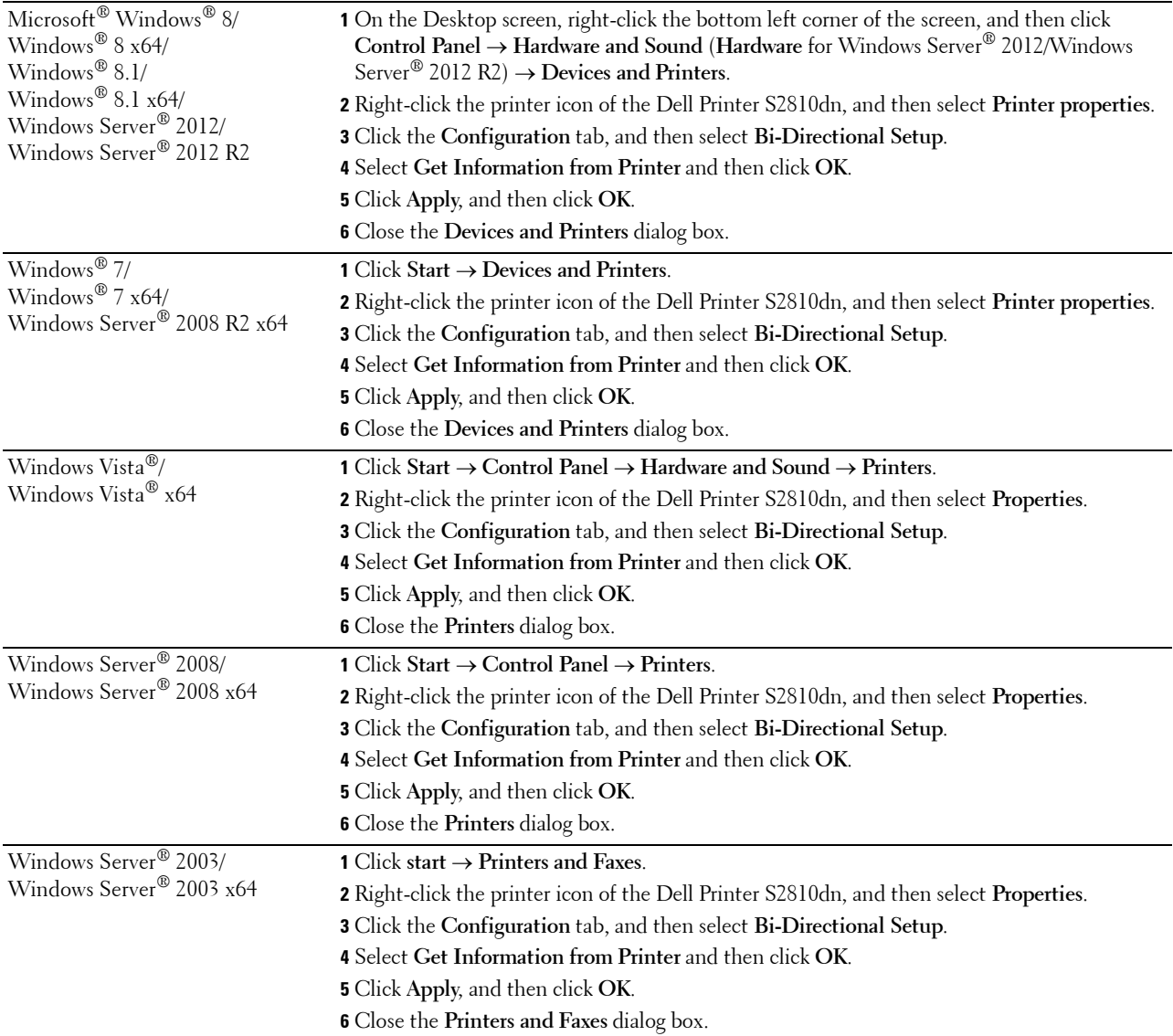

If the printer information is not updated automatically after clicking **Get Information from Printer**, follow these steps:

- Click the **Configuration** tab, and then select **Installable Options**.
- Select **Paper Tray Configuration** in the Items list box.
- Select **2 Trays** in the **Paper Tray Configuration** drop-down menu in **Setting for**.
- Click **OK**.
- Close the **Devices and Printers** (**Printers**, or **Printers and Faxes**) dialog box.

#### **When Using PS Driver**

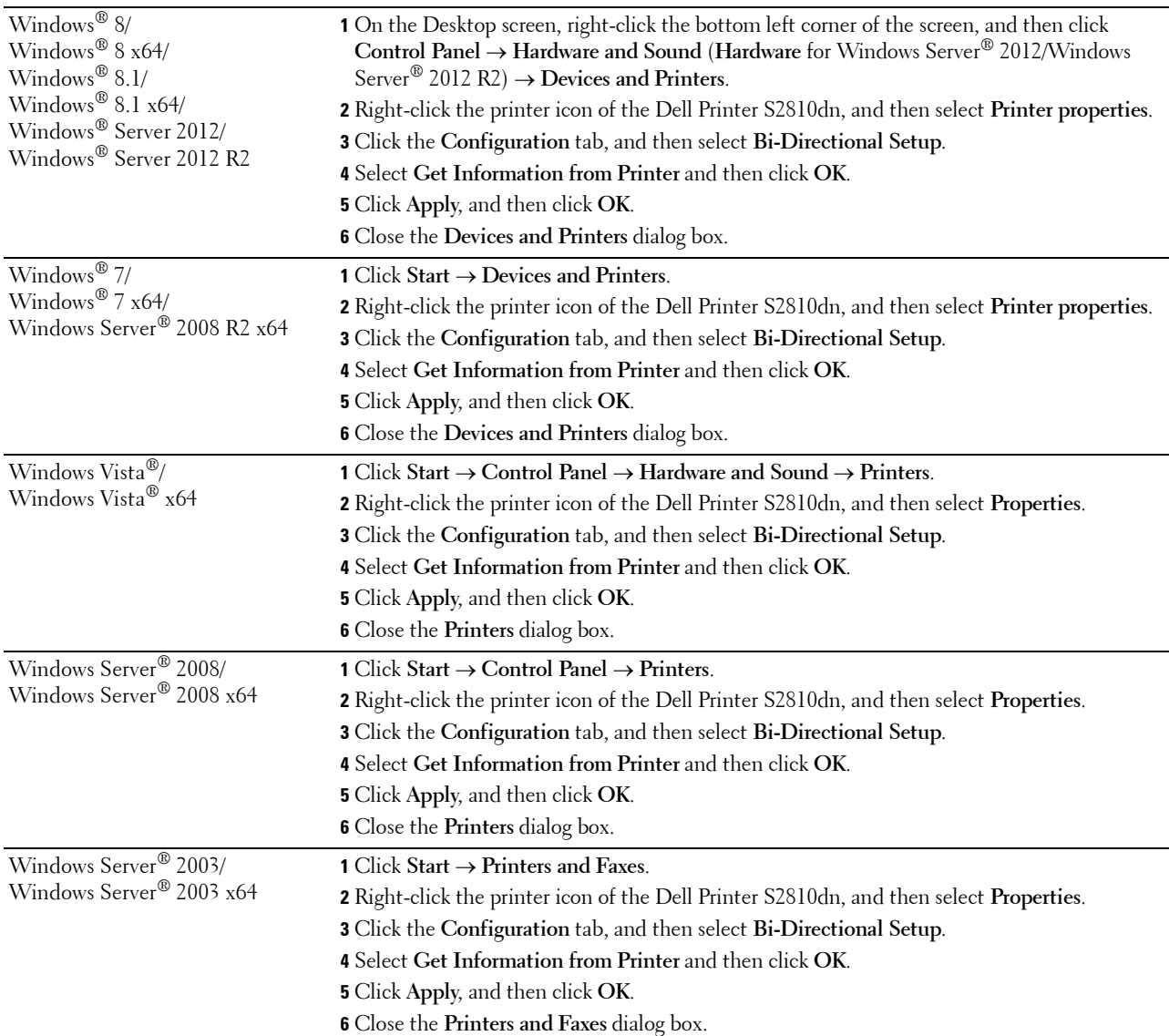

If the printer information is not updated automatically after clicking **Get Information from Printer**, follow these steps:

- Click the **Configuration** tab, and then select **Installable Options**.
- Select **Paper Tray Configuration** in the **Items** list box.
- Select **Tray2** in the **Paper Tray Configuration** drop-down menu in **Setting for**.
- Click **OK**.
- Close the **Devices and Printers** (**Printers**, or **Printers and Faxes**) dialog box.

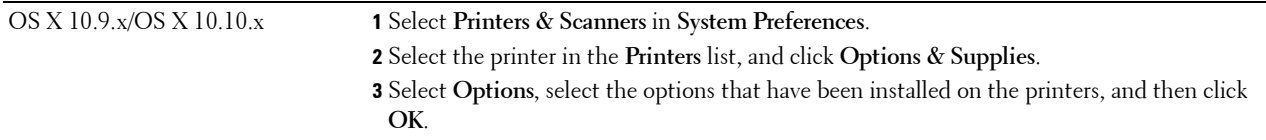

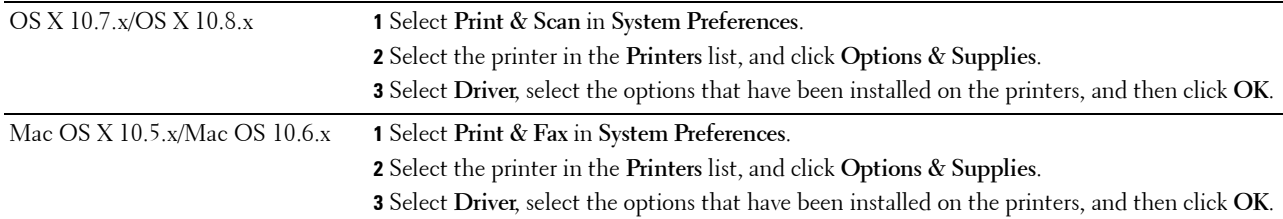

### **When Using XML Paper Specification (XPS) Driver**

**NOTE:** The XML Paper Specification (XPS) driver does not support Windows Server® 2003 and Windows Server® 2003 x64.

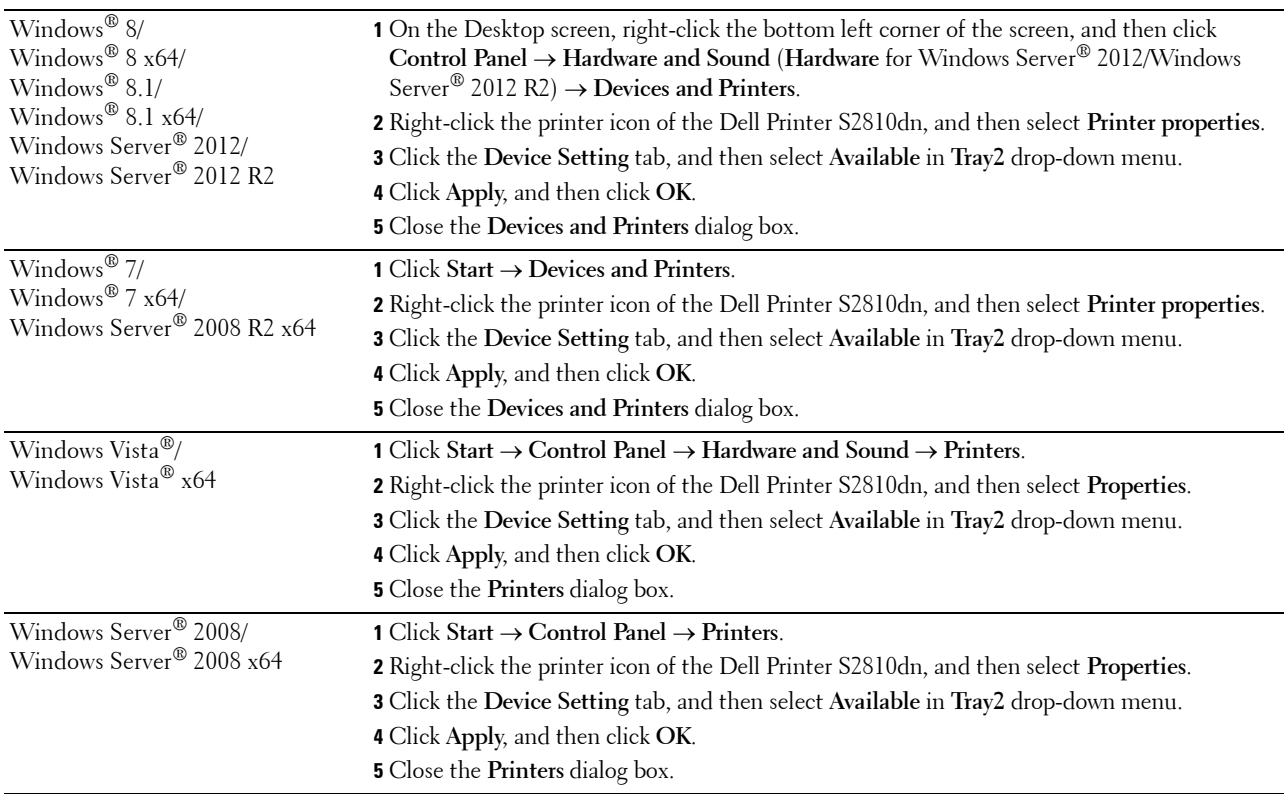

# <span id="page-42-0"></span>**Installing the Optional Wireless Adapter**

The wireless adapter allows you to use the printer with wireless network connection. The specifications of the wireless adapter are described below.

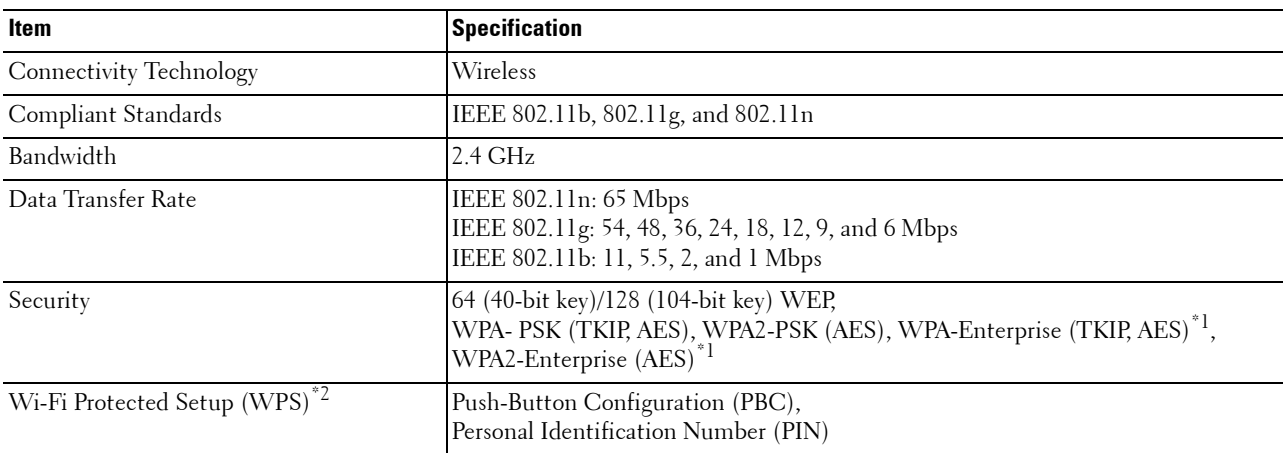

<sup>\*1</sup> EAP method supports PEAPv0, EAP-TLS, EAP-TTLS PAP, and EAP-TTLS CHAP.

 $^{*2}$  WPS 2.0 compliant. WPS 2.0 works on access points with the following encryption types: Mixed mode PSK, WPA-PSK AES, WPA2-PSK AES, Open (No Security)

**NOTE:** When the wireless adapter is installed, you cannot use IEEE 802.1x authentication and/or the Ethernet port for a wired connection.

### **Verifying the Contents of the Box**

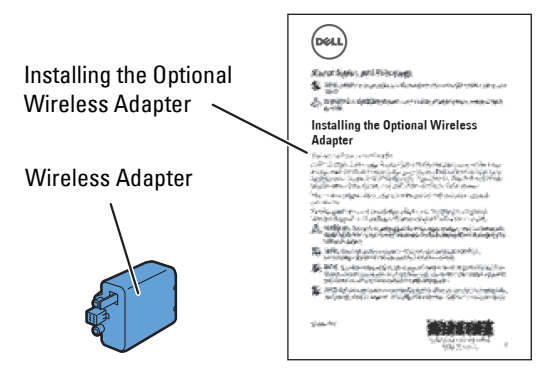

#### <span id="page-43-0"></span>**Installing the Optional Wireless Adapter**

*M* NOTE: The *Software and Documentation* disc also contains video instructions. On Dell Printer Easy Install, click Installation Video.

- **1** Ensure that the printer is turned off.
- **2** Ensure that the Ethernet cable is disconnected from the printer.
- **3** Align the connector and the three protrusions of the wireless adapter with the four holes and insert the adapter.

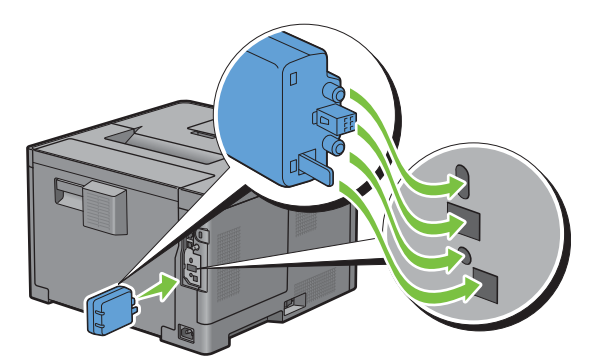

**NOTE:** Ensure that the adapter is fully inserted and secured.

**4** Turn on the printer.

**NOTE:** If a message displays telling you to make initial setup on the LCD panel, always do as instructed.

- **5** Print the printer settings report to confirm that the wireless adapter is installed correctly. For details about how to print a printer settings report, see ["Report / List.](#page-134-0)"
- **6** Confirm that the **Network (Wireless)** section exists.

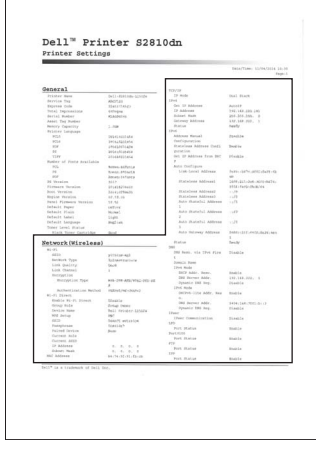

**7** Configure the wireless adapter to connect to a wireless network. For details, see ["Configuring the Optional](#page-44-0)  [Wireless Adapter](#page-44-0)."

#### **Determining the Wireless Network Settings**

You need to know the settings for the wireless network to set up the wireless printer. For details of the settings, contact your network administrator.

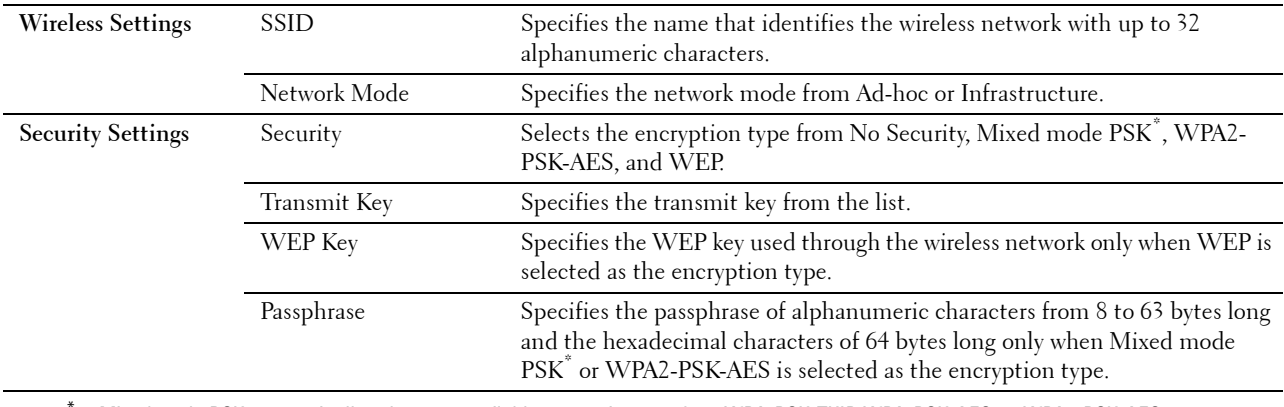

Mixed mode PSK automatically selects an available encryption type from WPA-PSK-TKIP, WPA-PSK-AES, or WPA2-PSK-AES.

### <span id="page-44-0"></span>**Configuring the Optional Wireless Adapter**

This section describes how to configure a wireless adapter.

You can select a method to configure a wireless adapter from the following:

- Wizard Setup through Dell Printer Easy Install
- $WPS-PBC^{\ast 1^{\ast 3}}$
- $WPS-PIN^*2^*3$
- • [Auto SSID Setup](#page-47-0)
- • [Manual SSID Setup](#page-47-1)
- • [Dell Printer Configuration Web Tool](#page-48-0)
	- \*1 WPS-PBC (Wi-Fi Protected Setup-Push Button Configuration) is a method to authenticate and register devices required for wireless configuration, by pressing the button provided on the access point via wireless routers, and then performing WPS-PBC setting on the operator panel. This setting is available only when the access point supports WPS.
	- \*2 WPS-PIN (Wi-Fi Protected Setup-Personal Identification Number) is a method to authenticate and register devices required for wireless configuration, by entering PIN assignments in the printer and computer. This setting, performed through access point, is available only when the access points of your wireless router supports WPS.
	- \*3 WPS 2.0 compliant. WPS 2.0 works on access points with the following encryption types: Mixed mode PSK, WPA-PSK AES, WPA2-PSK AES, WPA-PSK TKIP, Open (No Security)

**NOTE:** The optional wireless adapter must be installed on the printer. For information on how to install a wireless adapter, see "[Installing the Optional Wireless Adapter](#page-43-0)."

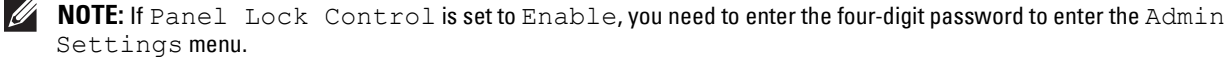

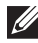

**NOTE:** For details about using WPA-Enterprise-AES, WPA2-Enterprise-AES, or Mixed Mode Enterprise, see "[Using Digital](#page-226-0)  [Certificates.](#page-226-0)"

### **Configuring the Wireless Adapter Using Dell Printer Easy Install**

- Insert the Software and Documentation disc provided with the printer into your computer. The **Dell Printer Easy Install** program launches automatically.
- Click **Main Menu**.

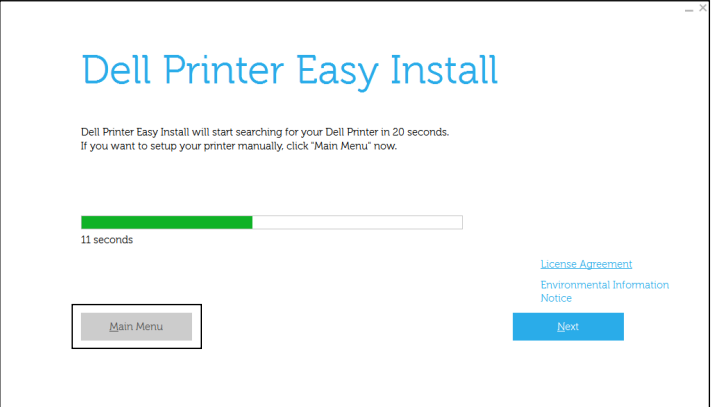

Click **Change**.

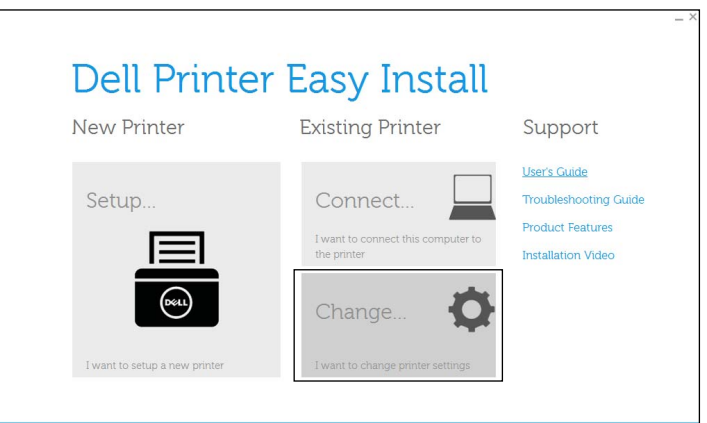

Select **Configure the Wi-Fi settings**, and then click **Next**.

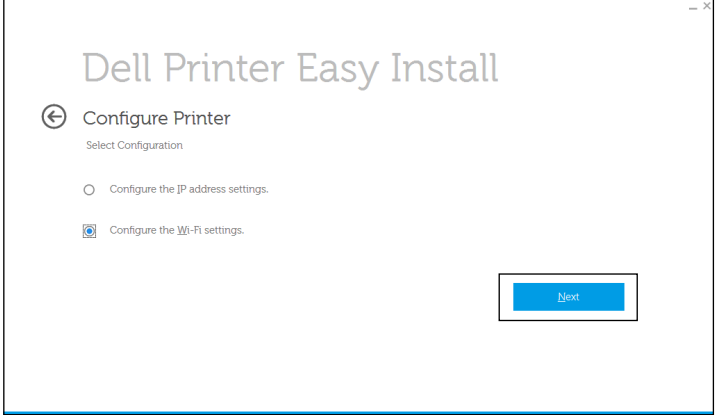

Follow the on-screen instructions, and configure the wireless settings of the printer.

For **WPS-PBC**, **WPS-PIN**, **Auto SSID Setup**, **Manual SSID Setup**, and **Dell Printer Configuration Web Tool**, see the following instructions.

#### **Configuring the Wireless Adapter Without Using Dell Printer Easy Install**

#### <span id="page-46-0"></span>**WPS-PBC**

You can start Push Button Configuration only from the operator panel.

**NOTE:** WPS-PBC (Wi-Fi Protected Setup-Push Button Configuration) is a method to authenticate and register devices required for wireless configuration by pressing the button provided on the access point via wireless routers, and then performing WPS-PBC setting on the operator panel. This setting is available only when the access point supports WPS.

**NOTE:** Before starting WPS-PBC, confirm the position of the WPS button (button name may vary) on the wireless LAN access point. For information about WPS operation on the wireless LAN access point, refer to the manual supplied with the wireless LAN access point.

- **1** Press the  $\mathbf{F}$  (Menu) button.
- **2** Press the  $\vee$  button until Admin Settings is highlighted, and then press the  $\checkmark$  (Set) button.
- **3** Press the  $\vee$  button until Network is highlighted, and then press the  $\checkmark$  (Set) button.
- **4** Press the  $\vee$  button until Wi-Fi is highlighted, and then press the  $\checkmark$  (Set) button.
- **5** Press the  $\vee$  button until WPS Setup is highlighted, and then press the  $\checkmark$  (Set) button.
- **6** Ensure that Push Button Configuration is highlighted, and then press the **(Set)** button.
- **7** Ensure that Start is highlighted, and then press the  $\checkmark$  (Set) button.

Ensure that the message Please wait WPS Setting is displayed, and start the WPS-PBC on the wireless LAN access point (Registrar) within 2 minutes.

**8** When the WPS operation is successful and the printer is rebooted, wireless LAN connection setting is completed.

#### <span id="page-46-1"></span>**WPS-PIN**

The PIN code of WPS-PIN can only be configured from the operator panel.

- *MOTE:* WPS-PIN (Wi-Fi Protected Setup-Personal Identification Number) is a method to authenticate and register devices required for wireless configuration by entering PIN assignments to a printer and computer. This setting, performed through an access point, is available only when the access points of your wireless router support WPS.
- **1** Press the  $\mathbf{F}$  (Menu) button.
- **2** Press the  $\vee$  button until Admin Settings is highlighted, and then press the  $\checkmark$  (Set) button.
- **3** Press the  $\vee$  button until Network is highlighted, and then press the  $\checkmark$  (Set) button.
- **4** Press the  $\vee$  button until Wi-Fi is highlighted, and then press the  $\checkmark$  (Set) button.
- **5** Press the  $\vee$  button until WPS Setup is highlighted, and then press the  $\checkmark$  (Set) button.
- **6** Ensure that PIN Code is highlighted, and then press the  $\checkmark$  (Set) button.
- **7** Write down the displayed 8-digit PIN code or select Print PIN Code. The PIN code is printed.
- **8** Ensure that Start Configuration is highlighted, and then press the **(Set)** button.
- **9** Ensure that the message Please wait WPS Setting is displayed, and enter the PIN code displayed on step 7 into the wireless LAN access point (Registrar).

**NOTE:** For WPS operation on the wireless LAN access point, refer to the manual supplied with the wireless LAN access point.

**10** When the WPS operation is successful and the printer is rebooted, wireless LAN connection setting is completed.

#### <span id="page-47-0"></span>**Auto SSID Setup**

- **1** Press the **heta** (Menu) button.
- **2** Press the  $\vee$  button until Admin Settings is highlighted, and then press the  $\checkmark$  (Set) button.
- **3** Press the  $\vee$  button until Network is highlighted, and then press the  $\checkmark$  (Set) button.
- **4** Press the  $\vee$  button until Wi-Fi is highlighted, and then press the  $\checkmark$  (Set) button.
- **5** Press the  $\vee$  button until Wi-Fi Setup is highlighted, and then press the  $\checkmark$  (Set) button. The printer automatically searches the access points on wireless network.
- **6** Press the  $\vee$  button until the desired access point is highlighted, and then press the  $\checkmark$  (Set) button. If the desired access point does not appear, go to ["Manual SSID Setup.](#page-47-1)"
	- **NOTE:** Some hidden SSID may not be displayed. If the SSID is not detected turn on SSID broadcast from the router.
- **7** Enter the WEP key or pass phrase.
	- When the encryption type of the selected access point is WEP in step 6:
	- Enter the WEP key, and then press the  $\checkmark$  (Set) button.
	- When the encryption type of the selected access point is WPA, WPA2 or Mixed in step 6:
	- Enter the pass phrase, and then press the  $\checkmark$  (Set) button.
- **8** The **Restart System** screen appears.
- **9** Turn off the printer, and turn it on again to apply the settings. Wireless LAN connection setting is complete.

#### <span id="page-47-1"></span>**Manual SSID Setup**

- **1** Press the **目** (Menu) button.
- **2** Press the  $\vee$  button until Admin Settings is highlighted, and then press the  $\checkmark$  (Set) button.
- **3** Press the  $\vee$  button until Network is highlighted, and then press the  $\checkmark$  (Set) button.
- **4** Press the  $\vee$  button until Wi-Fi is highlighted, and then press the  $\checkmark$  (Set) button.
- **5** Press the  $\vee$  button until Wi-Fi Setup is highlighted, and then press the  $\checkmark$  (Set) button.
- **6** Press the  $\vee$  button until Manual Setup is highlighted, and then press the  $\checkmark$  (Set) button.
- **7** Enter the SSID, and then press the  $\checkmark$  (Set) button.
- **8** Select the network mode from Infrastructure and Ad-hoc depending on your environment, and then press the  $\checkmark$  (Set) button.

If you select Infrastructure, proceed to step 9.

If you select Ad-hoc, proceed to step 10.

**9** Select the encryption type from No Security, Mixed mode PSK, WPA2-PSK-AES, or WEP.

If you do not set security for your wireless network:

Press the  $\vee$  button until No Security is highlighted, and then press the  $\checkmark$  (Set) button. To use Mixed mode PSK, or WPA2-PSK-AES encryption:

- **a** Press the  $\vee$  button until Mixed mode PSK or WPA2-PSK-AES is highlighted, and then press the  $\checkmark$ **(Set)** button.
- **b** Enter the passphrase, and then press the  $\checkmark$  (Set) button.

To use WEP encryption:

- **a** Press the  $\vee$  button until WEP is highlighted, and then press the  $\checkmark$  (Set) button.
- **b** Enter the WEP key, and then press the  $\checkmark$  (Set) button.
- **c** Press the  $\vee$  button to highlight the desired transmit key from Auto or WEP Key 1 to WEP Key 4, and then press the  $\checkmark$  (Set) button.

Proceed to step 11.

**10** Select the encryption type from No Security or WEP.

If you do not set security for your wireless network:

Ensure that No Security is highlighted, and then press the  $\checkmark$  (Set) button.

To use WEP encryption:

- **a** Press the  $\vee$  button until WEP is highlighted, and then press the  $\checkmark$  (Set) button.
- **b** Enter the WEP key, and then press the  $\checkmark$  (Set) button.
- **c** Press the  $\vee$  button to highlight the desired transmit key from WEP Key 1 to WEP Key 4, and then press the **(Set)** button.
- **11** The **Restart System** screen appears.
- **12** Turn off the printer, and turn it on again to apply the settings.

Wireless LAN connection setting is complete.

#### <span id="page-48-0"></span>**Dell Printer Configuration Web Tool**

**NOTE:** For details about using WPA-Enterprise-AES, WPA2-Enterprise-AES or Mixed Mode Enterprise, see "[Using Digital](#page-226-0)  [Certificates.](#page-226-0)"

- **1** Ensure that the printer is turned off and the wireless adapter is connected to the printer.
- **2** Connect the printer to the network with an Ethernet cable.

For details about how to connect the Ethernet cable, see "[Connecting to a Computer or a Network](#page-55-0)."

- **3** Turn on the printer.
- **4** Launch the **Dell Printer Configuration Web Tool** by entering the IP address of the printer in your web browser.
- **5** Click **Print Server Settings**.
- **6** Click **Print Server Settings** tab.
- **7** Click **Wi-Fi**.
- **8** Enter the SSID in the **SSID** text box.
- **9** Select **Ad-Hoc** or **Infrastructure** in the **Network Type** drop-down list box.
- **10** Select the encryption type from **No Security**, **WEP, WPA-PSK-AES/WEP2-PSK AES**, and **Mixed Mode PSK** in the **Encryption** drop-down list box, and then set each item for the encryption type selected.

#### **MOTE:** For details on each item, see "[Dell™ Printer Configuration Web Tool.](#page-96-0)"

- **11** Click **Apply New Settings** to apply the settings.
- **12** Turn off the printer, disconnect the Ethernet cable and turn it on again.

Wireless LAN connection setting is complete.

## **Reconfiguring the Wireless Settings**

To change the wireless settings from your computer, perform the following.

**NOTE:** To change the wireless settings through wireless connection, ensure that the wireless connection setting is completed in ["Configuring the Optional Wireless Adapter](#page-44-0)."

#### **Reconfiguring the Wireless Settings Using Dell Printer Configuration Web Tool**

**MOTE:** The following settings are available when the network mode is set to infrastructure in "Configuring the Optional Wireless" [Adapter.](#page-44-0)"

**1** Check the IP address of the printer.

For details about how to check the IP address of the printer, see "[Verifying the IP Settings](#page-63-0)."

**2** Launch the **Dell Printer Configuration Web Tool** by entering the IP address of the printer in your web browser.

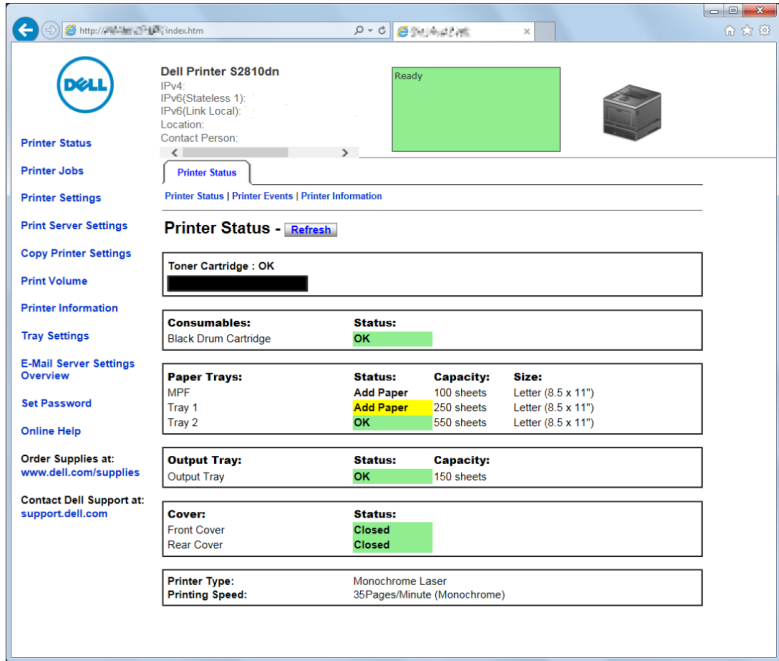

- **3** Click **Print Server Settings**.
- **4** Click **Print Server Settings** tab.
- **5** Click **Wi-Fi**.
- **6** Change the wireless settings of the printer.
- **7** Reboot the printer.
- **8** Change the wireless settings on your computer or access point accordingly.

**NOTE:** To change the wireless settings on your computer, refer to the manuals provided with the wireless adapter or if your computer provides a wireless adapter tool, change the wireless settings using that tool.

### **Reconfiguring the Wireless Settings Using Dell Printer Easy Install**

- **1** Insert the Software and Documentation disc provided with the printer into your computer. The **Dell Printer Easy Install** program launches automatically.
- **2** Click **Main Menu**.
- **3** Click **Change**.

The **Configure Printer** window appears.

**4** Select **Configure the Wi-Fi settings**, and then click **Next**.

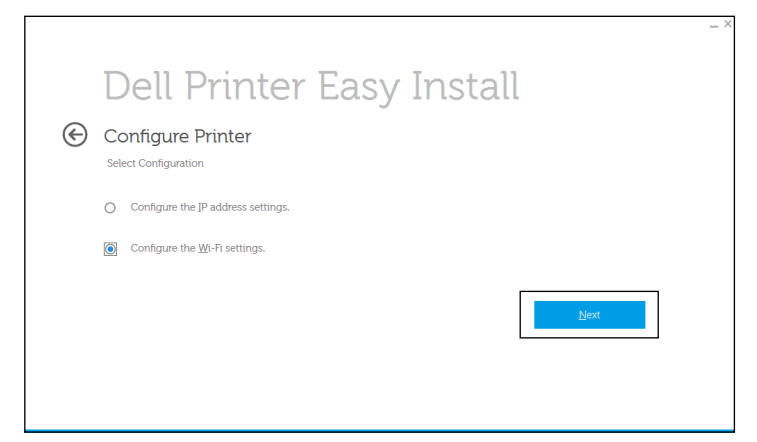

**5** Follow the on-screen instructions, and change the wireless setting of the printer.

#### **Reconfiguring the Wireless Settings Using Configuration Tool**

- **1** Click **Start All Programs Dell Printers Dell Smart Printer S2810dn Configuration Tool**. The **Configure Printer** window of the **Dell Printer Easy Install** program appears.
- **2** Select **Configure the wireless network settings**, and click **Next**.
- **3** Follow the on-screen instructions, and change the wireless setting of the printer.

# **Connecting Your Printer**

To connect your Dell™ Smart Printer | S2810dn to a computer or device, the following specification must be met for each of the connection type:

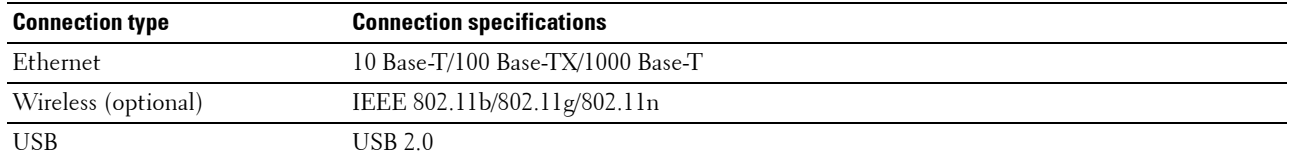

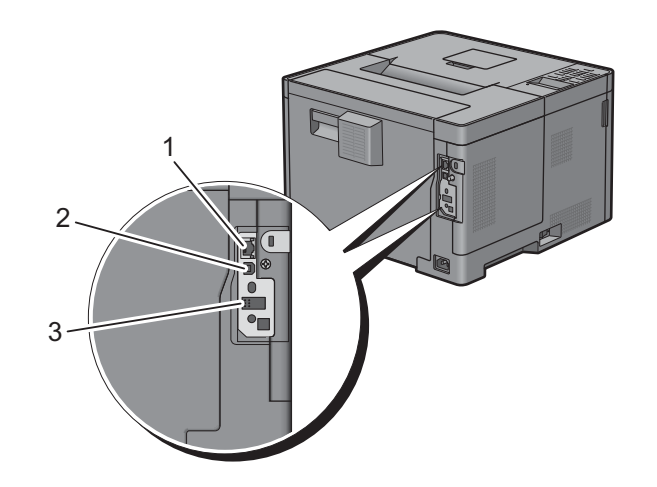

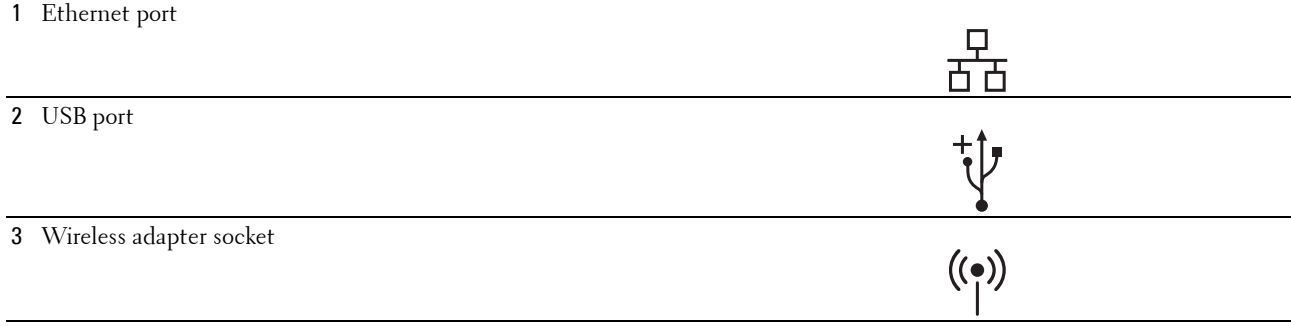

# **Turning on the Printer**

**WARNING: Do not use extension cords or power strips.**

**WARNING: The printer should not be connected to an Uninterruptible Power Supply (UPS) system.**

 $\mathscr{U}$ **NOTE:** The *Software and Documentation* disc also contains video instructions. In the main menu window of Dell Printer Easy Install, click Installation Video.

**1** Connect the power cable to the power connector on the rear of the printer, and then to a power source.

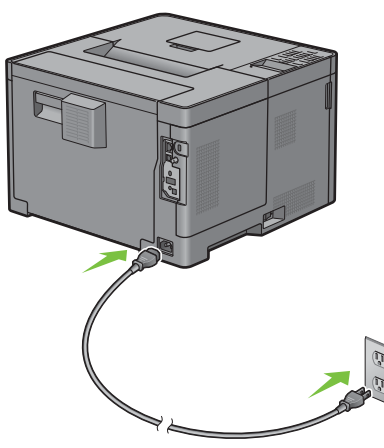

**2** Turn on the printer. When the printer is connected via a USB cable, the USB driver is automatically installed.

### **Configuring Initial Settings on the Operator Panel**

You need to set the printer language, time zone, clock date, and time when you turn on the printer for the first time.

When you turn the printer on, the wizard screen to perform the initial setup appears on the operator panel. Follow the steps below to set the initial settings.

**NOTE:** If you do not start configuring the initial settings, the printer automatically restarts in 3 minutes. After that, you can set the following initial setup by enabling Power on Wizard on the operator panel or Dell Printer Configuration Web Tool if needed.

For more information on operator panel, see "[Operator Panel](#page-92-0)."

For more information on **Dell Printer Configuration Web Tool**, see "[Dell™ Printer Configuration Web Tool](#page-96-0)."

**1** The Please Select Language appears. Press the  $\vee$  button until the desired language is highlighted, and then press the  $\checkmark$  (Set) button.

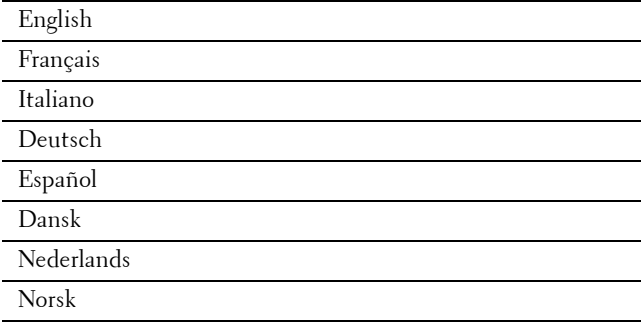

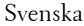

**2** The Please Select Time Zone appears. Press the  $\vee$  button until the desired time zone is highlighted, and then press the  $\checkmark$  (Set) button.

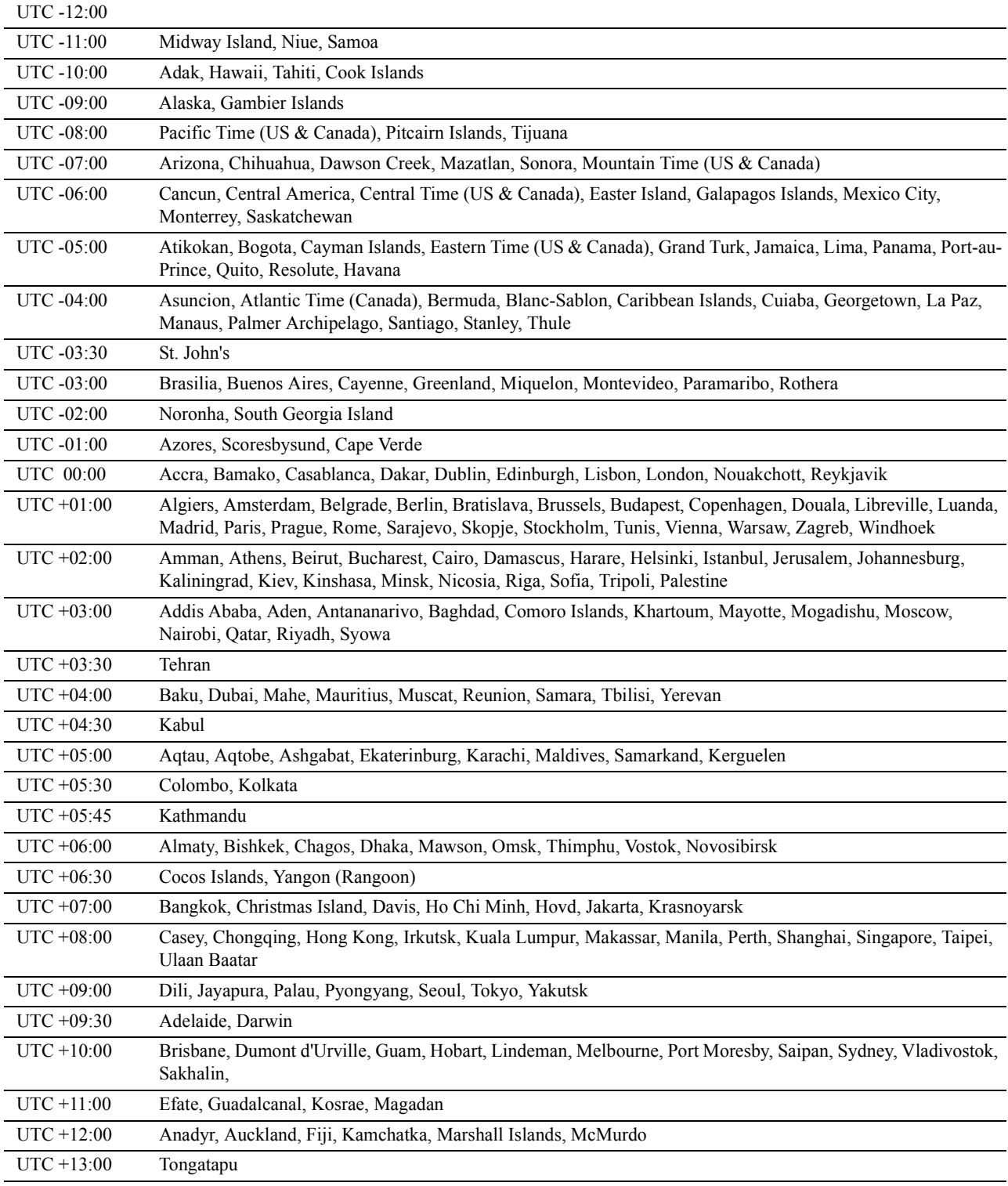

- **3 Please Enter Date** appears. Specify the date, and then press the  $\checkmark$  (Set) button.
- **4 Please Enter Time** appears. Specify the time, and then press the  $\checkmark$  (Set) button. The printer automatically restarts after selecting the  $\checkmark$  (Set) button.

## <span id="page-55-0"></span>**Connecting to a Computer or a Network**

*M* NOTE: The *Software and Documentation* disc also contains video instructions. In the main menu window of Dell Printer Easy Install, click Installation Video.

 $\mathscr{Q}$ 

**NOTE:** Before making connections, be sure to turn off the printer.

### **Connecting to a Computer Using the USB Cable (Direct Connection)**

A local printer is a printer which is directly connected to your computer using the USB cable. If your printer is connected to a network instead of your computer, skip this section and go to "[Connecting to a Network Using the](#page-56-0)  [Ethernet Cable](#page-56-0)."

**1** Connect the smaller USB connector into the USB port at the rear of the printer.

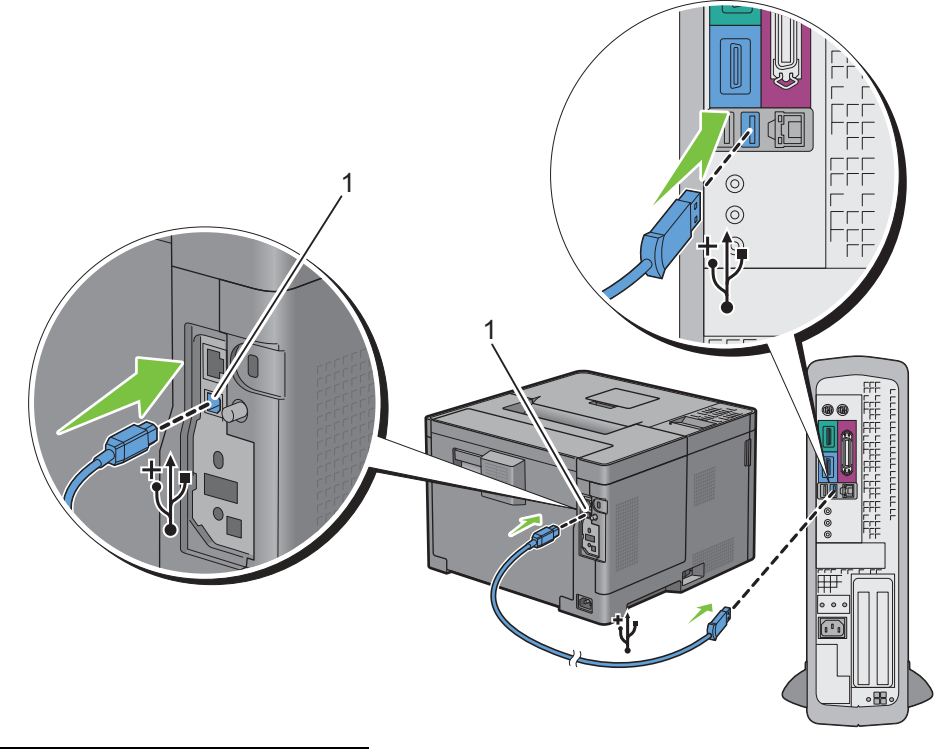

1 USB port

- **NOTE:** Ensure that you match the USB symbol on the cable to the USB symbol on the printer.
- **2** Connect the other end of the cable into a USB port of the computer.

 $\bigwedge$  **CAUTION:** Do not connect the printer USB cable to a USB port located on the keyboard.

### <span id="page-56-0"></span>**Connecting to a Network Using the Ethernet Cable**

**1** Connect the Ethernet cable.

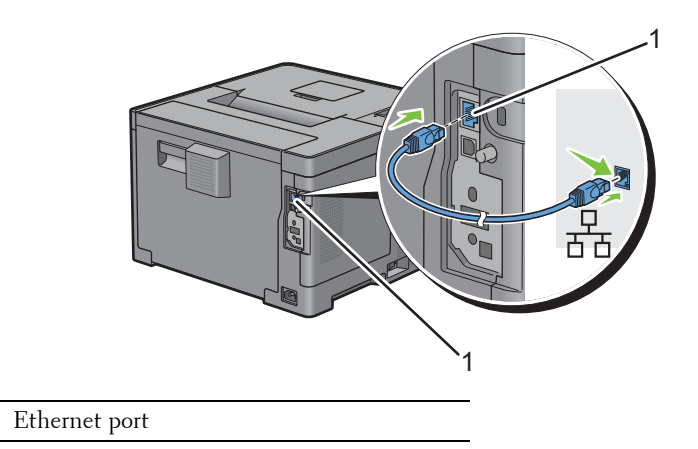

To connect the printer to the network, connect one end of an Ethernet cable into the Ethernet port on the rear of the printer, and the other end to a LAN drop or hub. To setup a wireless connection, insert the wireless adapter into the wireless adapter socket on the back of the printer.

For a wireless connection, see ["Installing the Optional Wireless Adapter.](#page-42-0)"

**NOTE:** To use the wireless adapter, be sure to disconnect the Ethernet cable.

## **Setting up the Printer Using Dell Printer Easy Install (Windows Only)**

**NOTE:** To set up the printer connected with Macintosh computers or Linux computers, see "Installing Printer Drivers on [Macintosh Computers"](#page-78-0) or "[Installing Printer Drivers on Linux Computers \(CUPS\)"](#page-82-0) respectively.

#### <span id="page-56-1"></span>**Basic Setup**

To set up the printer, you can use the Dell Printer Easy Install program on the computer running a Microsoft  $\Phi$ Windows<sup>®</sup> operating system. The program will automatically configure the printer based on the connection method between the computer and the printer, and install the drivers and software to your computer.

Before starting the basic setup, make sure that the printer is turned off, and ensure the cable connection as follows:

To set up the printer using the wireless connection, connect the optional wireless adapter and disconnect the Ethernet cable from the printer. The printer will be connected to the same wireless network that the computer used is currently connected.

To set up the printer using the Ethernet connection, connect the Ethernet cable to the printer.

To set up the printer using the USB connection, connect the USB cable to the printer.

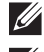

**NOTE:** Before making connections, be sure to turn off the printer.

**NOTE:** In the basic setup, you cannot set up the printer using the USB connection where the wireless network is available. In this case, set up the printer following the procedures described in "[Setting Up the Printer in Another Connection Method.](#page-57-0)"

**NOTE:** For Windows Vista®, the wireless connection settings cannot be done in the basic setup. To set up the printer following the procedures described in ["Setting Up the Printer in Another Connection Method.](#page-57-0)"

**1** Insert the Software and Documentation disc provided with the printer into your computer.

The **Dell Printer Easy Install** program launches automatically.

*MOTE:* If the Dell Printer Easy Install program does not launch automatically, follow the procedure below.

For Windows Server® 2008 and Windows Server® 2008 R2

Click  $Start \rightarrow Run$ , enter  $D: \setminus setup \; assist.exe$  (where D is the drive letter of the optical drive) in the Run dialog box, and then click **OK**.

For Windows Vista® and Windows® 7

Click **Start All Programs Accessories Run**, enter D:\setup\_assist.exe (where D is the drive letter of the optical drive) in the Run dialog box, and then click **OK**.

For Windows® 8, Windows® 8.1, Windows Server® 2012, and Windows Server® 2012 R2

Point to the top or bottom right corner of the screen, and then click Search  $\rightarrow$  Type Run in the search box, click Apps (for Windows<sup>®</sup> 8 and Windows Server<sup>®</sup> 2012 only), and then click  $\text{Run} \rightarrow \text{Type D:}\setminus \text{setup}$  assist.exe (where D is the drive letter of the optical drive), and then click **OK**.

- **2** Turn on the printer.
- **3** Wait until the screen changes or click **Next**.

Follow the instructions displayed on the screen.

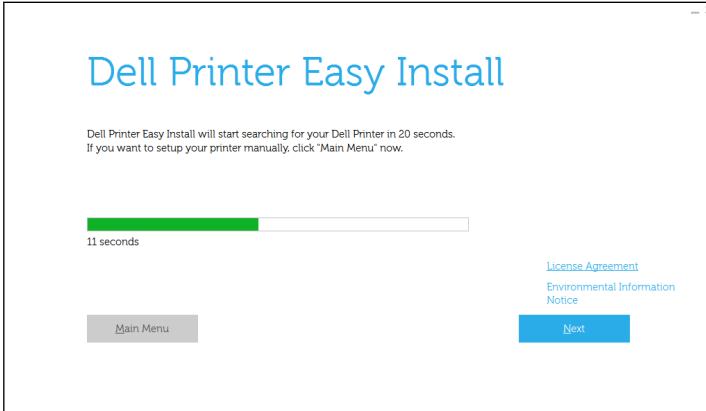

- **4** Click **Finish** to exit the wizard when the **Ready to Print!** screen appears.
- **5** Eject the *Software and Documentation* disc.

#### **If the Main Menu of Dell Printer Easy Install Appears Without Starting or Completing the Basic Setup**

Set up the printer following the procedures described in ["Setting Up the Printer in Another Connection Method.](#page-57-0)"

#### <span id="page-57-0"></span>**Setting Up the Printer in Another Connection Method**

You can set up the printer, specifying the connection method other than the one used in the basic setup. Before starting the setup procedure below, make sure that the printer is turned off, and ensure the cable connection as described in "[Basic Setup](#page-56-1)."

- Insert the Software and Documentation disc provided with the printer into your computer. The **Dell Printer Easy Install** program launches automatically.
- Click **Main Menu**.

The Main Menu screen appears.

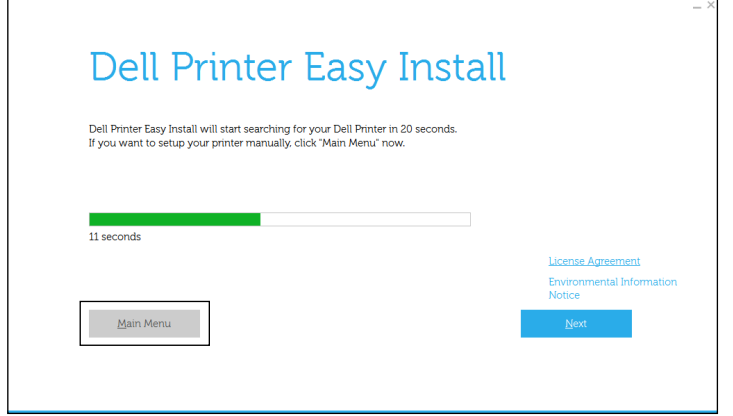

- Turn on the printer.
- Click **Setup**.

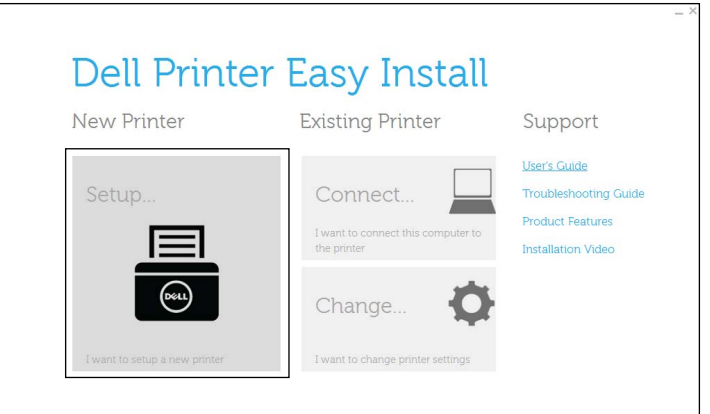

- Follow the instructions displayed on the screen.
- Click **Finish** to exit the wizard when the **Ready to Print!** screen appears.
- Eject the Software and Documentation disc.

# **Setting the IP Address**

# <span id="page-60-0"></span>**Assigning an IP Address**

An IP address is a unique number that consists of four sections that are delimited by a period and can include up to three digits in each section, for example, 111.222.33.44.

You can select the IP mode from Dual Stack, IPv4, and IPv6. If your network supports both IPv4 and IPv6, select Dual Stack.

Select the IP mode of your environment, and then set IP address, subnet mask (for IPv4 only), and gateway address.

**CAUTION: Assigning an IP address that is already in use can cause network performance issues.**

*M* NOTE: Assigning an IP address is considered as an advanced function and is normally done by a system administrator.

**NOTE:** When you assign an IP address manually in IPv6 mode, use the Dell Printer Configuration Web Tool. To display the Dell Printer Configuration Web Tool, use the link-local address. To confirm the link-local address, print a printer settings report and check the Link-Local Address under Network (Wired) or Network (Wireless). For details about how to print a printer settings report, see ["Report / List](#page-134-0)."

*M* **NOTE:** If Panel Lock Control is set to Enable, you need to enter the four-digit password to enter the Admin Settings menu.

#### **When Using the Dell Printer Easy Install**

- **1** Insert the Software and Documentation disc provided with the printer into your computer. The **Dell Printer Easy Install** program launches automatically.
- **2** Click **Main Menu**.

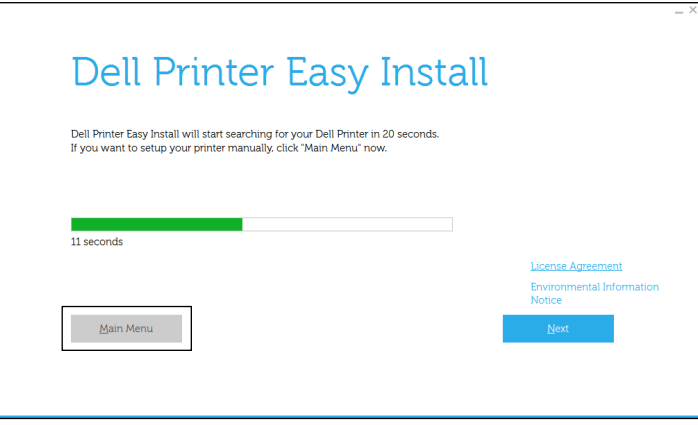

**7**

### **3** Click **Change**.

The **Configure Printer** window opens.

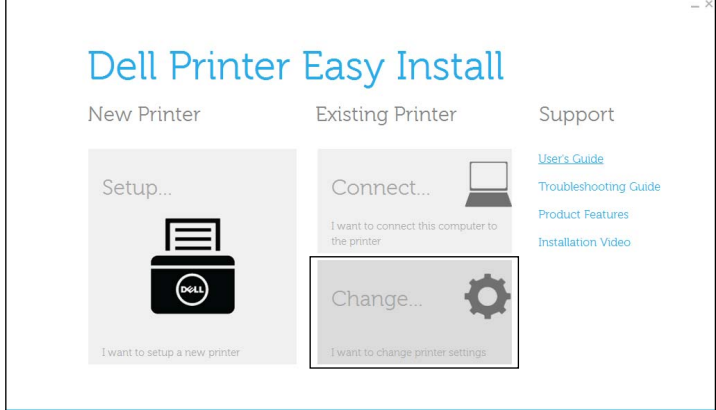

**4** Select **Configure the IP address settings**, and then click **Next**.

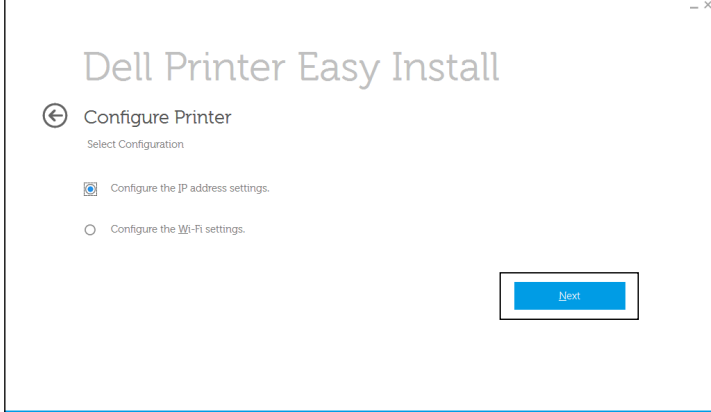

**5** Follow the instructions displayed on the screen.

#### **When Using the Operator Panel**

For more information on using the operator panel, see "[Operator Panel](#page-92-0)."

- **1** Press the  $\mathbf{F}$  (Menu) button.
- **2** Press the  $\vee$  button until Admin Settings is highlighted, and then press the  $\checkmark$  (Set) button.
- **3** Press the  $\vee$  button until Network is highlighted, and then press the  $\checkmark$  (Set) button.
- **4** Press the  $\vee$  button until TCP/IP is highlighted, and then press the  $\checkmark$  (Set) button.
- **5** Press the  $\vee$  button until IPv4 is highlighted, and then press the  $\checkmark$  (Set) button.
- **6** Press the  $\vee$  button until Get IP Address is highlighted, and then press the  $\checkmark$  (Set) button.
- **7** Press the  $\vee$  button until Panel is highlighted, and then press the  $\checkmark$  (Set) button.

**NOTE:** If the message This Setting Becomes Effective after Restart is displayed, press the **(**Back**)** button.

- **8** Press the **(Back)** button.
- **9** Press the  $\vee$  button until IP Address is highlighted, and then press the  $\checkmark$  (Set) button. The cursor is located at the first octet of the IP address.

**10** Use the number pad to enter the first octet of the IP address, and then Press the  $\vee$  button. The cursor moves to the next digit.

**NOTE:** You can only enter one octet at a time and must press the  $\geq$  button after entering each octet.

**11** Enter the rest of the octets, and then press the  $\checkmark$  (Set) button.

**NOTE:** If the message This Setting Becomes Effective after Restart is displayed, press the **(**Back**)** button.

- **12** Press the **(Back)** button.
- **13** Press the  $\vee$  button until Subnet Mask is highlighted, and then press the  $\checkmark$  (Set) button.
- **14** Repeat steps 10 and 11 to set Subnet Mask.

**NOTE:** If the message This Setting Becomes Effective after Restart is displayed, press the **(**Back**)** button.

- **15** Press the **(Back)** button.
- **16** Press the  $\vee$  button until Gateway Address is highlighted, and then press the  $\checkmark$  (Set) button.
- **17** Repeat steps 10 to 12 to set the Gateway Address.
- **18** Turn off the printer and then turn it on again.

#### **When Using the Tool Box**

- **1** Click **Start All Programs Dell Printers Dell Smart Printer S2810dn Tool Box**. The **Tool Box** opens.
- **2** Click the **Printer Maintenance** tab.
- **3** Select **TCP/IP Settings** from the list at the left side of the page. The **TCP/IP Settings** page appears.
- **4** Select the mode from **IP Address Mode**, and then enter the values in IP Address, Subnet Mask, and Gateway Address.
- **5** Click **Apply New Settings** to take effect.

You can also assign the IP address to the printer when installing the printer drivers with the installer. When you use the **Wireless or Ethernet Connection** feature, and the Get IP Address is set to AutoIP or DHCP on the printer, you can set the IP address from 0.0.0.0 to the desired IP address on the printer selection window.

# <span id="page-63-0"></span>**Verifying the IP Settings**

You can confirm the settings by using the operator panel, printing the printer settings report, or using the ping command.

### **Verifying the Settings Using Operator Panel**

- **1** Press the  $\equiv$  (Menu) button.
- **2** Press the  $\vee$  button until Admin Settings is highlighted, and then press the  $\checkmark$  (Set) button.
- **3** Press the  $\vee$  button until Network is highlighted, and then press the  $\checkmark$  (Set) button.
- **4** Press the  $\vee$  button until TCP/IP is highlighted, and then press the  $\checkmark$  (Set) button.
- **5** Press the  $\vee$  button until IPv4 is highlighted, and then press the  $\checkmark$  (Set) button. Check the IP address displayed on the operator panel.

### **Verifying the Settings Using Printer Settings Report**

**1** Print the printer settings report.

For details about how to print a printer settings report, see ["Report / List.](#page-134-0)"

**2** Verify the correct IP address, subnet mask, and gateway address are listed in the printer settings report under **Network (Wired)** or **Network (Wireless)**.

If the IP address shows 0.0.0.0 (the factory default), an IP address has not been assigned. To assign one for your printer, see ["Assigning an IP Address.](#page-60-0)"

#### **Verifying the Settings Using Ping Command**

Send a ping request to the printer and verify that it responds. For example, at a command prompt on a network computer, type "ping" followed by the new IP address (for example, 192.168.0.11):

ping 192.168.0.11

If the printer is active on the network, you will receive a reply.

# **Loading Paper**

**NOTE:** To avoid paper jams, do not remove the tray while printing is in progress.

 $\mathscr{U}$ **NOTE:** The *Software and Documentation* disc also contains video instructions. In the main menu window of Dell Printer Easy Install, click Installation Video.

**1** Pull the tray out of the printer about 200 mm.

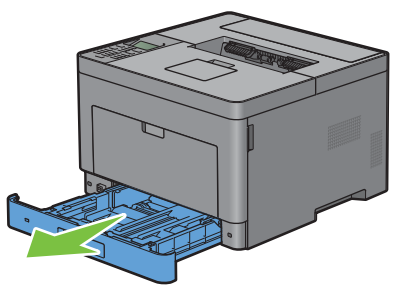

**2** Hold the tray with both hands, and remove it from the printer.

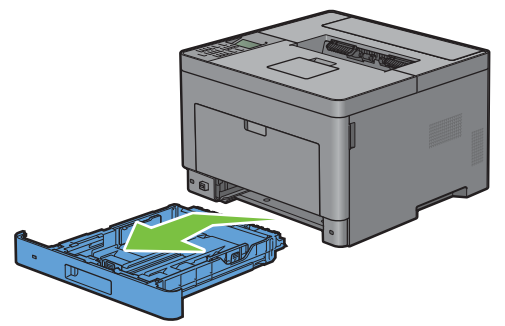

**3** Adjust the paper guides.

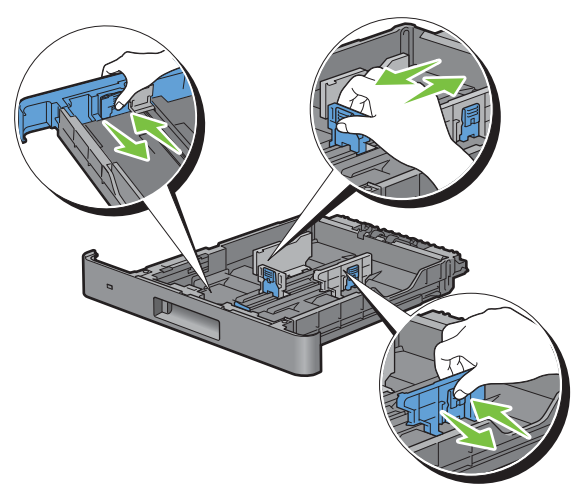

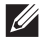

**NOTE:** Extend the front side of the tray when you load Legal-size paper.

**8**

**4** Before loading the print media, flex the sheets and fan them. Straighten the edges of the stack on a level surface.

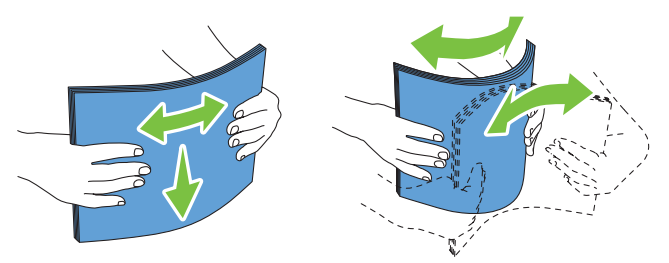

**5** Load the print media into the tray with the recommended print side facing up.

**NOTE:** Do not exceed the maximum fill line in the tray. Overfilling the tray may cause paper jams.

**6** Align the width guides against the edges of the paper.

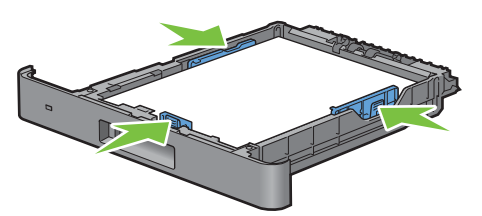

 $\mathscr{M}$ 

**NOTE:** When loading user-specified print media, adjust the width guides and slide the extendable part of the tray by pinching the length guide and sliding it until it rests lightly against the edge of the paper.

**7** After confirming that the guides are securely adjusted, insert the tray into the printer.

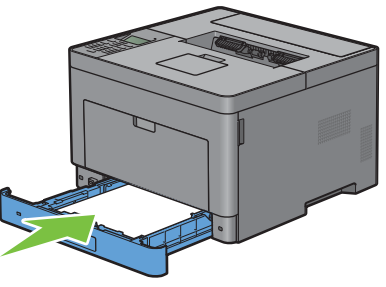

**NOTE:** If the front side of the tray is extended, the tray protrudes when it is inserted into the printer.

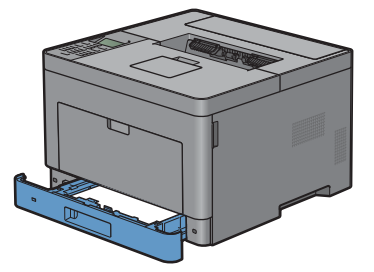

- 8 On the operator panel, press the  $\vee$  or  $\wedge$  button until the desired paper size is highlighted, and then press the **(Set)** button.
- **9** Press the  $\vee$  or  $\wedge$  button until the desired paper type is highlighted, and then press the  $\checkmark$  (Set) button.

**NOTE:** Set the same paper size and type as the actual paper being loaded. An error may occur if the paper size or type  $\mathscr{Q}$ setting is different from the loaded paper.

# **Installing Printer Drivers on Windows® Computers**

# **Identifying Printer Driver Pre-install Status**

Before installing the printer driver on your computer, check the IP address of your printer by performing one of the procedures in "[Verifying the IP Settings](#page-63-0)."

### **Changing the firewall settings before installing your printer**

If you are running one of the following operating systems, you must change the firewall settings before installing the Dell™ printer software:

- Windows Vista<sup>®</sup>
- Windows<sup>®</sup>  $7$
- Windows® 8
- Windows $^{\circledR}$  8.1
- Windows Server® 2008
- Windows Server<sup>®</sup> 2008 R2
- Windows Server<sup>®</sup> 2012
- Windows Server<sup>®</sup> 2012 R2

The following procedure uses Windows<sup>®</sup> 7 as an example.

- **1** Insert the Software and Documentation disc into your computer.
- **2** Click **Start Control Panel**.
- **3** Select **System and Security**.
- **4** Click **Allow a program through Windows Firewall**.
- **5** Click **Change settings Allow another program**.
- **6** Check **Browse**.
- **7** Type D:\setup\_assist.exe (where D is the drive letter of the optical drive) in the **File name** text box, and then click **Open**.
- **8** Click **Add**, and then click **OK**.

## <span id="page-66-0"></span>**Starting Dell Printer Easy Install**

**1** Insert the Software and Documentation disc provided with the printer into your computer. The **Dell Printer Easy Install** program launches automatically.

*MOTE:* If the Dell Printer Easy Install program does not launch automatically, follow the procedure below.

Windows Server® 2008 and Windows Server® 2008 R2

Click start 
ightarrian, enter D: \setup\_assist.exe (where D is the drive letter of the optical drive) in the Run dialog box, and then click **OK**.

For Windows Vista® and Windows® 7

Click Start  $\rightarrow$  All Programs  $\rightarrow$  Accessories  $\rightarrow$  Run, enter D: \setup\_assist.exe (where D is the drive letter of the optical drive) in the Run dialog box, and then click **OK**.

For Windows® 8, Windows® 8.1, Windows Server® 2012, and Windows Server® 2012 R2

Point to the top or bottom right corner of the screen, and then click **Search** Type Run in the search box, click **Apps** (for Windows<sup>®</sup> 8 and Windows Server® 2012 only), and then click  $Run \to Type \, D$ : \setup\_assist.exe (where D is the drive letter of the optical drive), and then click **OK**.

#### **2** Click **Main Menu**.

The main menu window appears.

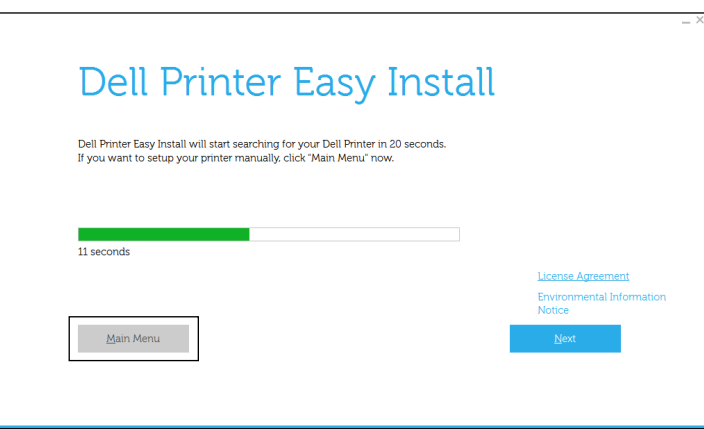

## **USB Cable Connection Setup**

**NOTE:** If you are connecting the printer to a network, see ["Network Connection Setup](#page-71-0)."

#### **For installing PCL and PS printer driver**

- **1** Start the **Dell Printer Easy Install** program, following the procedures shown in "[Starting Dell Printer Easy Install.](#page-66-0)"
- **2** In the main menu window of **Dell Printer Easy Install**, click **Connect**.

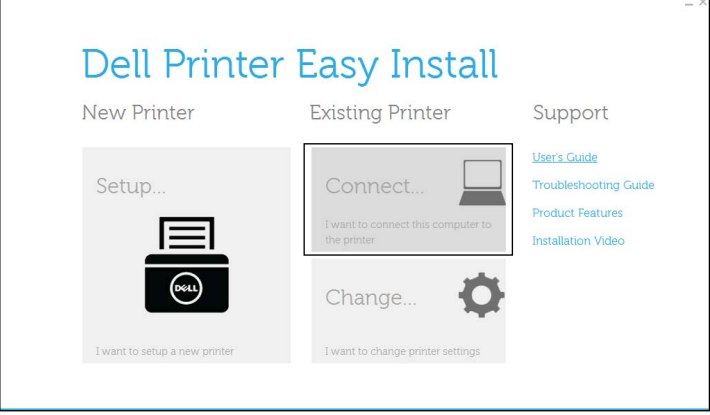

**3** Select **USB Cable Connection**, and then click **Next**.

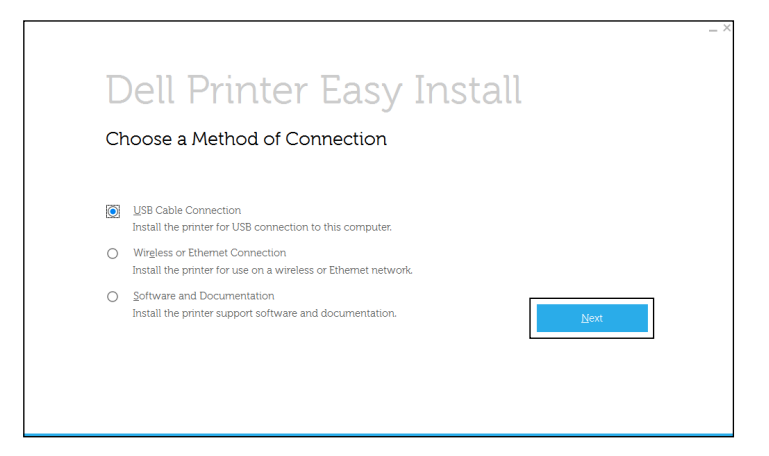

**4** Follow the on-screen instructions to connect the computer and the printer with a USB cable, and then turn the printer on.

The Plug and Play installation starts and the installation software proceeds to the next page automatically.

- **5** Select either **Typical Installation (recommended)** or **Custom Installation** from the installation wizard, and then click **Next**. If you select **Custom Installation**, you can select the specific software you want to install.
- **6** Click **Finish** to exit the wizard when the **Ready to Print!** screen appears.

If you want to verify installation, click **Print Test Page** before clicking **Finish**.

#### **For installing XML Paper Specification (XPS) printer driver**

**NOTE:** XML Paper Specification (XPS) driver is supported on the following operating systems: Windows Vista®, Windows  $\mathscr{Q}$ Vista<sup>®</sup> 64-bit Edition, Windows Server<sup>®</sup> 2008, Windows Server<sup>®</sup> 2008 64-bit Edition, Windows Server<sup>®</sup> 2008 R2, Windows<sup>®</sup> 7, Windows $^\circledR$  7 64-bit Edition, Windows $^\circledR$  8, Windows $^\circledR$  8 64-bit Edition, Windows $^\circledR$  8.1, Windows $^\circledR$  8.1 64-bit Edition, Windows Server® 2012, and Windows Server® 2012 R2.

**NOTE:** If you are using Windows Vista® or Windows Server® 2008, you need to install Service Pack 2 or later, and then the Windows Platform Update (KB971644). The update (KB971644) is available for download from Windows $^\circledR$  Update.

### **Windows Vista® or Windows Vista® 64-bit Edition**

- Extract the following zip file to your desired location. D:\Drivers\XPS\Win\_7Vista\XPS-V3\_S2810dn.zip (where D is the drive letter of the optical drive)
- Click **Start Control Panel Hardware and Sound Printers**.
- Click **Add a printer**.
- Click **Add a local printer**.
- Select the port connected to this product, and then click **Next**.
- Click **Have Disk** to display the **Install From Disk** dialog box.
- Click **Browse**, and then select the extracted folder in step 1.
- Click **OK**.
- Select your printer name and click **Next**.
- To change the printer name, enter the printer name in the **Printer name** box, and then click **Next**. To use this printer as the default printer, select the check box displayed under the **Printer name**, and then click **Next**. Installation starts.

If the **User Account Control** dialog box appears, click **Continue**.

**NOTE:** If you are an administrator on the computer, click Continue; otherwise, contact your administrator to continue the desired action.

- As the driver installation is completed, click **Print a test page** to verify installation.
- Click **Finish**.

**Windows Server® 2008 or Windows Server® 2008 64-bit Edition**

- **NOTE:** You must log in as an administrator.
- Extract the following zip file to your desired location.

D:\Drivers\XPS\Win\_7Vista\XPS-V3\_S2810dn.zip (where D is the drive letter of the optical drive)

- Click **Start Control Panel Hardware and Sound Printers**.
- Click **Add a printer**.
- Click **Add a local printer**.
- Select the port connected to this product, and then click **Next**.
- Click **Have Disk** to display the **Install From Disk** dialog box.
- Click **Browse**, and then select the extracted folder in step 1.
- Click **OK**.
- Select your printer name and click **Next**.
- To change the printer name, enter the printer name in the **Printer name** box, and then click **Next**.

To use this printer as the default printer, select the **Set as the default printer** check box, and then click **Next**.

- If you do not share your printer, select **Do not share this printer**. If you share your printer, select **Share this printer so that others on your network can find and use it**.
- Click **Next**.

Installation starts.

- As the driver installation is completed, click **Print a test page** to verify installation.
- Click **Finish**.

### **Windows® 7, Windows® 7 64-bit Edition, or Windows Server® 2008 R2**

- **1** Extract the following zip file to your desired location. D:\Drivers\XPS\Win\_7Vista\XPS-V3\_S2810dn.zip (where D is the drive letter of the optical drive)
- **2** Click **Start Devices and Printers**.
- **3** Click **Add a printer**.

When you use Windows Server® 2008 R2, click **Add a local or network printer as an administrator**.

If the **User Account Control** dialog box appears, click **Yes**.

**NOTE:** If you are an administrator on the computer, click Yes; otherwise, contact your administrator to continue the desired action.

- **4** Click **Add a local printer**.
- **5** Select the port connected to this product, and then click **Next**.
- **6** Click **Have Disk** to display the **Install From Disk** dialog box.
- **7** Click **Browse**, and then select the extracted folder in step 1.

**8** Click **OK**.

- **9** Select your printer name and click **Next**.
- **10** To change the printer name, enter the printer name in the **Printer name** box, and then click **Next**. To use this printer as the default printer, select the **Set as the default printer** check box, and then click **Next**.
- **11** If you do not share your printer, select **Do not share this printer**. If you share your printer, select **Share this printer so that others on your network can find and use it**.
- **12** Click **Next**.

Installation starts.

- **13** As the driver installation is completed, click **Print a test page** to verify installation.
- **14** Click **Finish**.

**Windows® 8, Windows® 8 64-bit Edition, Windows® 8.1, Windows® 8.1 64-bit Edition, Windows Server® 2012, or Windows Server® 2012 R2**

**1** Extract the zip file you downloaded to your desired location.

D:\Drivers\XPS\Win\_8\XPS-V4\_S2810dn.zip (where D is the drive letter of the optical drive)

- **2** On the Desktop screen, right-click the bottom left corner of the screen, and then click **Control Panel**.
- **3** Click **Hardware and Sound** (**Hardware** for Windows Server<sup>®</sup> 2012/Windows Server<sup>®</sup> 2012 R2) → Devices and **Printers Add a printer**.
- **4** Click **The printer that I want isn't listed**.
- **5** Select **Add a local printer or network printer with manual settings**, and then click **Next**.
- **6** Select the port connected to your printer, and then click **Next**.
- **7** Click **Have Disk** to display the **Install From Disk** dialog box.
- **8** Click **Browse**, and then select the extracted folder in step 1.
- **9** Click **OK**.
- **10** Select your printer name and click **Next**.
- **11** To change the printer name, enter the printer name in the **Printer name** box, and then click **Next**. Installation starts.
- **12** If you do not share your printer, select **Do not share this printer**. If you share your printer, select **Share this printer so that others on your network can find and use it**. Click **Next**.
- **13** As the driver installation is completed, click **Print a test page** to verify installation. To use this printer as the default printer, select the **Set as the default printer** check box.
- **14** Click **Finish**.

### <span id="page-71-0"></span>**Network Connection Setup**

#### **For installing PCL and PS printer driver**

- **1** Start the **Dell Printer Easy Install** program, following the procedures shown in "[Starting Dell Printer Easy Install.](#page-66-0)"
- **2** In the main menu window of **Dell Printer Easy Install**, click **Connect**.

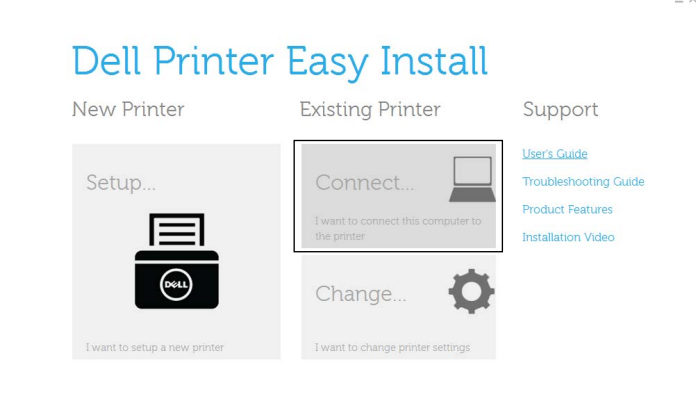

**3** Select **Wireless or Ethernet Connection**, and then click **Next**.

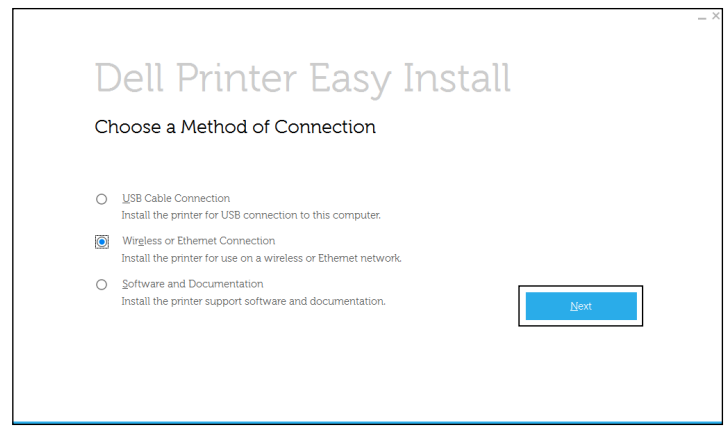

**4** Select the printer you want to install from the printer list, and then click **Next**. If the target printer is not displayed on the list, click the (Refresh) button to refresh the list or click **add printer manually** to add a printer to the list manually. You may specify the IP address and port name at this point.

If you have installed this printer on the server computer, select the **I am setting up this printer on a server** check box.

**NOTE:** When using AutoIP, 0.0.0.0 is displayed in the installer. Before you can continue, you must enter a valid IP address.
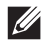

**NOTE:** In some cases, Windows Security Alert is displayed in this step when you use Windows Vista®, Windows Vista® 64-bit Edition, Windows Server<sup>®</sup> 2008, Windows Server<sup>®</sup> 2008 64-bit Edition, Windows Server<sup>®</sup> 2008 R2, Windows<sup>®</sup> 7, Windows $^\circledR$  7 64-bit Edition, Windows $^\circledR$  8, Windows $^\circledR$  8 64-bit Edition, Windows $^\circledR$  8.1, Windows $^\circledR$  8.1 64-bit Edition, Windows Server $^\circledR$  2012, and Windows Server $^\circledR$  2012 R2. In this case, select  $Unblock$  (Allow access for Windows Server $^\circledR$  2008 R2 and Windows $^{\circledR}$  7), and then continue the procedure.

- **5** Specify the printer settings, and then click **Next**.
	- **a** Enter the printer name.
	- **b** If you want to set the printer as the default printer, select the **Set this printer as default** check box.
	- **c** If you want to install the PostScript 3 Compatible printer driver, select the **PS Driver** check box.
	- **d** If you want other users on the network to access the printer, click **Advanced** check box and select **Share this printer with other computers on the network**, and then enter a share name that users can identify.
- **6** Select the software and documentation you want to install, and then click **Install**. If you want to change the installation destination, click **Change Destination Folder** and specify a new location.
- **7** Click **Finish** to exit the wizard when the **Ready to Print!** screen appears.

If you want to verify installation, click **Print Test Page** before clicking **Finish**.

#### **For installing XML Paper Specification (XPS) printer driver**

**MOTE:** XML Paper Specification (XPS) driver is supported on the following operating systems: Windows Vista<sup>®</sup>, Windows Vista<sup>®</sup> 64-bit Edition, Windows Server® 2008, Windows Server® 2008 64-bit Edition, Windows Server® 2008 R2, Windows® 7, Windows $^\circledR$  7 64-bit Edition, Windows $^\circledR$  8, Windows $^\circledR$  8 64-bit Edition, Windows $^\circledR$  8.1, Windows $^\circledR$  8.1 64-bit Edition, Windows Server<sup>®</sup> 2012, and Windows Server<sup>®</sup> 2012 R2.

## **Windows Vista® or Windows Vista® 64-bit Edition**

**1** Extract the following zip file to your desired location.

D:\Drivers\XPS\Win\_7Vista\XPS-V3\_S2810dn.zip (where D is the drive letter of the optical drive)

- **2** Click **Start Control Panel Hardware and Sound Printers**.
- **3** Click **Add a printer**.
- **4** Click **Add a network**, **wireless or Bluetooth printer**.
- **5** Select printer or click **The printer that I want isn't listed**.
- **6** Select **Add a printer using a TCP/IP address or host name**, and then click **Next**.
- **7** Select **TCP/IP Device** from **Device type**, and enter the IP address for **Hostname or IP address**, and then click **Next**.

If the **User Account Control** dialog box appears, click **Continue**.

**NOTE:** If you are an administrator on the computer, click **Continue**; otherwise, contact your administrator to continue the desired action.

- **8** Click **Have Disk** to display the **Install From Disk** dialog box.
- **9** Click **Browse**, and then select the extracted folder in step 1.
- **10** Click **OK**.
- **11** Select your printer name and click **Next**.
- **12** To change the printer name, enter the printer name in the **Printer name** box, and then click **Next**. To use this printer as the default printer, select the **Set as the default printer** check box, and then click **Next**. Installation starts.
- **13** As the driver installation is completed, click **Print a test page** to verify installation.
- **14** Click **Finish**.

## **Windows Server® 2008 or Windows Server® 2008 64-bit Edition**

- **NOTE:** You must log in as an administrator.
- **1** Extract the following zip file to your desired location. D:\Drivers\XPS\Win\_7Vista\XPS-V3\_S2810dn.zip (where D is the drive letter of the optical drive)
- **2** Click Start $\rightarrow$  Control Panel $\rightarrow$  Hardware and Sound $\rightarrow$  Printers.
- **3** Click **Add a printer**.
- **4** Click **Add a network**, **wireless or Bluetooth printer**.
- **5** Select printer or click **The printer that I want isn't listed**.

When you select your printer, go to step 8.

When you click **The printer that I want isn't listed**, go to step 6.

- **6** Select **Add a printer using a TCP/IP address or host name**, and then click **Next**.
- **7** Select **TCP/IP Device** from **Device type**, and enter the IP address for **Hostname or IP address**, and then click **Next**.

If the **User Account Control** dialog box appears, click **Continue**.

- **NOTE:** If you are an administrator on the computer, click **Continue**; otherwise, contact your administrator to continue the desired action.
- **8** Click **Have Disk** to display the **Install From Disk** dialog box.
- **9** Click **Browse**, and then select the extracted folder in step 1.
- **10** Click **OK**.
- **11** Select your printer name and click **Next**.
- **12** To change the printer name, enter the printer name in the **Printer name** box, and then click **Next**. To use this printer as the default printer, select the **Set as the default printer** check box, and then click **Next**.
- **13** If you do not share your printer, select **Do not share this printer**. If you share your printer, select **Share this printer so that others on your network can find and use it**.
- **14** Click **Next**.

Installation starts.

- **15** As the driver installation is completed, click **Print a test page** to verify installation.
- **16** Click **Finish**.

## **Windows Server® 2008 R2**

**1** Extract the following zip file to your desired location.

D:\Drivers\XPS\Win\_7Vista\XPS-V3\_S2810dn.zip (where D is the drive letter of the optical drive)

- **2** Click **Start Devices and Printers**.
- **3** Click **Add a printer**.
- **4** Click **Add a network**, **wireless or Bluetooth printer**.
- **5** Select printer or click **The printer that I want isn't listed**.

*M* NOTE: When you click The printer that I want isn't listed, Find a printer by name or TCP/IP address screen appears. Find your printer on the screen.

If the **User Account Control** dialog box appears, click **Continue**.

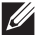

**NOTE:** If you are an administrator on the computer, click **Continue**; otherwise, contact your administrator to continue the desired action.

- Click **Have Disk** to display the **Install From Disk** dialog box.
- Click **Browse**, and then select the extracted folder in step 1.
- Click **OK**.
- Select your printer name and click **Next**.
- To change the printer name, enter the printer name in the **Printer name** box, and then click **Next**. To use this printer as the default printer, select the **Set as the default printer** check box, and then click **Next**.
- If you do not share your printer, select **Do not share this printer**. If you share your printer, select **Share this printer so that others on your network can find and use it**.
- Click **Next**.

Installation starts.

- As the driver installation is completed, click **Print a test page** to verify installation.
- Click **Finish**.
- **Windows® 7 or Windows® 7 64-bit Edition**
- Extract the following zip file to your desired location. D:\Drivers\XPS\Win\_7Vista\XPS-V3\_S2810dn.zip (where D is the drive letter of the optical drive)
- Click **Start Devices and Printers**.
- Click **Add a printer**.
- Click **Add a network**, **wireless or Bluetooth printer**.
- Select printer or click **The printer that I want isn't listed**.

When you select your printer, go to step 8.

When you click **The printer that I want isn't listed**, go to step 6.

- Select **Add a printer using a TCP/IP address or host name**, and then click **Next**.
- Select **TCP/IP Device** from **Device type**, and enter the IP address for **Hostname or IP address**, and then click **Next**.

If the **User Account Control** dialog box appears, click **Yes**.

 $\mathscr{U}$ **NOTE:** If you are an administrator on the computer, click Yes; otherwise, contact your administrator to continue the desired action.

- Click **Have Disk** to display the **Install From Disk** dialog box.
- Click **Browse**, and then select the extracted folder in step 1.
- Click **OK**.
- Select your printer name and click **Next**.
- To change the printer name, enter the printer name in the **Printer name** box, and then click **Next**.

To use this printer as the default printer, select the **Set as the default printer** check box, and then click **Next**.

- If you do not share your printer, select **Do not share this printer**. If you share your printer, select **Share this printer so that others on your network can find and use it**.
- Click **Next**.

Installation starts.

- As the driver installation is completed, click **Print a test page** to verify installation.
- Click **Finish**.

## **Windows® 8, Windows® 8 64-bit Edition, Windows® 8.1, Windows® 8.1 64-bit Edition, Windows Server® 2012, or Windows Server® 2012 R2**

**1** Extract the zip file you downloaded to your desired location.

D:\Drivers\XPS\Win\_8\XPS-V4\_S2810dn.zip (where D is the drive letter of the optical drive)

- **2** On the Desktop screen, right-click the bottom left corner of the screen, and then click **Control Panel**.
- **3** Click **Hardware and Sound** (**Hardware** for Windows Server**®** 2012/Windows Server**®** 2012 R2) **Devices and Printers Add a printer**.
- **4** Click **The printer that I want isn't listed**.
- **5** Select **Add a printer using a TCP/IP or host name**, and then click **Next**.
- **6** Select **TCP/IP Device** from **Device Type**, and enter the IP address in the **Hostname or IP address box**, and then click **Next**.
- **7** Click **Have Disk** to display the **Install From Disk** dialog box.
- **8** Click **Browse**, and then select the extracted folder in step 1.
- **9** Click **OK**.
- **10** Select your printer name and click **Next**.
- **11** To change the printer name, enter the printer name in the **Printer name** box, and then click **Next**. Installation starts.
- **12** If you do not share your printer, select **Do not share this printer**. If you share your printer, select **Share this printer so that others on your network can find and use it**. Click **Next**.
- **13** As the driver installation is completed, click **Print a test page** to verify installation. To use this printer as the default printer, select the **Set as the default printer** check box.
- **14** Click **Finish**.

Use the **Dell Printer Configuration Web Tool** to monitor the status of your network printer without leaving your desk. You can view and/or change the printer settings, monitor toner level, and acknowledge the timing of ordering replacement consumables. You can click the Dell supplies link for ordering supplies.

*M* NOTE: The Dell Printer Configuration Web Tool is not available when the printer is directly connected to a computer or a print server.

To launch the **Dell Printer Configuration Web Tool**, type the printer's IP address in your web browser. The printer configuration appears on the screen.

You can set up the **Dell Printer Configuration Web Tool** to send you an e-mail when the printer needs supplies or intervention.

To set up e-mail alerts:

- **1** Launch the **Dell Printer Configuration Web Tool**.
- **2** Click **E-Mail Server Settings Overview** link.
- **3** Under **E-Mail Server Settings**, enter the **Primary SMTP Gateway**, **Reply Address**, and your or key operator's e-mail address in the e-mail list box.
- **4** Click **Apply New Settings**.

*M* NOTE: Connection pending until printer sends an alert is displayed on the SMTP server until an error occurs.

## **Setting Up for Shared Printing**

You can share your USB connected printer with other computers (clients) on the same network.

To share your USB connected printer, enable shared printing when installing the printer driver. You can also enable shared printing by following the procedures below.

**MOTE:** Printer utilities such as Status Monitor cannot be used from a network client.

## <span id="page-76-0"></span>**Enabling Shared Printing from the Computer**

## **Windows Server® 2003 or Windows Server® 2003 x64 Edition**

- **1** Click start→ Printers and Faxes.
- **2** Right-click the printer icon and select **Properties**.
- **3** On the **Sharing** tab, select the **Share this printer** check box, and then type a name in the **Share name** text box.
- **4** Click **Additional Drivers** and select the operating systems of all network clients that print to the printer.
- **5** Click **OK**.

If you are missing files, you are prompted to insert the server operating system CD.

## **Windows Vista® or Windows Vista® 64-bit Edition**

- **1** Click **Start Control Panel Hardware and Sound Printers**.
- **2** Right-click the printer icon and select **Sharing**.
- **3** Click **Change sharing options**.

The message **Windows needs your permission to continue** appears.

- **4** Click **Continue**.
- **5** Select the **Share this printer** check box, and then type a name in the **Share name** text box.
- **6** Click **Additional Drivers** and select the operating systems of all network clients that print to the printer.
- **7** Click **OK**.

## **Windows Server® 2008 or Windows Server® 2008 64-bit Edition**

- **1** Click Start $\rightarrow$  Control Panel $\rightarrow$  Printers.
- **2** Right-click the printer icon and select **Sharing**.
- **3** Click **Change Sharing Options** if exists.
- **4** Select the **Share this printer** check box, and then type a name in the **Share name** text box.
- **5** Click **Additional Drivers** and select the operating systems of all network clients that print to the printer.
- **6** Click **OK**.

## **Windows® 7, Windows® 7 64-bit Edition, or Windows Server® 2008 R2**

- **1** Click **Start Devices and Printers**.
- **2** Right-click the printer icon and select **Printer properties**.
- **3** On the **Sharing** tab, click **Change Sharing Options** if exists. Select the **Share this printer** check box, and then type a name in the **Share name** text box.
- **4** Click **Additional Drivers** and select the operating systems of all network clients that print to the printer.
- **5** Click **Apply**, and then click **OK**.

## **Windows® 8, Windows® 8 64-bit Edition, Windows® 8.1, Windows® 8.1 64-bit Edition, Windows Server® 2012, or Windows Server® 2012 R2**

- 1 On the Desktop screen, right-click the bottom left corner of the screen, and then click Control Panel  $\rightarrow$  Hardware **and Sound** (**Hardware** for Windows Server® 2012/Windows Server® 2012 R2) **Devices and Printers**.
- **2** Right-click the printer icon and select **Printer properties**.
- **3** On the **Sharing** tab, click **Change Sharing Options** if exists.
- **4** Select the **Share this printer** check box, and then type a name in the **Share name** text box.
- **5** Click **Additional Drivers** and select the operating systems of all network clients using this printer.
- **6** Click **Apply**, and then click **OK**.

## **Checking the Shared Printer**

To confirm that the printer is properly shared:

- Ensure that the printer object in the **Printers**, **Printers and Faxes**, or **Devices and Printers** folder is shared. The shared icon is shown under the printer icon.
- From a network client, browse **Network** or **My Network Places**. Find the host name of the server and the shared name you assigned to the printer.

After you have checked that the printer is shared, use methods such as Windows Point and Print to use the shared printer from a network client.

- **NOTE:** If the OS bit editions (32/64 bit edition) differ between a print server and a client computer, you need to manually add the printer driver for the client computer edition on the server. Otherwise, the printer driver cannot be installed on the client computer using methods such as Point and Print. For example, if the print server runs on Windows Vista® 32-bit edition, while the client computer runs on Windows® 7 64-bit edition, follow the procedures below to additionally install the printer driver for 64-bit client on the 32-bit server.
	- **a** Click **Additional Drivers** on the screen for sharing printers. For details about how to display this screen, see "[Enabling Shared Printing from the Computer.](#page-76-0)"
	- **b** Select the **x64** check box, and then click **OK**.
	- **c** Insert the *Software and Documentation* disc into your computer.
	- **d** Click **Browse** to specify the folder that contains the 64-bit OS driver, and then click **OK**. Installation starts.

# **10**

## **Installing Printer Drivers on Macintosh Computers**

## **Installing the Drivers and Software**

- **1** Run the Software and Documentation disc on the Macintosh computer.
- **2** Double-click the **Dell S2810dn Installer** icon, and then click **Continue**.
- **3** When the popup dialog box prompts you for confirming the program included in the installation package, click **Continue**.
- **4** Click **Continue** on the **Important Information** screen.
- **5** Select a language for the **Software License Agreement** screen.
- **6** After reading the **Software License Agreement**, click **Continue**.
- **7** If you agree to the terms of the **Software License Agreement**, click **Agree** to continue the installation process.
- **8** Confirm the installation location.
- **9** Click **Install** to perform the standard installation.

If you want to select a custom installation, click **Customize** to select items that you want to install.

- Dell Printer S2810dn Driver
- Dell Printer Status Monitor
- **10** For Mac OS X 10.5 and Mac OS X 10.6: Type the administrator's name and password, and then click **OK**. For OS X 10.7, 10.8, OS X 10.9 and OS X 10.10: Type the administrator's name and password, and then click **Install Software**.
- **11** When the installation is complete, click **Close**.

## **Adding a Printer on Mac OS X 10.5, Mac OS X 10.6, OS X 10.7, OS X 10.8, OS X 10.9, or OS X 10.10**

## **When Using a USB connection**

- **1** Turn on the printer.
- **2** Connect the USB cable between the printer and the Macintosh computer. The printer is automatically added to your Macintosh computer.

## **When Using IP Printing**

- **1** Turn on the printer.
- **2** Ensure that Macintosh computer and the printer are connected via network.

If you use wired connection, connect the LAN cable between the printer and the network.

If you use wireless connection, ensure that wireless connection is configured properly on your Macintosh computer and the printer.

- **3** For Mac OS X 10.5 and Mac OS X 10.6: Open the **System Preferences**, and click **Print & Fax**. For OS X 10.7 and OS X 10.8: Open the **System Preferences**, and click **Print & Scan**. For OS X 10.9 and OS X 10.10: Open the **System Preferences**, and click **Printers & Scanners**.
- **4** Click the Plus (+) sign, select **Add Printer or Scanner** (**Add Other Printer or Scanner** for OS X 10.7), and select **IP**. For Mac OS X 10.5 and Mac OS X 10.6, just click the Plus (+) sign and select **IP**.
- **5** Select **Line Printer Daemon LPD** for **Protocol**.
- **6** Type the IP address for the printer in the **Address** area.
- **7** For Mac OS X 10.5, Mac OS X 10.6, and OS X 10.7: Select **Dell Printer S2810dn v3012 PS vX.X** for **Print Using**. For OS X 10.8, OS X 10.9, and OS X 10.10: Select **Dell Printer S2810dn v3012 PS vX.X** for **Use**.

*M* NOTE: When printing is set up using IP printing, the queue name is displayed as blank. You do not need to specify it.

- **8** Click **Add**.
- **9** Specify the options that have been installed on the printer, and then click **Continue**.
- **10** For Mac OS X 10.5 and Mac OS X 10.6: Confirm that the printer is displayed in the **Print & Fax** dialog box. For OS X 10.7 and OS X 10.8: Confirm that the printer is displayed in the **Print & Scan** dialog box. For OS X 10.9 and OS X 10.10: Confirm that the printer is displayed in the **Printers & Scanners** dialog box.

## **When Using Bonjour**

- **1** Turn on the printer.
- **2** Ensure that Macintosh computer and the printer are connected via network.

If you use wired connection, connect the LAN cable between the printer and the network.

If you use wireless connection, ensure that wireless connection is configured properly on your Macintosh computer and the printer.

**3** For Mac OS X 10.5 and Mac OS X 10.6: Open the **System Preferences**, and click **Print & Fax**. For OS X 10.7 and OS X 10.8: Open the **System Preferences**, and click **Print & Scan**.

For OS X 10.9 and OS X 10.10: Open the **System Preferences**, and click **Printers & Scanners**.

**4** Click the Plus (+) sign, select **Add Printer or Scanner** (**Add Other Printer or Scanner** for OS X 10.7), and select **Default**.

For Mac OS X 10.5 and Mac OS X 10.6, just click the Plus (+) sign and select **Default**.

- **5** Select the printer connected via Bonjour from the **Name** (**Printer Name** for Mac OS X 10.5, Mac OS X 10.6, and OS X 10.7) list.
- **6** For Mac OS X 10.5, Mac OS X 10.6, and OS X 10.7: **Name** and **Print Using** are automatically entered. For OS X 10.8, OS X 10.9, and OS X 10.10: **Name** and **Use** are automatically entered.

**NOTE:** If "AirPrint Printer" is automatically selected for Print Using (or Use), select "Dell Printer S2810dn v3012 PS vX.X"  $\mathscr{U}$ manually.

- **7** Click **Add**.
- **8** Specify the options that have been installed on the printer, and then click **Continue**.
- **9** For Mac OS X 10.5 and Mac OS X 10.6: Confirm that the printer is displayed in the **Print & Fax** dialog box. For OS X 10.7 and OS X 10.8: Confirm that the printer is displayed in the **Print & Scan** dialog box.

For OS X 10.9 and OS X 10.10: Confirm that the printer is displayed in the **Printers & Scanners** dialog box.

## **Configuring Settings**

All the optional accessories are verified as installed.

**1** For Mac OS X 10.5 and Mac OS X 10.6: Open the **System Preferences**, and click **Print & Fax**. For OS X 10.7 and OS X 10.8: Open the **System Preferences**, and click **Print & Scan**. For OS X 10.9 and OS X 10.10: Open the **System Preferences**, and click **Printers & Scanners**.

- **2** Select the printer in the **Printers** list, and click **Options & Supplies**.
- **3** For Mac OS X 10.5, Mac OS X 10.6, OS X 10.7, and OS X 10.8: Select **Driver**, and select the options that have been installed in the printer, and then click **OK**.

For OS X 10.9 and OS X 10.10: Select **Options**, and select the options that have been installed in the printer, and then click **OK**.

```
11
```
# **Installing Printer Drivers on Linux Computers (CUPS)**

This section provides information for installing or setting up the printer driver with CUPS (Common UNIX Printing System) on Red Hat® Enterprise Linux® 6 (32/64bit) Desktop or SUSE® Linux Enterprise Desktop 11 (32/64bit), or Ubuntu 12.04 LTS (32/64bit).

## **Operation on Red Hat Enterprise Linux 6 Desktop**

## **Setup Overview**

Red Hat Enterprise Linux 6 Desktop:

- **1** Install the printer driver.
- **2** Set up the print queue.
- **3** Specify the default queue.
- **4** Specify the printing options.

## **Installing the Printer Driver**

- **1** Select Applications  $\rightarrow$  System Tools  $\rightarrow$  Terminal.
- **2** Type the following command in the terminal window.

For the 32-bit architecture

```
su
(Type the administrator password)
rpm -ivh (Type the file path)/Dell-Printer-
S2810dn-*.*-*.i686.rpm
```
## For the 64-bit architecture

```
su
(Type the administrator password)
rpm –ivh (Type the file path)/Dell-Printer-
S2810dn-*.*-*.x86_64.rpm
```
The printer driver is installed.

## **Setting Up the Queue**

To execute printing, you must set up the print queue on your workstation.

For Red Hat Enterprise Linux 6 Desktop:

- **1** Open the URL **"http://localhost:631"** using a web browser.
- **2** Click **Administration**.
- **3** Click **Add Printer**.
- **4** Type root as the user name, type the administrator password, and click **OK**.

For network connections:

- **a** Select **LPD/LPR Host or Printer** from the **Other Network Printers** menu, and click **Continue**.
- **b** Type the IP address of the printer in **Connection**, and click **Continue**.

Format: 1pd://xxx.xxx.xxx.xxx.xxx (the IP address of the printer)

For USB connections:

- **a** Select **Dell Printer S2810dn** from the **Local Printers** menu, and click **Continue**.
- **5** Type the name of the printer in the **Name** box in the **Add Printer** window, and click **Continue**. You can optionally specify the location and description of the printer for further information.
- **6** Select **Dell Printer S2810dn vx.x PS** from the **Model** menu, and click **Add Printer**. The setup is complete.

## **Printing From the Applications**

When you have finished setting up the queue, you can print jobs from the applications. Start the print job from the application, and specify the queue in the print dialog box.

However, sometimes you can print only from the default queue depending on the application (for example Mozilla). In these cases, before you start printing, set queue you want to print to as the default queue. For information on specifying the default queue, see ["Setting the Default Queue](#page-83-0)."

## <span id="page-83-0"></span>**Setting the Default Queue**

- **1** Select **Applications System Tools Terminal**.
- **2** Type the following command in the terminal window.

```
su
(Type the administrator password)
lpadmin -d (Type the queue name)
```
## **Specifying the Printing Options**

You can specify the printing options such as 2-sided printing.

For Red Hat Enterprise Linux 6 Desktop:

- **1** Open the URL **"http://localhost:631"** using a web browser.
- **2** Click **Administration**.
- **3** Click **Manage Printers**.
- **4** Click the queue name for which you want to specify the printing options.
- **5** Select **Set Default Options** from the **Administration** menu.
- **6** Click the desired setting item, specify the required settings, and click **Set Default Options**. The message **Printer xxx default options have been set successfully.** appears.

The setting is complete.

## **Uninstalling the Printer Driver**

- **1** Select Applications  $\rightarrow$  System Tools  $\rightarrow$  Terminal.
- **2** Type the following command in the terminal window to delete the print queue.

```
su
(Type the administrator password)
/usr/sbin/lpadmin -x (Type the print queue name)
```
- **3** Repeat the command above for all queues for the same model.
- **4** Type the following command in the terminal window.

```
su
(Type the administrator password)
rpm -e Dell-Printer-S2810dn
```
The printer driver is uninstalled.

## **Operation on SUSE Linux Enterprise Desktop 11**

## **Setup Overview**

SUSE Linux Enterprise Desktop 11:

- **1** Install the printer driver.
- **2** Set up the print queue.
- **3** Specify the default queue.
- **4** Specify the printing options.

## **Installing the Printer Driver**

- **1** Select Computer  $\rightarrow$  More Applications... and select GNOME Terminal on the Application Browser.
- **2** Type the following command in the terminal window.

For the 32-bit architecture

```
su
(Type the administrator password)
rpm -ivh (Type the file path)/Dell-Printer-
S2810dn-*.*-*.i686.rpm
```
For the 64-bit architecture

```
su
(Type the administrator password)
rpm –ivh (Type the file path)/Dell-Printer-
S2810dn-*.*-*.x86_64.rpm
```
The printer driver is installed.

## **Setting Up the Queue**

To execute printing, you must set up the print queue on your workstation.

- **1** Select **Computer More Applications...**, and select **YaST** on the Application Browser.
- **2** Type the administrator password, and click **Continue**. **YaST Control Center** is activated.
- **3** Select **Hardware** on **YaST Control Center**, and select **Printer**.

The **Printer Configurations** dialog box opens.

For network connections:

**a** Click **Add**.

The **Add New Printer Configuration** dialog box opens.

**b** Click **Connection Wizard**.

The **Connection Wizard** dialog box opens.

- **c** Select **Line Printer Daemon (LPD) Protocol** from **Access Network Printer or Printserver Box via**.
- **d** Type the IP address of the printer in **IP Address or Host Name:**.
- **e** Select **Dell** in the **Select the printer manufacturer:** drop-down menu.
- **f** Click **OK**.

The **Add New Printer Configuration** dialog box appears.

**g** Select **Dell Printer S2810dn vx.x PS [Dell/Dell\_Printer-S2810dn.ppd.gz]** from the **Assign Driver** list.

**NOTE:** You can specify the printer name in Set Name:

**h** Confirm the settings, and click **OK**.

For USB connections:

**a** Click **Add**.

The **Add New Printer Configuration** dialog box opens.

The printer name is displayed in the **Determine Connection** list.

**b** Select **Dell Printer S2810dn vx.x PS [Dell/Dell\_Printer-S2810dn.ppd.gz]** from the **Assign Driver** list.

**NOTE:** You can specify the printer name in Set Name:

**c** Confirm the settings, and click **OK**.

## **Printing From the Applications**

When you have finished setting up the queue you can print jobs from the applications. Start the print job from the application, and specify the queue in the print dialog box.

However, sometimes you can print only from the default queue depending on the application (for example Mozilla). In these cases, before you start printing, set queue you want to print to as the default queue. For information on specifying the default queue, see ["Setting the Default Queue](#page-86-0)."

## <span id="page-86-0"></span>**Setting the Default Queue**

You can set the default queue when you add the printer.

- **1** Select **Computer More Applications...**, and select **YaST** on the Application Browser.
- **2** Type the administrator password, and click **Continue**.

**YaST Control Center** is activated.

- **3** Select **Hardware** on **YaST Control Cente**r, and select **Printer**. The **Printer Configurations** dialog box opens.
- **4** Click **Edit**.

A dialog box to modify the specified queue opens.

- **5** Confirm that the printer you want to set is selected in the **Connection** list.
- **6** Select the **Default Printer** check box.
- **7** Confirm the settings, and click **OK**.

#### **Specifying the Printing Options**

You can specify the printing options such as 2-sided printing.

- **1** Open a web browser.
- **2** Type **http://localhost:631/admin** in **Location**, and press <Enter>.
- **3** Click **Manage Printers**.
- **4** Click **Set Printer Options** of the printer for which you want to specify the printing options.
- **5** Specify the required settings, and click **Set Printer Options**.
- **6** Type root as the user name, type the administrator password, and click **OK**.
- **NOTE:** Set the password for authority as the printer administrator before setting the printer queue. If you have not set it, go to "[Setting the Password for Authority as the Printer Administrator](#page-87-0)."

The message **Printer xxx has been configured successfully.** appears.

The setting is complete. Execute printing from the application.

## <span id="page-87-0"></span>**Setting the Password for Authority as the Printer Administrator**

You must set the password for authority as the printer administrator to do operations as the printer administrator.

- **1** Select Computer  $\rightarrow$  More Applications... and select GNOME Terminal on the Application Browser.
- **2** Type the following command in the terminal window.

#### su

(Type the administrator password)

```
lppasswd -g sys -a root
```
(Type the password for authority as the printer administrator after the Enter password prompt.)

(Retype the password for authority as the printer administrator after the Enter password again prompt.)

#### **Uninstalling the Printer Driver**

- 1 Select Computer 
ightarrow Applications... and select **GNOME** Terminal on the Application Browser.
- **2** Type the following command in the terminal window to delete the print queue.

```
su
(Type the administrator password)
/usr/sbin/lpadmin -x (Type the printer queue name)
```
- **3** Repeat the command above for all queues for the same model.
- **4** Type the following command in the terminal window.

```
su
(Type the administrator password)
rpm -e Dell-Printer-S2810dn
```
The printer driver is uninstalled.

## **Operation on Ubuntu 12.04 LTS**

#### **Setup Overview**

- **1** Install the printer driver.
- **2** Set up the print queue.
- **3** Specify the default queue.
- **4** Specify the printing options.

#### **Installing the Printer Driver**

- **1** Click **Dash Home**, and enter terminal in the **Search** text box.
- **2** Click **Terminal** in the **Applications** category of the search results.

**3** Type the following command in the terminal window.

## **For the 32-bit architecture**

sudo dpkg –i (Type the file path)/dell-printer-S2810dnx.y-z\_i386.deb (Type the administrator password)

#### **For the 64-bit architecture**

sudo dpkg –i (Type the file path)/dell-printer-S2810dnx.y-z\_amd64.deb (Type the administrator password)

The printer driver is installed.

## **Setting Up the Queue**

To execute printing, you must set up the print queue on your workstation.

- **1** Open the URL "**http://localhost:631**" using a web browser.
- **2** Click **Administration**.
- **3** Click **Add Printer**.
- **4** Type the user name and the administrator password, and click OK.
- **5** Select either of the following according to the type of your printer connection. For network connections:
	- **a** Select **LPD/LPR Host or Printer** from the **Other Network Printers** menu, and click **Continue**.
	- **b** Type the IP address of the printer in **Connection**, and click **Continue**. Format: 1pd://xxx.xxx.xxx.xxx (the IP address of the printer)

For USB connections:

- **a** Select **Dell Printer S2810dn** from the **Local Printers** menu, and click **Continue**.
- **6** Type the name of the printer in the **Name** box in the **Add Printer** window, and click **Continue**. You can optionally specify the location and description of the printer for further information.

If you want to share the printer, select the **Share This Printer** check box.

- **7** Select **Dell** from the **Make** menu, and click **Continue**.
- **8** Select **Dell Printer S2810dn vXXXX PS** from the **Model** menu, and click **Add Printer**. The setup is complete.

## **Printing From the Applications**

When you have finished setting up the queue, you can print jobs from the applications. Start the print job from the application, and specify the queue in the print dialog box. However, sometimes you can print only from the default queue depending on the application (for example Mozilla). In these cases, before you start printing, set queue you want to print to as the default queue. For information on specifying the default queue, see "[Setting the Default](#page-89-0)  [Queue](#page-89-0)."

## <span id="page-89-0"></span>**Setting the Default Queue**

- **1** Click **Dash Home**, and enter terminal in the **Search** text box.
- **2** Click **Terminal** in the **Applications** category of the search results.
- **3** Type the following command in the terminal window.

sudo lpadmin -d (Type the queue name) (Type the administrator password)

## **Specifying the Printing Options**

You can specify the printing options such as 2-sided printing.

- **1** Open the URL "**http://localhost:631**" using a web browser.
- **2** Click **Administration**.
- **3** Click **Manage Printers**.
- **4** Click the queue name for which you want to specify the printing options.
- **5** Select **Set Default Options** from the **Administration** menu.
- **6** Click the desired setting item, specify the required settings, and click **Set Default Options**. The message **Printer xxx default options have been set successfully**. appears.

The setting is complete.

## **Uninstalling the Printer Driver**

- **1** Click **Dash Home**, and enter terminal in the **Search** text box.
- **2** Click **Terminal** in the **Applications** category of the search results.
- **3** Type the following command in the terminal window to delete the print queue.

sudo /usr/sbin/lpadmin -x (Type the print queue name) (Type the administrator password)

- **4** Repeat the command above for all queues for the same model.
- **5** Type the following command in the terminal window.

sudo dpkg –r Dell-Printer-S2810dn (Type the administrator password)

The printer driver is uninstalled.

# **Using Your Printer**

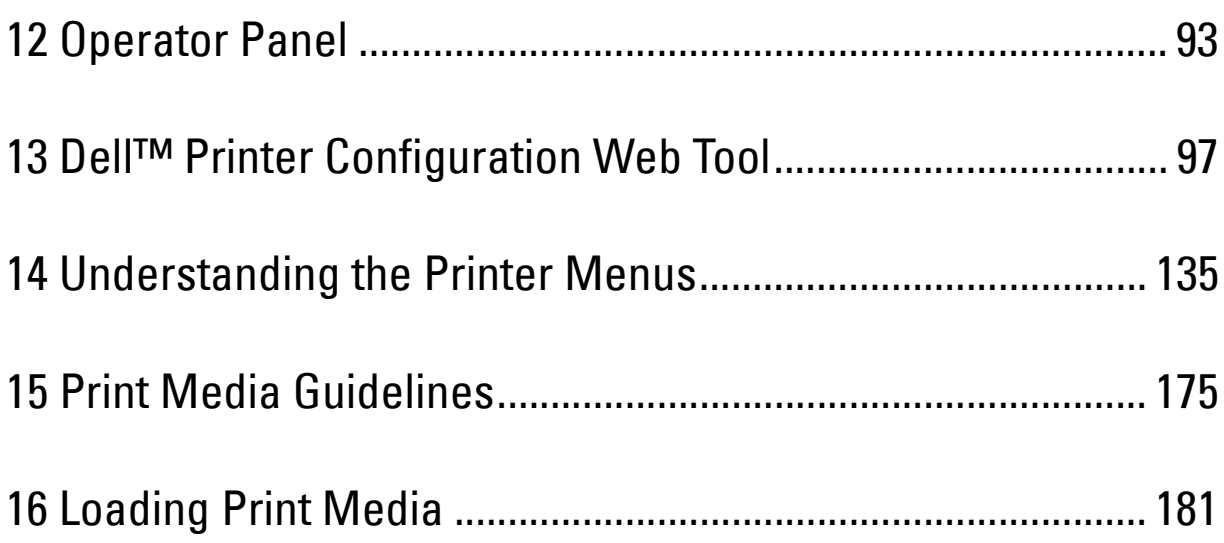

# **12**

# <span id="page-92-0"></span>**Operator Panel**

## **About the Operator Panel**

The operator panel has a 4-line LCD panel, a status LED, control buttons, and a number pad, which allows you to control the printer.

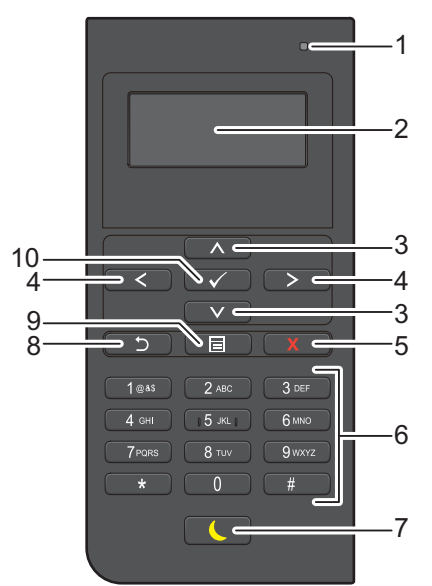

- **1** Ready / Error LED
	- Shows a green light when the printer is ready and a blinking green light when data is being received.
	- Shows an amber light when an error occurs and a blinking amber light when an unrecoverable print error occurs.
- **2** LCD Panel
	- Displays various settings, instructions, and error messages.
- **3** A V button
	- Moves the cursor or highlight up or down.
- $4 <$  > button
	- Moves the cursor or highlight right or left.
- **5 (Cancel)** button
	- Cancels active or pending jobs.
- **6** Number Pad
	- Enters numbers and characters.
- **7 (Power Saver)** button
	- Enters or exits the Power Saver mode. When the machine is not used for a while, it enters the Power Saver mode to reduce power consumption. When the Power Saver mode is active, the Power Saver button blinks.

*MOTE:* When the printer is connected to a network via Ethernet or Wireless and Power Off Timer is set to Auto Detect, the printer will not turn off automatically. To use the Power Off Timer feature with a network connected printer, set Power Off Timer to On.

## **8 (Back)** button

- Returns to the previous screen.
- **9 (Menu)** button
	- Moves to the top level of the menu.
- **10 (Set)** button
	- Confirms the entry of values.

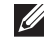

**NOTE:** Moving to a different menu or returning to a previous screen cancels the current entry or setting. Be sure to press the  $\checkmark$  (Set) button to save the current entry or setting.

## **Using the Number Pad**

As you perform various tasks, you may need to enter characters and numbers. For example, when you enter the password or when you setup wireless network.

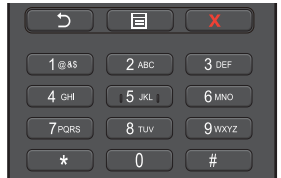

## **Number Pad Letters and Numbers**

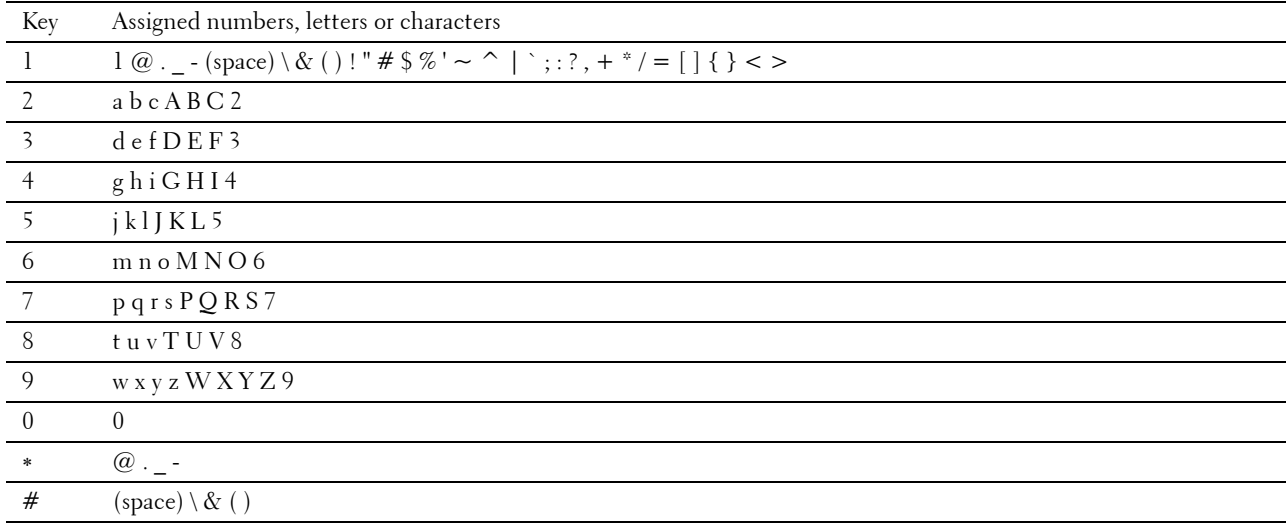

## **Changing Numbers or Names**

If you make a mistake while entering a number, press the  $\chi$  (Cancel) button to delete the last digit or character. Then enter the correct number or character.

## **Printing a Panel Settings Report**

The panel settings report shows current settings for the printer menus. For details about how to print a panel settings report, see "[Report / List.](#page-134-1)"

## **Changing the Language**

To change the language used on the LCD panel:

## **When Using the Operator Panel**

- **1** Press the  $\equiv$  (Menu) button.
- **2** Press the  $\vee$  button until Panel Language is highlighted, and then press the  $\checkmark$  (Set) button.
- **3** Press the  $\vee$  button until the desired language is highlighted, and then press the  $\checkmark$  (Set) button.

## **When Using the Tool Box**

- **1** Click **Start All Programs Dell Printers Dell Smart Printer S2810dn Tool Box**. The **Tool Box** opens.
- **2** Click the **Printer Maintenance** tab.
- **3** Select **Panel Language** from the list at the left side of the page. The **Panel Language** page appears.
- **4** Select the desired language from **Panel Language**, and then click **Apply New Settings**.

## **Setting the Power Saver Timer Option**

You can set the power saver timer for the printer. The printer enters the power saver mode when the printer is not used for a certain period of time. If the Power Off Timer is set to Auto Detect or On, the printer automatically turns off after a specified period of time passes in deep sleep mode.

*M* **NOTE:** If Panel Lock Control is set to Enable, you need to enter the four-digit password to enter the Admin Settings menu.

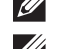

**NOTE:** Power Off Timer feature is available only in certain regions.

*MOTE:* When the printer is connected to a network via Ethernet or Wireless and Power Off Timer is set to Auto Detect, the printer will not turn off automatically. To use the Power Off Timer feature with a network connected printer, set Power Off Timer to On.

To set the power saver timer:

- **1** Press the  $\mathbf{E}$  (Menu) button.
- **2** Press the  $\vee$  button until Admin Settings is highlighted, and then press the  $\checkmark$  (Set) button.
- **3** Press the  $\vee$  button until System Settings is highlighted, and then press the  $\checkmark$  (Set) button.
- **4** Ensure that Power Saver Timer is highlighted, and then press the  $\checkmark$  (Set) button.
- **5** Press the  $\vee$  button until the desired setting is highlighted, and then press the  $\checkmark$  (Set) button.
- **6** Press the  $\Lambda$  or  $\nabla$  button or enter the desired value using the number pad, and then press the  $\checkmark$  (Set) button.

You can specify from 1 to 60 minutes for Sleep or 1 to 60 minutes for Deep Sleep.

You can specify from 60 to 1440 minutes for Power Off Timer, if you set Power Off Timer to Auto Detect or On.

To return to the top menu, press the  $\Xi$  (Menu) button.

# **13**

## <span id="page-96-0"></span>**Dell™ Printer Configuration Web Tool**

## **Overview**

**NOTE:** This web tool is available only when the printer is connected to a network using an Ethernet cable or the wireless printer adapter.

One of the features of the **Dell Printer Configuration Web Tool** is E-Mail Server settings, which sends e-mail to you or the key operator when the printer needs supplies or intervention.

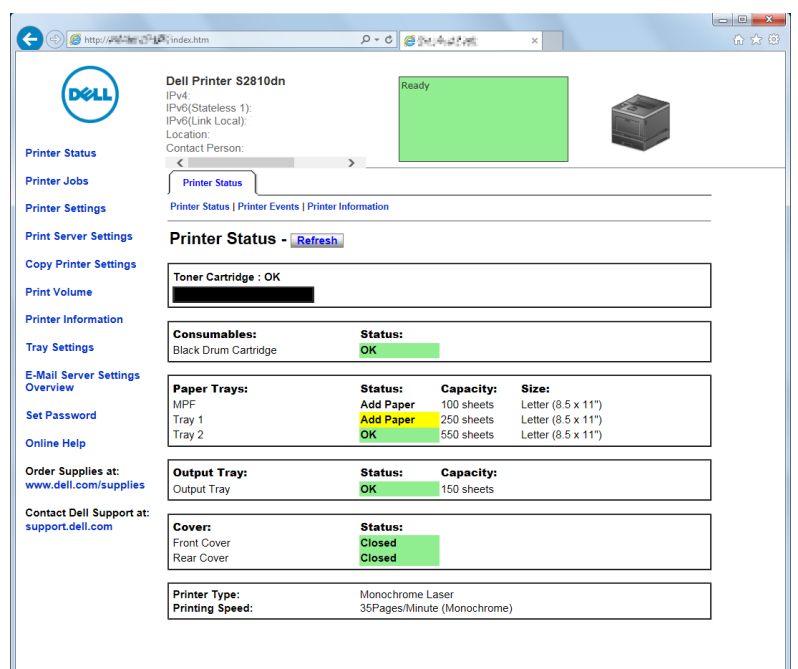

To fill out printer inventory reports requiring the asset tag number of all the printers in your area, use the **Printer Information** feature in the **Dell Printer Configuration Web Tool**. Enter the IP address of each printer on the network to display the asset tag number.

The **Dell Printer Configuration Web Tool** feature also allows you to change the printer settings and keep track of printing trends. If you are a network administrator, you can copy the printer settings to one or all printers on the network using your web browser.

## **Setting Up the Dell Printer Configuration Web Tool**

Ensure that you activate JavaScript in your browser before using the **Dell Printer Configuration Web Tool**.

Follow the procedures below to configure both the environment settings of your web browser and the operator panel before using the **Dell Printer Configuration Web Tool**.

**NOTE:** The Dell Printer Configuration Web Tool pages may be displayed unreadable if the pages were configured by the language different from the language of your web browser.

## **Setting Up From Web Browser**

## **For Internet Explorer®**

## **Setting Up the Display Language**

- **1** Select **Internet Options** from **Tools** on the menu bar.
- **2** Select **Languages** in the **General** tab.
- **3** Specify the display language in order of preference in the **Language** list. For example:
	- **Italian** (**Italy**) [**it-IT**]
	- **Spanish** (**Traditional Sort**) [**es-ES tradnl**]
	- **German** (**Germany**) [**de-DE**]
	- **French** (**France**) [**fr-FR**]
	- **English** (**United States**) [**en-US**]
	- **Danish** [**da-DK]**
	- **Dutch** (**Netherlands**) [**nl-NL**]
	- **Norwegian** (**Bokmal**) [**no**]
	- **Swedish** [**sv-SE**]

## **Setting the IP Address of the Printer to Non-Proxy**

- **1** Select **Internet Options** from the **Tools** menu.
- **2** Click **LAN Settings** under **Local Area Network (LAN) Settings** in the **Connections** tab.
- **3** Do either of the following:
	- Clear the **Use a proxy server for your LAN** check box under **Proxy server**.
	- Click **Advanced**, and then specify the IP address of the printer in the **Do not use proxy server for addresses beginning with** field under **Exceptions**.

## **Setting Up From Operator Panel**

You can launch the **Dell Printer Configuration Web Tool** only when **EWS** is set to **Enable** (the factory default) on the operator panel. Confirm the operator panel setting if you cannot launch the **Dell Printer Configuration Web Tool**. For more information, see ["Understanding the Printer Menus](#page-134-0)."

## **Starting the Dell Printer Configuration Web Tool**

To launch the **Dell Printer Configuration Web Tool**, enter the IP address of your printer in your web browser.

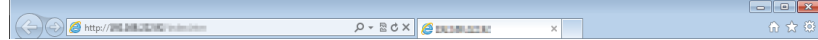

If you do not know the IP address of your printer, print the printer settings report or display the TCP/IP settings page, which lists the IP address. For details about how to find your printer's IP address, see "[Verifying the IP](#page-63-0)  [Settings.](#page-63-0)"

## **Overview of the Menu Items**

The **Dell Printer Configuration Web Tool** consists of the following menus:

- • [Printer Status](#page-98-0)
- • [Printer Jobs](#page-98-1)
- • [Printer Settings](#page-98-2)
- • [Print Server Settings](#page-98-3)
- • [Copy Printer Settings](#page-99-0)
- • [Print Volume](#page-99-1)
- • [Printer Information](#page-99-2)
- • [Tray Settings](#page-99-3)
- **E-Mail Server Settings Overview**
- • [Set Password](#page-99-5)
- • [Online Help](#page-99-6)
- • [Order Supplies at:](#page-99-7)
- • [Contact Dell Support at:](#page-99-8)

## <span id="page-98-0"></span>**Printer Status**

Use the **Printer Status** menu to get immediate feedback on the printer supply status. When the toner cartridge is running low, click the order supplies link on the first screen to order a new toner cartridge.

## <span id="page-98-1"></span>**Printer Jobs**

Use the **Printer Jobs** menu to contain information on the **Job List** page and **Completed Jobs** page.

These pages show the details of the status regarding each print job.

## <span id="page-98-2"></span>**Printer Settings**

Use the **Printer Settings** menu to change the printer settings and to view the settings in the operator panel remotely.

## <span id="page-98-3"></span>**Print Server Settings**

Use the **Print Server Settings** menu to change the type of printer interface and the necessary conditions for communications.

## <span id="page-99-0"></span>**Copy Printer Settings**

Use the **Copy Printer Settings** menu to copy the printer settings to another printer or printers on the network by typing the IP address of each printer.

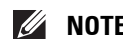

**NOTE:** You must log in as an administrator to use this feature.

## <span id="page-99-1"></span>**Print Volume**

Use the **Print Volume** menu to check the history of printing, such as paper usage, the types of jobs being printed, limit to which users can use the maximum number of pages they can print.

## <span id="page-99-2"></span>**Printer Information**

Use the **Printer Information** menu to get information on service calls, inventory reports, or the status of current memory and engine code levels.

## <span id="page-99-3"></span>**Tray Settings**

Use the **Tray Settings** menu to get information about the paper type and size for each tray.

## <span id="page-99-4"></span>**E-Mail Server Settings Overview**

Use the **E-Mail Server Settings Overview** menu to setup E-Mail Server access and receive e-mail when the printer needs supplies or intervention. To be notified, type your name or the name of the key operator in the e-mail list box.

## <span id="page-99-5"></span>**Set Password**

Use the **Set Password** menu to lock the **Dell Printer Configuration Web Tool** with a password so that other users do not inadvertently change the printer settings that you have selected.

**NOTE:** You must log in as an administrator to use this feature.

## <span id="page-99-6"></span>**Online Help**

Click **Online Help** to visit the Dell Support website.

<span id="page-99-7"></span>**Order Supplies at:**

**[www.dell.com/supplies](http://www.dell.com/supplies)** 

## <span id="page-99-8"></span>**Contact Dell Support at:**

**[dell.com/support](http://www.dell.com/support)** 

## **Page Display Format**

The layout of the page is divided into three sections listed below:

- • [Top Frame](#page-100-0)
- Left Frame
- • [Right Frame](#page-102-0)

## <span id="page-100-0"></span>**Top Frame**

The top frame is located at the top of all pages. When the **Dell Printer Configuration Web Tool** is activated, the current status and specifications of the printer are displayed in the top frame on every page.

The following items are displayed in the top frame.

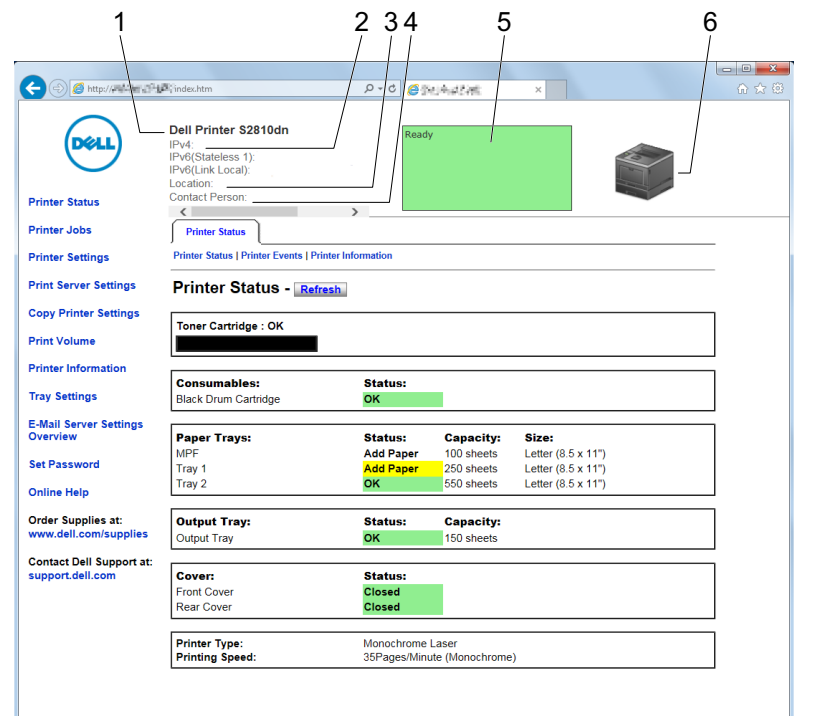

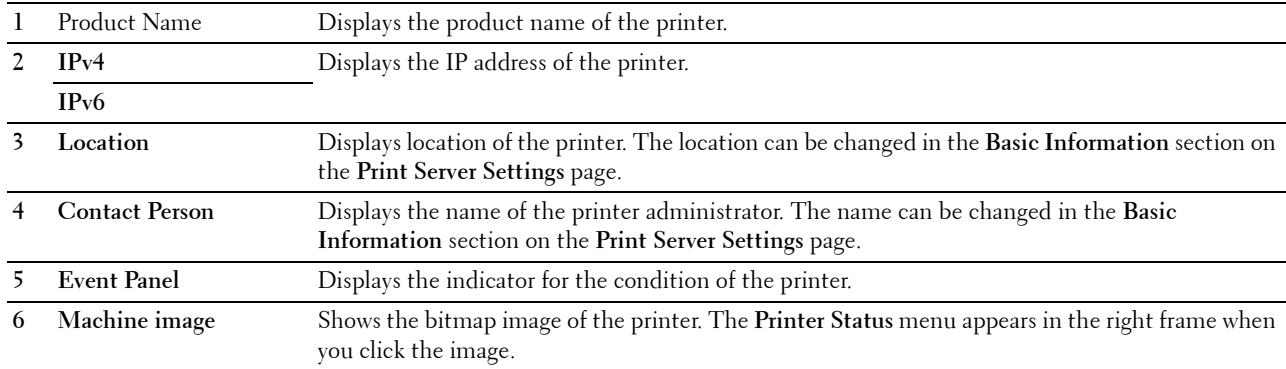

## <span id="page-101-0"></span>**Left Frame**

The left frame is located on the left side of all the pages. The menu titles displayed in the left frame are linked to corresponding menus and pages. You can go to the corresponding page by clicking their characters.

The following menus are displayed in the left frame.

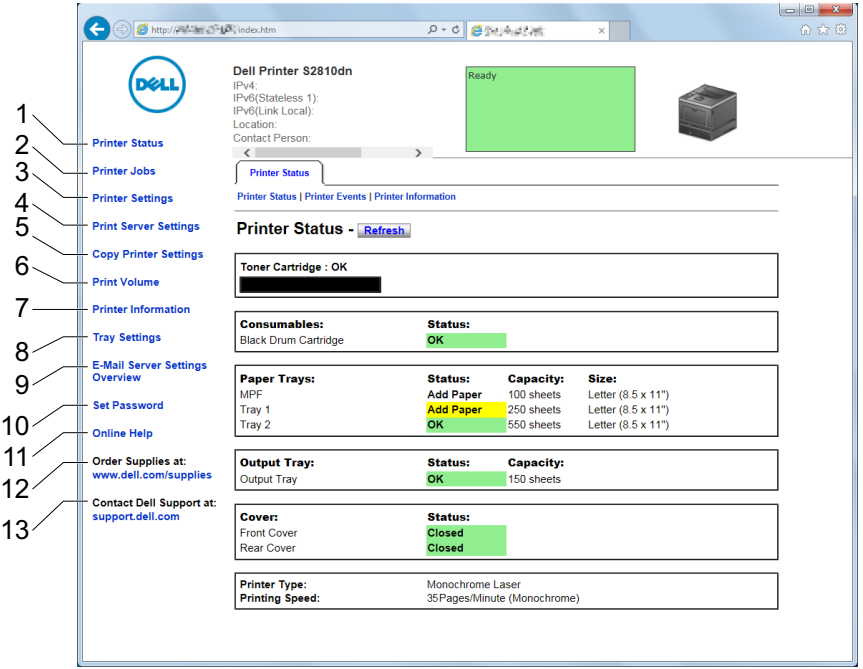

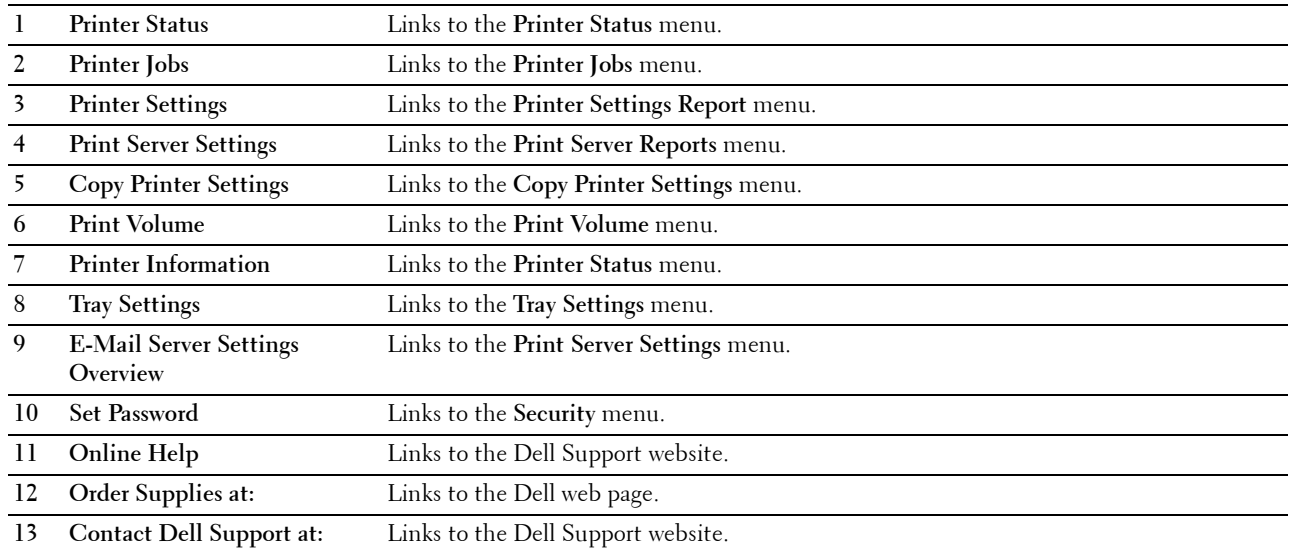

## <span id="page-102-0"></span>**Right Frame**

The right frame is located on the right side of all the pages. The contents of the right frame correspond to the menu that you select in the left frame. For details on the items displayed in the right frame, see "[Details of the Menu](#page-102-1)  [Items.](#page-102-1)"

#### **Buttons in the Right Frame**

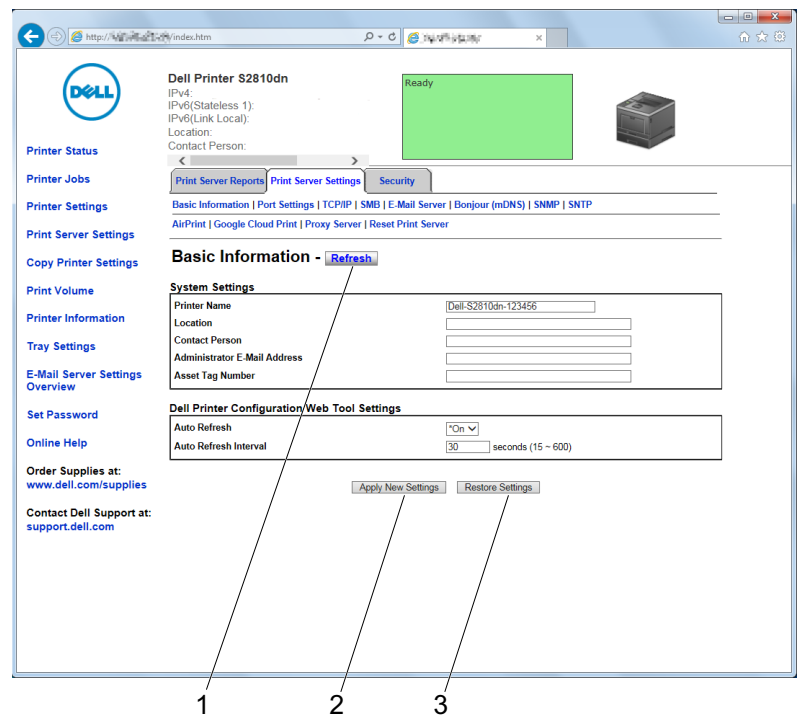

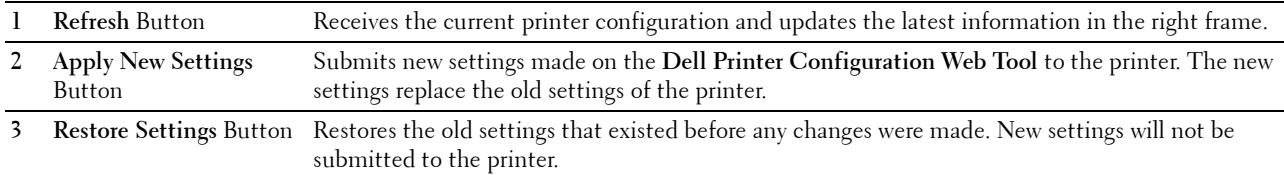

## **Changing the Settings of the Menu Items**

Some menus allow you to change the printer settings through the **Dell Printer Configuration Web Tool**. When you access these menus, the authentication window appears on the screen. Type a user name and password for the printer administrator by following the prompts displayed in the dialog box.

The default user name is **admin**, and the default password is left blank (NULL). You can change only the password in the **Set Password** page in the **Security** menu. The user name cannot be changed. See "[Set Password"](#page-126-0) for more information.

## <span id="page-102-1"></span>**Details of the Menu Items**

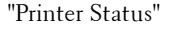

["Printer Status](#page-104-0)" "[Printer Status](#page-104-0)" "[Printer Status](#page-104-1)"

"[Printer Events"](#page-105-0)

"[Printer Information"](#page-105-1)

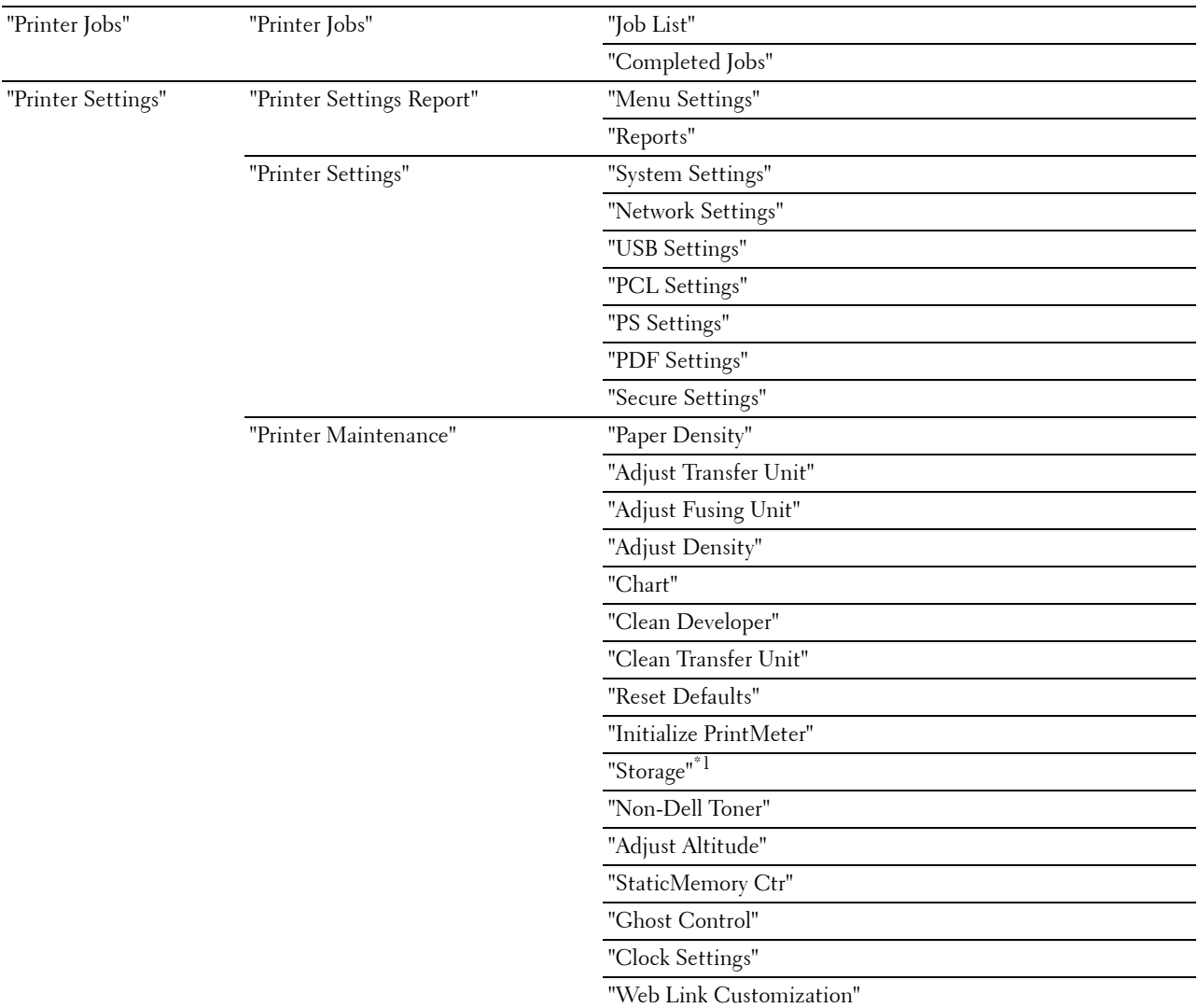

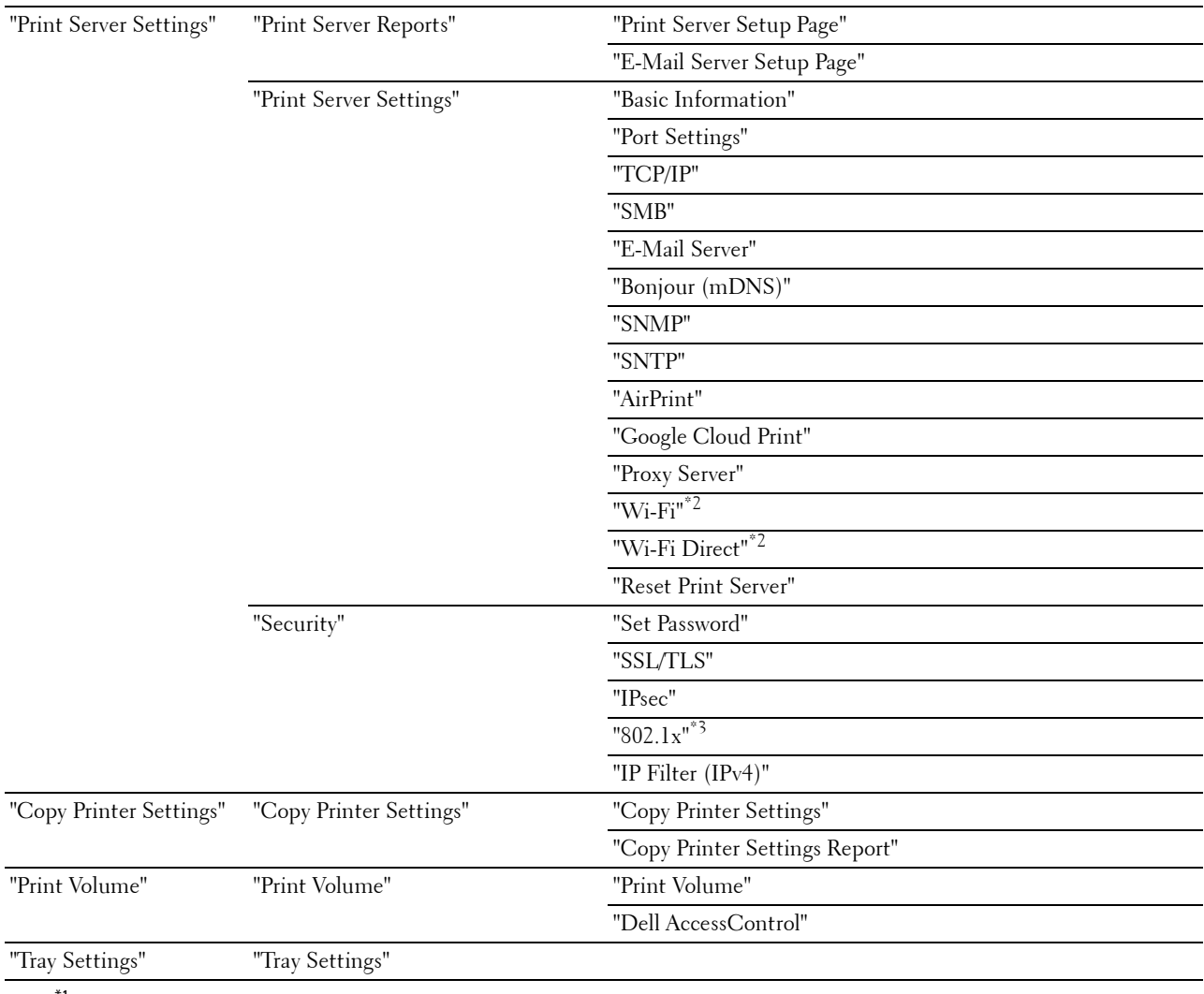

 $*1$  This item is available only when RAM Disk is enabled.

\*2 This item is available only when the printer is connected using the wireless network.

 $*3$  This item is available only when the printer is connected using an Ethernet cable.

## <span id="page-104-0"></span>**Printer Status**

Use the **Printer Status** menu to check the status of consumables, hardware, and specifications of the printer. The following pages are displayed in the **Printer Status** menu.

## <span id="page-104-1"></span>**Printer Status**

## **Purpose:**

To check the status of the consumables, trays, and covers.

## **Values:**

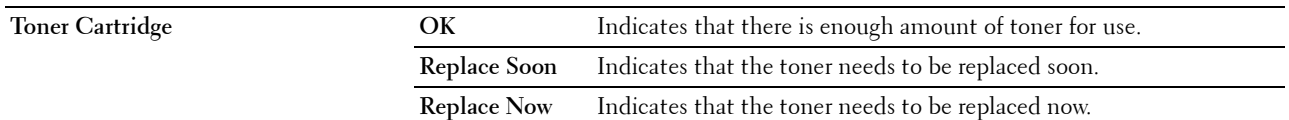

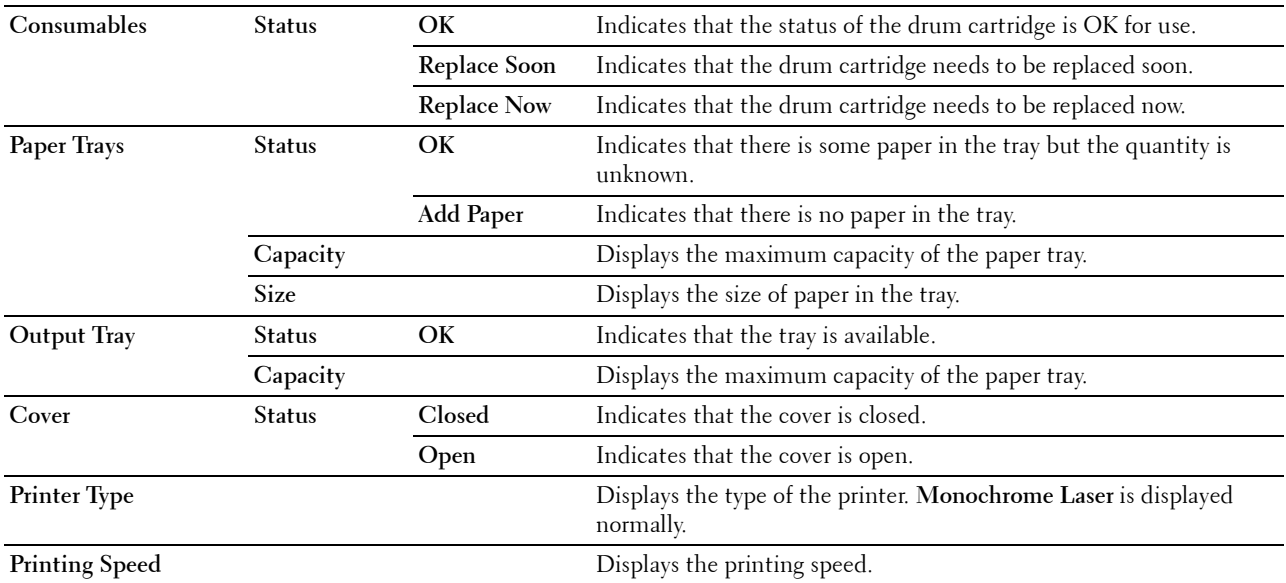

## <span id="page-105-0"></span>**Printer Events**

#### **Purpose:**

To check the details of all alerts or indications of faults displayed in the **Printer Events** page when any faults such as Out of Paper or Cover is Open occur.

**Values:**

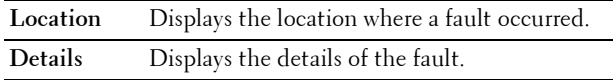

#### <span id="page-105-1"></span>**Printer Information**

#### **Purpose:**

To verify the printer details such as the hardware configuration and software version. This page can also be displayed by clicking **Printer Information** in the left frame.

**Values:**

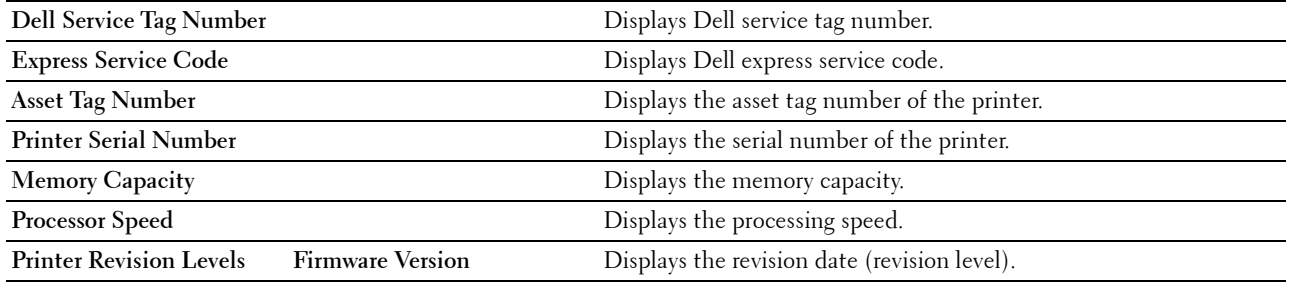

## <span id="page-105-2"></span>**Printer Jobs**

The **Printer Jobs** menu contains information on the **Job List** and **Completed Jobs** pages. These pages show the details of the status regarding each print job.

## <span id="page-106-0"></span>**Job List**

## **Purpose:**

To confirm the jobs that are being processed. Click the **Refresh** button to update the screen. **Values:**

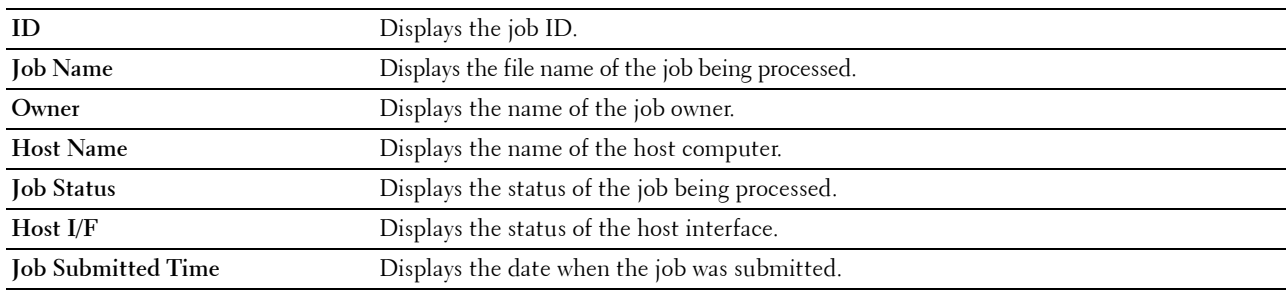

## <span id="page-106-1"></span>**Completed Jobs**

## **Purpose:**

To check the completed jobs. Up to the last 20 jobs are displayed. Click the **Refresh** button to update the screen. **Values:**

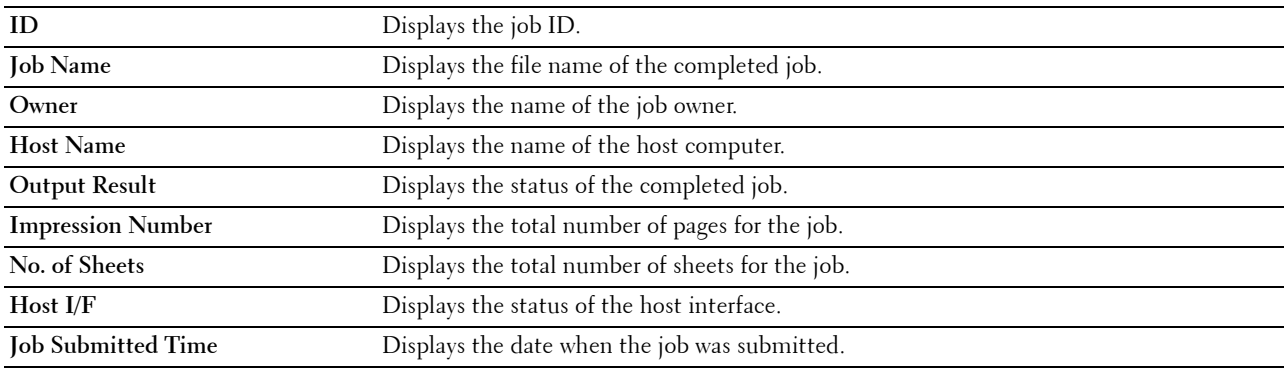

## <span id="page-106-2"></span>**Printer Settings**

Use the **Printer Settings** menu to display the **Printer Settings Report**, **Printer Settings**, and **Printer Maintenance** tabs and to configure the printer settings.

The following tabbed pages are displayed at the top of the right frame.

## <span id="page-106-3"></span>**Printer Settings Report**

The **Printer Settings Report** tab includes the **Menu Settings** and **Reports** pages.

## <span id="page-106-4"></span>**Menu Settings**

Use the **Menu Settings** page to display the current settings of the printer menus.

## <span id="page-107-0"></span>**Reports**

## **Purpose:**

To print various types of reports and lists.

**Values:**

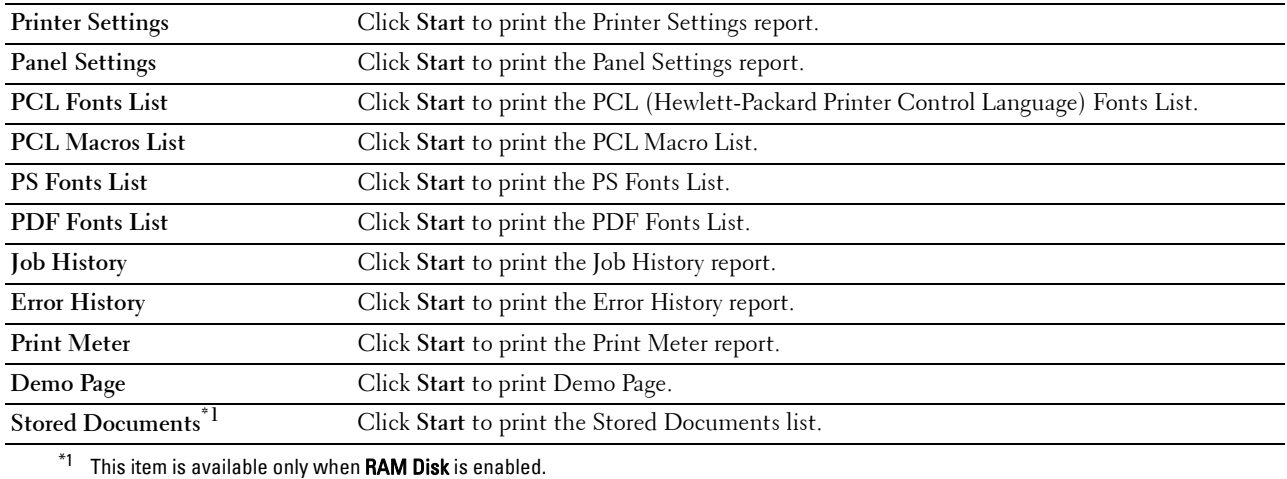

## <span id="page-107-1"></span>**Printer Settings**

The **Printer Settings** tab includes **System Settings**, **Network Settings**, **USB Settings**, **PCL Settings**, **PS Settings**, **PDF Settings,** and **Secure Settings** pages.

## <span id="page-107-2"></span>**System Settings**

## **Purpose:**

To configure the basic printer settings.

**Values:**

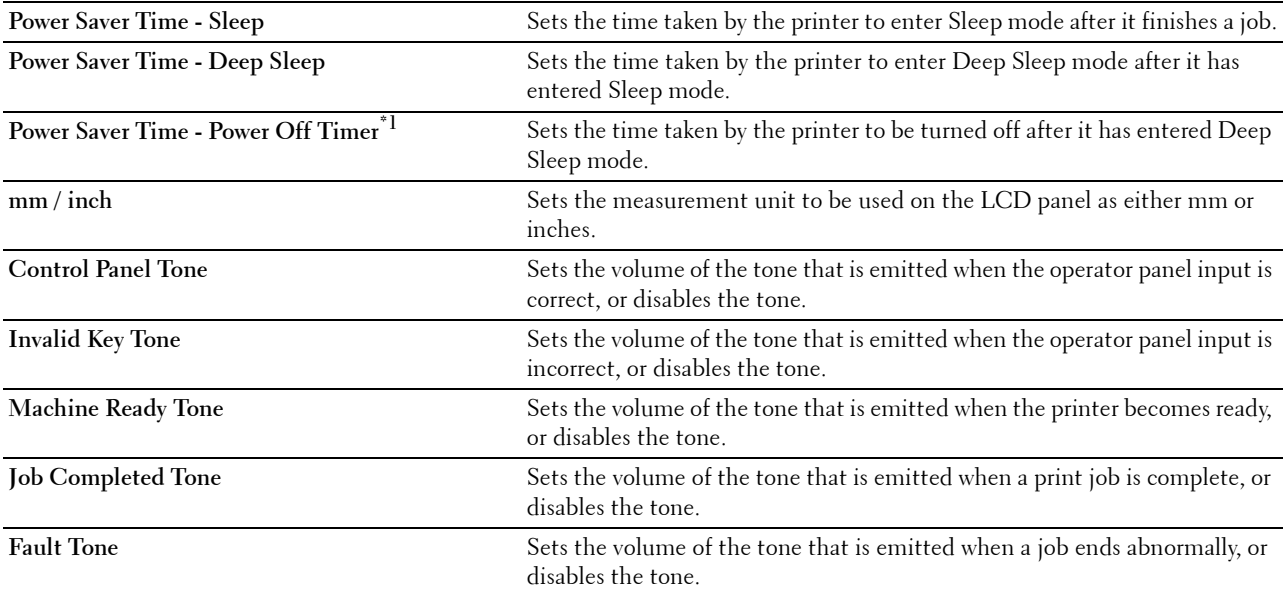
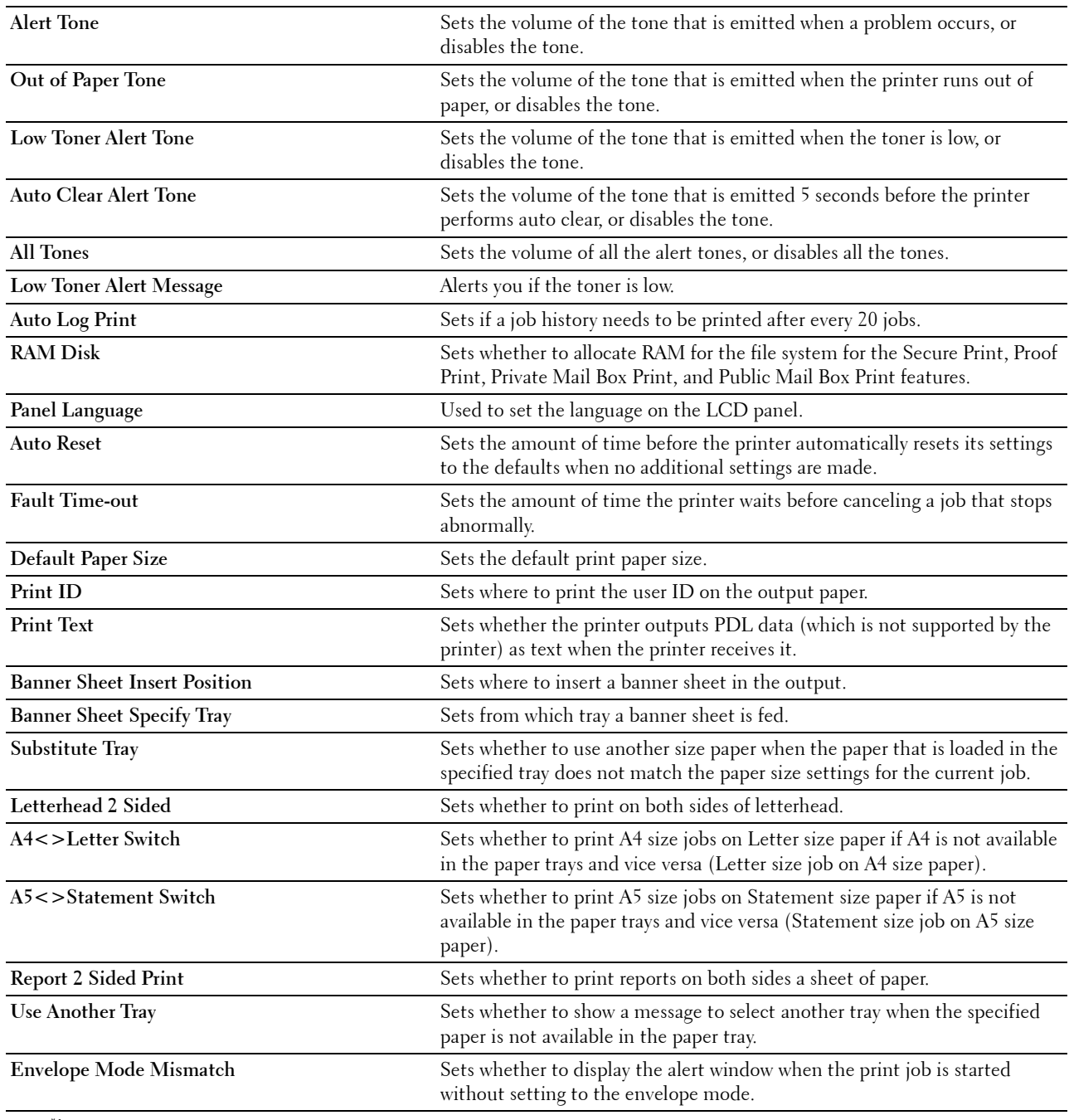

 $*1$  Power Off Timer feature is available only in certain regions.

# **Network Settings**

**Purpose:**

To Specify the PostScript 3 Compatible communication protocol for this printer.

**Values:**

PS Data Format Sets PostScript 3 Compatible communication protocol.

# **USB Settings**

#### **Purpose:**

To change USB settings on your printer.

# **Values:**

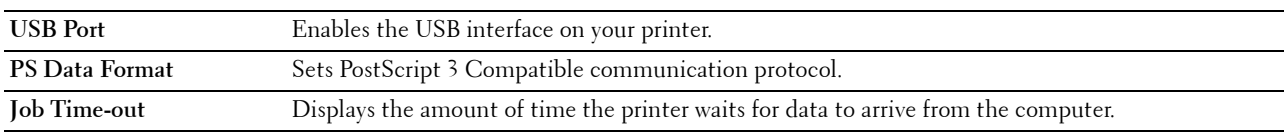

# **PCL Settings**

**Purpose:**

To change the PCL settings.

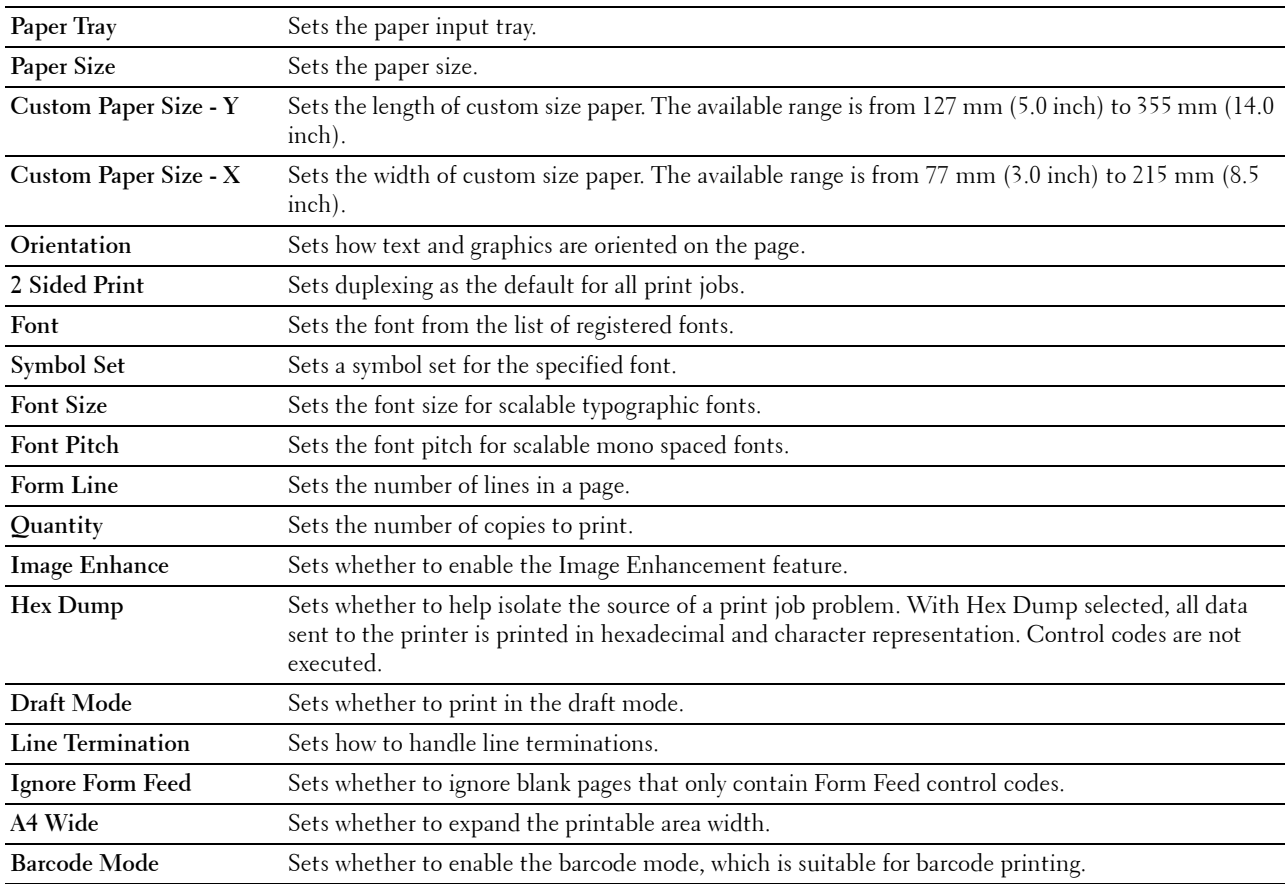

#### **PS Settings**

#### **Purpose:**

To change printer settings that only affect jobs using the PostScript 3 Compatible emulation printer language. **Values:**

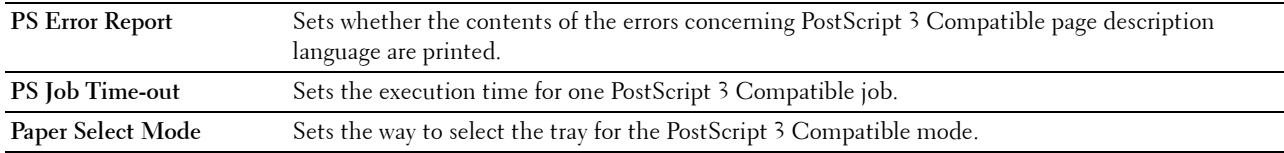

#### **PDF Settings**

#### **Purpose:**

To change the PDF settings.

#### **Values:**

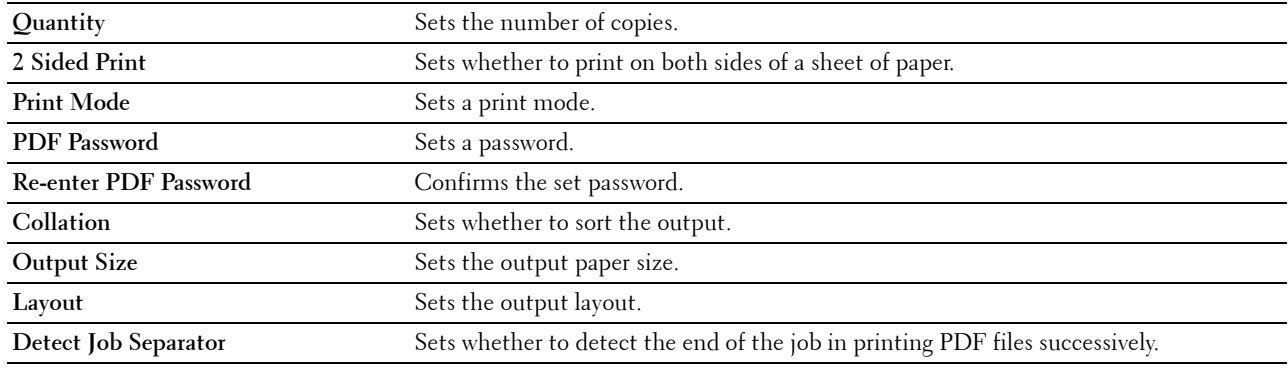

# **Secure Settings**

#### **Panel Lock**

#### **Purpose:**

To set a limited access to Admin Settings with a password, and to set or change the password.

#### **Values:**

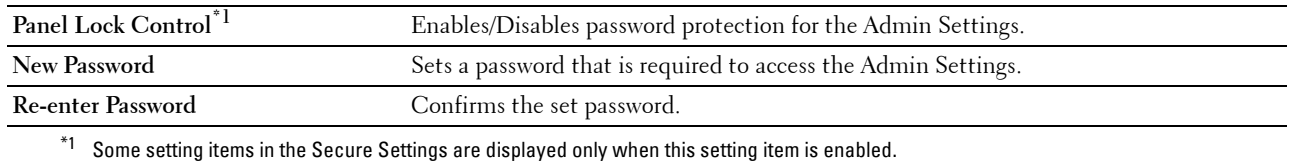

# **NOTE:** You can set the password for the Dell Printer Configuration Web Tool from Set Password in Print Server Settings. **Software Download**

#### **Purpose:**

To set whether to enable download of firmware updates.

# **Login Error**

#### **Purpose:**

To specify how many times an administrator can attempt to log in to **Panel Lock**.

# **Values:**

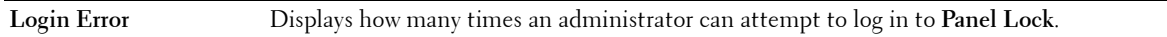

## **Set Available Time - Print**

#### **Purpose:**

To specify the time to enable the secure setting for the Print function.

**Values:**

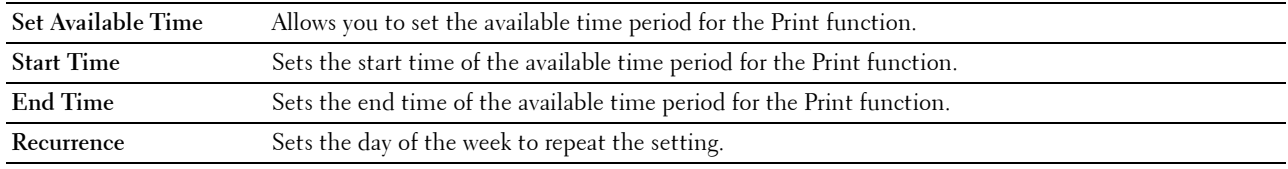

# **Secure Job Expiration**

## **NOTE:** Secure Job Expiration feature is available only when RAM Disk is enabled.

## **Purpose:**

To specify the date and time to delete the files stored as Secure Print in the RAM disk.

**Values:**

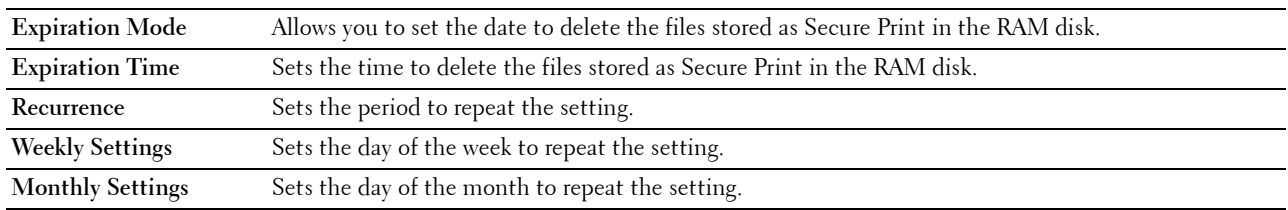

#### **Printer Maintenance**

The **Printer Maintenance** tab includes the **Paper Density**, **Adjust Transfer Unit**, **Adjust Fusing Unit**, **Adjust Dernsity**, **Chart**, **Clean Developer**, **Reset Defaults**, **Initialize PrintMeter, Storage, Non-Dell Toner**, **Adjust Altitude**, **StaticMemory Ctr**, **Ghost Control**, **Clock Settings**, and **Web Link Customization** pages.

# **Paper Density**

**Purpose:** To specify the paper density. **Values:**

**Plain** Sets the density of plain paper to **Light** or **Normal**.

#### **Adjust Transfer Unit**

#### **Purpose:**

To specify the optimum voltage settings for printing for the Transfer Unit. To lower the voltage, set negative values. To increase, set positive values.

The default settings may not give the best output quality on all paper types. If you see mottles on the printed paper, try to increase the voltage. If you see white spots on the printed paper, try to decrease the voltage.

# $\bigwedge$  CAUTION: The print quality changes depending on the setting values you select for this item.

#### **Values:**

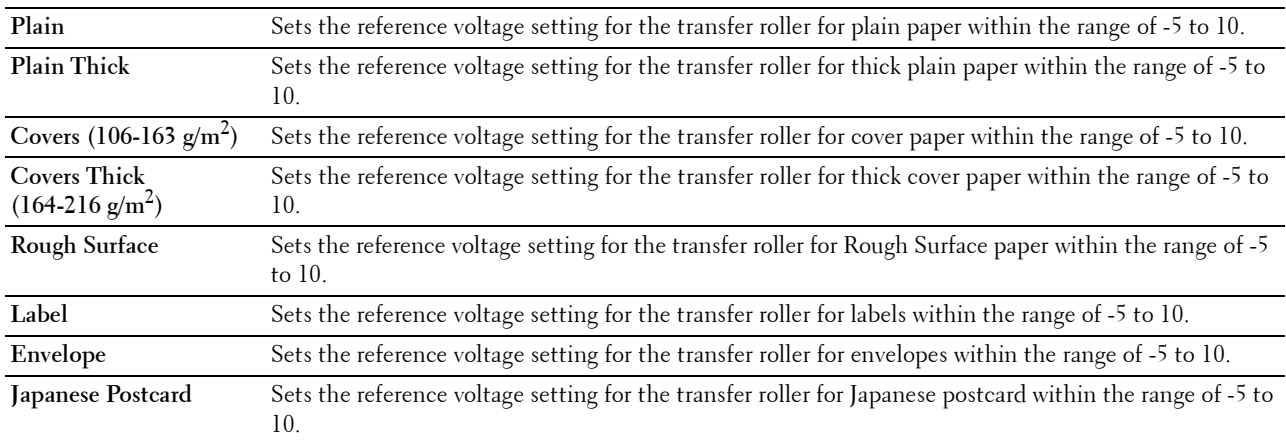

#### **Adjust Fusing Unit**

#### **Purpose:**

To specify the optimum temperature settings for printing for the fusing unit. To lower the temperature, set negative values. To increase, set positive values.

The default settings may not give the best output on all paper types. When the printed paper has curled, try to lower the temperature. When the toner does not fuse on the paper properly, try to increase the temperature.

**NOTE:** The print quality changes depending on the setting values you select for this item.

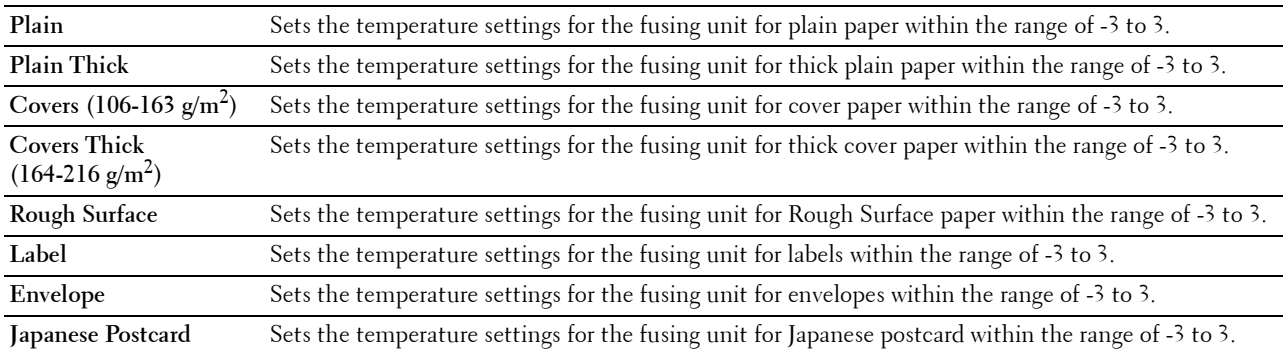

# **Adjust Density**

# **Purpose:**

To adjust the density level. **Values:**

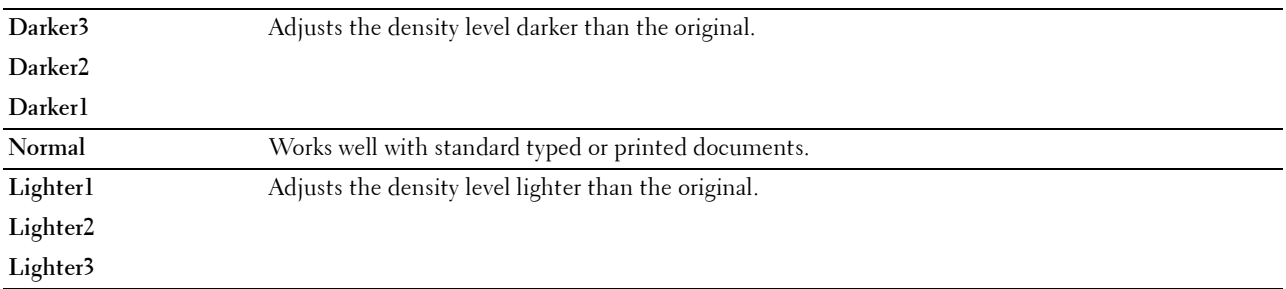

# **Chart**

# **Purpose:**

To print various charts that can be used for diagnosis of the printer.

#### **Values:**

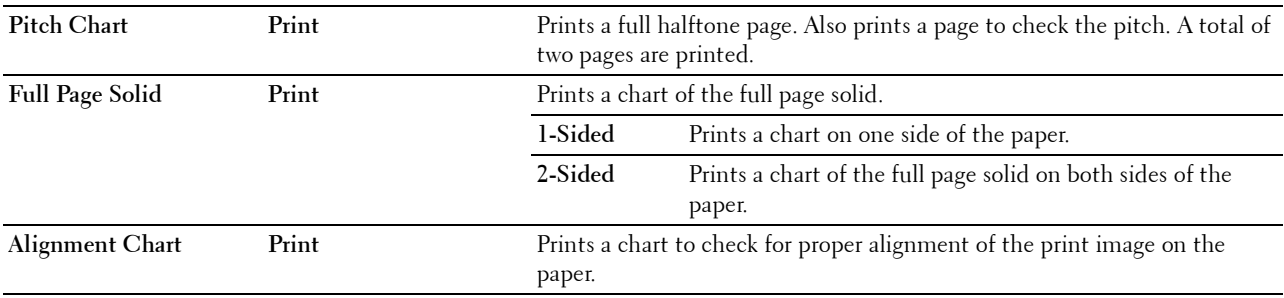

#### **Clean Developer**

#### **Purpose:**

To stir the developer in the drum cartridge.

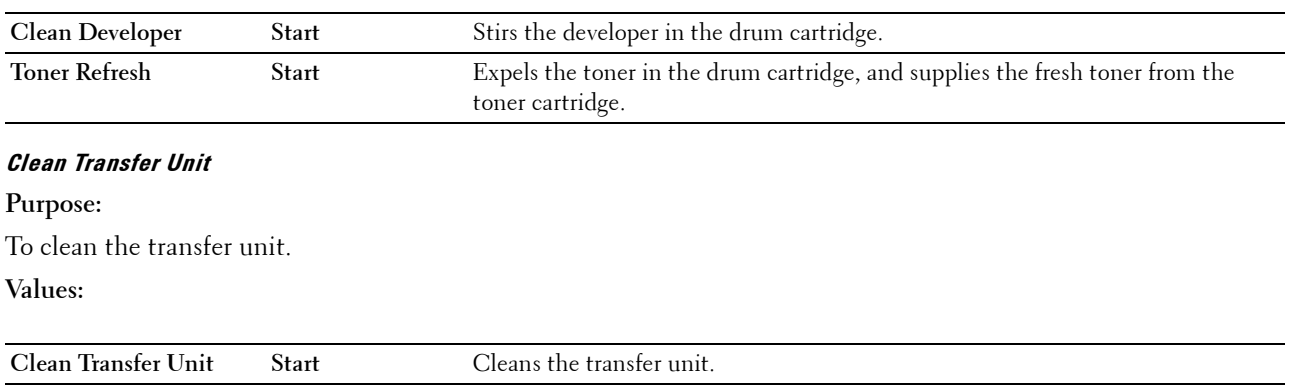

#### **Reset Defaults**

#### **Purpose:**

To initialize the non-volatile (NV) memory. After executing this function and rebooting the printer, all the menu parameters are reset to their default values.

**Values:**

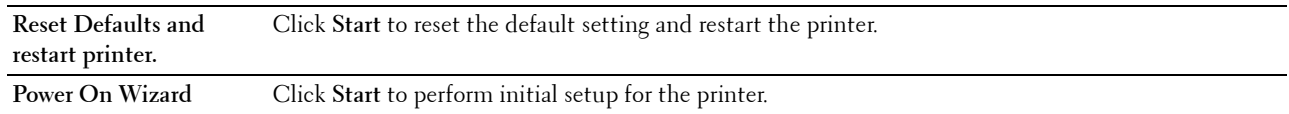

#### **Initialize PrintMeter**

#### **Purpose:**

To initialize the print meter of the printer. When the print meter is initialized, the meter count is reset to 0.

#### **Storage**

#### **NOTE:** Storage feature is available only when **RAM Disk** is enabled.

#### **Purpose:**

To clear all files stored in the RAM disk.

#### **Values:**

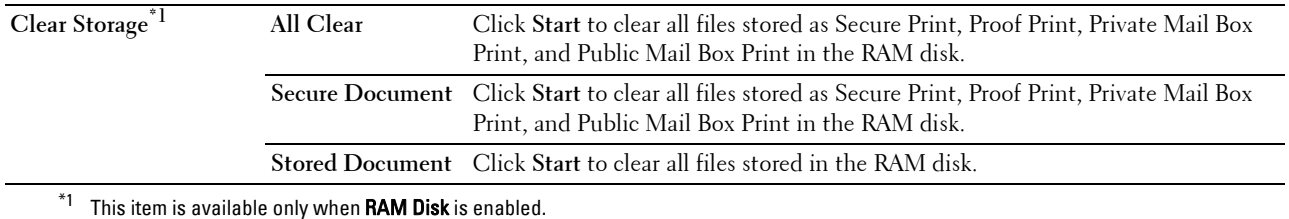

#### **Non-Dell Toner**

**Purpose:**

To use toner cartridge of another manufacturer.

#### **WARNING: Using a non-Dell toner cartridge may severely damage your printer. The warranty does not cover damages caused by using non-Dell toner cartridges.**

#### **Adjust Altitude**

**Purpose:**

To specify the altitude of the location where the printer is installed.

The discharge phenomenon for charging the photo conductor varies with barometric pressure. Adjustments are performed by specifying the altitude of the location where the printer is being used.

#### **StaticMemory Ctr**

#### **Purpose:**

To widen the print gap not to leave toner streak on the next page.

#### **Ghost Control**

**Purpose:** To reduce negative ghost.

#### **Clock Settings**

**Purpose:**

To specify the clock settings.

**Values:**

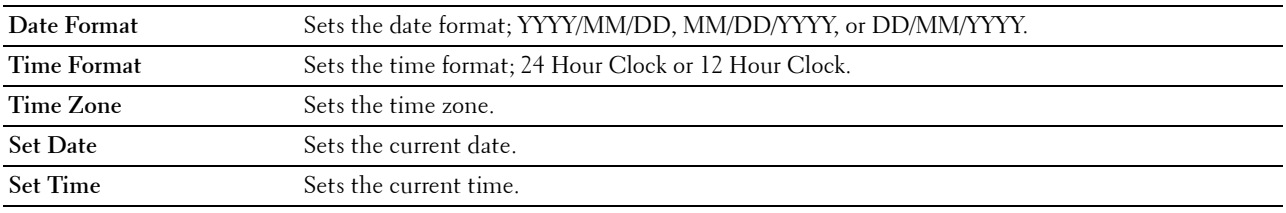

#### **Web Link Customization**

#### **Purpose:**

To specify a link used for ordering consumables, which can be accessed from **Order Supplies at:** in the left frame. **Values:**

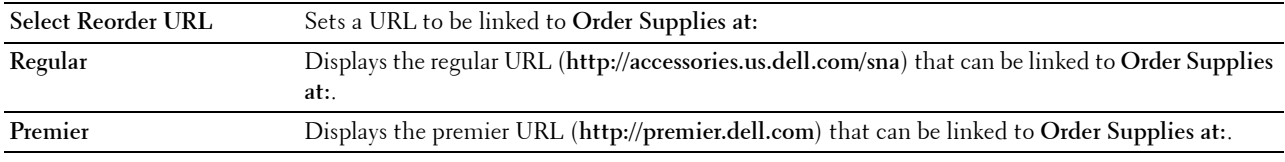

#### **Print Server Settings**

Use the **Print Server Settings** menu to set the type of printer interface and the necessary conditions for communication.

The following tabbed pages are displayed in the top of the right frame.

#### **Print Server Reports**

The **Print Server Reports** tab includes the **Print Server Setup Page** and the **E-Mail Server Setup Page**.

#### **Print Server Setup Page**

Displays the current settings of TCP/IP (Transmission Control Protocol/Internet Protocol) and printing ports.

#### **E-Mail Server Setup Page**

Displays the current settings of the e-mail server.

#### **Print Server Settings**

The **Print Server Settings** tab includes the **Basic Information**, **Port Settings**, **TCP/IP**, **SMB**, **E-Mail Server**, **Bonjour (mDNS)**, **SNMP**, **SNTP**, **AirPrint, Google Cloud Print, Proxy Server, Wi-Fi, Wi-Fi Direct,** and **Reset Print Server**  pages.

#### **Basic Information**

#### **Purpose:**

To configure basic information of the printer.

#### **Values:**

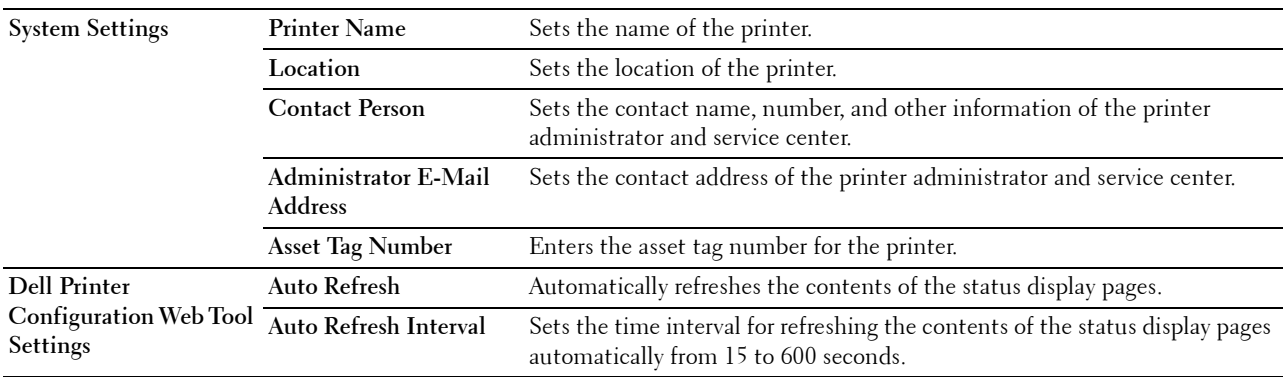

**NOTE:** The Auto Refresh feature is effective for the contents of the top frame, Printer Status page, Job List page, and Completed Jobs page.

#### **Port Settings**

#### **Purpose:**

To enable or disable printing ports and management protocol features.

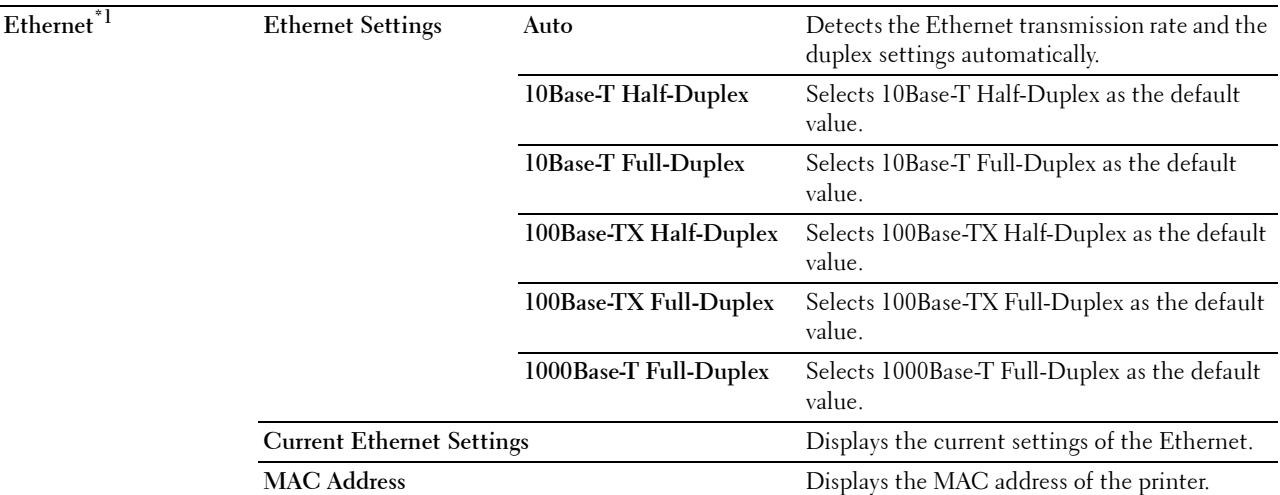

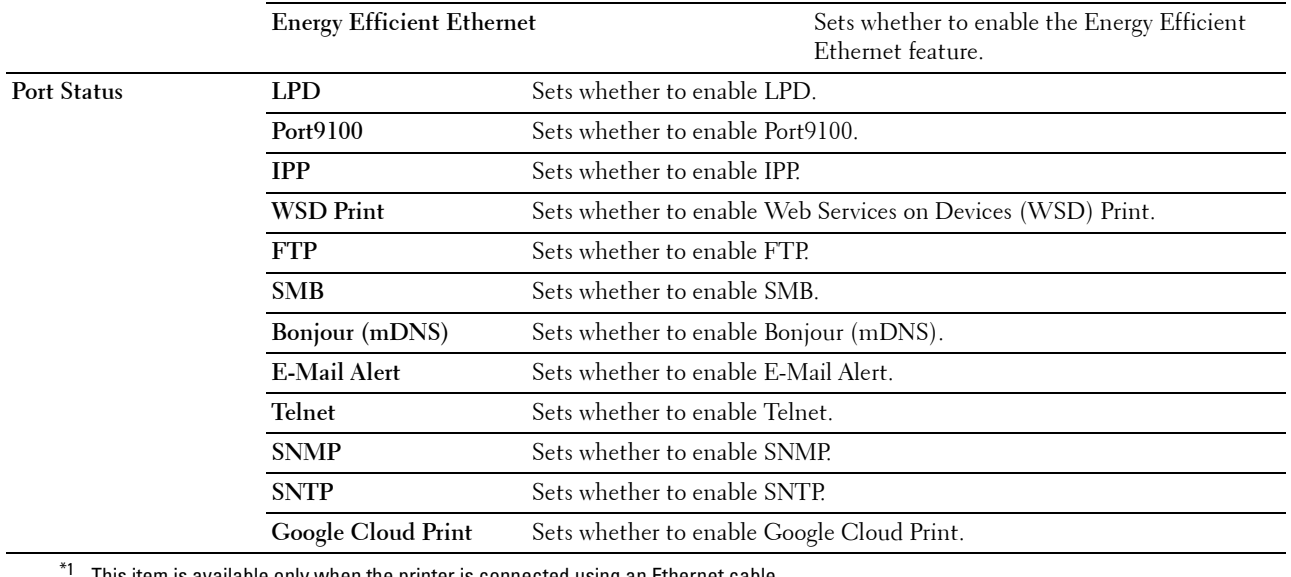

This item is available only when the printer is connected using an Ethernet cable.

**NOTE:** The settings in the Port Settings page will be valid only when the printer is rebooted. When you change or configure the settings, click the Apply New Settings button to apply the new settings.

#### **TCP/IP**

#### **Purpose:**

To configure the IP address, subnet mask, and gateway address of the printer.

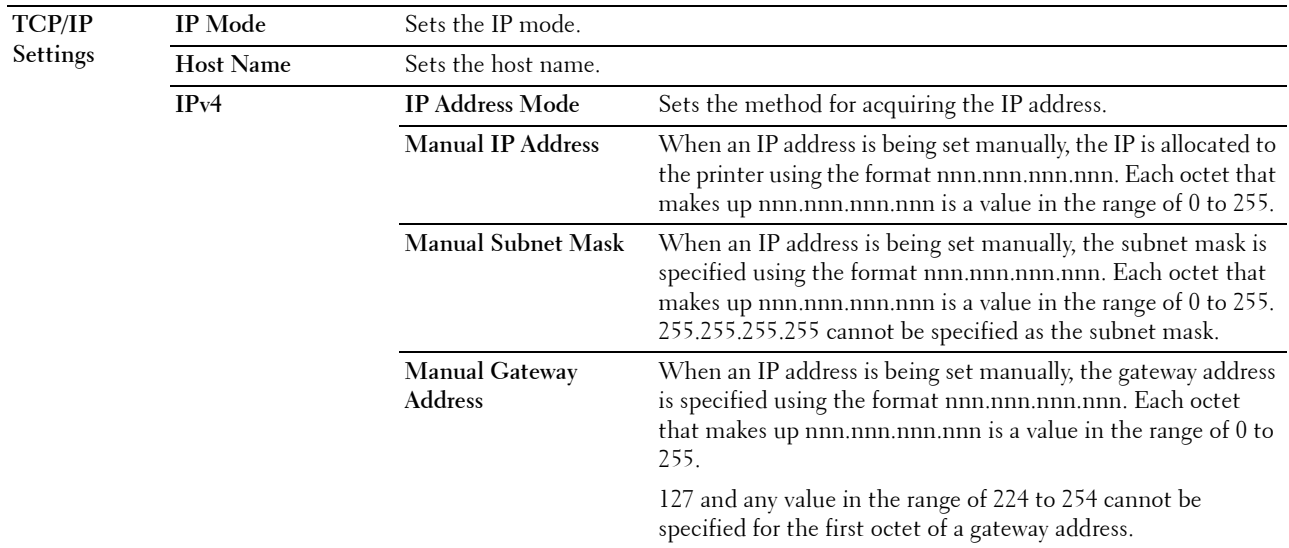

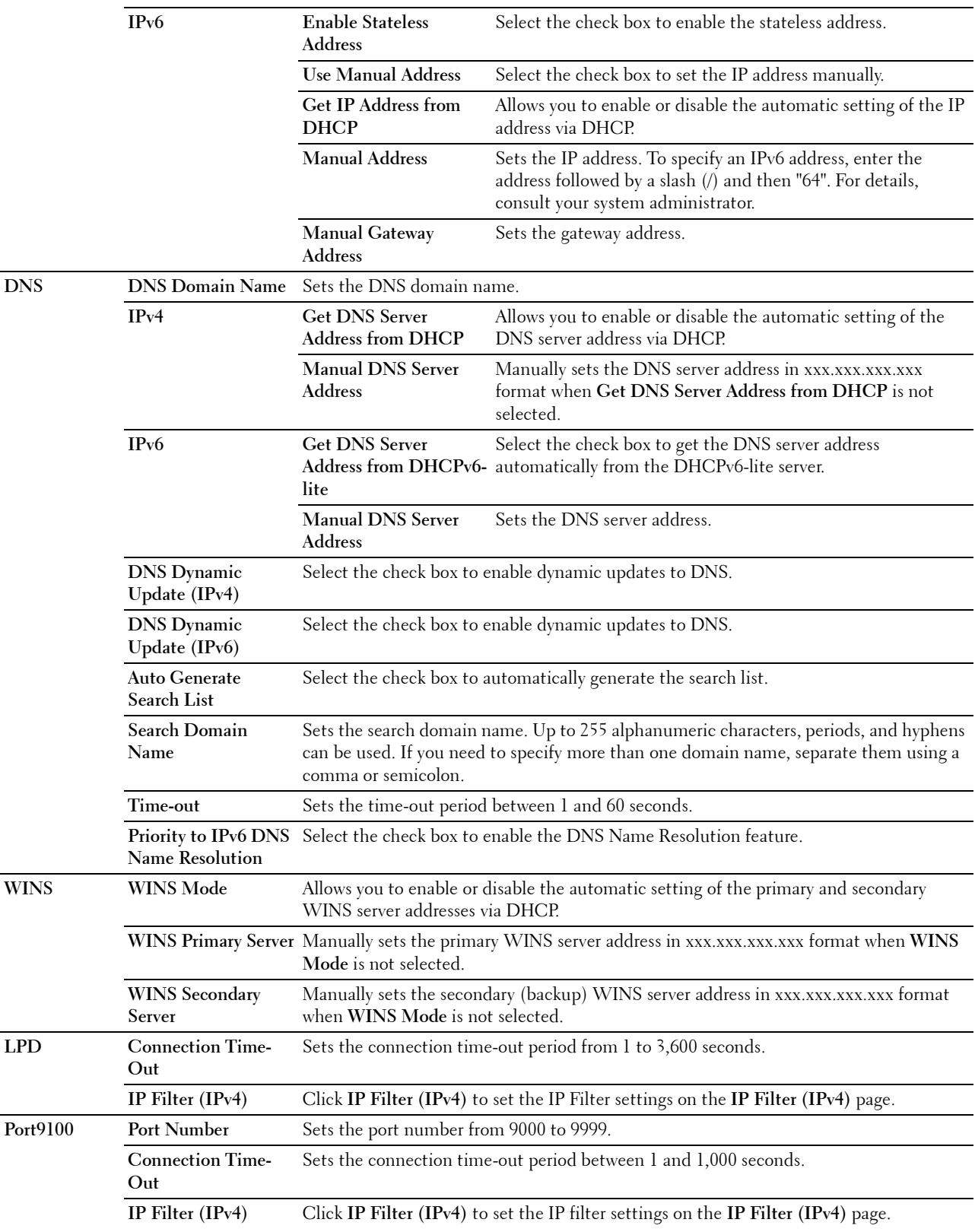

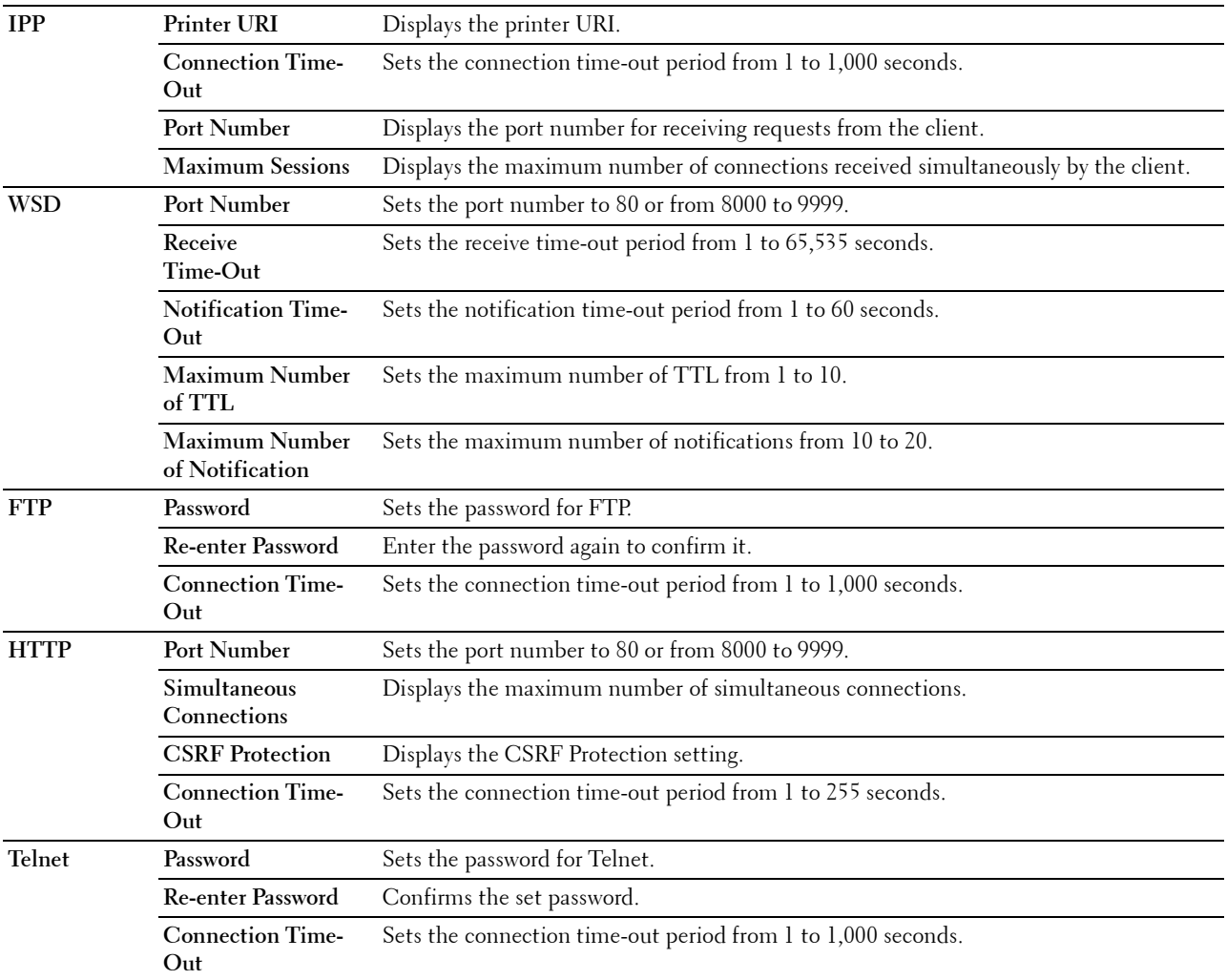

# **SMB**

# **Purpose:**

To specify the setting of the Server Message Block (SMB) protocol.

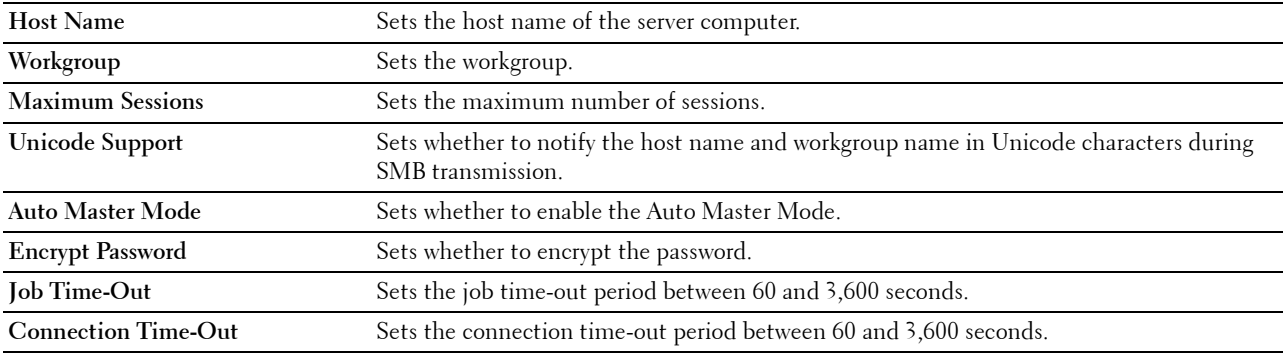

#### **E-Mail Server**

# **Purpose:**

To configure detailed settings of E-Mail Server and E-Mail Alert. This page can also be displayed by clicking the **E-Mail Server Settings Overview** in the left frame.

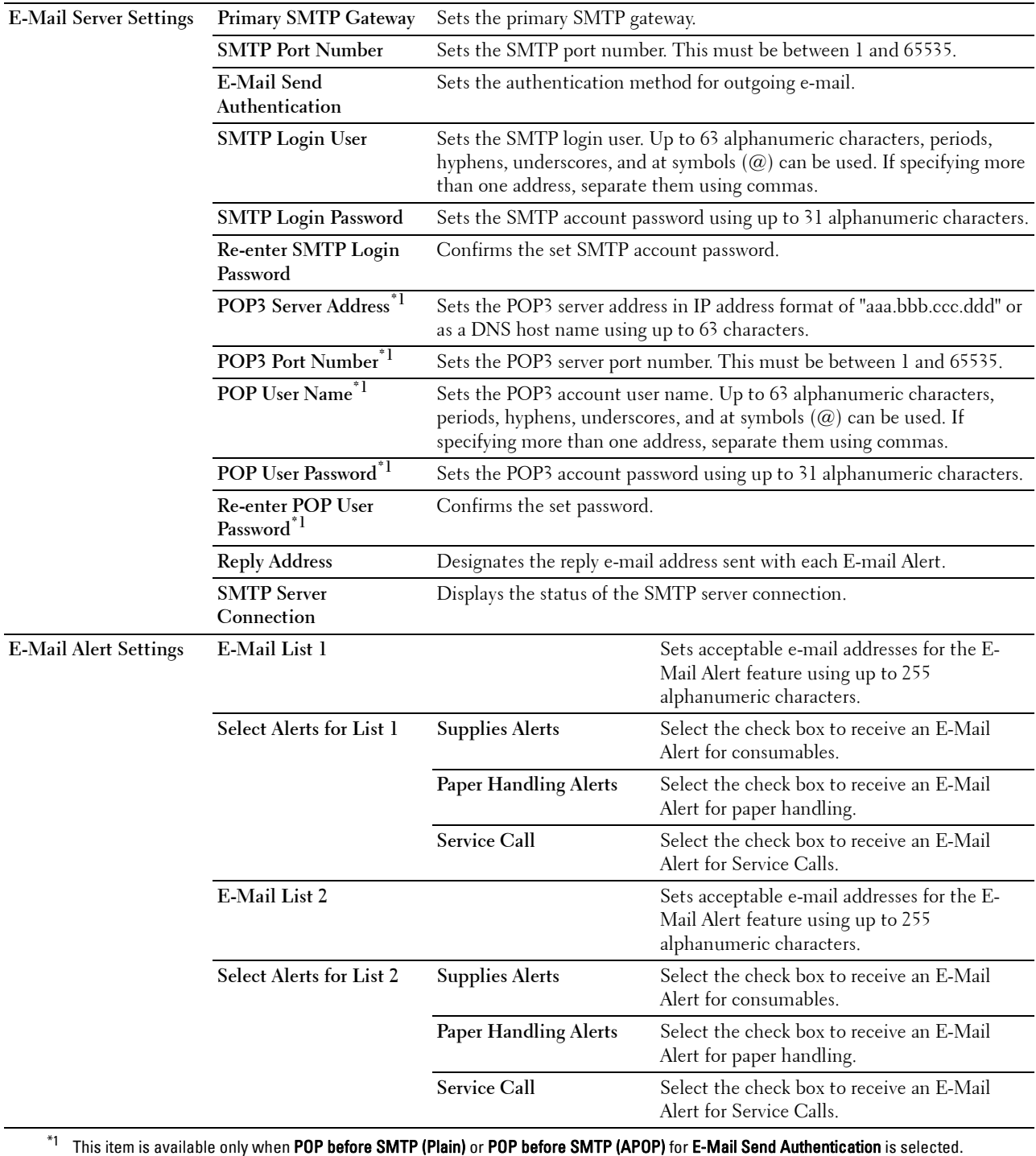

#### **Bonjour (mDNS)**

#### **Purpose:**

To configure the detailed settings of Bonjour.

#### **Values:**

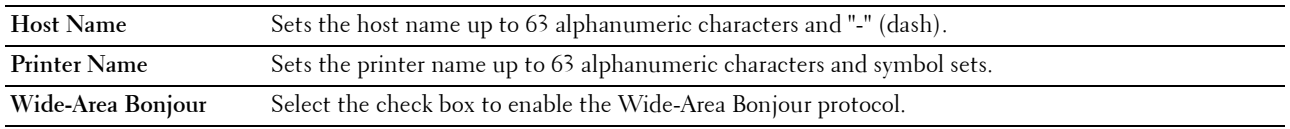

# **SNMP**

# **Purpose:**

To configure the detailed settings of SNMP.

#### **Values:**

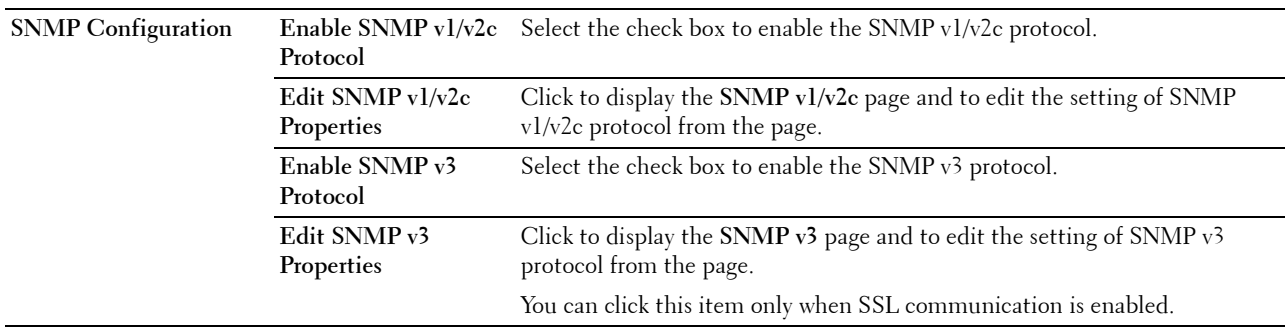

#### **SNMP v1/v2c**

# **Purpose:**

To edit the detailed settings of SNMP v1/v2c protocol.

To enter this page, click **Edit SNMP v1/v2c Properties** in the **SNMP** page.

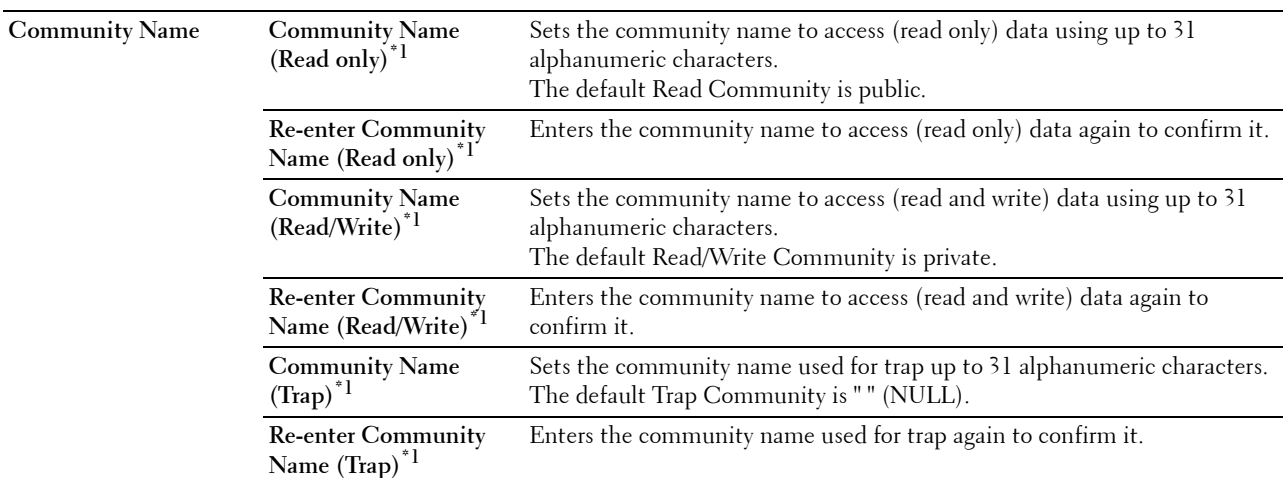

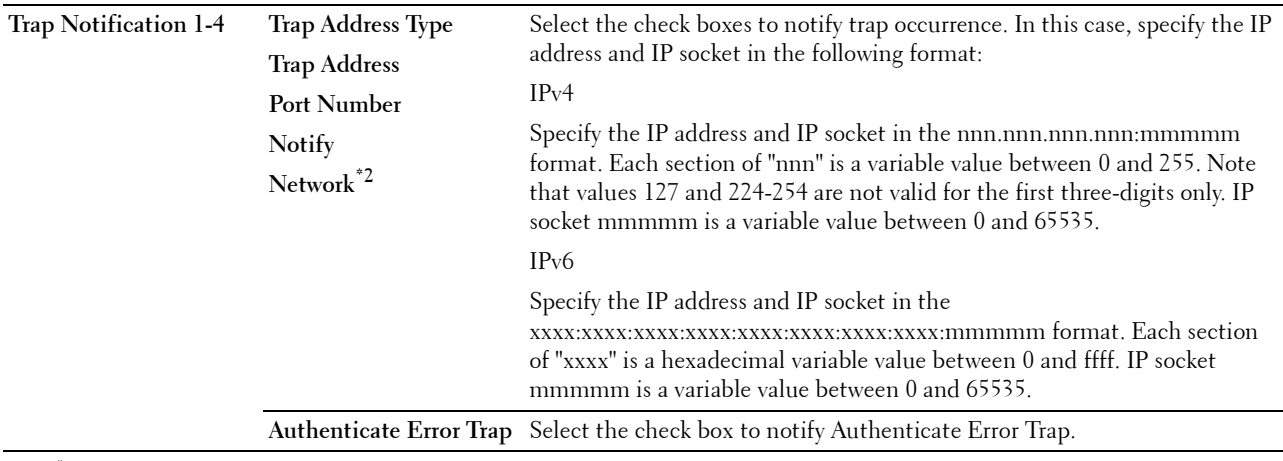

 $^{\ast}{}^{1}{}$  The default value can be changed by using **Dell Printer Configuration Web Tool**.

 $^{\ast 2}$  This item is available only when **Wi-Fi Direct** is set to **Enable**.

#### **SNMP v3**

# **Purpose:**

To edit the detailed settings of SNMP v3 protocol.

# To enter this page, click **Edit SNMP v3 Properties** in the **SNMP** page.

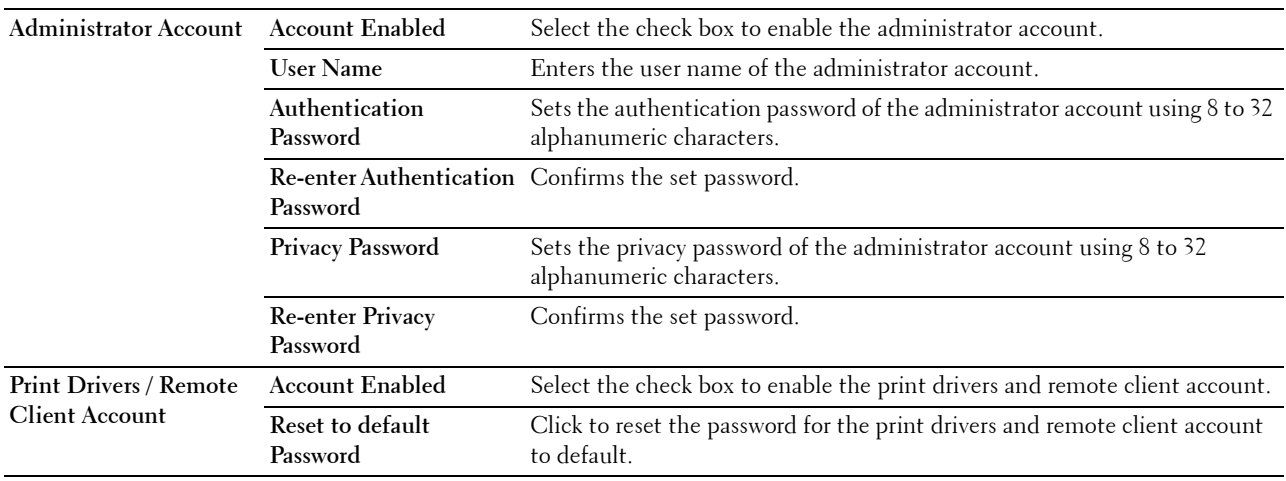

# **SNTP**

# **Purpose:**

To configure the SNTP server settings in order to perform time synchronization through SNTP. **Values:**

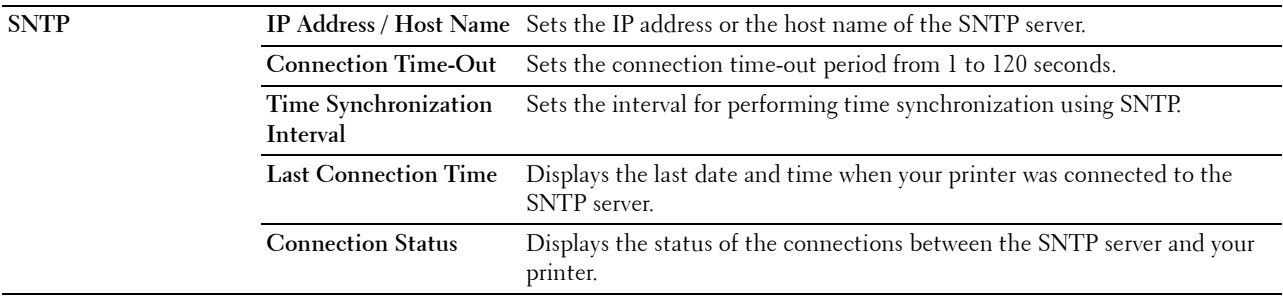

# **AirPrint**

#### **Purpose:**

To configure the detailed setting of AirPrint.

#### **Values:**

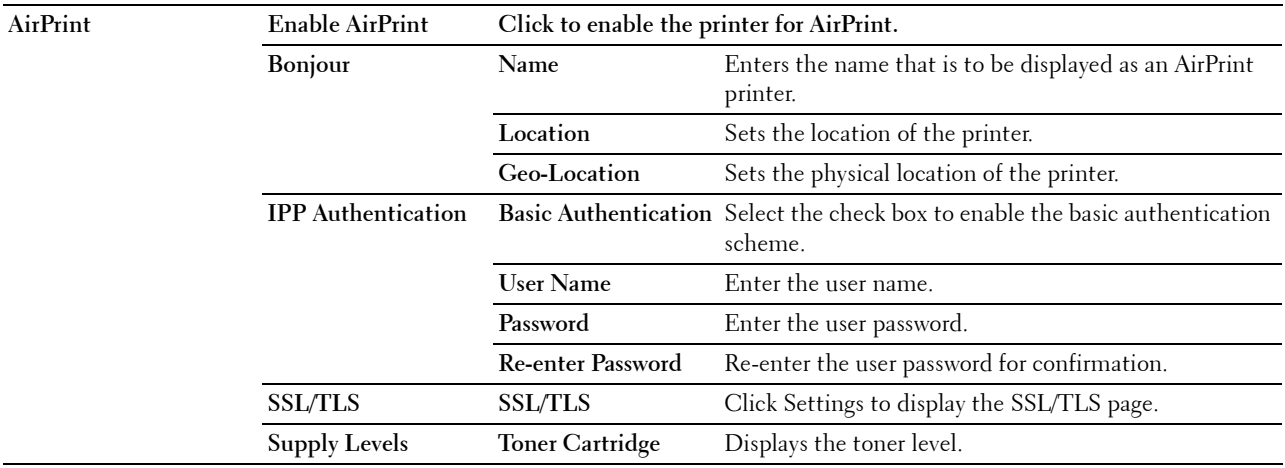

#### **Google Cloud Print**

# **Purpose:**

To register the printer to Google Cloud Print.

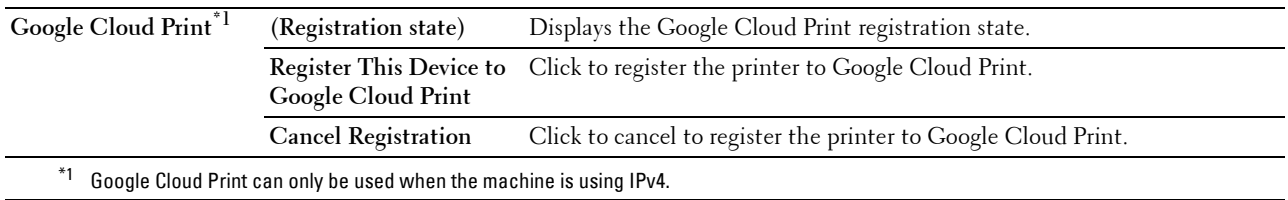

#### **Proxy Server**

# **Purpose:**

To configure the Proxy Server settings.

#### **Values:**

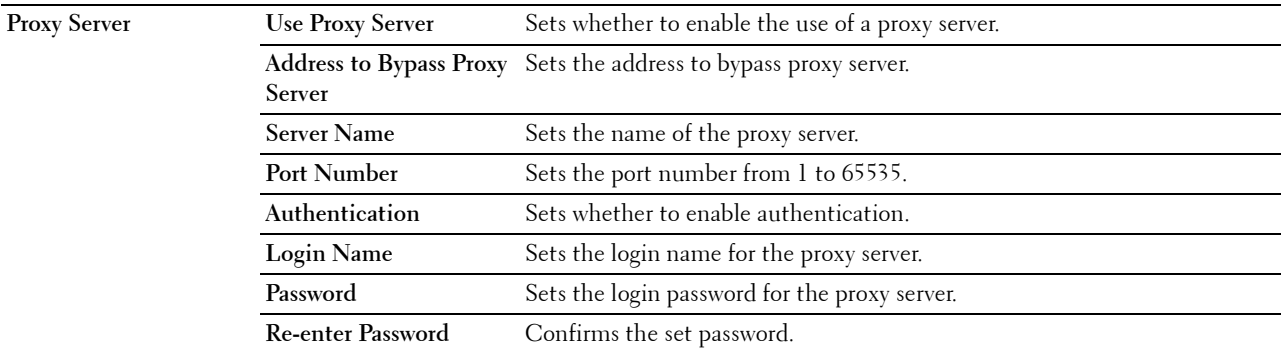

## **Wi-Fi**

**NOTE:** Wi-Fi feature is available only when the wireless adapter is connected.

**Purpose:**

To configure the detailed setting for the wireless network.

To use the wireless adapter, be sure to disconnect the Ethernet cable.

# **NOTE:** Once wireless LAN is activated, wired LAN protocol will be disabled.

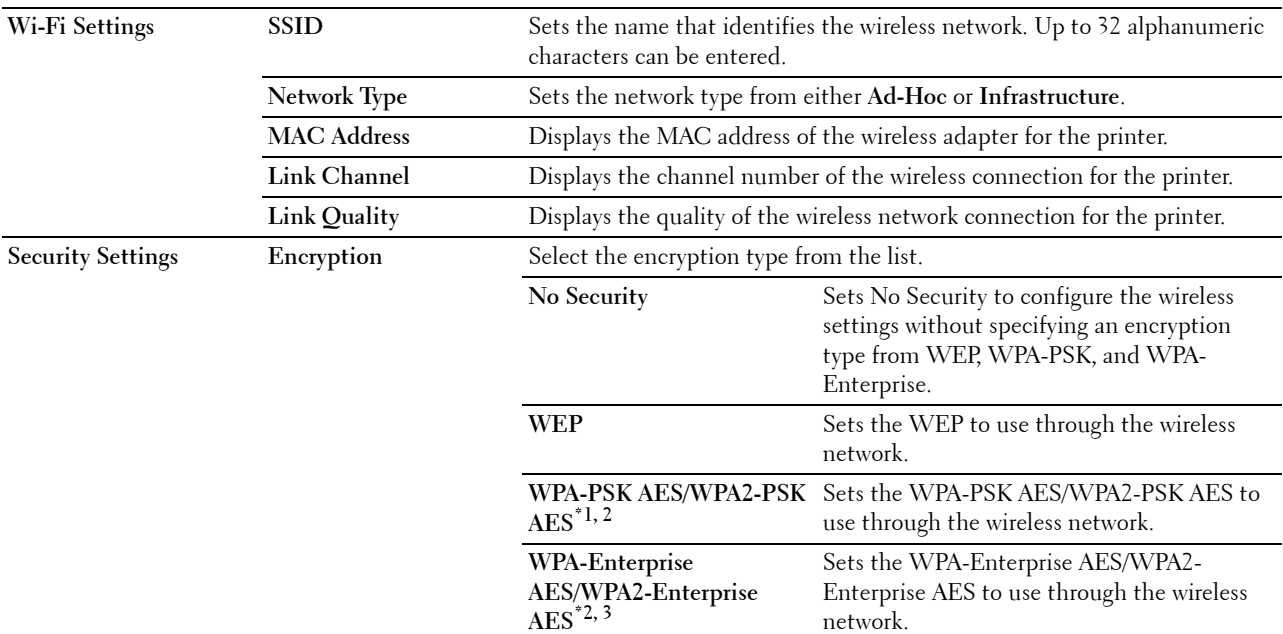

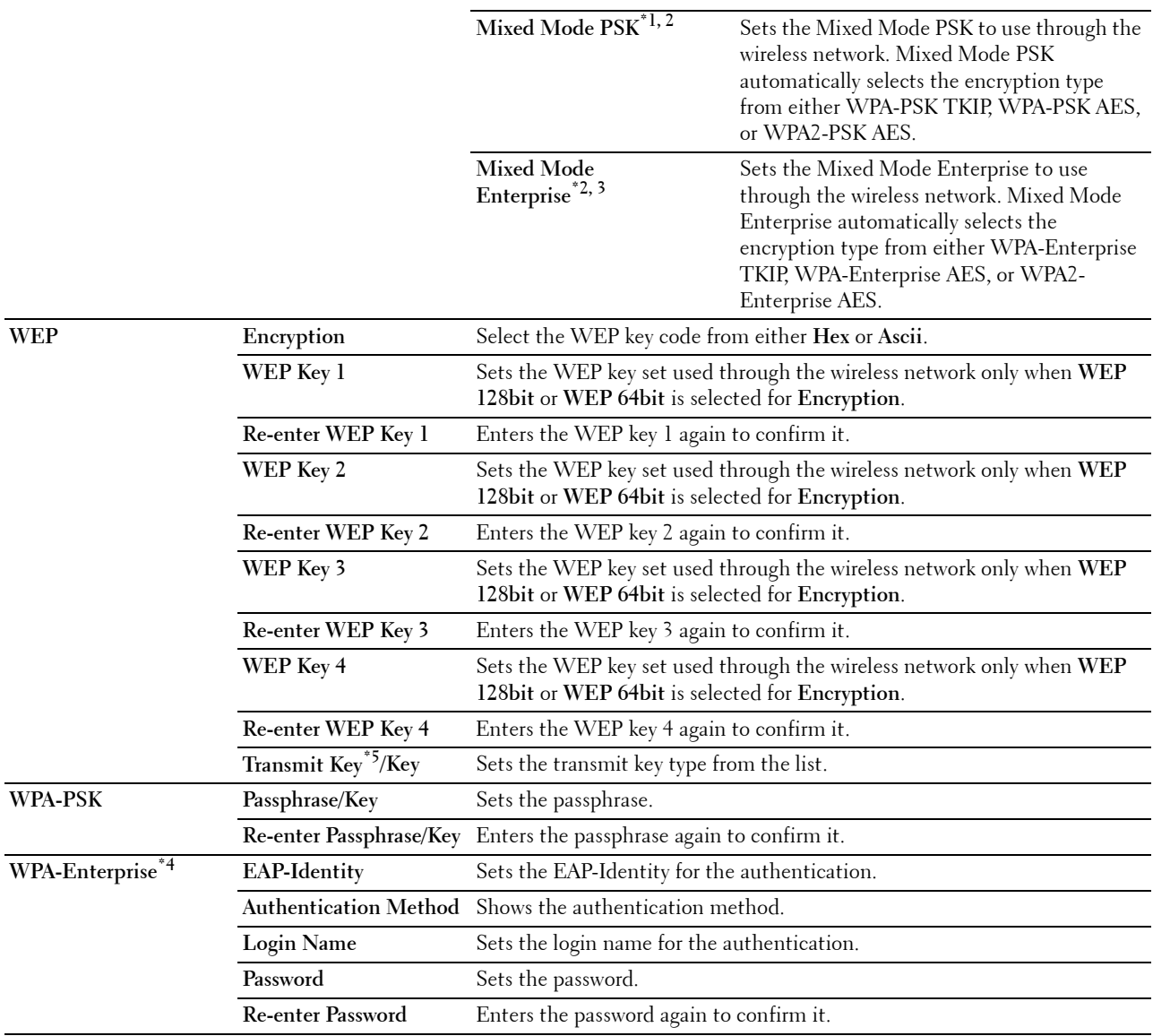

\*1 For encryption, AES or TKIP method is used.

 $*$ <sup>2</sup> This item is available only when **Infrastructure** is selected for **Network Type**.

 $*3$  For authentication and encryption by digital certificate, AES or TKIP method is used.

 $*$ 4 To activate the setting, import a certificate which supports wireless LAN (server/client) on the SSL/TLS pages, and enable the relevant certificate in advance.

\*5 When Auto is selected for Transmit Key, the key set specified for WEP Key 1 is used.

#### **Wi-Fi Direct**

**NOTE:** Wi-Fi Direct feature is available only when the wireless adapter is connected.

#### **Purpose:**

To configure the detailed setting of the Wi-Fi Direct connection.

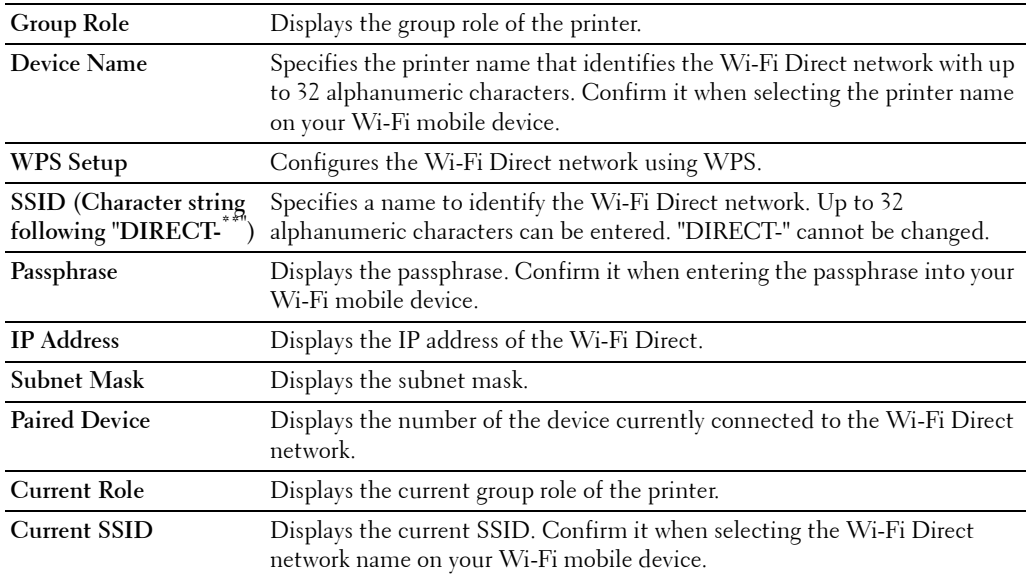

#### **Reset Print Server**

#### **Purpose:**

To initialize NVRAM (non-volatile RAM) for the network feature and reboot the printer. You can also initialize NVRAM of the printer from **Reset Defaults** in the **Printer Settings** menu.

**Values:**

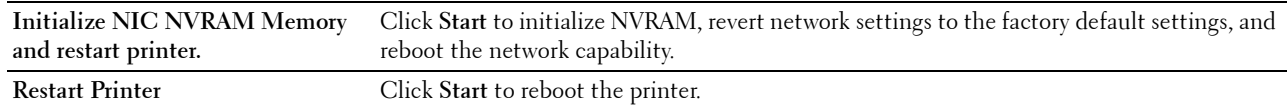

#### **Security**

The **Security** tab includes **Set Password**, **SSL/TLS**, **IPsec**, **802.1x**, **and IP Filter (IPv4)**.

#### **Set Password**

#### **Purpose:**

To set or change the password that is required to access the setup parameters of the printer from the **Dell Printer Configuration Web Tool**. This page can also be displayed by clicking **Set Password** in the left frame.

**NOTE:** To restore the password to the default (NULL), initialize the non-volatile memory (NVM).

*M* NOTE: You can set the password for access to Admin Settings from Panel Lock in Printer Settings.

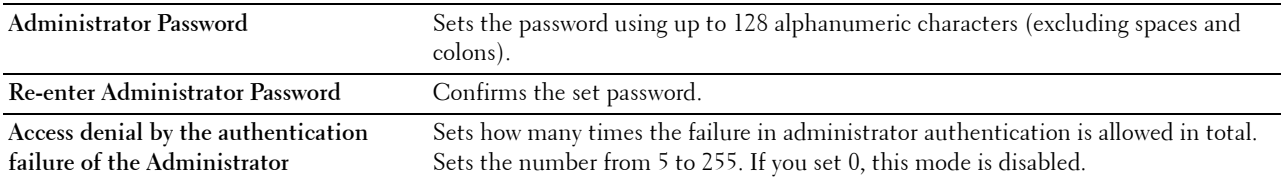

# **SSL/TLS**

## **Purpose:**

To specify the settings for the SSL encryption communication to the printer, and set/delete the certificate used for IPsec, or Wireless LAN.

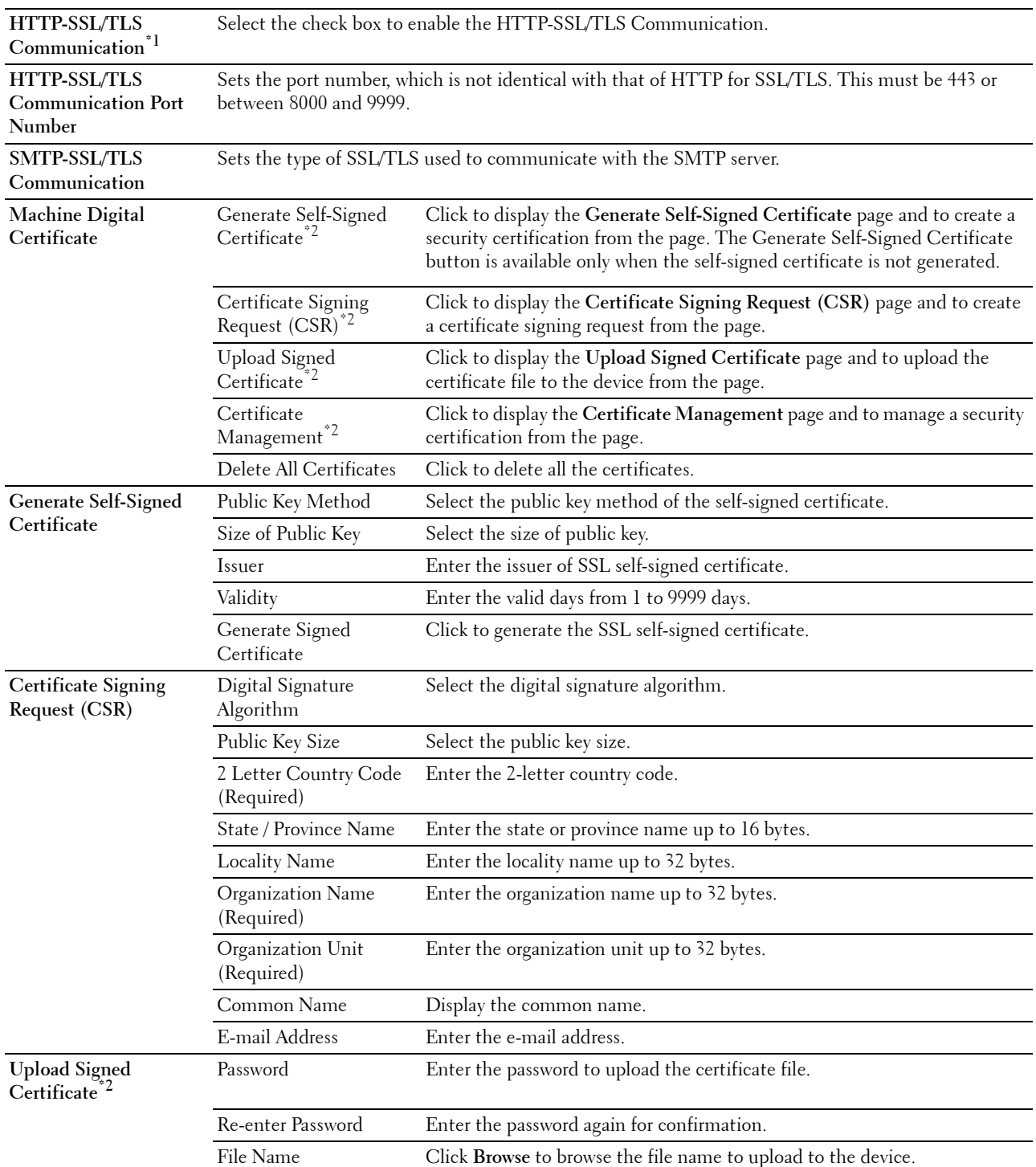

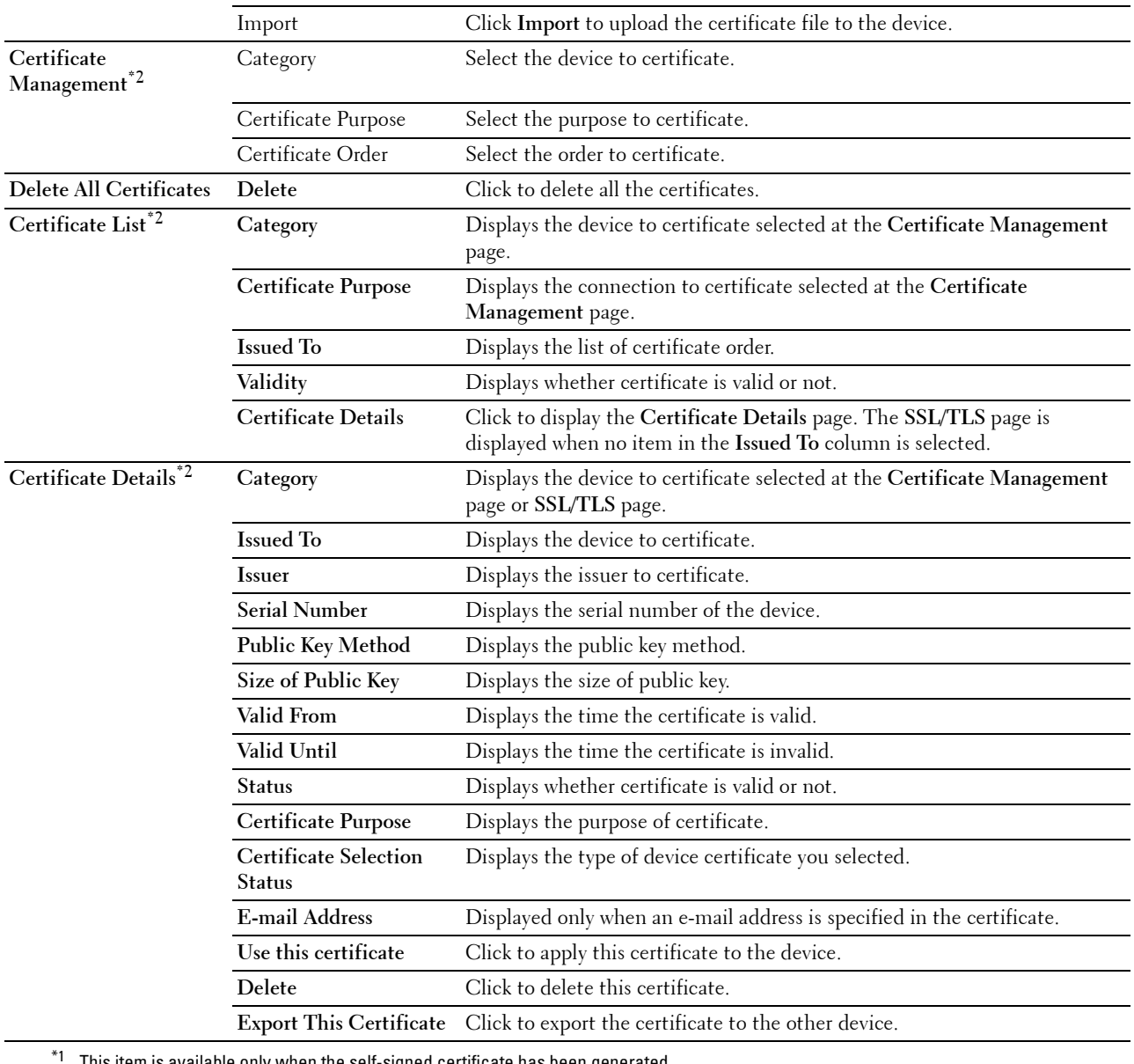

This item is available only when the self-signed certificate has been generated.

 $*2$  This item is effective only when connected via SSL/TLS (https). Only the administrator is allowed to display the pages.

#### **IPsec**

# **Purpose:**

To specify the Security Architecture settings for Internet Protocol (IPsec) for encrypted communication to the printer.

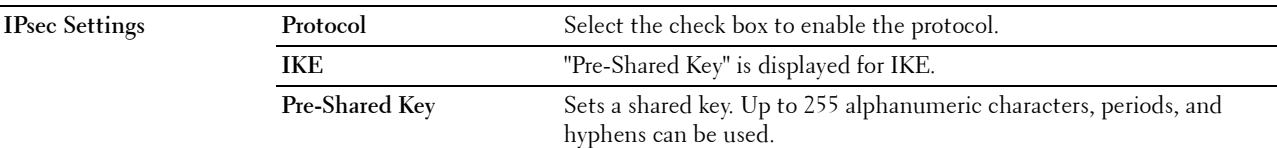

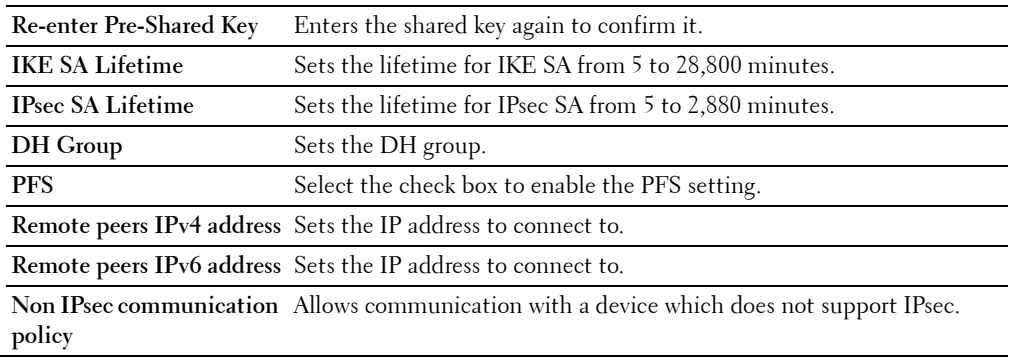

**NOTE:** If IPsec is enabled with incorrect settings, you must disable it using the IPsec menu on the operator panel.

#### **802.1x**

#### **Purpose:**

To specify the settings for IEEE 802.1x authentication for encrypted communication to the printer. **Values:**

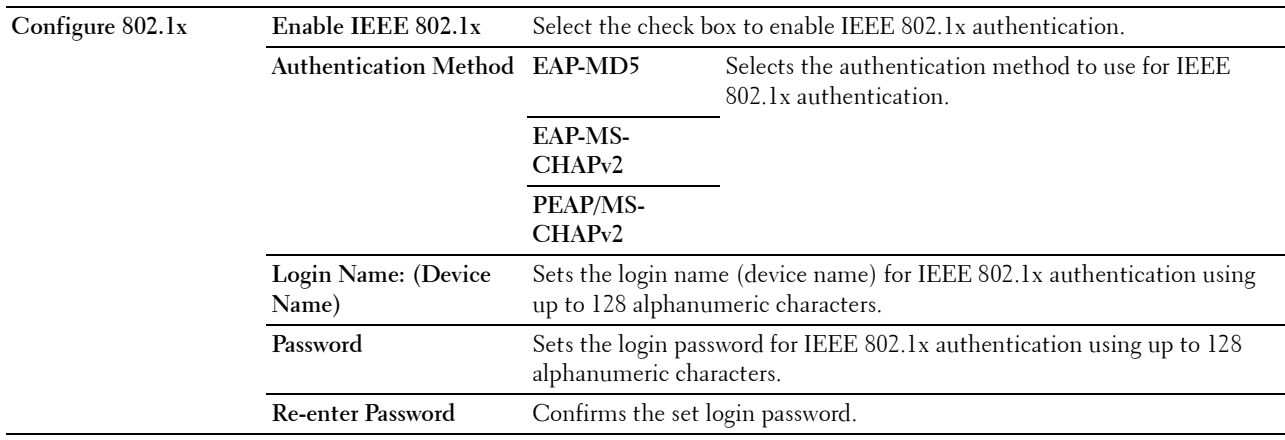

# **IP Filter (IPv4)**

#### **Purpose:**

To specify the IP address and subnet mask to be permitted or denied access to the printer.

#### **Values:**

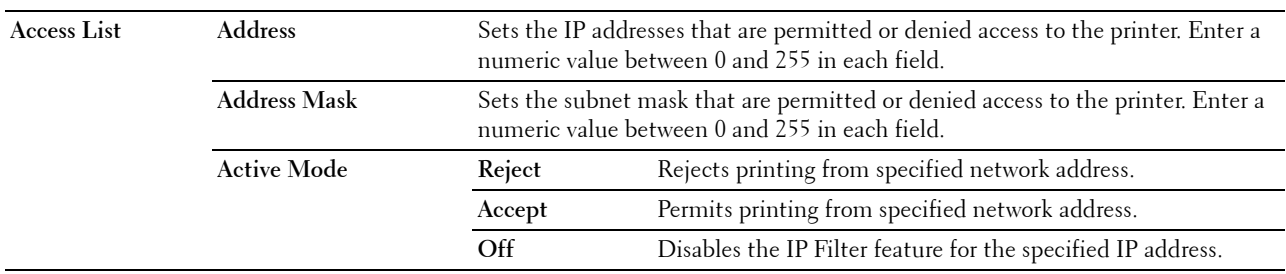

To configure the IP Filter feature, enter an IP address to be filtered in the Address field and the subnet mask in the Address Mask field. Enter a numeric value between 0 and 255 in each field. "\*" is appended to the current value.

#### **IP Filter Setup Procedure**

You can set up to a maximum of five items and the first item set takes priority. When setting multiple filters, enter the shortest address first followed by a slightly longer address, a longer address and so on.

#### **Enabling Printing From a Specified User**

The following describes the procedure to enable printing only from the "192.168.100.10" IP address.

- **1** Click the first column of the **Access List** row **1**.
- **2** Enter "192.168.100.10" in the **Address** field and "255.255.255.255" in the **Address Mask** field.
- **3** Select **Accept**.
- **4** Click **Apply New Settings**.

#### **Disabling Printing From a Specified User**

The following describes the procedure to disable printing only from the "192.168.100.10" IP address.

- **1** Click the first column of the **Access List** row **1**.
- **2** Enter "192.168.100.10" in the **Address** field and "255.255.255.255" in the **Address Mask** field.
- **3** Select **Reject**.
- **4** Click the first column of the **Access List** row **2**.
- **5** Enter "0.0.0.0" in the **Address** field and "0.0.0.0" in the **Address Mask** field.
- **6** Select **Accept**.
- **7** Click **Apply New Settings**.

#### **Enabling and Disabling Printing from Network Addresses**

You can enable printing from the "192.168" network address and disable printing from the "192.168.200" network address.

The example below describes how to enable printing from the "192.168.200.10" IP address.

- **1** Click the first column of the **Access List** row **1**.
- **2** Enter "192.168.200.10" in the **Address** field and "255.255.255.255" in the **Address Mask** field.
- **3** Select **Accept**.
- **4** Click the first column of the **Access List** row **2**.
- **5** Enter "192.168.200.0" in the **Address** field and "255.255.255.0" in the **Address Mask** field.
- **6** Select **Reject**.
- **7** Click the first column of the **Access List** row **3**.
- **8** Enter "192.168.0.0" in the **Address** field and "255.255.0.0" in the **Address Mask** field.
- **9** Select **Accept**.
- **10** Click **Apply New Settings**.

#### **Copy Printer Settings**

The **Copy Printer Settings** menu includes the **Copy Printer Settings** and **Copy Printer Settings Report** pages.

#### **Copy Printer Settings**

#### **Purpose:**

To copy the printer settings to one or more of the same model of the printer.

To copy the settings to another printer, specify the IP address and password of the printer to which the settings are copied in the **IP Address** text box and **Password** text box. Then, click the **Copy the settings to the Host in the above list** button. Copying the settings is complete. The connection time-out period is 60 seconds. After that, you can check whether the settings were copied to this page. And you need to check the **Copy the settings to the Host in the above list and reboot the printer** menu of the **Dell Printer Configuration Web Tool** in the destination printer to verify if the settings were actually copied or not.

If the settings can be copied but the printer configuration is different, the settings of only the same items are copied. Printer settings are simultaneously copied to printers of up to 10 IP addresses.

#### **Copy Printer Settings Report**

**Purpose:**

To verify whether the printer setting is copied to other printers successfully.

**NOTE:** The history is cleared by turning off the printer.

#### **Print Volume**

The **Print Volume** menu includes the **Print Volume** and **Dell AccessControl** pages.

#### **Print Volume**

#### **Purpose:**

To verify the number of printed pages. This page can also be displayed by clicking **Print Volume** in the left frame. **Values:**

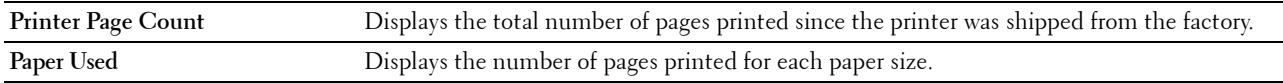

#### **Dell AccessControl**

#### **Purpose:**

To specify which users have access to printing and to limit print volume per user.

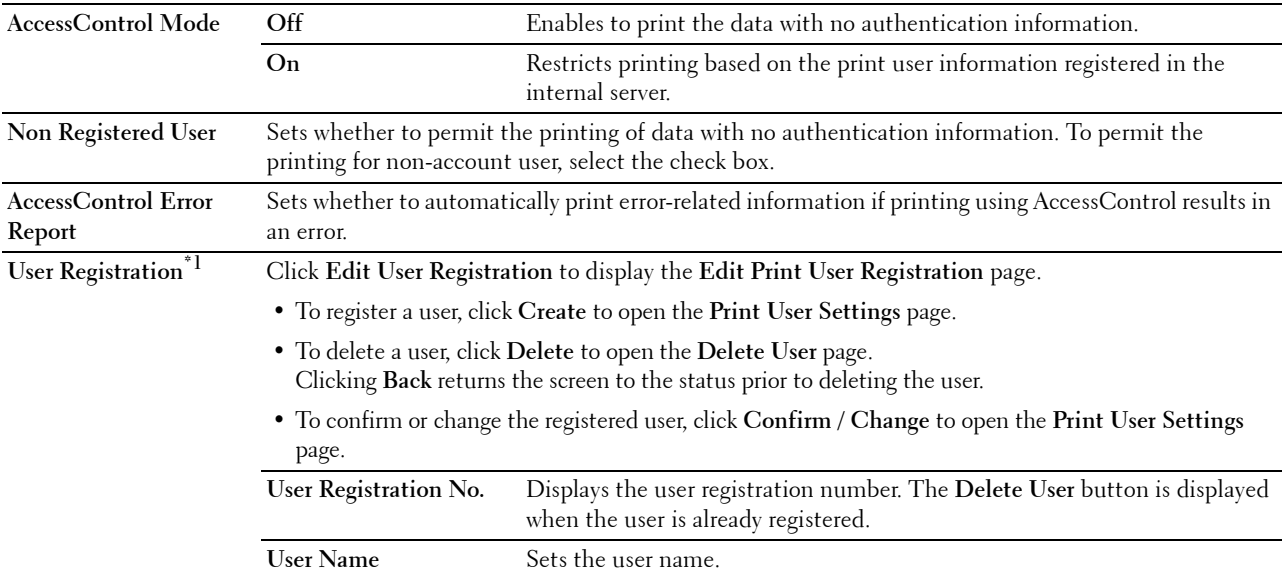

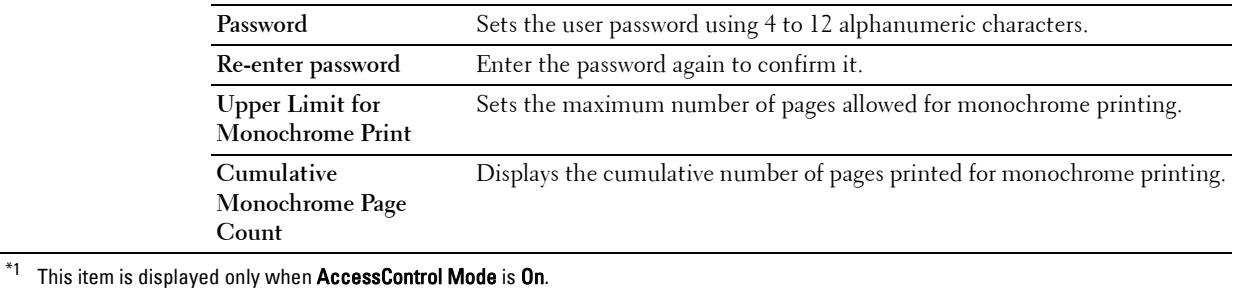

**Tray Settings**

Use the **Tray Settings** menu to set the size and type of paper loaded in each paper source and specify which paper source to use in what order.

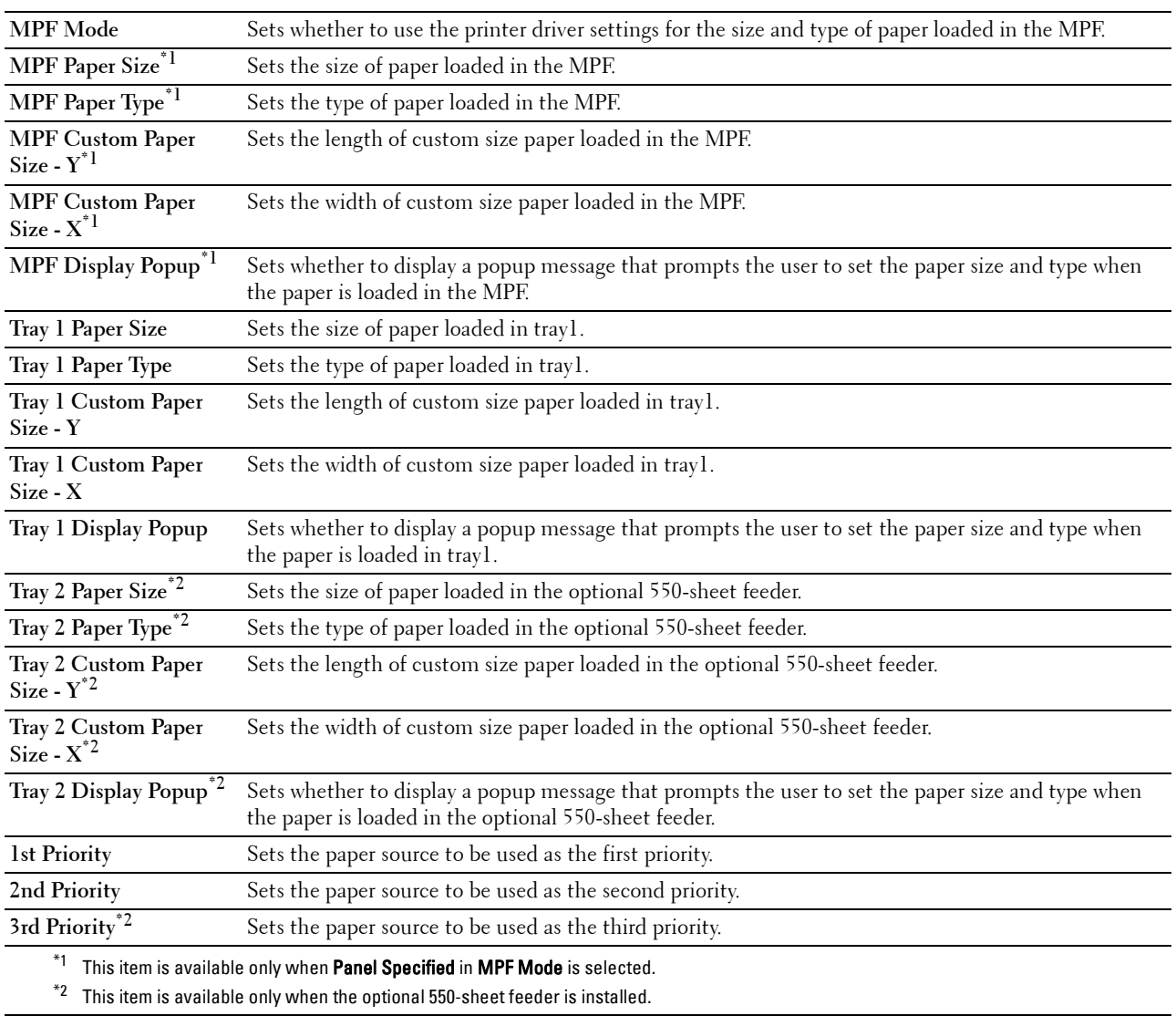

# **14**

# **Understanding the Printer Menus**

When your printer is connected to a network and available to a number of users, the access to the Admin Settings can be limited. This prevents other users from using the operator panel to inadvertently change a user default that has been set by the administrator.

However, you can use your printer driver to override user defaults and select settings for individual print jobs.

# **Report / List**

Use the Report/List menu to print various types of reports and lists.

# **Printer Settings**

# **Purpose:**

To print a list of the current user default values, the installed options, the amount of installed print memory, and the status of printer supplies.

# **Panel Settings**

**Purpose:** To print a detailed list of all the settings of the printer menus.

# **PCL Fonts List**

**Purpose:**

To print a sample of the available PCL fonts.

# **PCL Macros List**

**Purpose:** To print the information on the downloaded PCL macro.

# **PS Fonts List**

**Purpose:** To print a sample of the available PS fonts.

# **PDF Fonts List**

**Purpose:** To print a sample of the available PDF fonts.

# **Job History**

# **Purpose:**

To print a detailed list of the print jobs that have been processed. This list contains the last 20 jobs.

# **Error History**

# **Purpose:**

To print a detailed list of paper jams and fatal errors.

# **Print Meter**

## **Purpose:**

To print the reports for the total number of pages printed.

# **Demo Page**

**Purpose:** To print a Demo page.

# **Stored Documents**

*M* NOTE: Stored Documents feature is available only when RAM Disk under System Settings is enabled.

# **Purpose:**

To print a list of all files stored for Secure Print, Private Mail Box Print, Public Mail Box Print, and Proof Print in the RAM disk.

# **Printing a Report/List Using the Operator Panel**

- **1** Press the  $\mathbf{F}$  (Menu) button.
- **2** Ensure that Report/List is highlighted, and then press the  $\checkmark$  (Set) button.
- **3** Press the  $\vee$  button until the desired report or list is highlighted, and then press the  $\checkmark$  (Set) button. The selected report or list is printed.

# **Printing a Report/List Using the Tool Box**

- **1** Click **Start All Programs Dell Printers Dell Smart Printer S2810dn Tool Box**. The **Tool Box** opens.
- **2** Ensure that the **Printer Setting Reports** tab is open.
- **3** Select **Reports** from the list at the left side of the page. The **Reports** page appears.
- **4** Click the button for the desired report or list. The report or list is printed.

# **Admin Settings**

Use the Admin Settings menu to configure a variety of printer features.

# **PCL**

Use the PCL menu to change printer settings that only affect jobs using the PCL emulation printer language.

**NOTE:** Values marked by an asterisk (\*) are the factory default menu settings.

# **Paper Tray**

**Purpose:**

To specify the default paper tray.

**Values:**

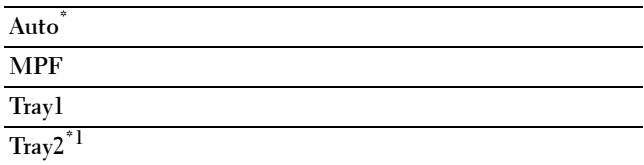

 $*1$  This item is available only when the optional 550-sheet feeder is installed.

# **Paper Size**

# **Purpose:**

To specify the default paper size.

**Values:**

mm series

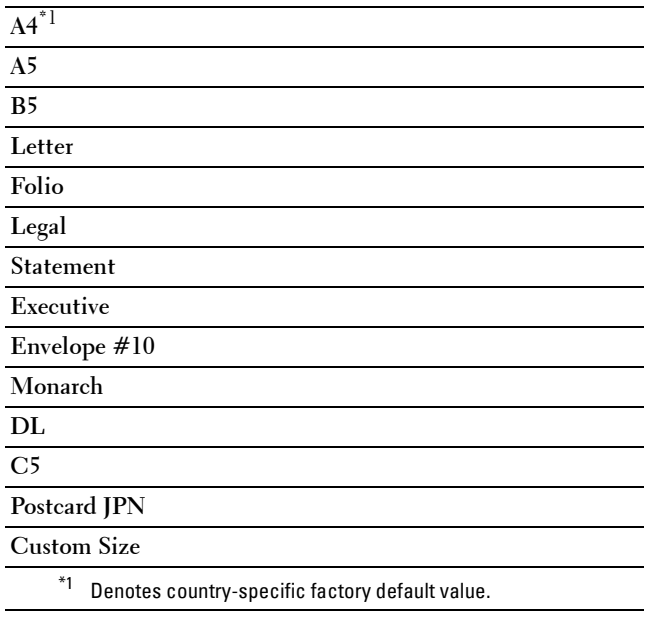

inch series

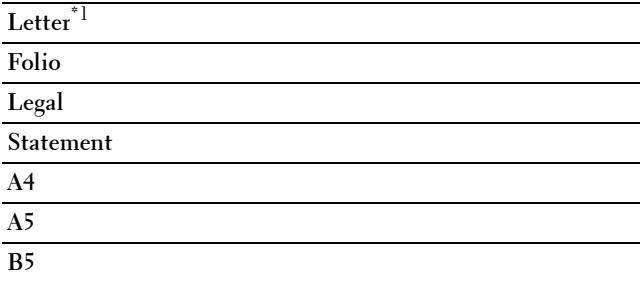

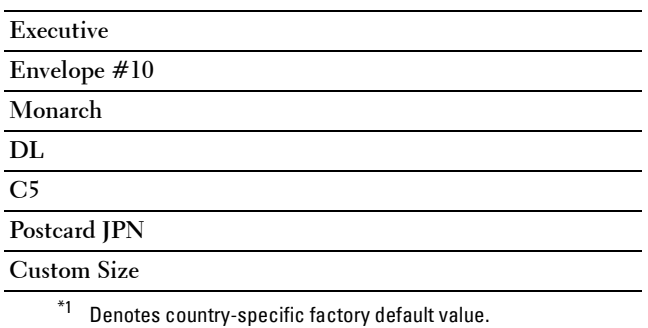

**NOTE:** Selecting a custom size for the paper size prompts you to enter a custom length and width.

#### <span id="page-137-0"></span>**Orientation**

#### **Purpose:**

To specify how text and graphics are oriented on the page.

**Values:**

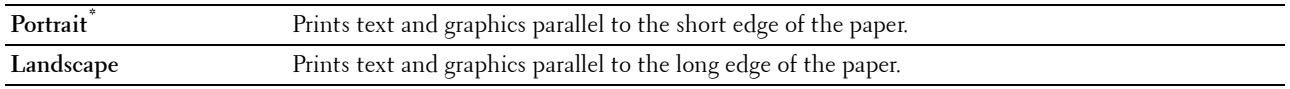

#### **2 Sided**

**Purpose:**

To specify whether to print on both sides of a sheet of paper.

**Values:**

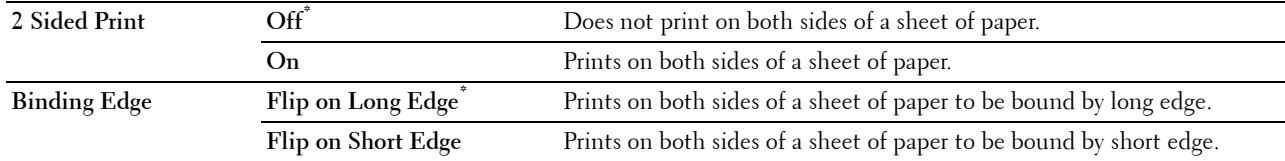

# **Font**

**Purpose:**

To specify the default font from the fonts registered in the printer.

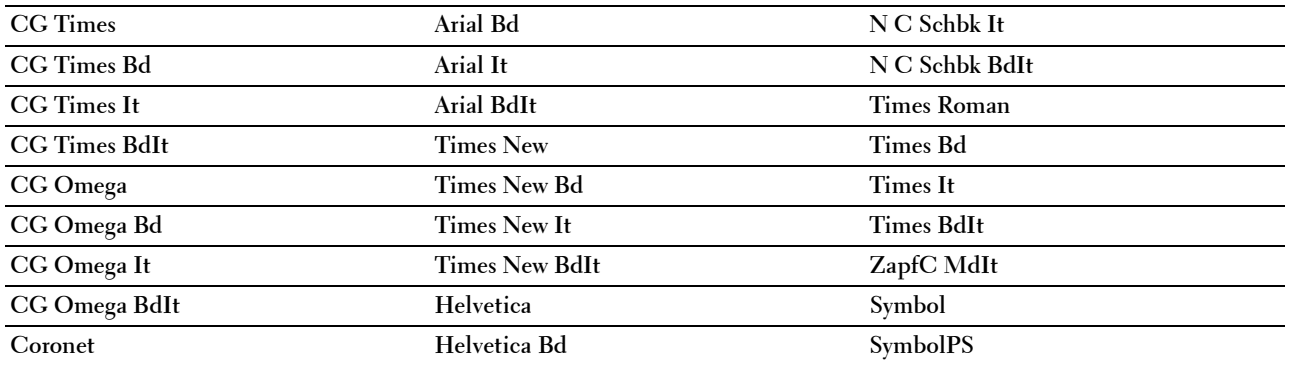

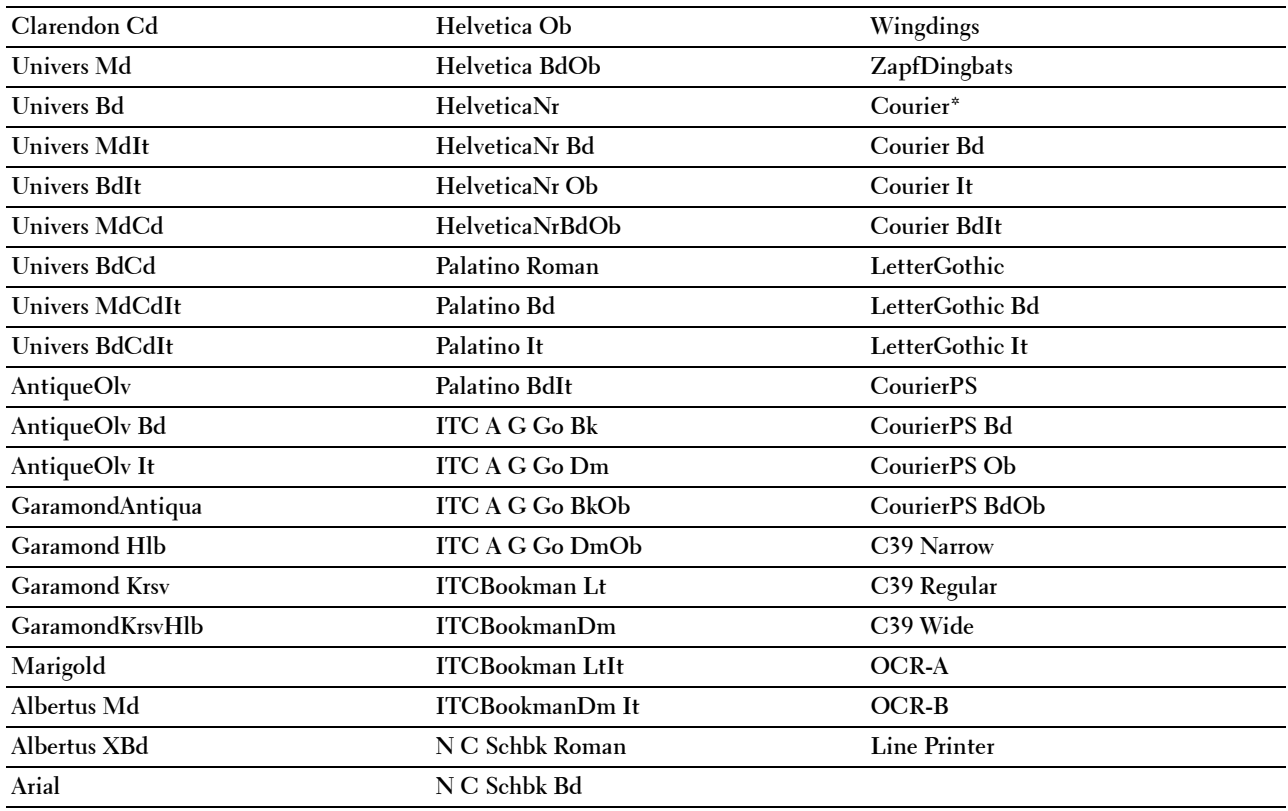

# **Symbol Set**

# **Purpose:**

To specify a symbol set for a specified font.

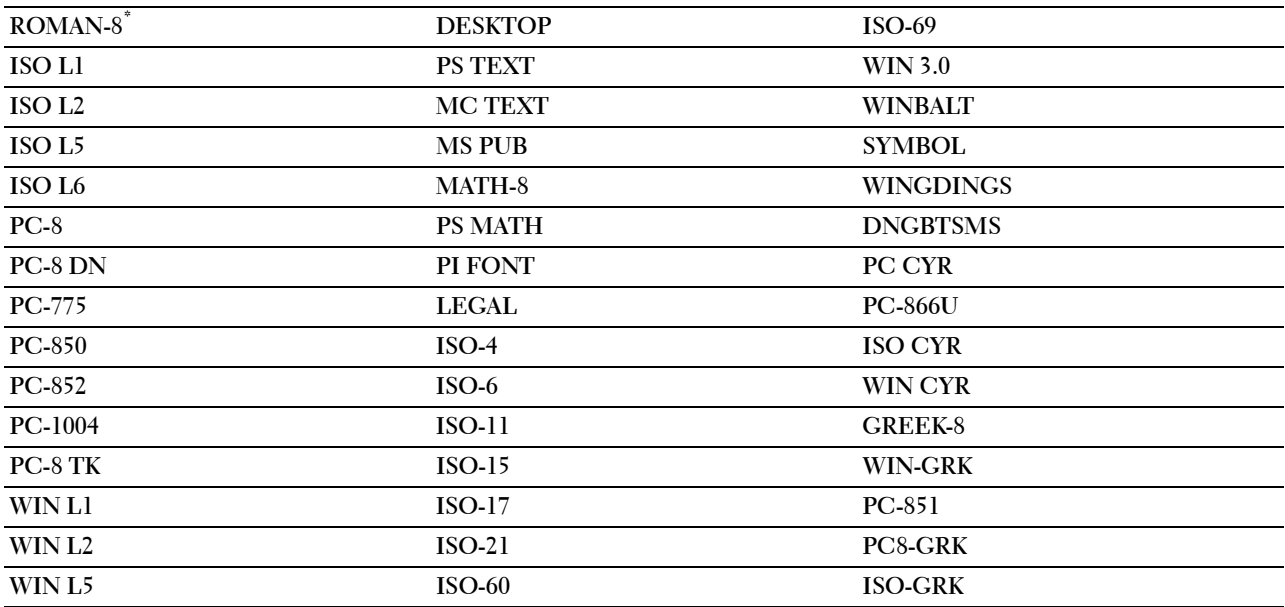

#### **Font Size**

#### **Purpose:**

To specify the font size for scalable typographic fonts.

# **Values:**

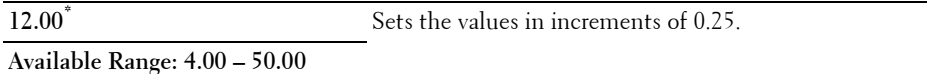

Font size refers to the height of the characters in the font. One point equals approximately 1/72 of an inch.

**NOTE:** The Font Size menu is only displayed for typographic fonts.

#### **Font Pitch**

**Purpose:**

To specify the font pitch for scalable mono spaced fonts.

**Values:**

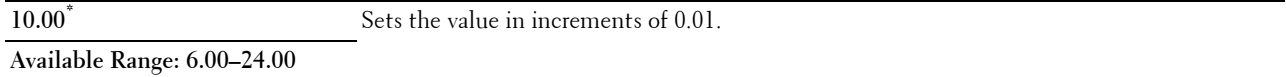

Font pitch refers to the number of fixed-space characters in a horizontal inch of type. For non-scalable mono spaced fonts, the pitch is displayed, but cannot be changed.

**NOTE:** The Font Pitch menu is only displayed for fixed or mono spaced fonts.

#### **Form Line**

**Purpose:**

To set the number of lines in a page.

**Values:**

mm series

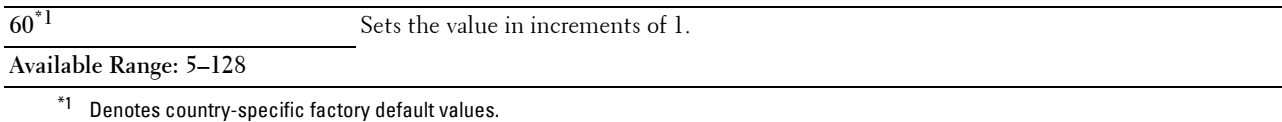

inch series

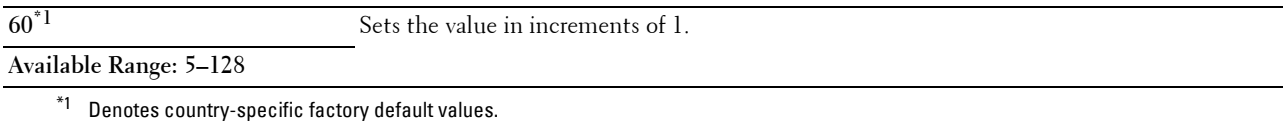

The printer sets the amount of space between each line (vertical line spacing) based on the Form Line and Orientation menu items. Select the correct Orientation before changing Form Line.

**See also:**

["Orientation](#page-137-0)"

#### **Quantity**

#### **Purpose:**

To set the default print quantity. (Set the number of copies required for a specific job from the printer driver. Values selected from the printer driver always override values selected from the operator panel.)

#### **Values:**

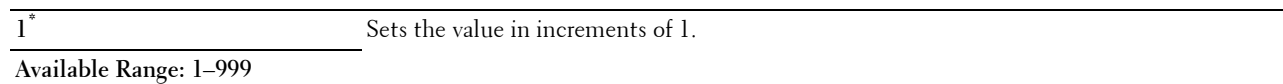

#### **Image Enhance**

#### **Purpose:**

To specify whether to enable the Image Enhance feature, which makes the boundary line between black and white smoother to decrease jagged edges and enhance the visual appearance.

#### **Values:**

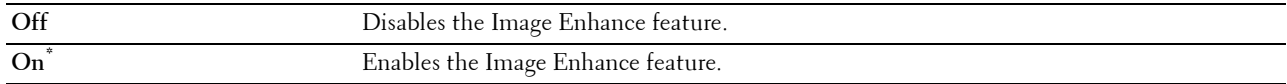

#### **Hex Dump**

#### **Purpose:**

To help isolate the source of a print job problem. With Hex Dump selected, all data sent to the printer is printed in hexadecimal and character representation. Control codes are not executed.

#### **Values:**

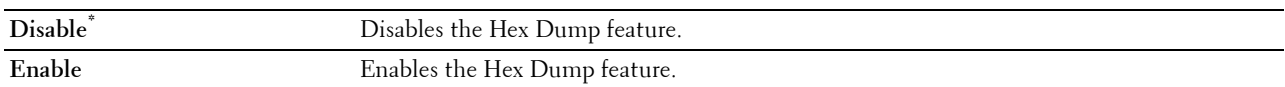

#### **Draft Mode**

#### **Purpose:**

To save toner by printing in the draft mode. The print quality is reduced when printing in the draft mode. **Values:**

# **Disable<sup>\*</sup>** Does not print in the draft mode. **Enable** Prints in the draft mode.

#### **LineTermination**

#### **Purpose:**

To add the line termination commands.

#### **Values:**

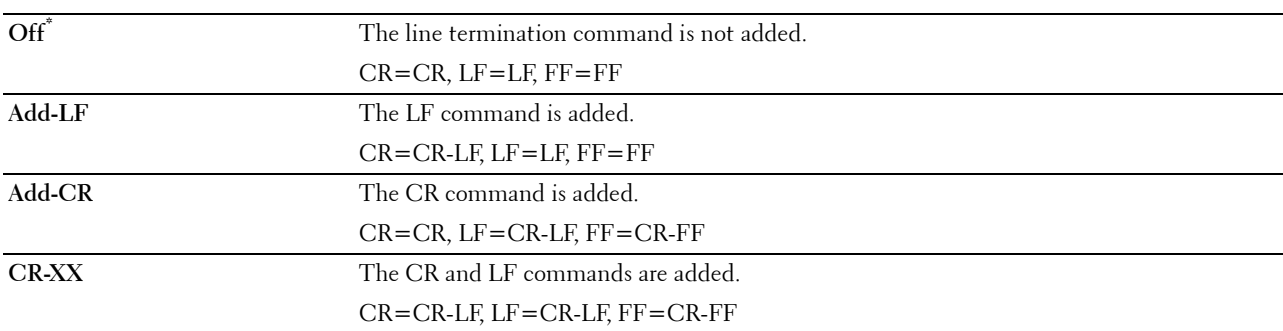

#### **Ignore FormFeed**

#### **Purpose:**

To specify whether to ignore blank pages that only contain Form Feed control codes.

**Values:**

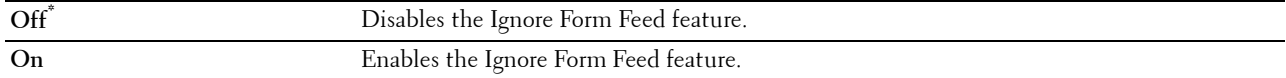

#### **A4 Wide**

**Purpose:**

To expand the printable area width.

**Values:**

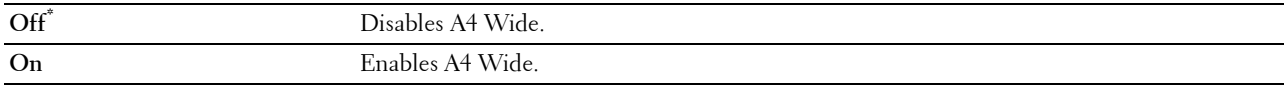

#### **Barcode Mode**

#### **Purpose:**

To specify whether to enable the barcode mode, which is suitable for barcode printing.

**Values:**

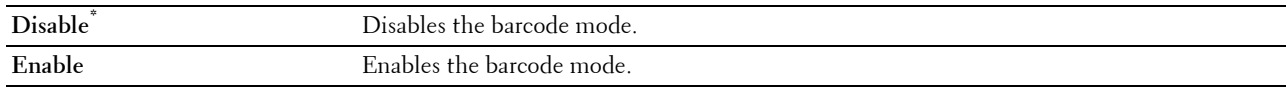

**NOTE:** Be sure to set to Disable after using the barcode mode.

# **PDF**

Use the PDF menu to change printer settings that only affect the PDF jobs.

**NOTE:** Values marked by an asterisk (\*) are the factory default menu settings.

#### **Quantity**

# **Purpose:**

To specify the number of copies to print.

# **Values:**

**1\*** Sets the value in increments of 1.

# **Available Range: 1**–**999**

# **2 Sided Print**

#### **Purpose:**

To specify whether to print on both sides of a sheet of paper.

# **Value:**

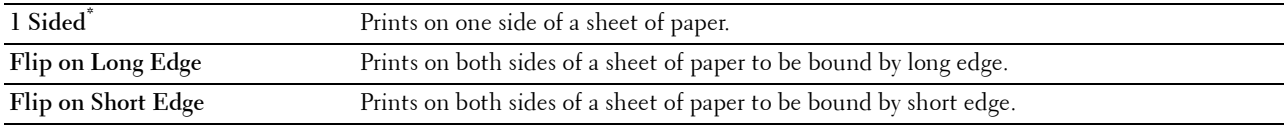

#### **Print Mode**

#### **Purpose:**

To specify the print mode.

#### **Value:**

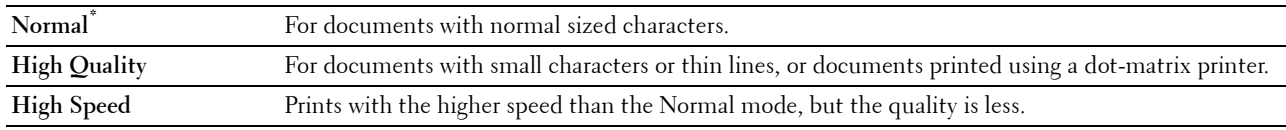

## **PDF Password**

# **Purpose:**

To specify the password to print the secure PDF. **Value:**

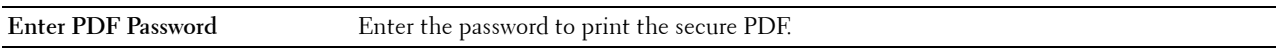

#### **Collation**

#### **Purpose:**

To specify whether to sort the job. **Value:**

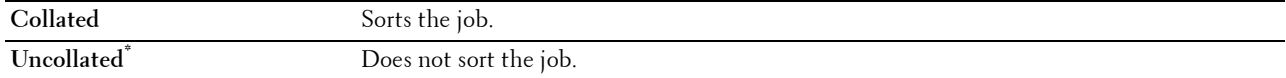

# **Output Size**

#### **Purpose:**

To specify the output paper size for PDF.

**Value:**

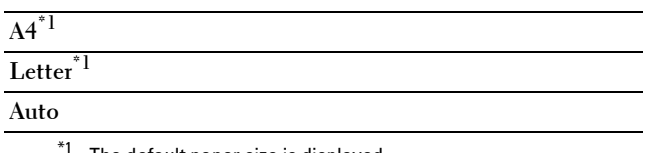

\*<sup>1</sup> The default paper size is displayed.

# **Layout**

**Purpose:**

To specify the output layout. **Value:**

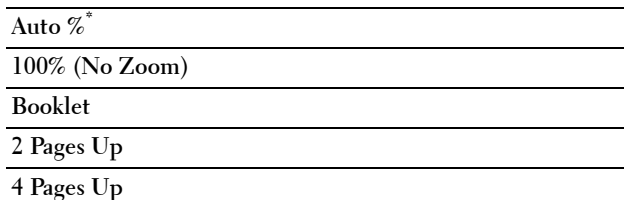

#### **Detect Job Separator**

**Purpose:**

To specify whether to detect the end of the job in printing PDF files successively.

**Value:**

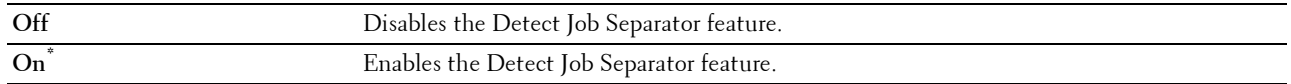

 $\overline{\phantom{a}}$ 

# **PS**

Use the PS menu to change printer settings that only affect jobs using the PostScript 3 Compatible emulation printer language.

**NOTE:** Values marked by an asterisk (\*) are the factory default menu settings.

#### **PS Error Report**

#### **Purpose:**

To specify whether the contents of the errors concerning PostScript 3 Compatible page description language are printed. The change becomes effective after the printer is turned off and then on again.

**Values:**

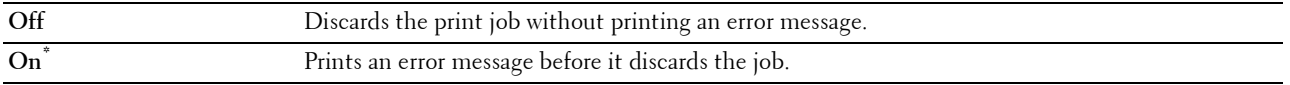

**NOTE:** Instructions from the PS driver override the settings specified on the operator panel.
#### **PS Job Time-out**

#### **Purpose:**

To specify the execution time for one PostScript 3 Compatible job. The change becomes effective after the printer is turned off and then on again.

#### **Values:**

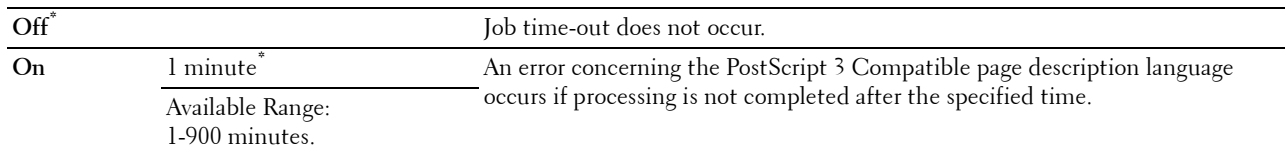

#### **Paper Select Mode**

#### **Purpose:**

To specify the way to select the tray for PostScript 3 Compatible mode. The change becomes effective after the printer is turned off and then on again.

#### **Values:**

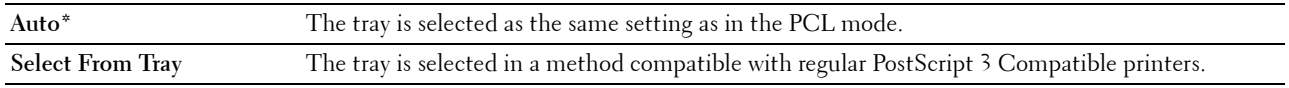

#### **Network**

Use the Network menu to change the printer settings affecting jobs sent to the printer through the wired or wireless network.

**NOTE:** Values marked by an asterisk (\*) are the factory default menu settings.

#### **Wi-Fi**

**NOTE:** When the optional wireless adapter is attached and the Ethernet cable is disconnected,  $W$ i-Fi is displayed.

#### **Purpose:**

To confirm or specify wireless network settings.

**Values:**

#### **Status**

#### **Purpose:**

To confirm the wireless communication status.

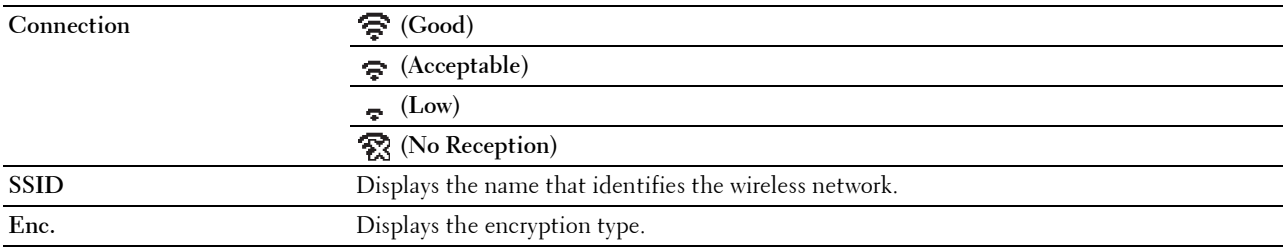

#### **Wi-Fi Setup**

#### **Purpose:**

To configure the wireless network interface.

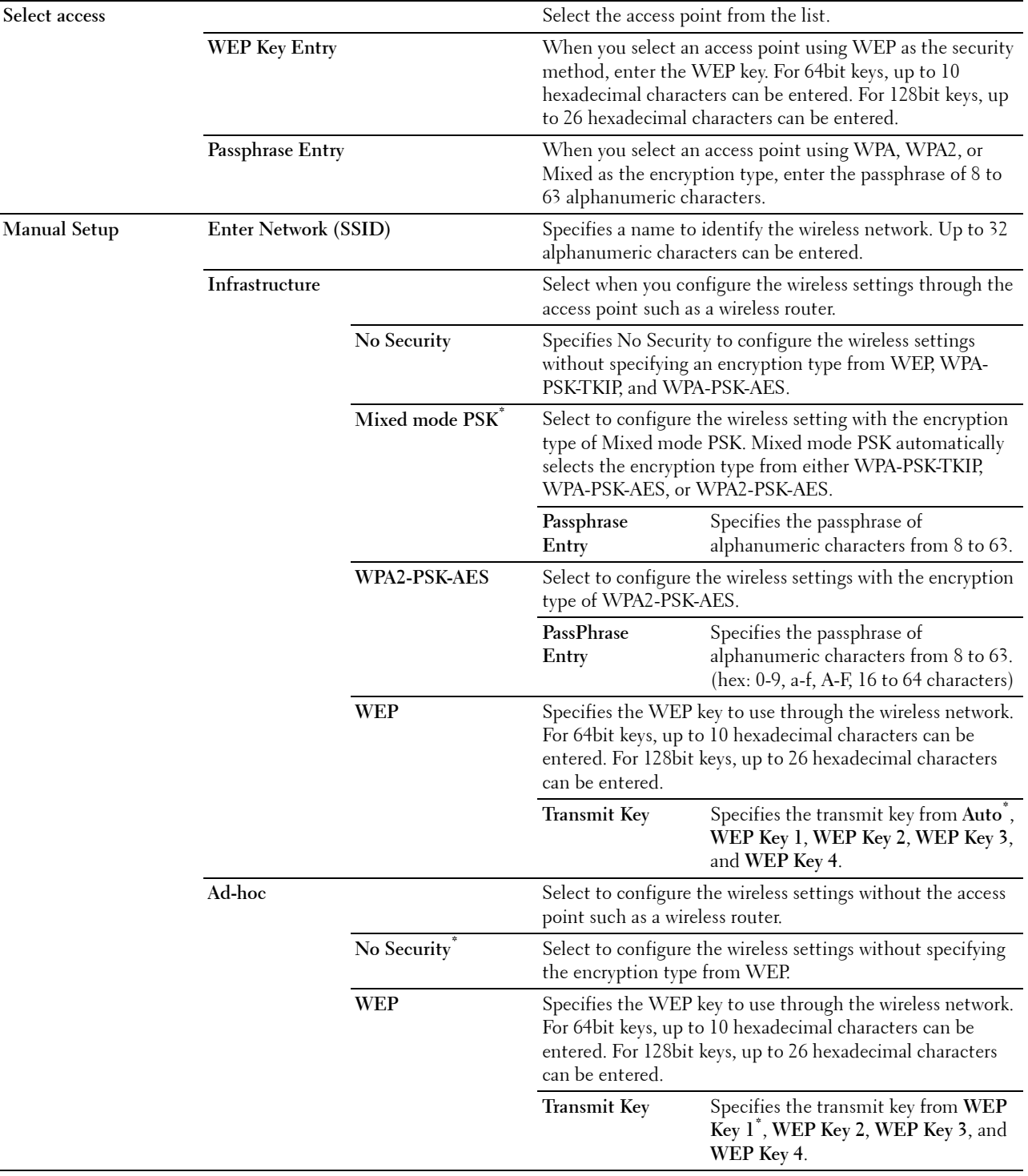

#### **WPS Setup**

#### **Purpose:**

To configure the wireless network using WPS.

#### **Values:**

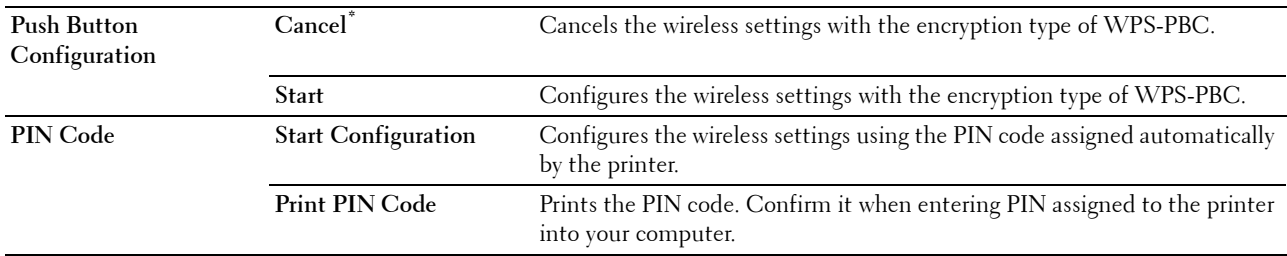

#### **Reset Wi-Fi**

#### **Purpose:**

To initialize wireless network settings. After executing this function and rebooting the printer, all wireless network settings are reset to their default values.

#### **Wi-Fi Direct**

#### **NOTE:** When the optional wireless adapter is attached and the Ethernet cable is disconnected,  $Wi-Fi$  Direct is displayed. **Purpose:**

To configure the Wi-Fi Direct network settings.

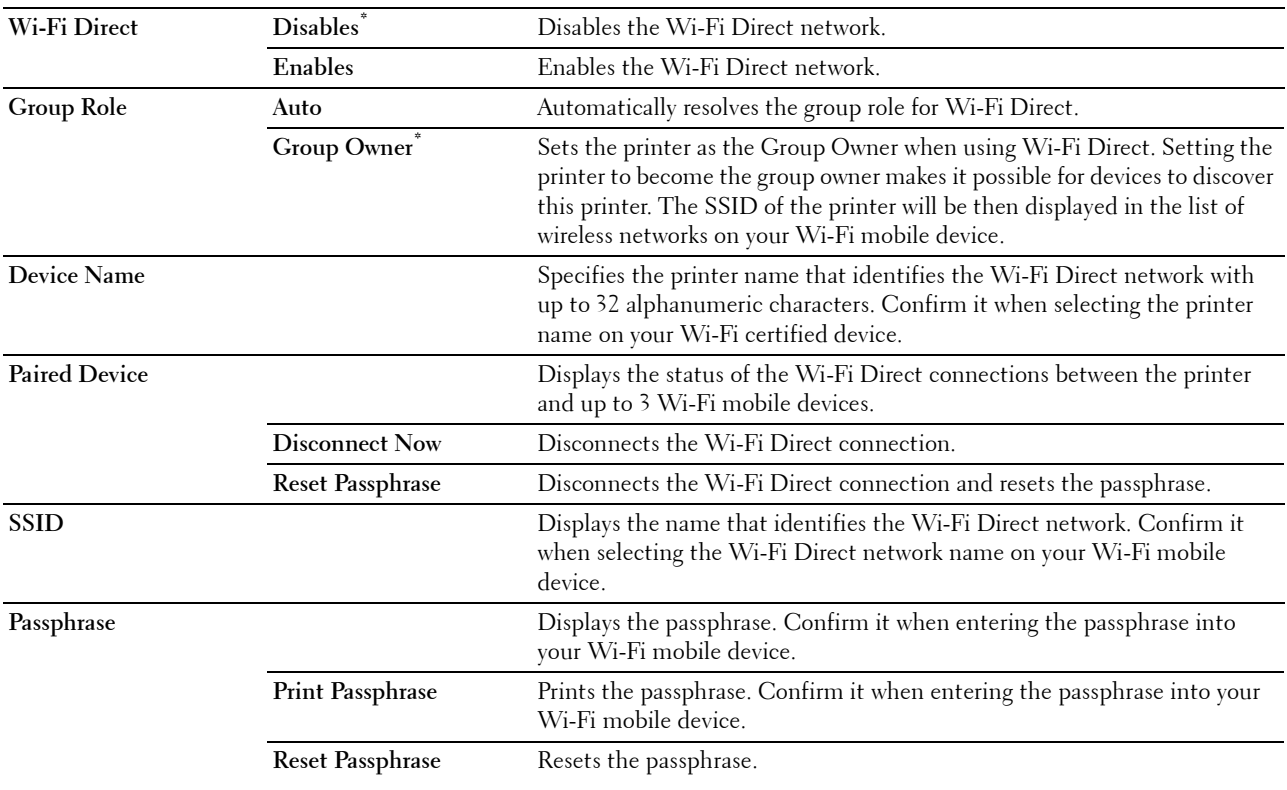

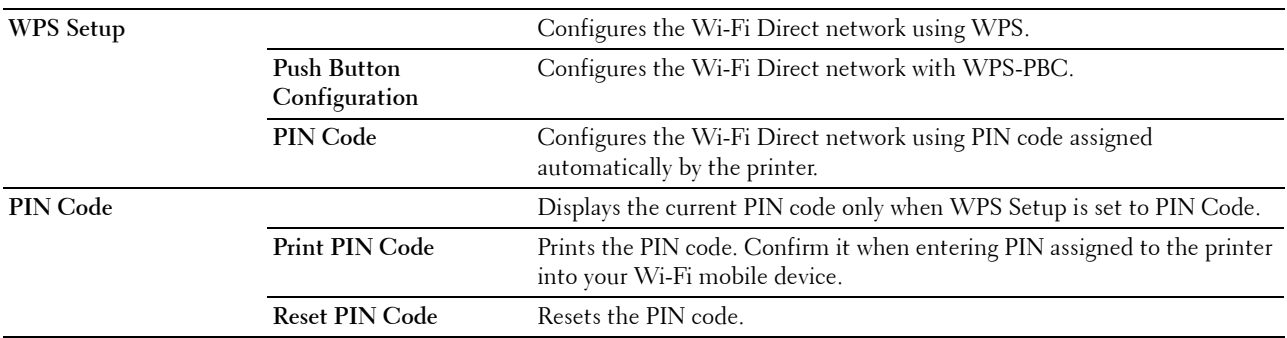

#### **Ethernet**

#### **Purpose:**

To specify the communication speed and the duplex settings of Ethernet. The change becomes effective after the printer is turned off and then on again.

#### **Values:**

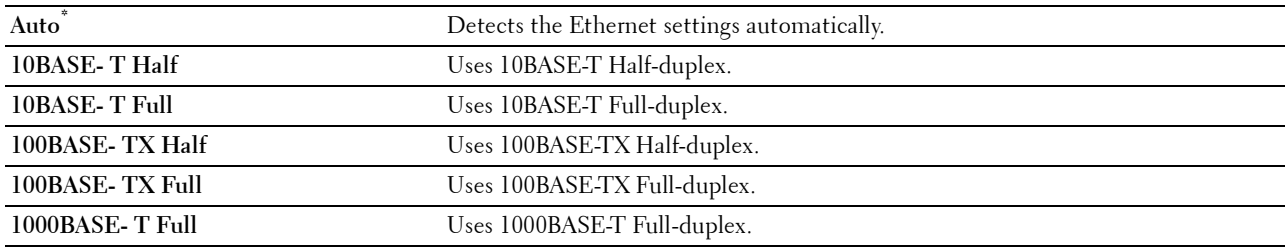

#### **TCP/IP**

#### **Purpose:**

To configure TCP/IP settings.

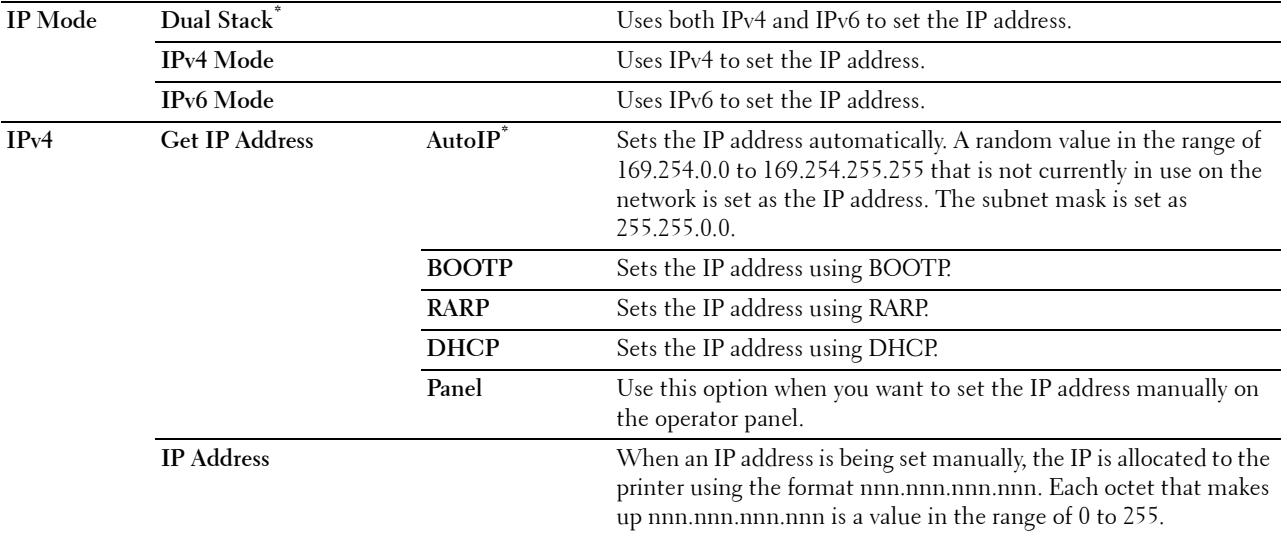

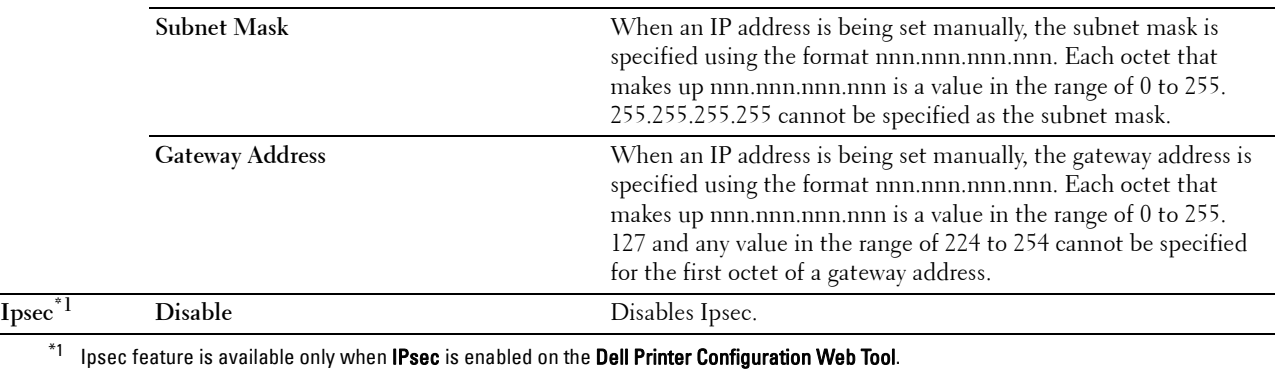

#### **Protocols**

#### **Purpose:**

To enable or disable each protocol. The change becomes effective after the printer is turned off and then on again. **Values:**

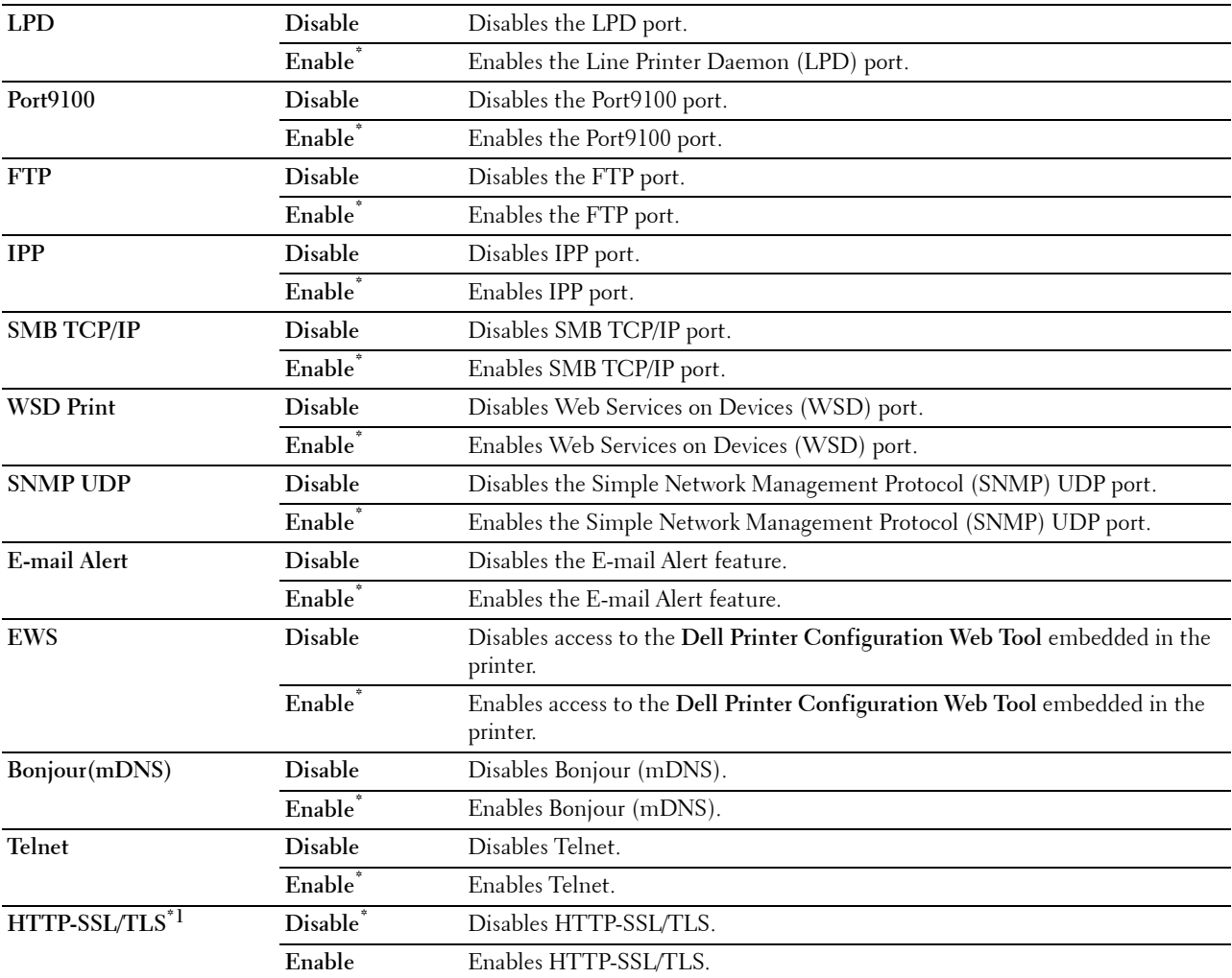

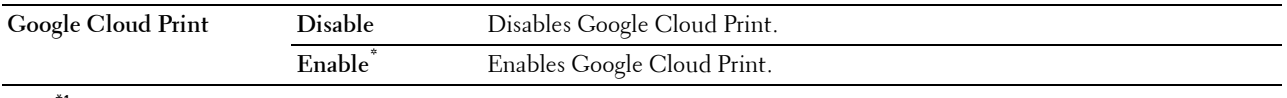

\*1 HTTP-SSL/TLS feature is available only when a digital certificate is set from the Dell Printer Configuration Web Tool.

#### **IP Filter**

**NOTE:** IP Filter feature is available only for LPD or Port9100.

#### **Purpose:**

To block data received from certain IP addresses through the wired or wireless network. You can set up to five IP addresses. The change becomes effective after the printer is turned off and then on again. **Values:**

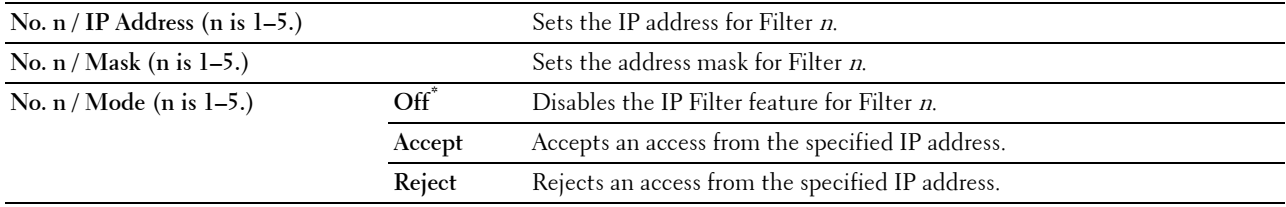

#### **IEEE 802.1x**

**NOTE:** IEEE 802.1x feature is available only when the printer is connected using LAN cable and it is available only when the IEEE 802.1x authentication is enabled.

#### **Purpose:**

To disable IEEE 802.1x authentication. The change becomes effective after the printer is turned off and then on again.

#### **Reset LAN**

#### **Purpose:**

To initialize wired network data stored in non-volatile memory (NVM). After executing this function and rebooting the printer, all wired network settings are reset to their default values.

#### **Delete All Certificates**

#### **Purpose:**

To delete all certificates of the printer. After executing this function and rebooting the printer, all certificates are deleted.

#### **PS Data Format**

#### **Purpose:**

To specify PostScript3 Compatible communication protocol, you can configure the PS Data Format settings. The change becomes effective after the printer is turned off and then on again.

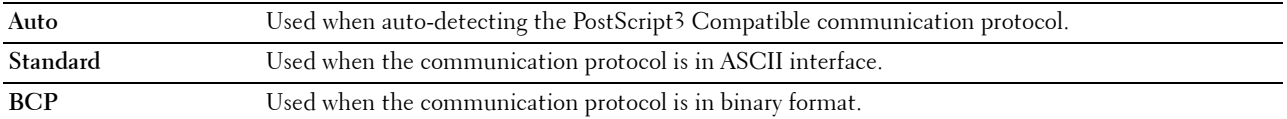

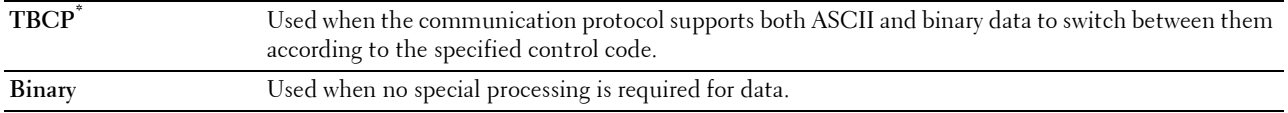

#### **USB Settings**

Use the USB Settings menu to change printer settings affecting a USB port.

#### **USB Port**

#### **Purpose:**

To specify whether to enable the USB port. The change becomes effective after the printer is turned off and then on again.

#### **Values:**

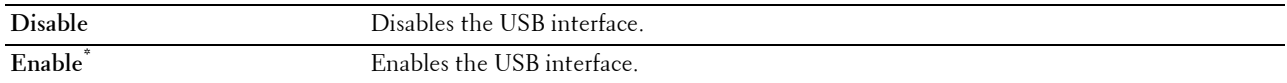

#### **PS Data Format**

#### **Purpose:**

To specify PostScript 3 Compatible communication protocol, you can configure the PS Data Format settings. The change becomes effective after the printer is turned off and then on again.

#### **Values:**

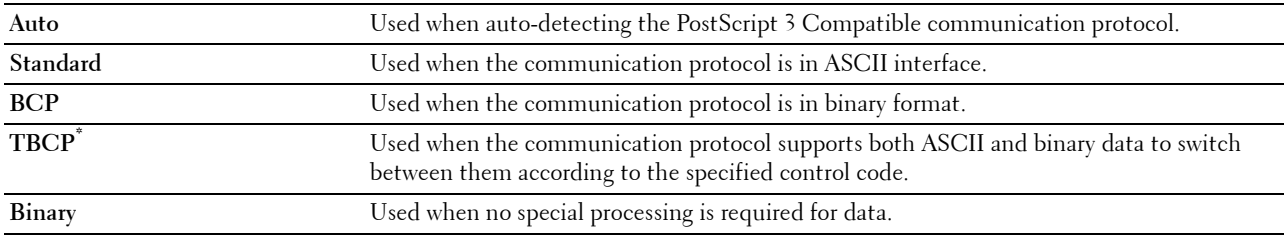

#### **Job Time-out**

#### **Purpose:**

To specify the amount of time the printer waits for data to arrive from the computer. The print job is canceled if the time-out time is exceeded.

#### **Values:**

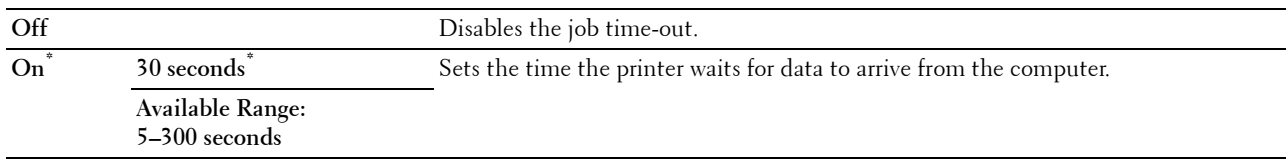

#### **System Settings**

Use System Settings to configure the power saving mode, warning tones, time-out duration, display language, and job log auto print settings.

**NOTE:** Values marked by an asterisk (\*) are the factory default menu settings.

#### **Power Saver Timer**

#### **CAUTION: If the Power Off Timer feature is set and the power is turned off, stored data in RAM Disk is cleared. Purpose:**

To specify the time for transition to power saver mode.

#### **Values:**

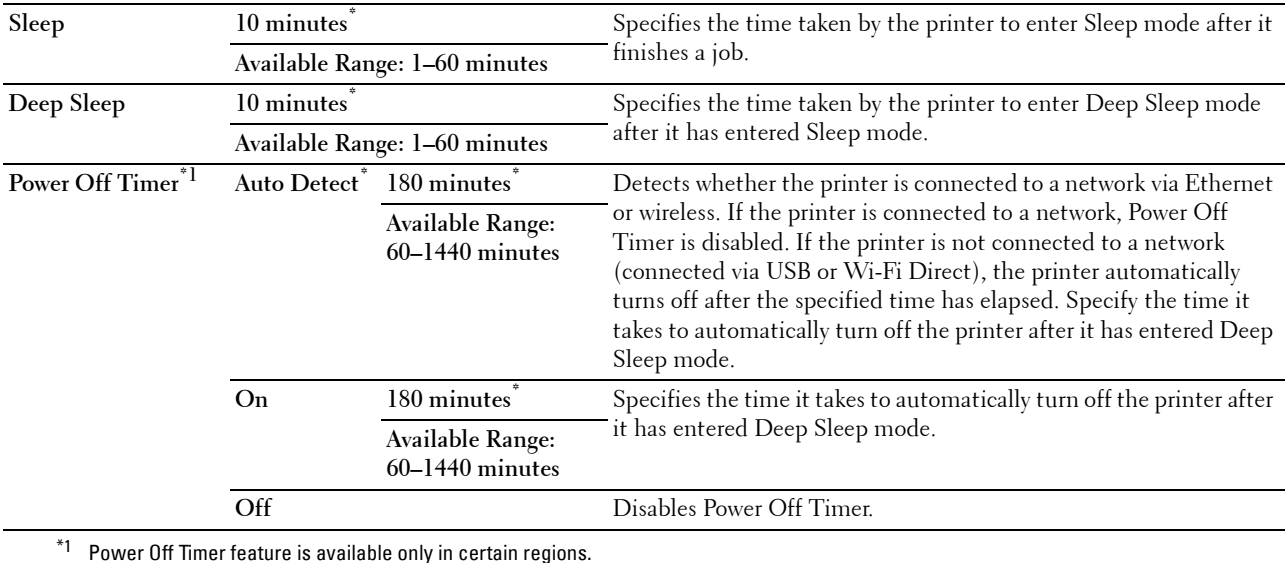

When you specify 1 minute for Sleep, the printer enters power saver mode 1 minute after it finishes a job. This uses much less energy, but requires more warm-up time for the printer. Specify 1 minute if your printer shares an electrical circuit with room lighting and you notice lights flickering.

Select a high value if your printer is in constant use. In most circumstances, this keeps the printer ready to operate with minimum warm-up time.

Select a value between 1 and 60 minutes for the power saver mode if you want a balance between energy consumption and a shorter warm-up period.

The printer automatically returns to the standby mode from the power saver mode when it receives data from the computer. You can also change the status of the printer to the standby mode by pressing the  $\Box$  (Power Saver) button on the operator panel.

If the Power Off Timer feature turns off the printer, the printer cannot be turned back on automatically. To turn the printer back on, physically turn the power switch of the printer to On.

#### **Auto Reset**

#### **Purpose:**

To automatically reset the settings to the default settings and return to the standby mode after you do not specify any settings for the specified time.

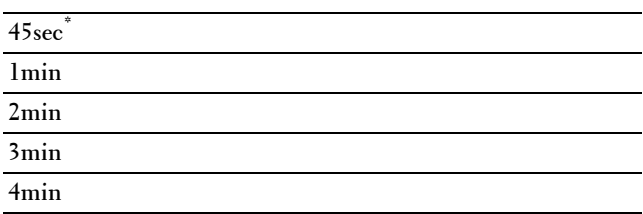

#### **Fault Time-out**

#### **Purpose:**

To specify the amount of time the printer waits before canceling a job that stops abnormally. The print job is canceled if the time-out time is exceeded.

#### **Values:**

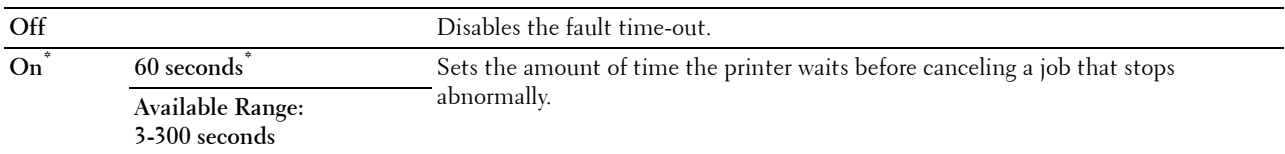

#### **Date & Time**

#### **Purpose:**

To specify the date and time formats.

#### **Values:**

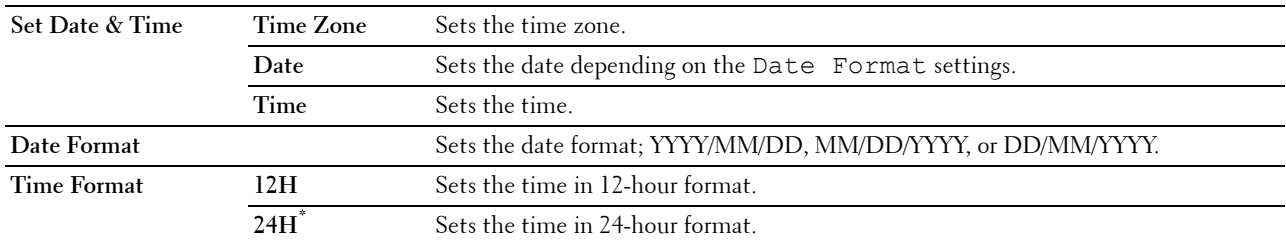

#### **Audio Tone**

#### **Purpose:**

To configure settings for tones emitted by the printer during operation or when a warning message appears.

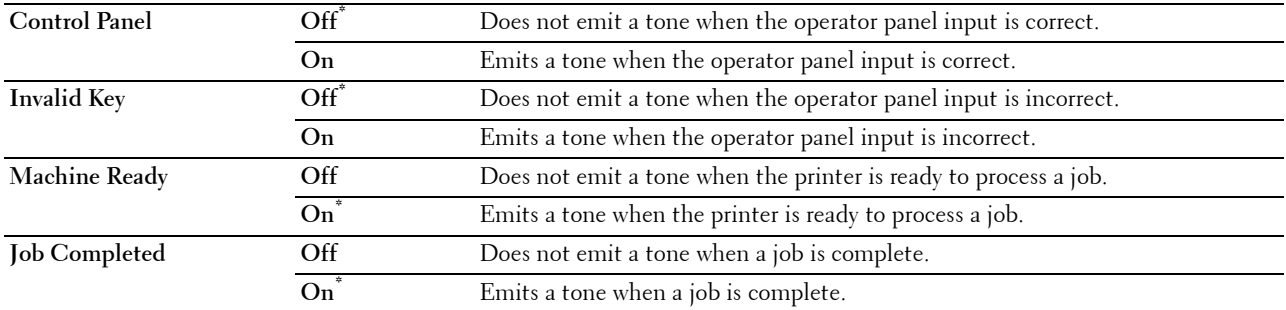

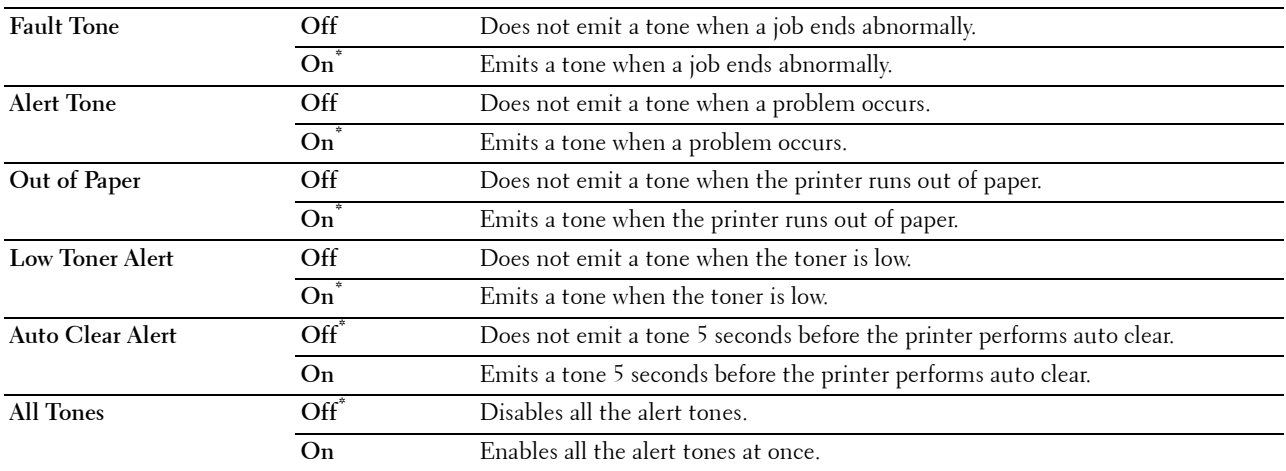

#### **mm / inch**

**Purpose:**

To specify the default measurement unit displayed after the numeric value on the operator panel.

**Values:**

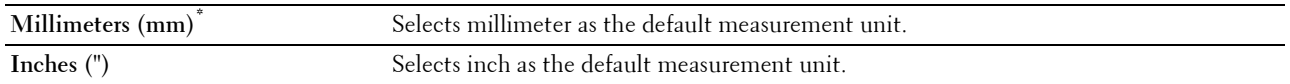

**NOTE:** The default for mm/inch varies depending on other settings, such as Country and Document Size.

#### **Default Paper Size**

#### **Purpose:**

To specify the default paper size.

**Values:**

mm series

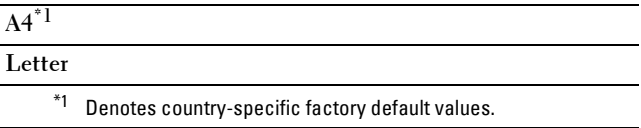

inch series

**A4**

**Letter\*1**

\*1 Denotes country-specific factory default values.

#### **A4<>Letter Switch**

#### **Purpose:**

To print A4 size jobs on Letter size paper if A4 is not available or to print Letter size jobs on A4 size paper if Letter size paper is not available.

#### **Values:**

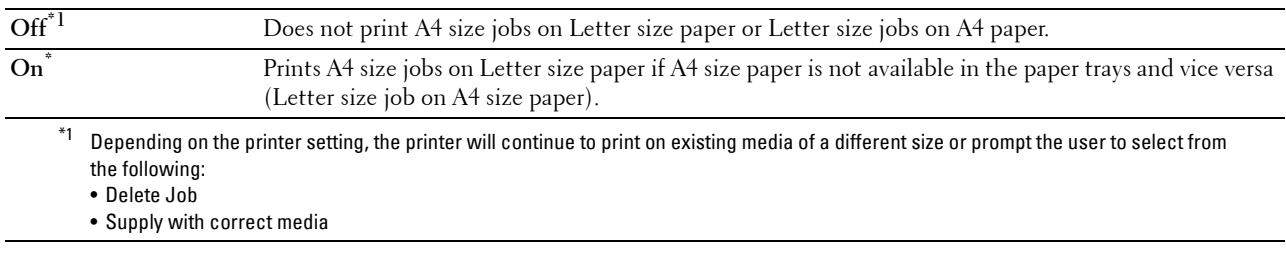

#### **A5<>Statement Switch**

#### **Purpose:**

To print A5 size jobs on Statement size paper if A5 size paper is not available or to print Statement size jobs on A5 size paper if Statement size paper is not available.

#### **Values:**

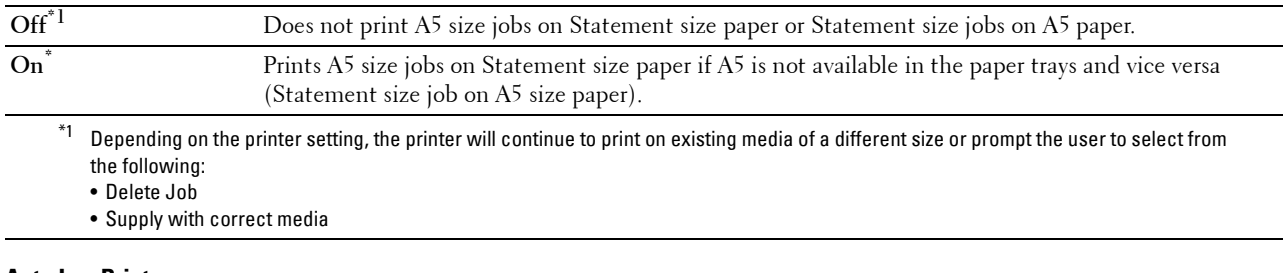

#### **Auto Log Print**

#### **Purpose:**

To automatically print a job history report after every 20 jobs.

#### **Values:**

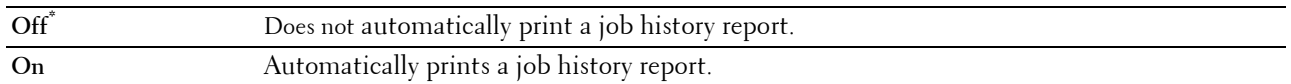

Print logs can also be printed using the Report / List menu.

#### **Report 2 Sided Print**

#### **Purpose:**

To specify to print reports on both sides a sheet of paper.

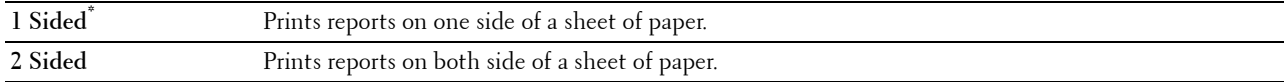

#### **Print ID**

#### **Purpose:**

To specify a location where the user ID is printed.

#### **Values:**

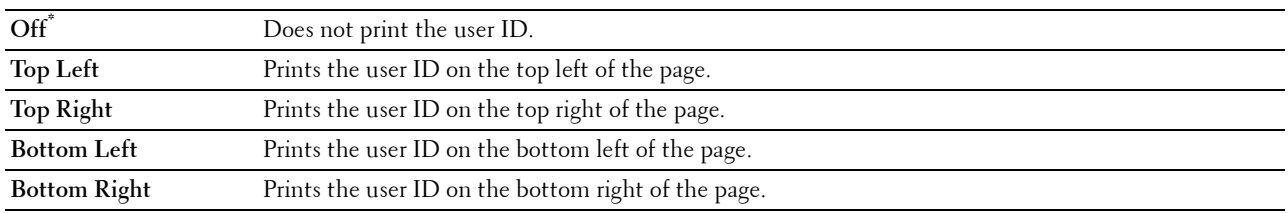

**NOTE:** When printing on DL size paper, a part of the user ID may not be printed correctly.

#### **Print Text**

#### **Purpose:**

To specify whether the printer outputs PDL (Page Description Language) data, which is not supported by the printer, as text when the printer receives it. Text data is printed on A4 or Letter size paper.

#### **Values:**

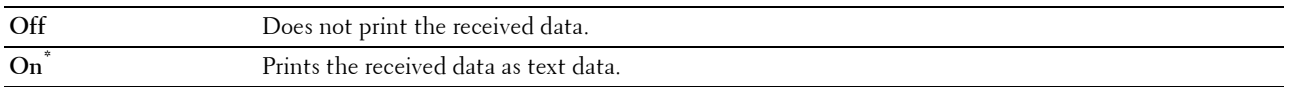

#### **Banner Sheet**

#### **Purpose:**

To specify the position of banner sheet, and also specify the tray in which the banner sheet is loaded.

#### **Values:**

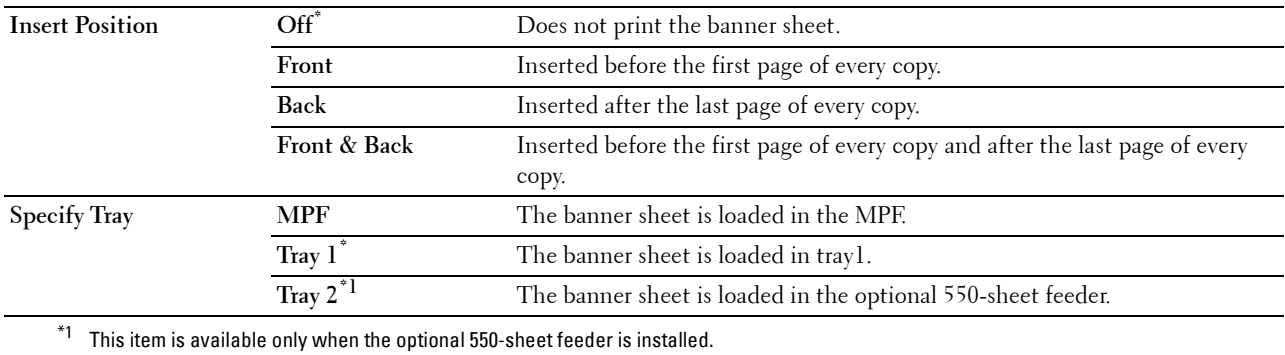

#### **RAM Disk**

#### **Purpose:**

To allocate memory to the RAM disk file system for the Secure Print, Private Mail Box Print, Public Mail Box Print, and Proof Print features. The change becomes effective after the printer is turned off and then on again.

#### **Values:**

**Off** Does not allocate memory to the RAM disk file system. Secure Print, Private Mail Box Print, Public Mail Box Print, and Proof Print jobs will abort and be recorded to the job log.

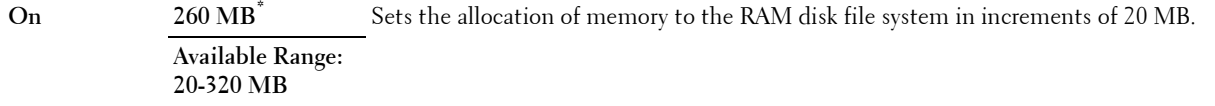

**NOTE:** Restart your printer when you change the settings for the RAM Disk menu.

#### **Substitute Tray**

#### **Purpose:**

Specifies whether to use paper of a different size when the paper that is loaded in the specified tray does not match the paper size settings for the current job.

**Values:**

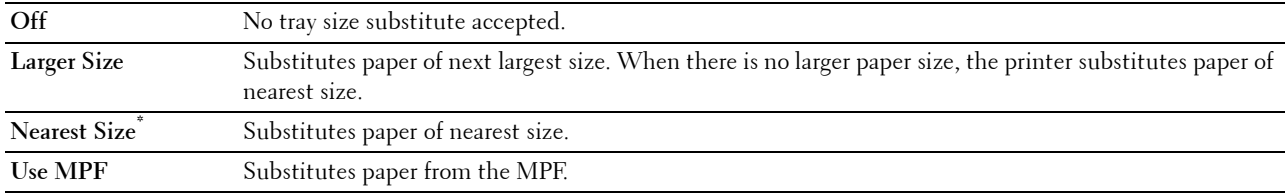

#### **Set Available Time**

**Purpose:**

Sets the available time for the Print function.

#### **Values:**

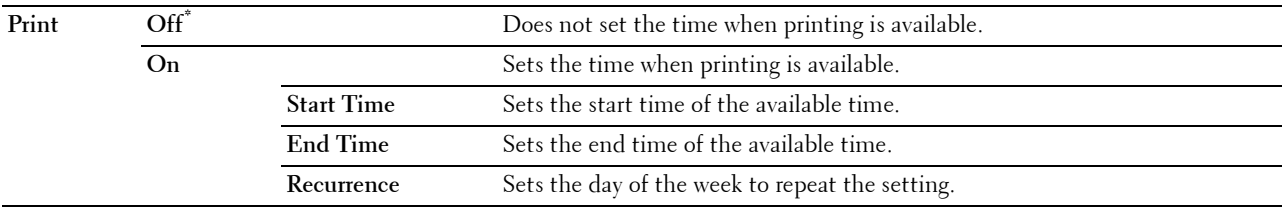

**NOTE:** Set Available Time can be configured when Print is set to On.

#### **Secure Job Expiration**

**NOTE:** Secure Job Expiration feature is available only when RAM Disk is set to On.

#### **Purpose:**

To specify the date and time to delete the files stored as Secure Print in the RAM disk.

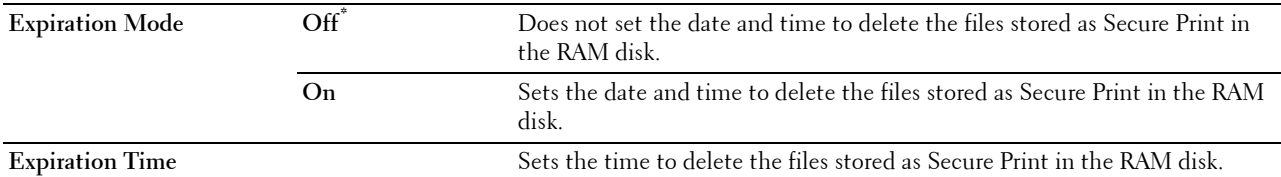

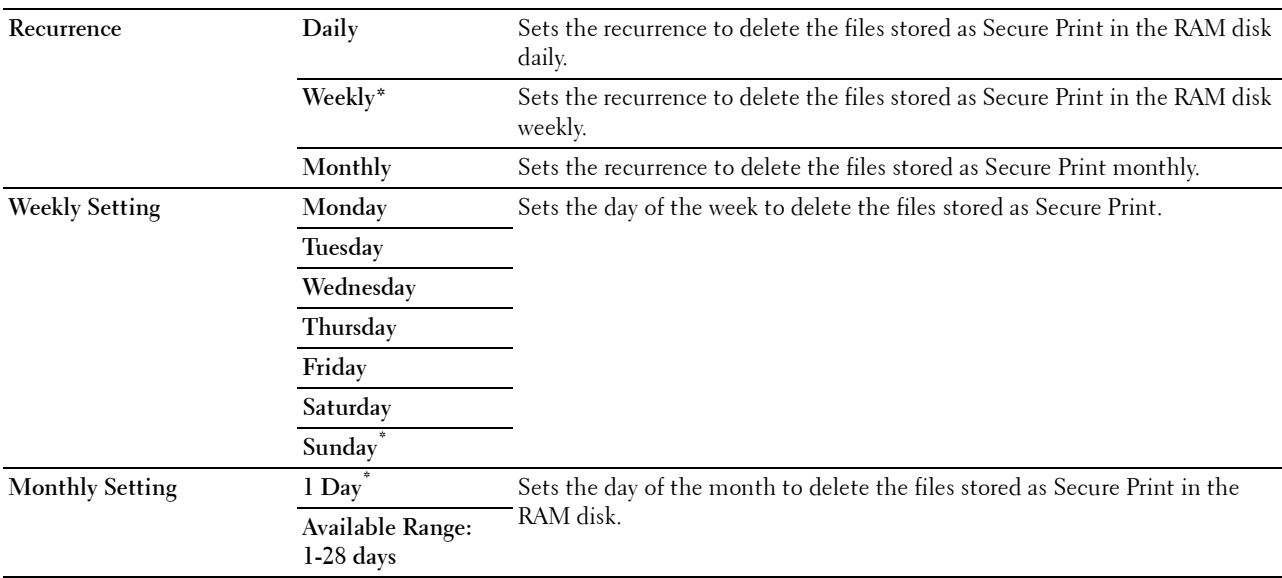

#### **AccessCtrl Mode**

#### **Purpose:**

To specify who has access to printing.

**Values:**

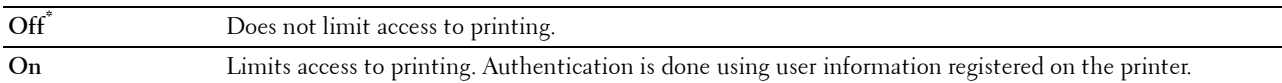

#### **Non Registered User**

#### **Purpose:**

To specify whether to permit the printing of data without authentication information.

**Values:**

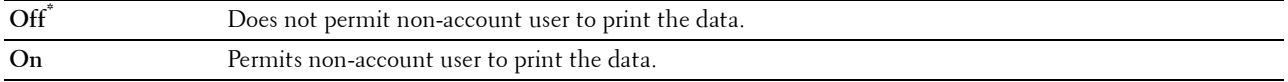

#### **AccessCtrl Error Report**

#### **Purpose:**

To specify whether to automatically print error-related information if printing with AccessControl results in an error.

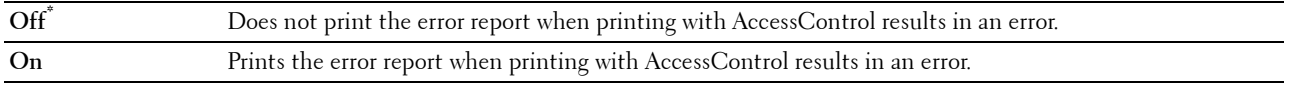

#### **Letterhead 2 Sided**

#### **Purpose:**

To specify whether to print on both sides when using letterhead.

#### **Values:**

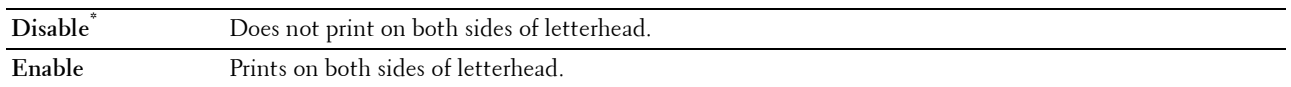

#### **Low Toner Alert Msg**

#### **Purpose:**

To specify whether to show the alert message when the toner is low. **Values:**

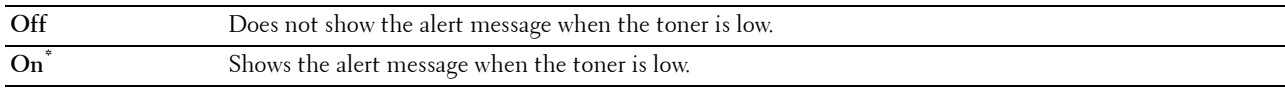

#### **S/W Download**

#### **Purpose:**

To enable or disable download of firmware updates.

**Values:**

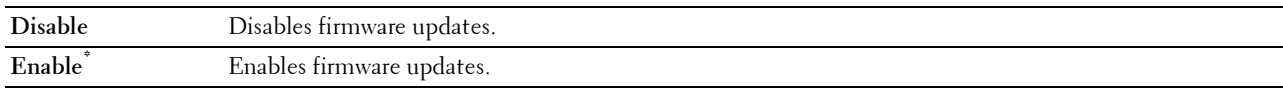

#### **Use Another Tray**

#### **Purpose:**

To change to another paper tray when a paper size runs out in the specified paper tray.

#### **Values:**

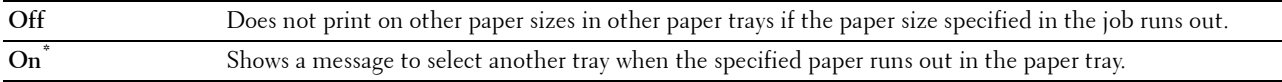

**NOTE:** If you select another paper tray with paper size smaller than the paper size specified in the job, the parts that do not fit are not printed (print size is not adjusted automatically).

#### **Envelope Mode Mismatch**

#### **Purpose:**

To specify whether to display the alert window when the print job is started without setting to the envelope mode. **Values:**

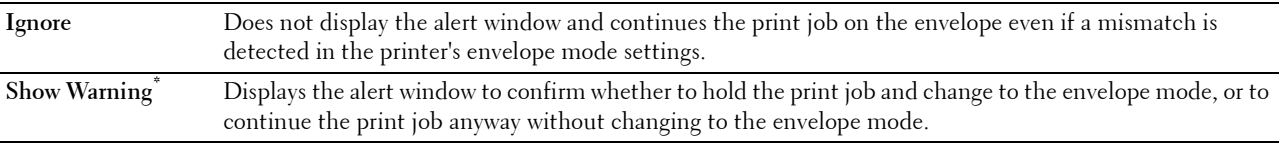

#### **Power On Wizard**

**Purpose:** To perform initial setup for the printer.

#### **Maintenance**

Use the Maintenance menu to initialize the NV (non-volatile) memory, configure the plain paper quality adjustment settings, and configure the security settings.

**NOTE:** Values marked by an asterisk (\*) are the factory default menu settings.

#### **F/W Version**

**Purpose:** To confirm the current F/W version.

#### **Service Tag**

**Purpose:** To confirm the service tag.

#### **Express Code**

**Purpose:** To confirm the express service code.

#### **Paper Density**

**Purpose:**

To specify paper density settings.

**Values:**

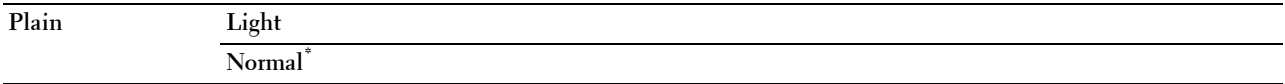

#### **Adjust Transfer Unit**

**NOTE:** The print quality changes depending on the setting values you select for this item.

**Purpose:**

To specify the transfer roller voltage adjustment for each paper type.

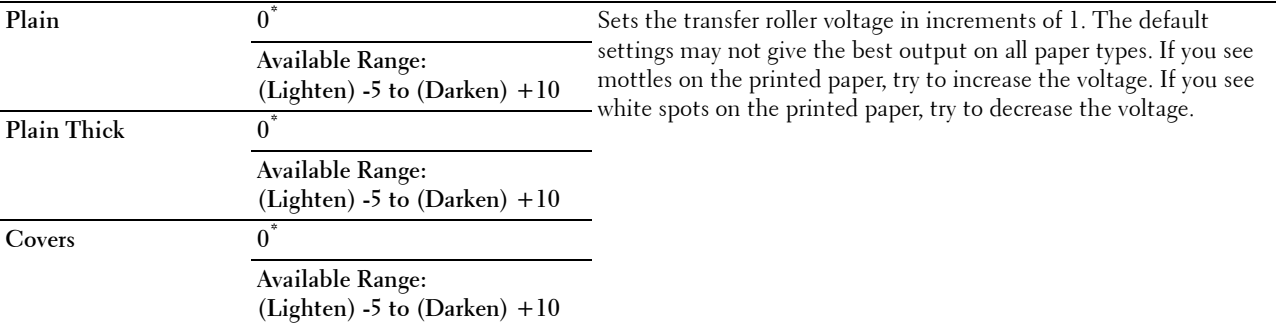

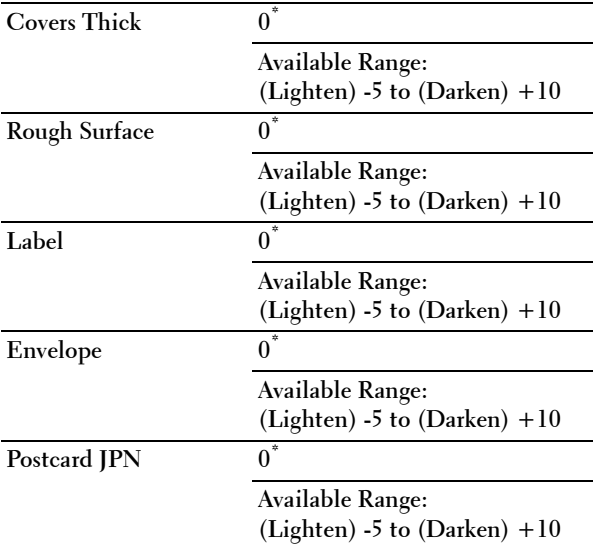

#### **Adjust Fusing Unit**

**NOTE:** The print quality changes depending on the setting values you select for this item.

#### **Purpose:**

To adjust the temperature setting of the fusing unit for each paper type. **Values:**

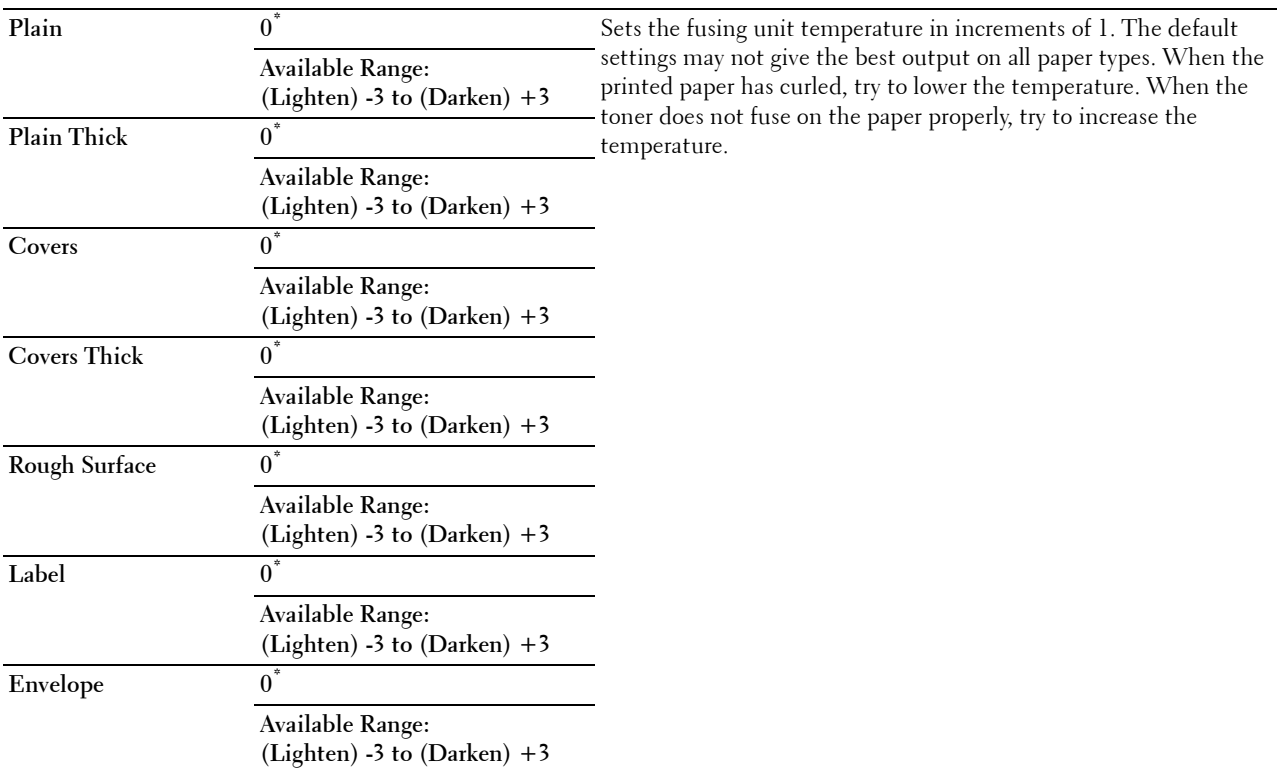

Postcard JPN  $0^*$ 

**Available Range: (Lighten) -3 to (Darken) +3**

#### **Adjust Density**

**Purpose:**

To adjust density level.

**Values:**

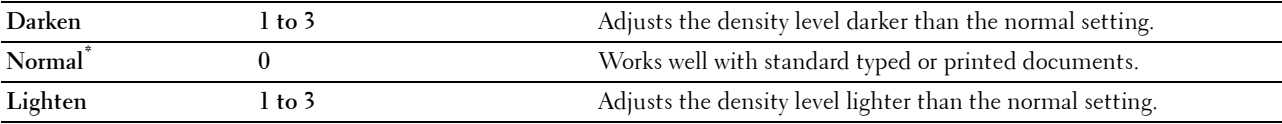

#### **Chart**

**Purpose:**

To print various charts that can be used for diagnosis of the printer.

**Values:**

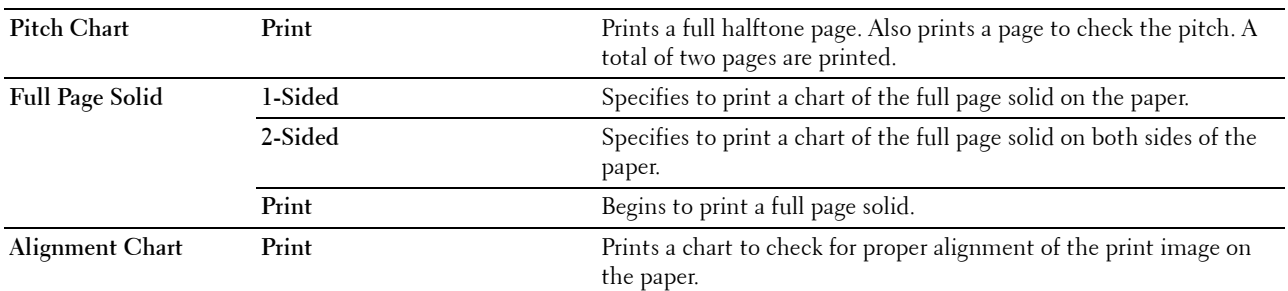

#### **Clean Developer**

**Purpose:**

To clean the transfer unit.

**Values:**

**Start** Cleans the transfer unit.

#### **Clean Transfer Unit**

**Purpose:**

To clean the transfer unit.

**Values:**

**Start** Cleans the transfer unit.

#### **Toner Refresh**

**Purpose:**

To clean the toner in the drum cartridge (and supply new toner from toner cartridge).

**NOTE:** Toner Refresh feature uses the toner, and shorten the life of the toner cartridge and the drum cartridge.

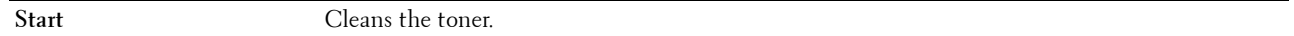

#### **Reset Defaults**

#### **Purpose:**

To initialize the non-volatile (NV) memory. After executing this function and rebooting the printer, all the menu parameters are reset to their default values.

#### **Initialize Print Meter**

#### **Purpose:**

To initialize the print meter of the printer. When the print meter is initialized, the meter count is reset to zero.

#### **Reset Fusing Unit**

#### **Purpose:**

To initialize the life counter of the fusing unit. After replacing the fusing unit, be sure to initialize its life counter.

#### **Reset Transfer Belt Unit**

#### **Purpose:**

To initialize the life counter of the transfer belt unit. After replacing the transfer belt unit, be sure to initialize its life counter.

#### **Clear Job History**

#### **Purpose:**

To clear the job history of all finished jobs.

#### **Clear Storage**

#### **NOTE:** Clear Storage feature is available only when RAM Disk is set to On.

#### **Purpose:**

To clear all files stored as Secure Print, Private Mail Box Print, Public Mail Box Print, Proof Print, and Stored Print in the RAM disk.

#### **Values:**

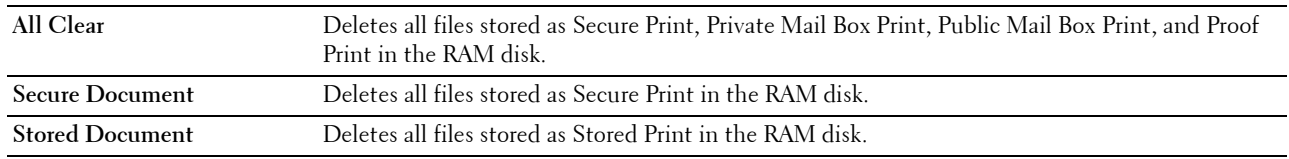

#### **Non-Dell Toner**

#### **Purpose:**

To use toner cartridge of another manufacturer.

**CAUTION: Using a non-Dell toner cartridge may severely damage your printer. The warranty does not cover damages caused by using non-Dell toner cartridges.**

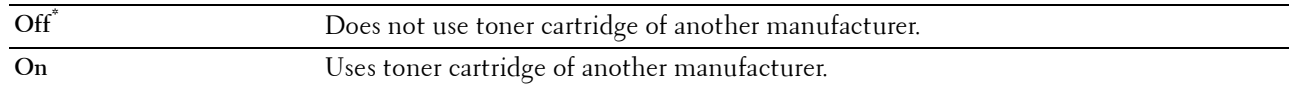

#### **Adjust Altitude**

#### **Purpose:**

To specify the altitude of the location where the printer is installed.

The discharge phenomenon for charging the photo conductor varies with barometric pressure. Adjustments are performed by specifying the altitude of the location where the printer is being used.

**NOTE:** An incorrect altitude setting leads to poor printing quality, incorrect indication of remaining toner, etc.

**Values:**

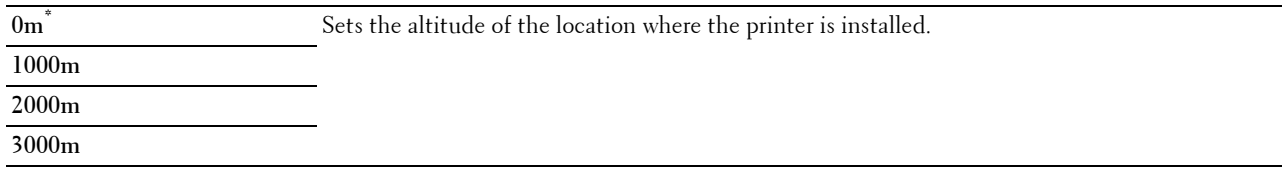

#### **StaticMemory Ctr**

#### **Purpose:**

To widen the print gap not to leave toner streak on the next page.

**Values:**

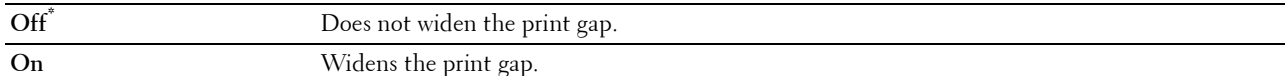

#### **Ghost Control**

#### **Purpose:**

To reduce negative ghost.

#### **Values:**

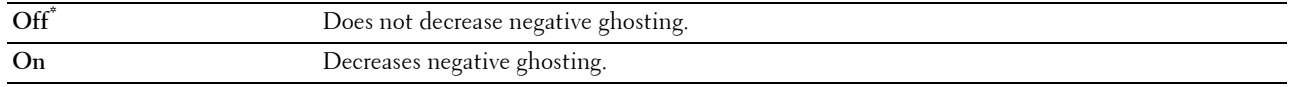

#### **Secure Settings**

Use the Secure Settings menu to set a password to limit access to the menus. This prevents items from being changed accidentally.

**NOTE:** Values marked by an asterisk (\*) are the factory default menu settings.

#### **See also:**

["Panel Lock"](#page-163-0)

#### <span id="page-163-0"></span>**Panel Lock**

**Purpose:**

To set a limited access to Admin Settings with a password, and to set or change the password.

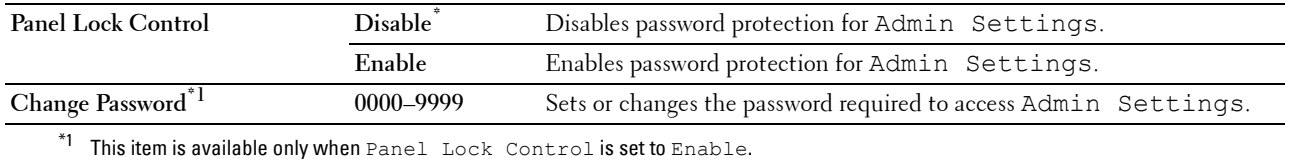

#### **Login Error**

**NOTE:** Login Error feature is available only when Panel Lock Control is set to Enable.

**Purpose:**

To specify the number of error entry attempts allowed when you log in as an administrator in the Admin Settings and Report/List menu.

**Values:**

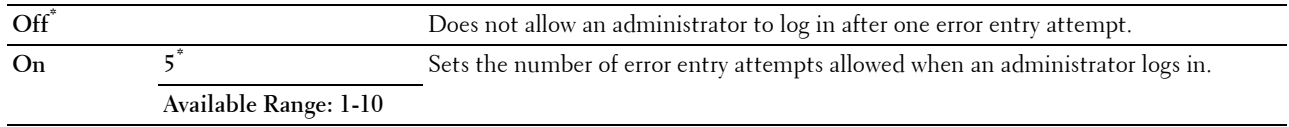

## **Tray Settings**

Use the Tray Settings menu to define the print media loaded in tray1 and the optional 550-sheet feeder.

**NOTE:** Values marked by an asterisk (\*) are the factory default menu settings.

#### **MPF**

**Purpose:** To specify the paper loaded in the MPF. **Values:**

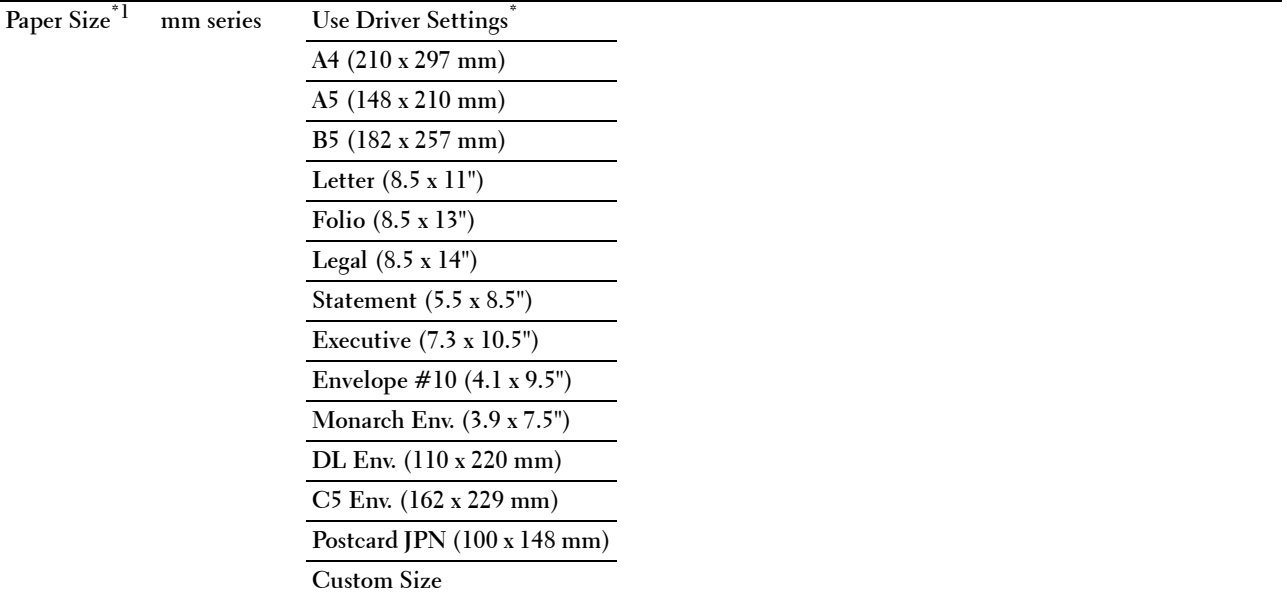

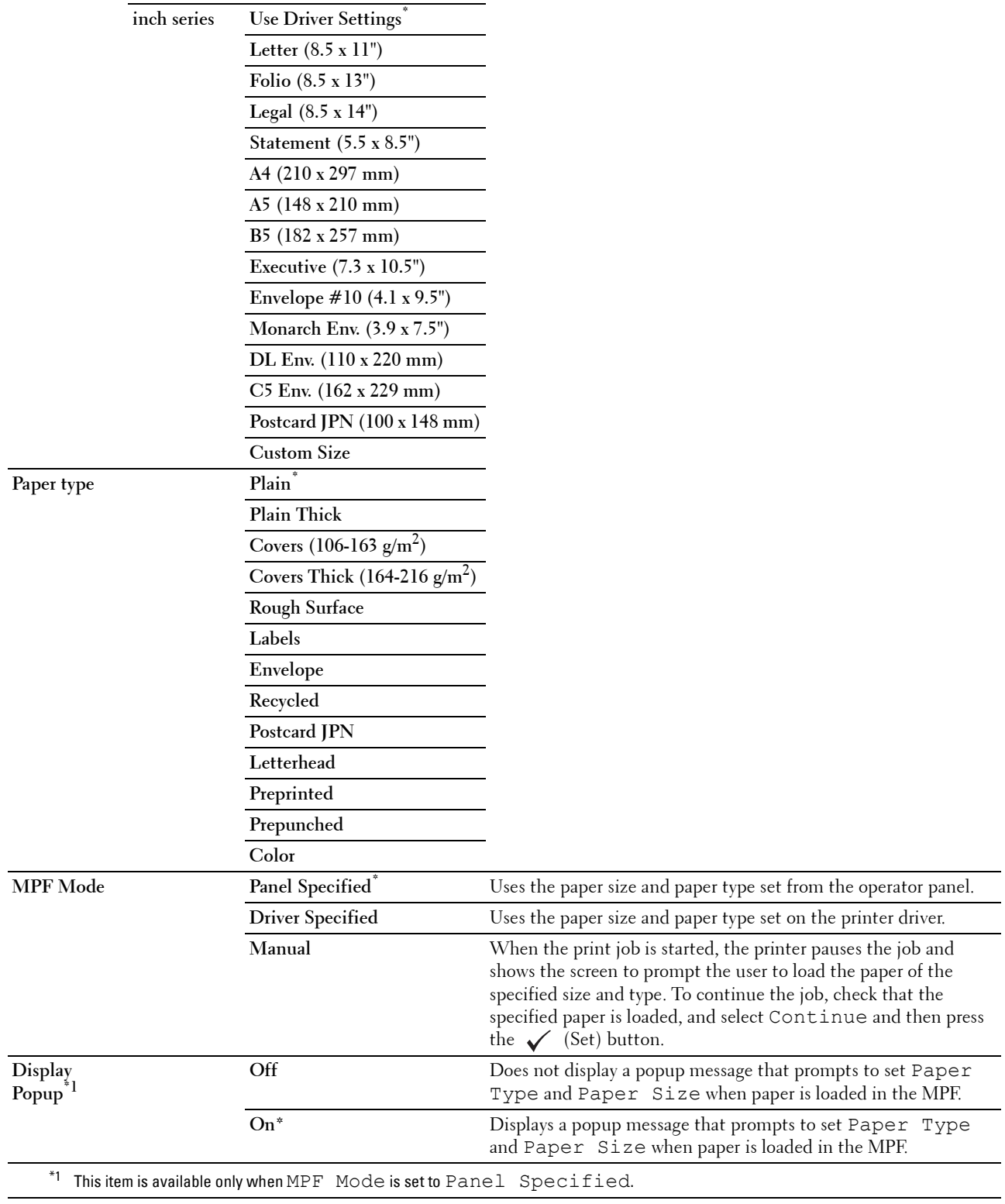

#### **Tray 1**

#### **Purpose:**

To specify the paper loaded in tray1.

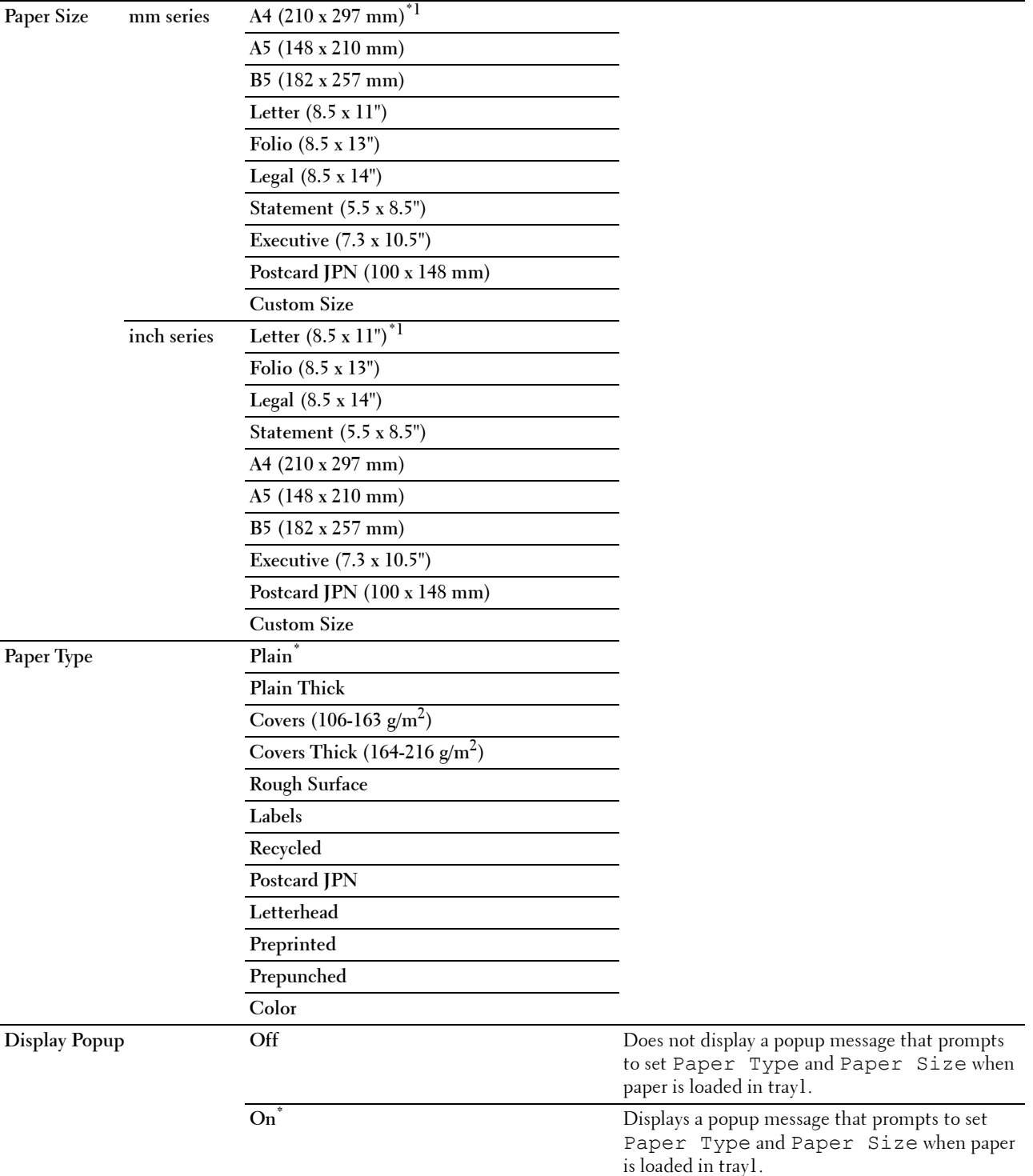

 $^{\ast}1$  Denotes country-specific factory default value.

**NOTE:** For more information on supported paper sizes, see "[Supported Paper Sizes.](#page-178-0)"

#### **Tray 2**

**NOTE:** Tray 2 feature is available only when the optional 550-sheet feeder is installed.

#### **Purpose:**

To specify the paper loaded in the optional 550-sheet feeder.

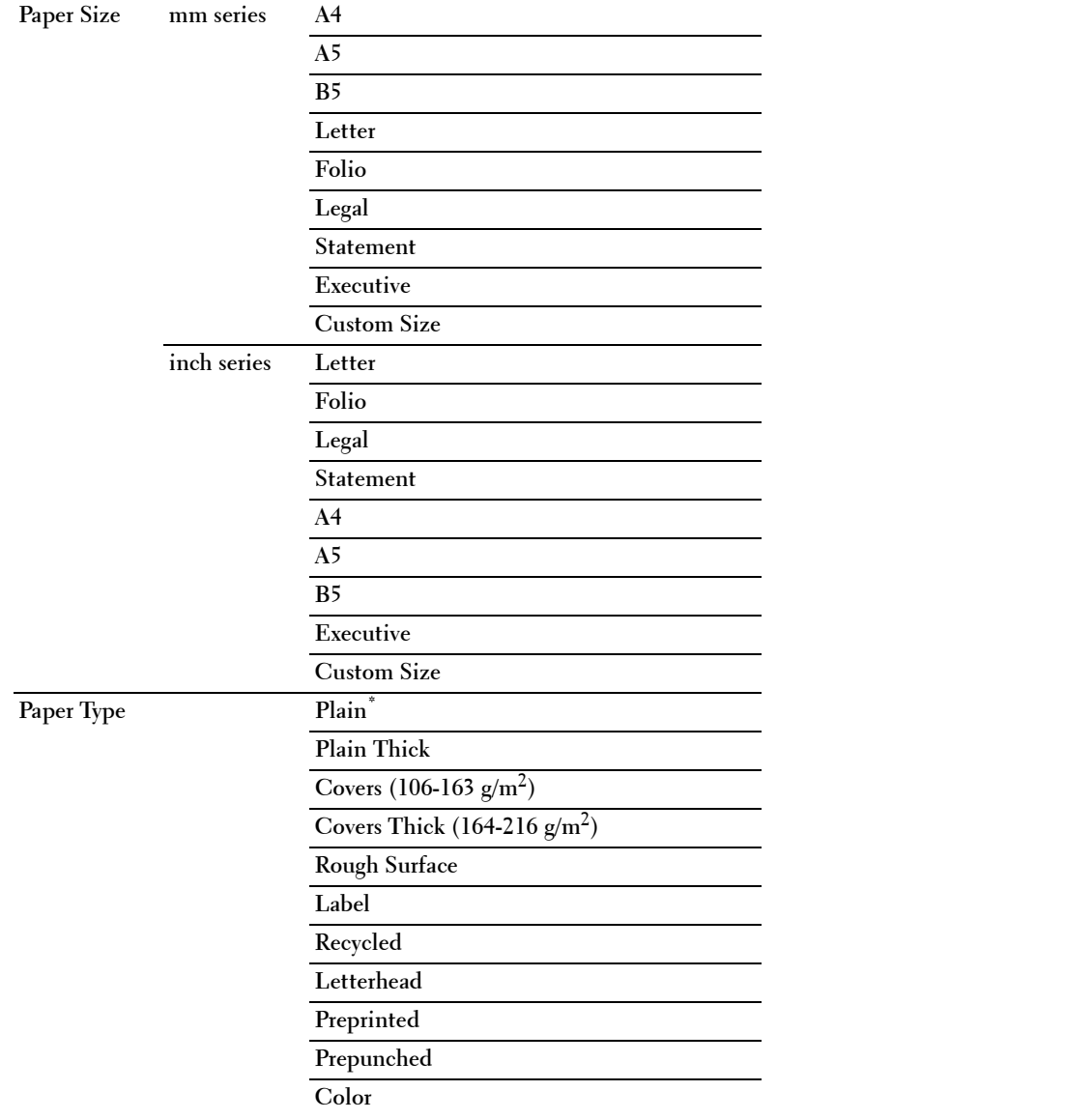

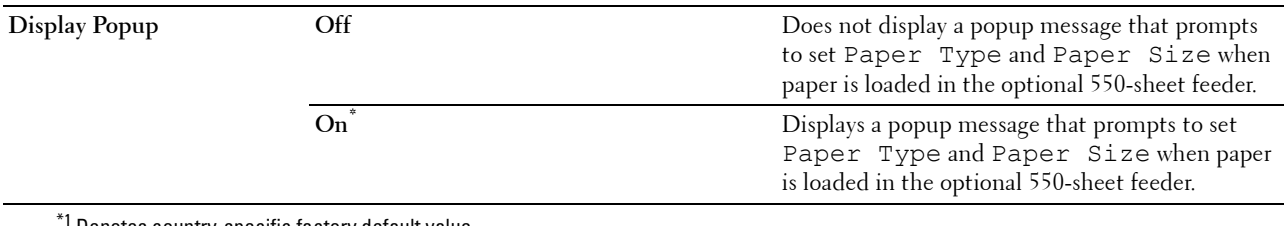

Denotes country-specific factory default value.

#### **Tray Priority**

#### **Purpose:**

To set the priority order of the paper trays for automatic tray selection. If paper trays loaded with the same paper size and type exists, the paper tray is selected according to this priority order.

#### **Values:**

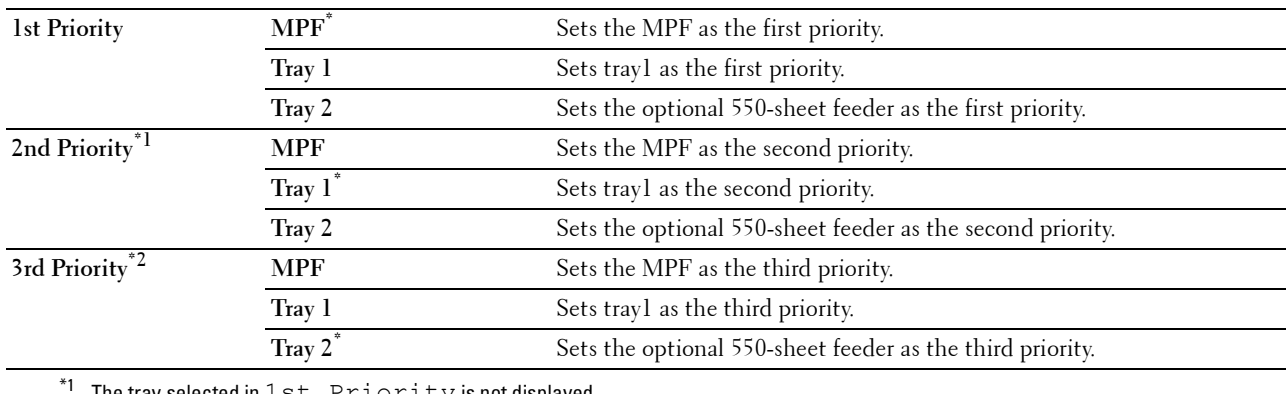

The tray selected in  $1st$   $Priority$  is not displayed.

\*2 The trays selected in 1st Priority and 2nd Priority are not displayed.

## **Panel Language**

**Purpose:**

To determine the language of the text on the LCD panel. **Values:**

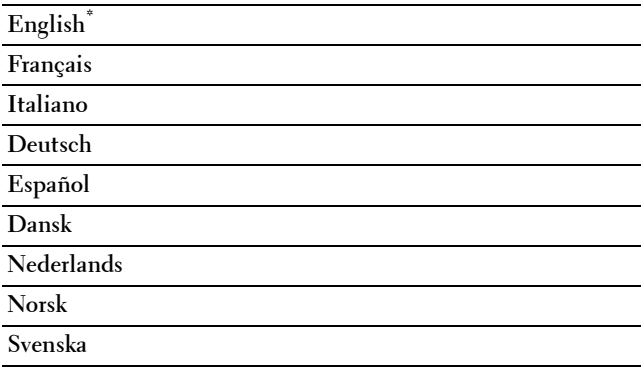

## **Print Menu**

Use the Print Menu to print a job using the Secure Print, Private Mail Box Print, Public Mail Box Print, and Proof Print features.

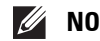

**NOTE:** Values marked by an asterisk (\*) are the factory default menu settings.

#### **Secure Print**

**NOTE:** Secure Print feature is available only when RAM Disk is set to On.

**Purpose:**

To print confidential jobs. The printer can hold the job in memory until you arrive at the printer and type the password on the operator panel.

#### **Values:**

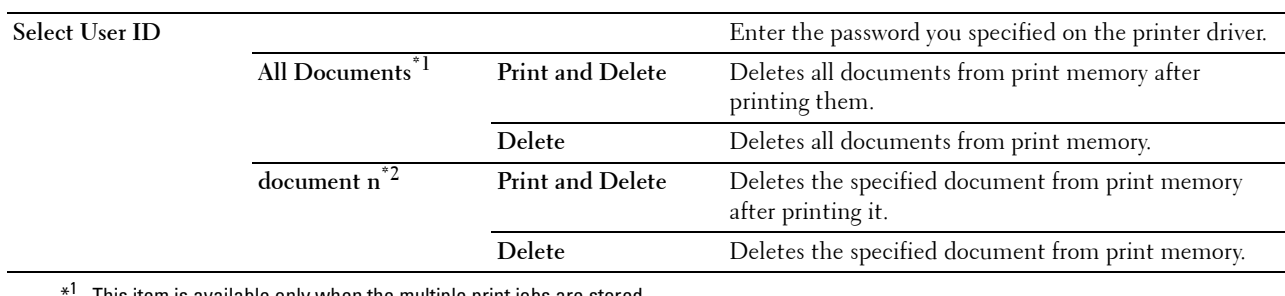

em is available only when the multiple print jobs are stored.

 $*^2$  The document name is displayed. The save date and time are displayed if the document name is not specified.

#### **Private Mail Box**

**NOTE:** Private Mail Box feature is available only when RAM Disk is set to On.

#### **Purpose:**

To specify whether and how to print the job stored in the Private Mail Box.

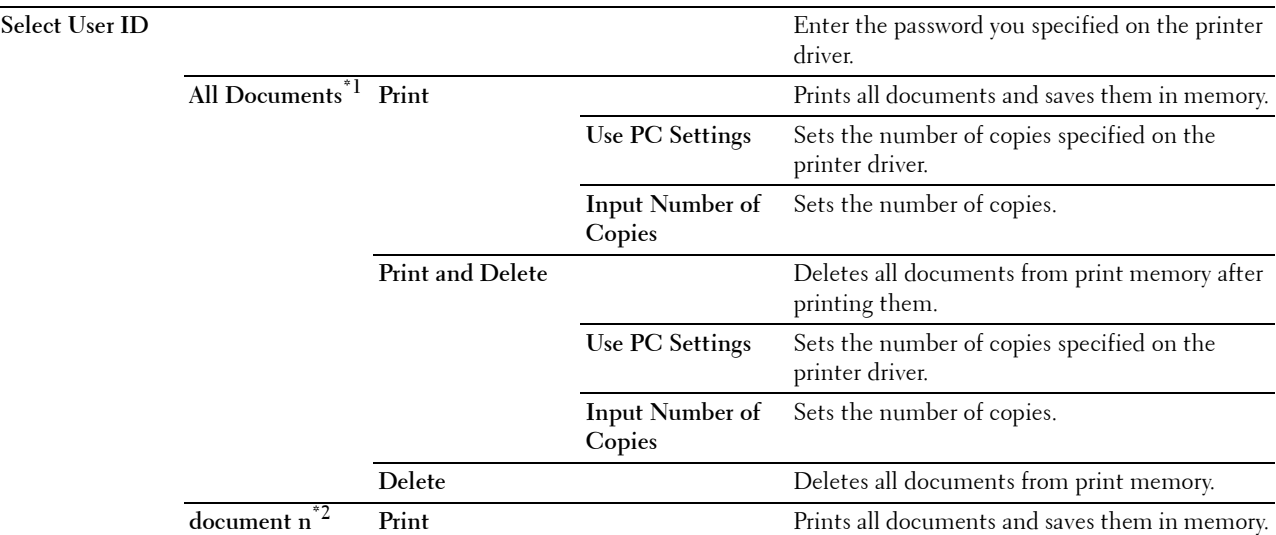

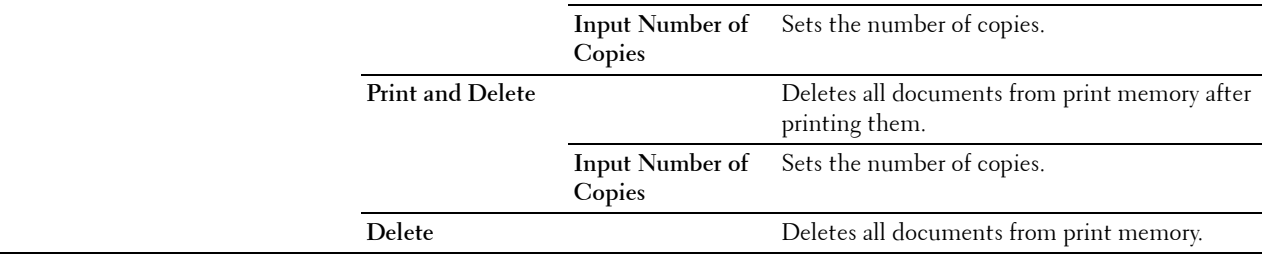

 $*1$  This item is available only when the multiple print jobs are stored.

 $*2$  The document name is displayed. The save date and time are displayed if the document name is not specified.

#### **Public Mail Box**

*MOTE: Public Mail Box feature is available only when RAM Disk is set to On.* 

#### **Purpose:**

To specify whether and how to print the job stored in the Public Mail Box.

#### **Values:**

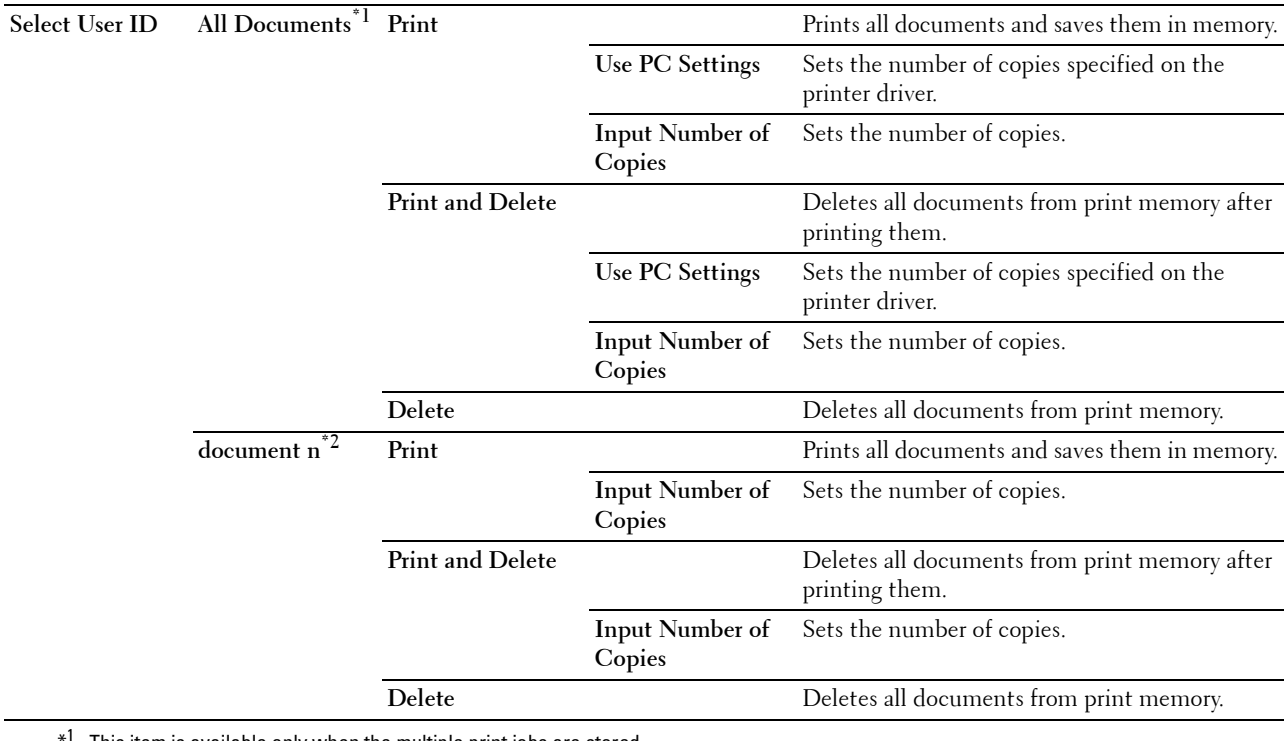

This item is available only when the multiple print jobs are stored.

 $*^2$  The document name is displayed. The save date and time are displayed if the document name is not specified.

#### **Proof Print**

*MOTE: Proof Print feature is available only when RAM Disk is set to On.* 

#### **Purpose:**

To specify whether and how to print the job stored in the Proof Print. When the print job is sent from the printer driver on the computer, a single copy is printed for you to check the print result. If you do not have problems with the print result, you can choose to print more copies. This prevents a large number of misprinted copies from being printed at one time.

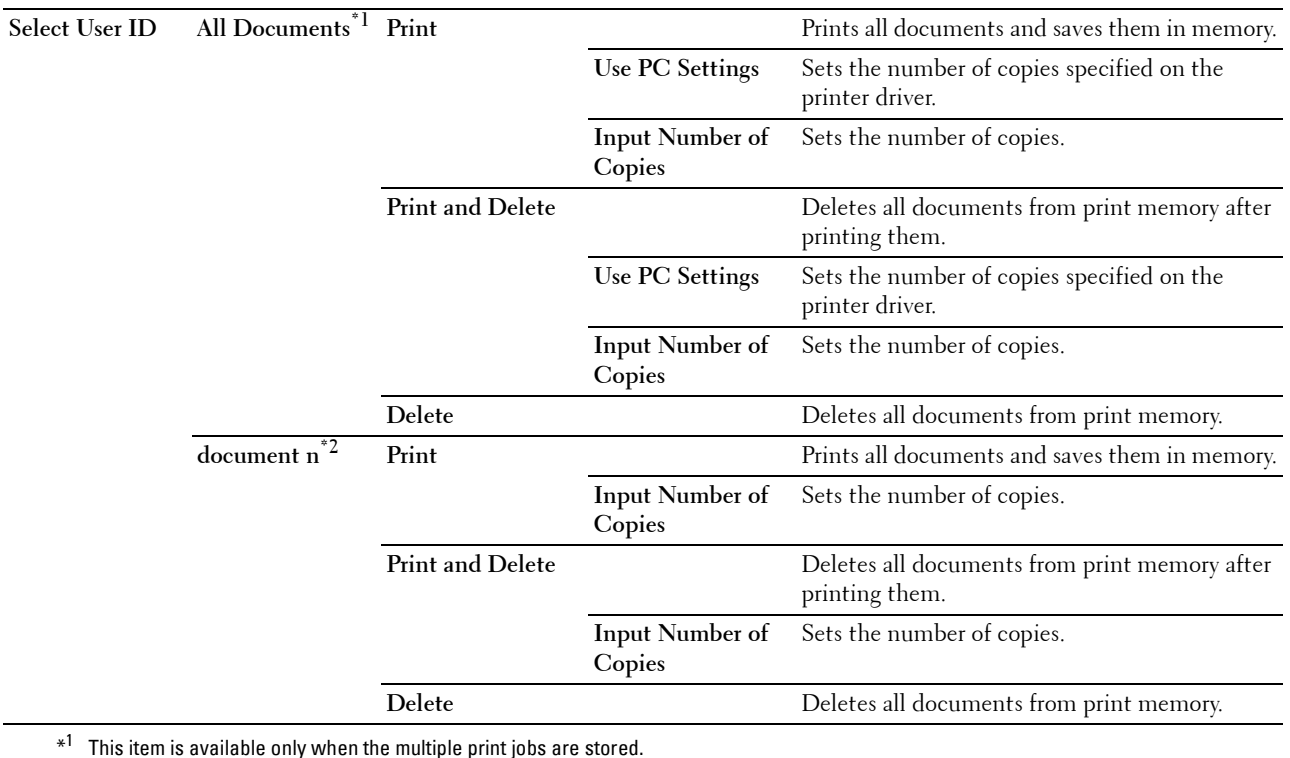

 $*^2$  The document name is displayed. The save date and time are displayed if the document name is not specified.

## **Panel Lock**

This feature prevents unauthorized personnel from changing the settings made by the administrator. For regular printing, items can be selected from the menu and printer settings remain unchanged. For regular printing, items can be configured using the printer driver.

*M* **NOTE:** Disabling the operator panel menus does not prevent access to the Stored Print and Tray Settings menus.

#### **Enabling the Panel Lock**

- **1** Press the  $\mathbf{F}$  (Menu) button.
- **2** Press the  $\vee$  button until Admin Settings is highlighted, and then press the  $\checkmark$  (Set) button.
- **3** Press the  $\vee$  button until Secure Settings is highlighted, and then press the  $\checkmark$  (Set) button.
- **4** Ensure that Panel Lock is highlighted, and then press the  $\checkmark$  (Set) button.
- **5** Ensure that Panel Lock Control is highlighted, and then press the  $\checkmark$  (Set) button.
- **6** Press the  $\vee$  button until Enable is highlighted, and then press the  $\checkmark$  (Set) button.
- **7** Enter the new password, and then press the  $\checkmark$  (Set) button.

#### $\bigwedge$   $\;\;$  CAUTION: Be sure to remember the password. The procedure described below allows you to reset the password.

- Turn off the printer. Then, while holding the **in (Menu)** button, turn on the printer. Perform steps 7 and 8.
- **8** Re-enter the password to confirm the password that you entered, and then press the  $\checkmark$  (Set) button. The password has been changed.

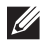

**NOTE:** If you change the password while Panel Lock is Enable, perform steps 1 to 4 above. Press the  $\vee$  button until Change Password is highlighted, and then press the  $\checkmark$  (Set) button. Perform steps 7 and 8 above to change the password. This will change the password.

#### **Disabling the Panel Lock**

- **1** Press the  $\mathbf{F}$  (Menu) button.
- **2** Press the  $\vee$  button until Admin Settings is highlighted, and then press the  $\checkmark$  (Set) button.
- **3** Press the  $\vee$  button until Secure Settings is highlighted, and then press the  $\checkmark$  (Set) button.
- **4** Ensure that Panel Lock is highlighted, and then press the  $\checkmark$  (Set) button.
- **5** Ensure that Panel Lock Control is highlighted, and then press the  $\checkmark$  (Set) button.
- **6** Ensure that Disable is highlighted, and then press the  $\checkmark$  (Set) button.
- **7** Enter the current password, and then press the  $\checkmark$  (Set) button. The setting has been changed.

## **Resetting Defaults**

After executing this function and rebooting the printer, all the menu parameters are reset to their default values. The following menu parameters are exceptions and are not reset.

- Network settings
- Panel Lock settings and password
- Login Error settings
- Set Available Time settings
- Secure Job Expiration settings
- USB Port settings
- AccessCtrl Mode settings
- AccessCtrl Error Report settings
- Non Registered User settings

#### **When Using the Operator Panel**

- **1** Press the  $\mathbf{F}$  (Menu) button.
- **2** Press the  $\vee$  button until Admin Settings is highlighted, and then press the  $\checkmark$  (Set) button.
- **3** Press the  $\vee$  button until Maintenance is highlighted, and then press the  $\checkmark$  (Set) button.
- **4** Press the  $\vee$  button until Reset Defaults is highlighted, and then press the  $\checkmark$  (Set) button.
- **5** Press the  $\vee$  button until Start is highlighted, and then press the  $\checkmark$  (Set) button. The printer is restarted automatically.

# **15**

## **Print Media Guidelines**

Print media refers to paper, labels, envelopes, and Rough Surface paper among others. Your printer provides highquality printing on a variety of print media. Selecting the appropriate print media for your printer helps avoid printing troubles. This section describes selecting and caring for print media.

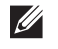

**NOTE:** Use only laser print media. Do not use ink jet paper in your printer.

## **Paper**

For the best print quality, use 90 g/m $^2$  (24 lb) xerographic, grain long paper. It is recommended that you try a sample first before buying large quantities of any print media.

When loading paper, identify the recommended print side on the paper package, and load the paper accordingly. See ["Loading Print Media in Tray1 and the Optional 550-Sheet Feeder"](#page-180-0) and "[Loading Print Media in the MPF](#page-181-0)" for detailed loading instructions.

#### **Recommended Paper**

To ensure the best print quality and feed reliability, use 75 g/m $^2$  (20 lb) xerographic paper. Business paper designed for general business use also provides acceptable print quality. Only use paper able to withstand high temperatures without discoloring, bleeding, or releasing hazardous emissions. The laser printing process heats paper to high temperatures. Check with the manufacturer or vendor to determine whether the paper you have chosen is acceptable for laser printers.

It is recommended that you try a sample first before buying large quantities of any print media. When choosing any print media, you should consider the weight, fiber content, and color.

#### **Unacceptable Paper**

The following paper types are not recommended for use with the printer:

- Chemically treated paper used to make copies without carbon paper, also known as carbonless paper, carbonless copy paper (CCP), or no carbon required (NCR) paper.
- Preprinted paper with chemicals that may contaminate the printer.
- Preprinted paper that can be affected by the temperature in the fusing unit.
- Preprinted paper that requires a registration (the precise print location on the page) greater than  $\pm 0.09$  inches, such as optical character recognition (OCR) forms.

In some cases, you can adjust registration with your software program to successfully print on these forms.

- Coated paper (erasable bond), synthetic paper, and thermal paper.
- Rough-edged, rough or heavily textured surface paper, or curled paper.
- Recycled paper containing more than 25 % post-consumer waste that does not meet DIN 19 309.
- Multiple-part forms or documents.
- Print quality may deteriorate (blank spaces or blotches may appear in the text) when printing on talc or acid paper.

#### **Selecting Paper**

Proper paper selection helps prevent jams and ensures trouble-free printing.

To help avoid jams or poor print quality:

• Always use new, undamaged paper.

- Before loading the paper, identify the recommended print side of the paper. This information is usually indicated on the paper package.
- Do not use paper that you have cut or trimmed.
- Do not mix print media sizes, weights, or types in the same source. This may result in a paper jam.
- Do not remove the tray while printing is in progress.
- Ensure that the paper is properly loaded in the tray.
- Flex the paper back and forth, and then fan them. Straighten the edges of the stack on a level surface.

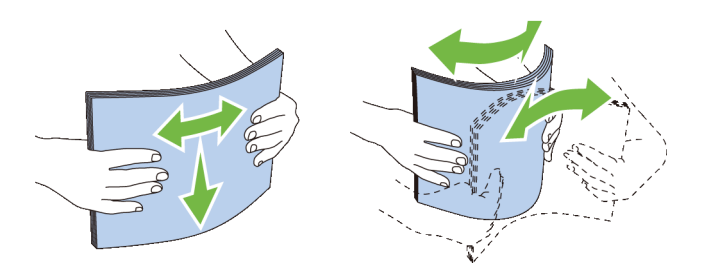

#### **Selecting Pre-Printed Media and Letterheads**

When selecting pre-printed and letterhead paper for the printer:

- Use grain long paper for best results.
- Use only forms and letterheads printed using an offset lithographic or engraved printing process.
- Select paper that absorb ink, but does not bleed.
- Avoid paper with rough or heavily textured surfaces.
- Use paper printed with heat-resistant inks designed for use in xerographic copying machines. The ink must withstand temperatures of 225 °C (437 °F) without melting or releasing hazardous emissions.
- Use inks that are not affected by the resin in the toner or the silicone in the fusing unit. Inks that are oxidation-set or oil-based should meet these requirements; latex inks might not. If you are in doubt, contact your paper supplier.

#### **Selecting Pre-Punched Paper**

When selecting pre-punched paper for the printer:

- Test paper from several manufacturers before ordering and using large quantities of pre-punched paper.
- Paper should be punched at the paper manufacturer and not drilled into paper already packaged in a ream. Drilled paper can cause jams when multiple sheets feed through the printer. This may result in a paper jam.
- Pre-punched paper can include more paper dust than standard paper. Your printer may require more frequent cleaning and feed reliability may not be as good as standard paper.
- Weight guidelines for pre-punched paper are the same as non-punched paper.

## **Envelopes**

Depending on the envelopes, it is possible to expect variable levels of wrinkling. It is recommended that you try a sample first before buying large quantities of any print media. See "[Loading Envelopes in the MPF](#page-187-0)" for instructions on loading envelopes.

When printing on envelopes:

- Use only high-quality envelopes that are designed for use in laser printers.
- Set the print media source to the MPF. Set the paper type to **Envelope**, and select the correct size of envelope from the printer driver.
- Use envelopes made from 75  $g/m^2$  (20 lb bond) paper. You can use up to 105  $g/m^2$  (28 lb bond) weight for the envelope feeder as long as the cotton content is 25 % or less. Envelopes with 100 % cotton content must not exceed 90 g/m<sup>2</sup> (24 lb bond) weight.
- Use only freshly unpackaged, undamaged envelopes.
- Use envelopes that can withstand temperatures of 205 °C (401 °F) without sealing, excessive curling, wrinkling, or releasing hazardous emissions. If you have any doubts about the envelopes you are considering, check with the envelope supplier.
- Adjust the guide to fit the width of the envelopes.
- To load an envelope into the MPF, insert the envelope with the flaps closed or open and the short-edge of the envelope facing into the printer. The print side must be facing up.
- See ["Loading Envelopes in the MPF"](#page-187-0) for instructions on loading envelopes.
- Use one envelope size during a print job.
- Ensure that the humidity is low because high humidity (more than 60 %) and the high printing temperatures may seal the envelopes.
- For best performance, do not use envelopes that:
	- Have excessive curl or twist
	- Are stuck together or damaged in any way
	- Contain windows, holes, perforations, cutouts, or embossing
	- Use metal clasps, string ties, or metal folding bars
	- Have an interlocking design
	- Have postage stamps attached
	- Have any exposed adhesive when the flap is in the sealed or closed position
	- Have nicked edges or bent corners
	- Have rough, cockle, or laid finishes

## **Labels**

Your printer can print on many labels designed only for use with laser printers.

When selecting labels:

- Label adhesives, face sheet (printable stock), and topcoats must be able to withstand temperatures of 205 °C (401 °F) and pressure of 25 pounds per square inch (psi).
- Use labels that can be without sealing, excessive curling, wrinkling, or releasing hazardous emissions.
- Do not use label sheets with a slick backing material.

**CAUTION: Before buying large quantities of any print media, it is recommended that you try a sample first.**

When printing on labels:

- Use labels that can withstand temperatures of 205 °C (401 °F) without sealing, excessive curling, wrinkling, or releasing hazardous emissions.
- Set the paper type to Label in the printer driver.
- Load labels in the MPF. Tray1 and the optional 550-sheet feeder do not support labels.
- Do not load labels together with paper in the MPF.
- Do not print within 1 mm (0.04 inches) of the die-cut.
- Do not print within 1 mm (0.04 inches) of the edge of the label, of the perforations, or between die-cuts of the label.
- Do not print a label through the printer more than once.
- Portrait orientation is preferred, especially when printing bar codes.
- Do not use labels that have exposed adhesive.
- Use full label sheets. Partial sheets may cause labels to peel off during printing, resulting in a jam.
- Do not use label sheets that have adhesive to the edge of the sheet. It is recommended that zone coating of the adhesive is done at least 1 mm (0.04 inches) away from edges. Adhesive material contaminates your printer and could void your warranty.

 $\wedge$  **WARNING:** Otherwise a jam occurs in the printer and contaminate your printer and your cartridge with adhesive. As a result, **could void your printer and cartridge warranties.**

## **Storing Print Media**

For proper print media storage, the following guidelines will help to avoid media feeding problems and uneven print quality.

- Store print media in an environment where the temperature is approximately 21 °C (70 °F) and the relative humidity is 40 %.
- Store cartons of print media on a pallet or shelf, rather than directly on the floor.
- If you store individual packages of print media out of the original carton, ensure that they rest on a flat surface so that the edges do not buckle or curl.
- Do not place anything on top of the print media packages.

## **Identifying Print Media and Specifications**

The following tables show print media information.

#### <span id="page-178-0"></span>**Supported Paper Sizes**

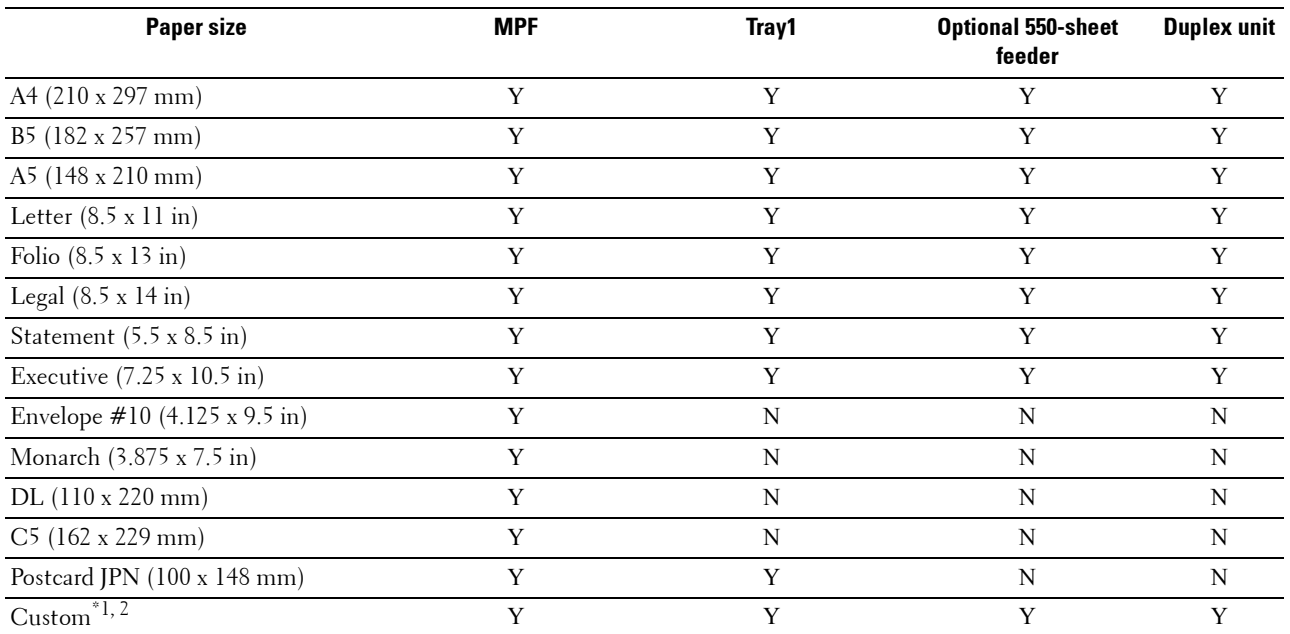

 $^{\ast}$ 1 Custom: width: 76.2 mm (3.0 inches) to 215.9 mm (8.5 inches) for the MPF and tray1, 139.7mm (5.5 icnches) to 215.9mm (8.5 inches) for the optional 550-sheet feeder

length: 127.0 mm (5.0 inches) to 355.6 mm (14.00 inches) for the MPF and tray1, 210mm (8.27 inches) to 355.6mm (14 inches) for the optional 550-sheet feeder

 $^{\ast 2}$  XML Paper Specification (XPS) driver does not support custom size paper.

#### **Supported Paper Types**

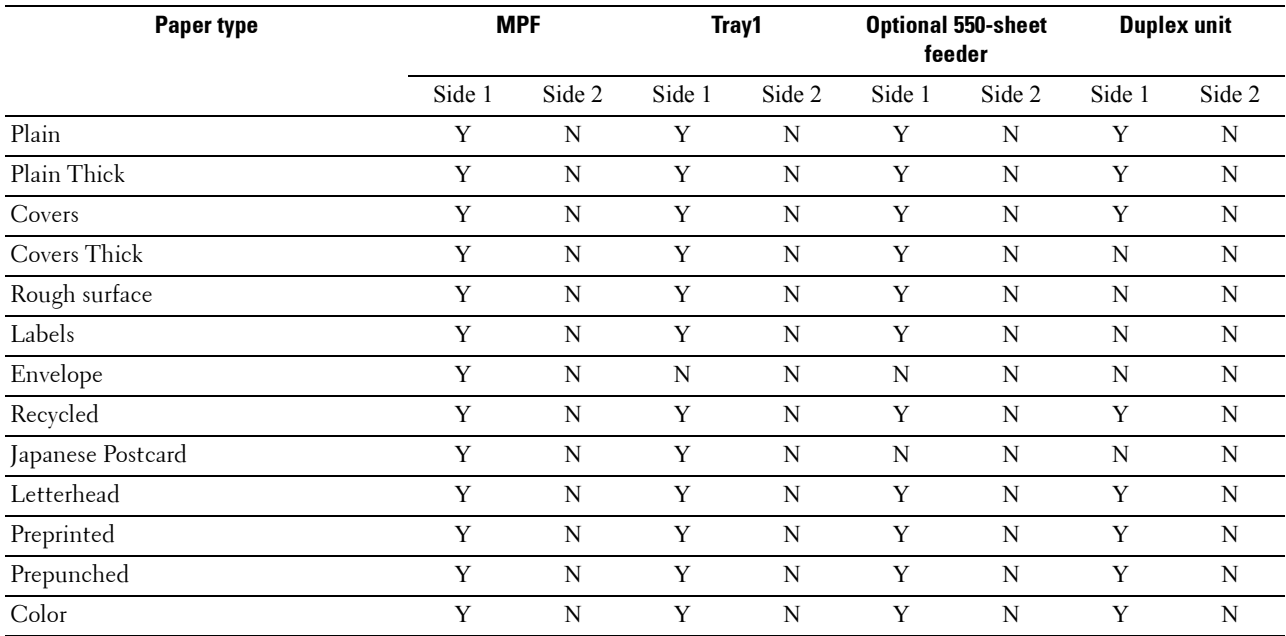

**NOTE:** For Plain paper, you can set the paper density by selecting the Paper Density (Light or Normal) under Maintenance from the operator panel, Tool Box, or Dell™ Printer Configuration Web Tool. Once you set the Paper Density settings, the printer uses the settings for Plain paper.

#### **Paper Type Specifications**

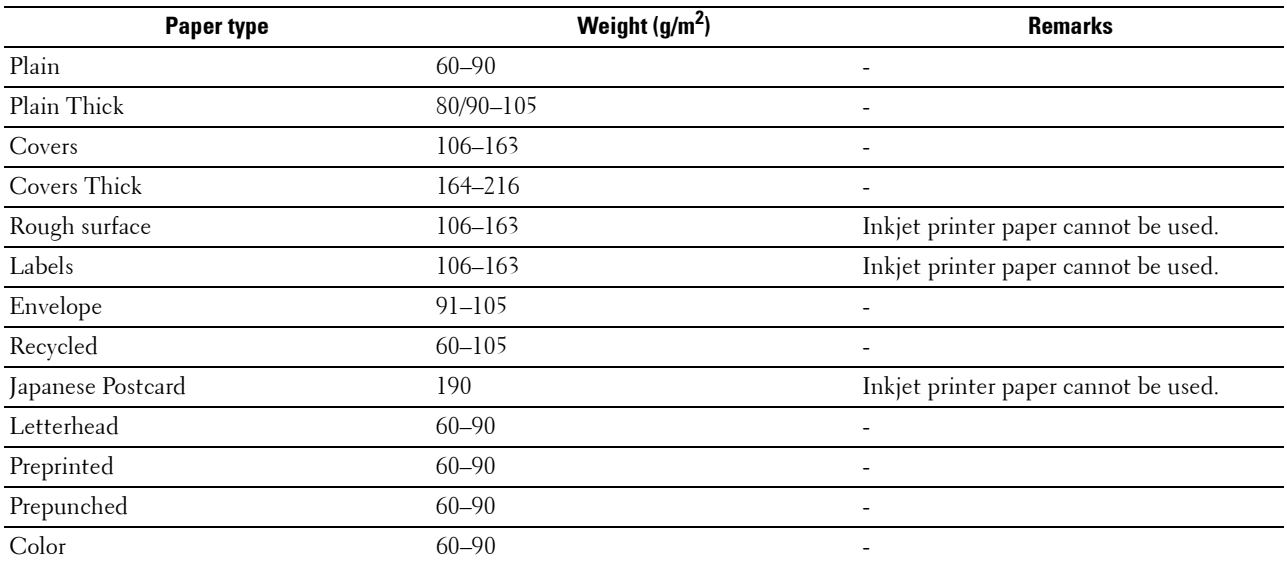
# **16**

# **Loading Print Media**

Loading print media properly helps prevent jams and ensures trouble-free printing.

Before loading any print media, identify the recommended print side of the print media. This information is usually indicated on the print media package.

# **Capacity**

Tray1 can hold:

• 250 sheets of the standard paper.

The optional 550-sheet feeder (tray2) can hold:

• 550 sheets of the standard paper.

The multipurpose feeder (MPF) can hold:

• 50 sheets of the standard paper.

# **Print Media Dimensions**

The maximum dimensions of print media that the MPF and trayl can handle are:

- Width 76.2 mm (3.00 inches) to 215.9 mm (8.5 inches)
- Length  $-127$  mm (5.00 inches) to 355.6 mm (14.00 inches)

The maximum dimensions of print media that the optional 550-sheet feeder can handle are:

- Width 139.7 mm (5.5 inches) to 215.9 mm (8.5 inches)
- Length 210 mm (8.27 inches) to 355.6 mm (14.00 inches)

# **Loading Print Media in Tray1 and the Optional 550-Sheet Feeder**

This section describes how to load letterhead. For details about loading print media other than letterhead, see ["Loading Paper.](#page-64-0)"

**NOTE:** To avoid paper jams, do not remove the tray while printing is in progress.

**NOTE:** Use only laser print media. Do not use ink jet paper in the printer.

#### **Loading Letterhead (Pre-Printed and Pre-Punched Paper)**

The pre-printed paper such as letterhead and pre-punched paper must be inserted top edge first with the print side facing up as shown below.

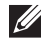

**NOTE:** Set Letterhead 2 Sided or Letterhead Duplex Mode to Enable and Paper Type to Letterhead, Preprinted, or Prepunched from the operator panel or the printer driver even when you print on a single side of letterhead, pre-printed, or pre-punched paper.

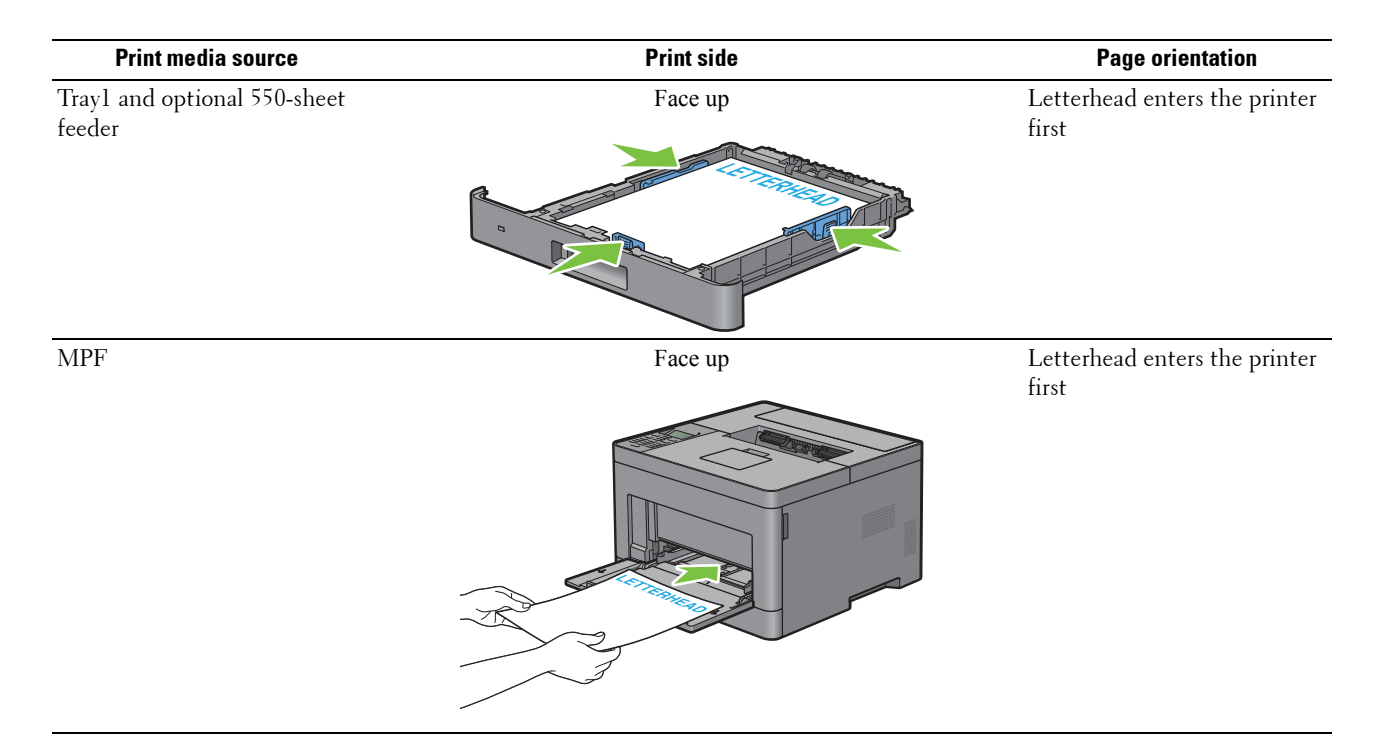

# <span id="page-181-0"></span>**Loading Print Media in the MPF**

**1** Gently pull open the MPF cover.

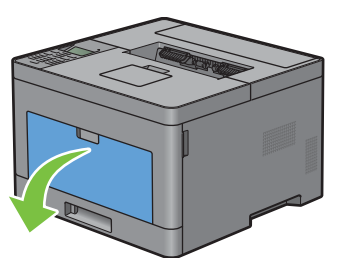

**2** Slide the width guides to the edge of the tray. The width guides should be fully extended.

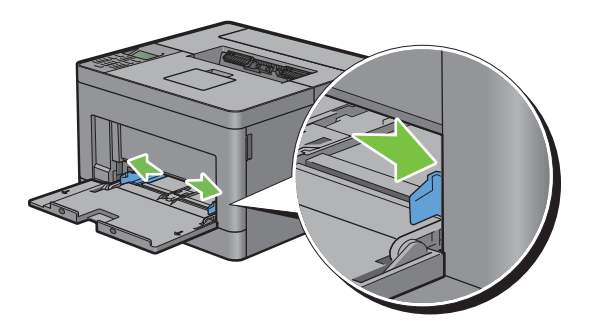

**3** Insert all media face up and top edge first into the MPF.

**NOTE:** Do not force the print media into the MPF.

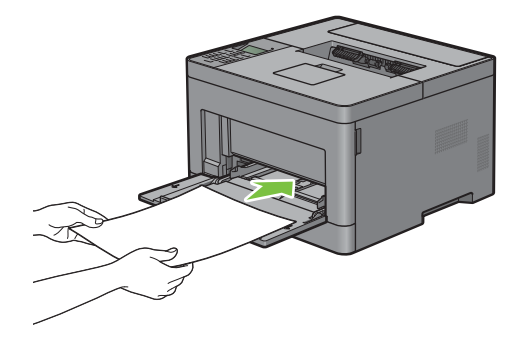

**4** Slide both width guides until they rest lightly against the edge of the print media stack.

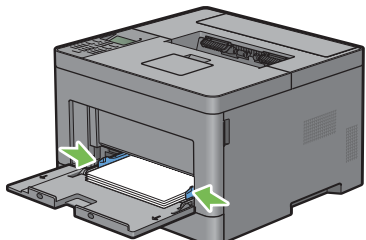

**NOTE:** Do not force the print media into the MPF.

- 
- **5** On the operator panel, press the  $\vee$  or  $\wedge$  button until the desired paper size is highlighted, and then press the  $\checkmark$  (Set) button.
- **6** Press the  $\vee$  or  $\wedge$  button until the desired paper type is highlighted, and then press the  $\checkmark$  (Set) button.

#### **Loading Small Print Media in the MPF**

When loading small print media such as monarch envelope or the user-specified print media whose feed direction length is 191.6 mm or less in the MPF, remove the MPF from the printer.

**1** Gently pull open the MPF cover.

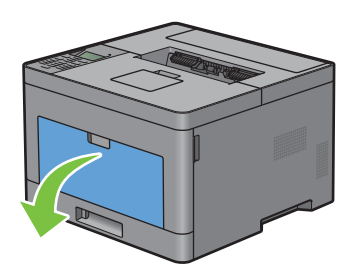

Grasp both sides of the MPF, and then pull the MPF from the printer.

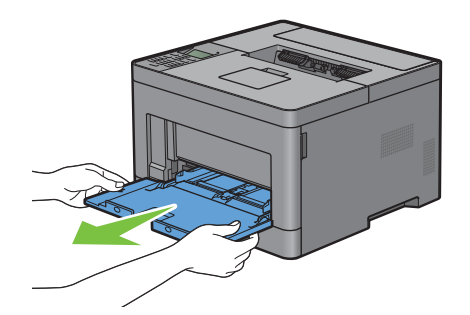

Slide the width guides to the edge of the tray. The width guides should be fully extended.

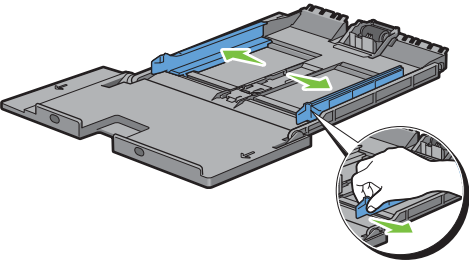

Pull up the length guide and slide it toward MPF cover until it stops.

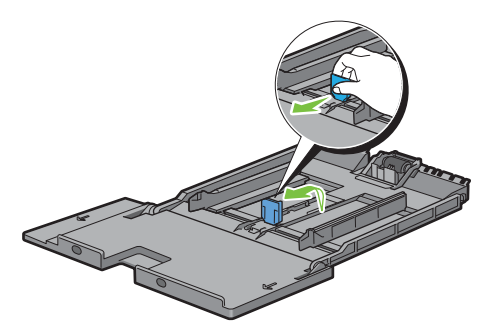

 Load the print media into the MPF with the recommended print side facing up so that the top edge of the print media enters the printer first.

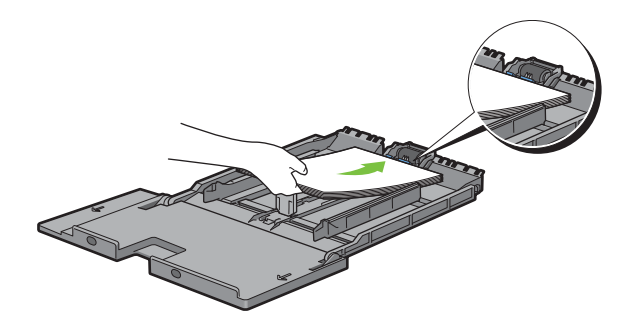

**6** Align the paper guides against the edges of the print media.

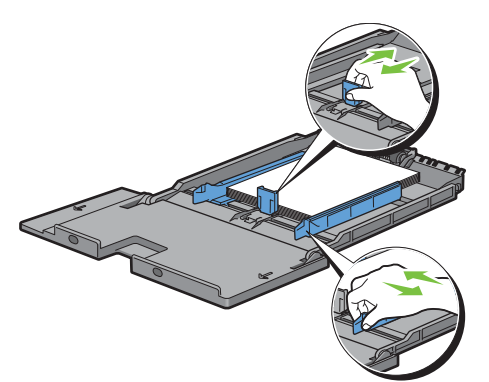

**7** Insert the MPF into the printer.

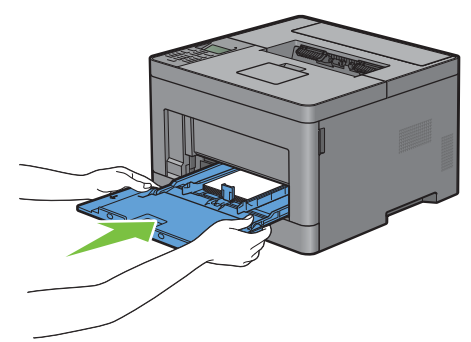

- 8 On the operator panel, press the  $\vee$  or  $\wedge$  button until the desired paper size is highlighted, and then press the  $\checkmark$  (Set) button.
- **9** Press the  $\vee$  or  $\wedge$  button until the desired paper type is highlighted, and then press the  $\checkmark$  (Set) button.

## **Printing on Envelopes – Envelope Mode**

To print on envelopes with better print quality, set the printer to the envelope mode. When the printer is set to the envelope mode, Ready(Envelope) is displayed.

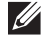

**NOTE:** Print jobs can be done on envelopes even when the printer is not set to the envelope mode. To get the better print results, set the printer to the envelope mode.

*M* NOTE: When the printer is in the envelope mode, print jobs cannot be done while the paper type is set to other than envelopes.

#### **To Set the Printer to the Envelope Mode**

**1** Pull the rear cover handle to open the rear cover.

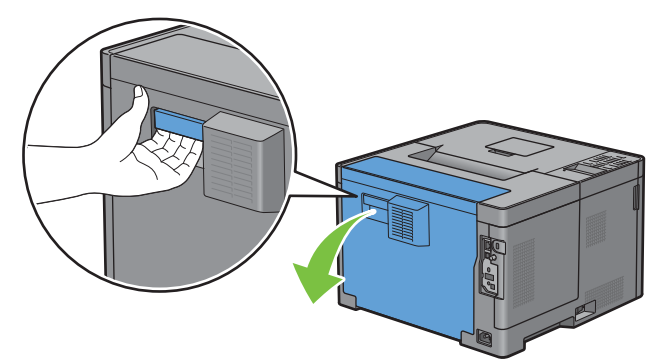

**2** Lift the levers on both sides of the fusing unit.

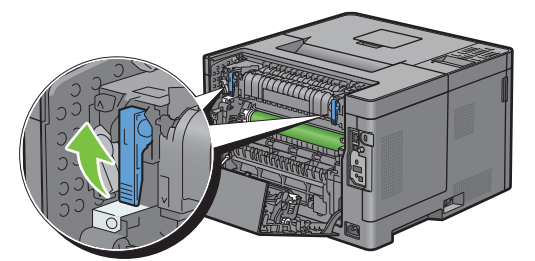

- **3** Slide the envelope switches on both sides of the fusing unit to the **p** position.
	- **WARNING:** The fusing unit is hot. Do not touch it, doing so may cause burns.

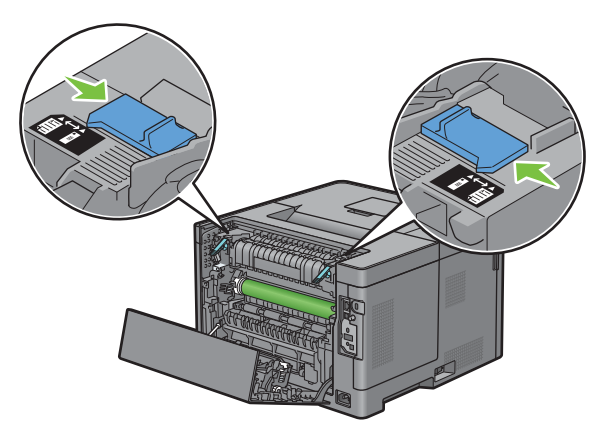

**4** Press down the levers on both sides of the fusing unit.

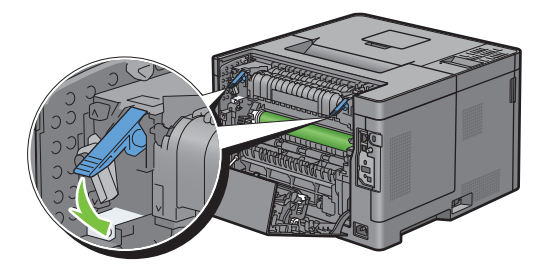

Close the rear cover.

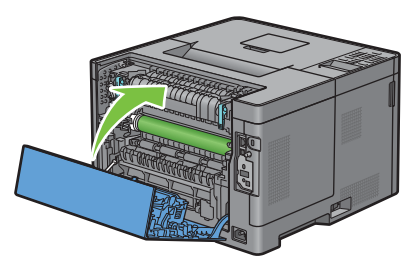

Confirm that Ready(Envelope) is displayed on the LCD panel.

#### **To Cancel the Envelope Mode**

Pull the rear cover handle to open the rear cover.

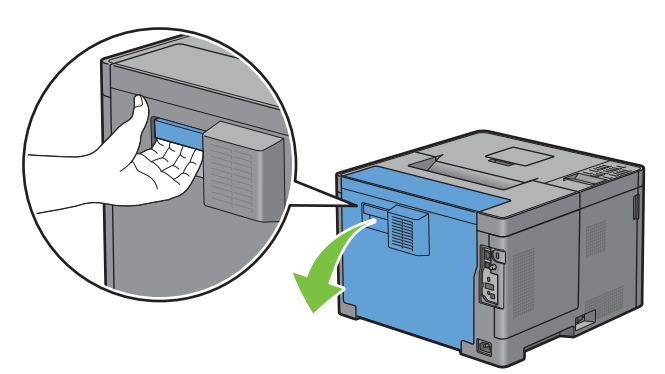

Lift the levers on both sides of the fusing unit.

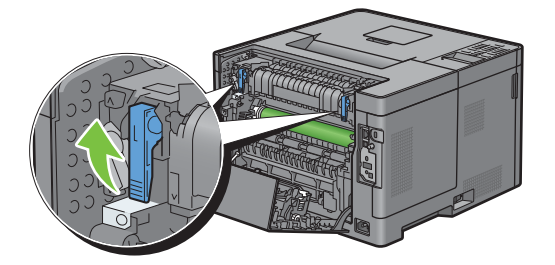

**3** Slide the envelope switches on the both sides of the fusing unit to the  $\Xi$  position.

**WARNING:** The fusing unit is hot. Do not touch it, doing so may cause burns.

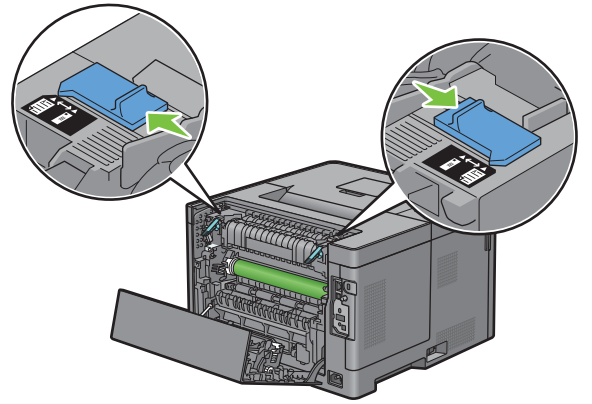

**4** Press down the levers on both sides of the fusing unit.

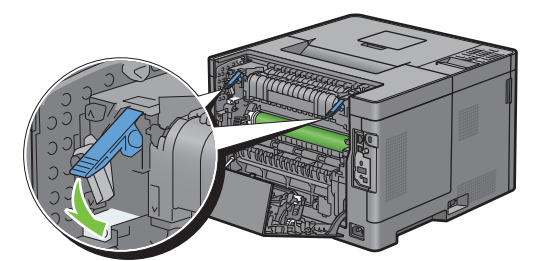

**5** Close the rear cover.

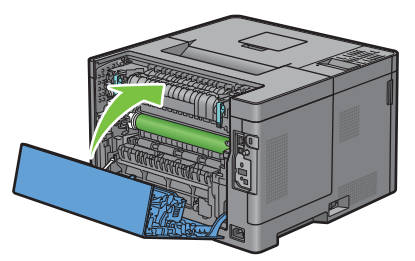

**6** Confirm that Ready is displayed on the LCD panel, instead of Ready(Envelope).

#### **Loading Envelopes in the MPF**

Use the following guidelines when loading envelopes in the MPF:

 $\triangle$  CAUTION: Never use envelopes with windows, coated linings, or self-stick adhesives. These lead to paper jams and can **cause damage to the printer.**

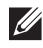

**NOTE:** If you do not load envelopes in the MPF right after they have been removed from the packaging, they may bulge. To avoid jams, press firmly across the whole envelopes to flatten them as shown below before loading the envelopes in the MPF.

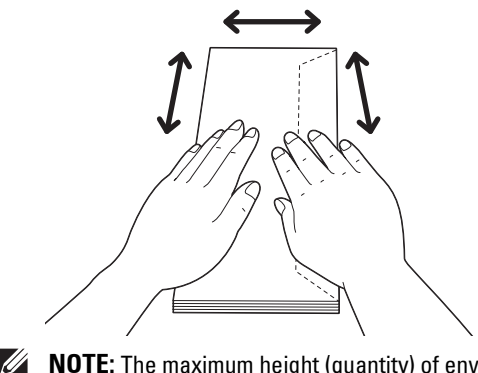

**NOTE:** The maximum height (quantity) of envelopes that can be loaded in the MPF is approximately 15 mm (0.59 inches) (15 envelopes).

#### **Envelope #10, DL**

Load the envelopes in the short edge feed orientation with the flaps closed and the print side up. Ensure that the flaps come at the right when you face towards the printer.

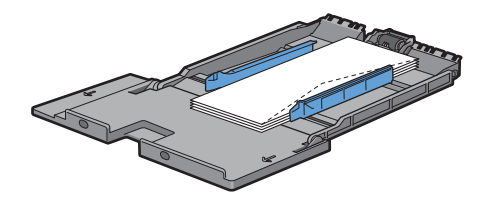

#### **Monarch**

You need to pull up and slide the length guide. Load the envelopes in the short edge feed orientation with the flaps closed and the print side up. Ensure that the flaps come at the right when you face towards the printer.

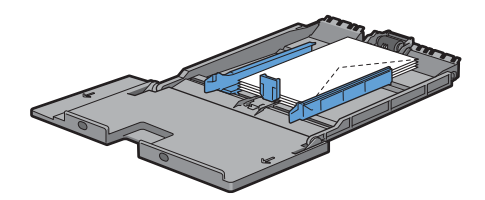

#### **C5**

Load the envelopes in the short edge feed orientation with the flaps open or closed and the print side up. Ensure that the flaps come at the bottom with the flaps open or at the top with the flaps closed when you face towards the printer.

When you print with the orientation of the 1, position of the envelopes may be distorted on the output tray. In this case, set the orientation of the 2.

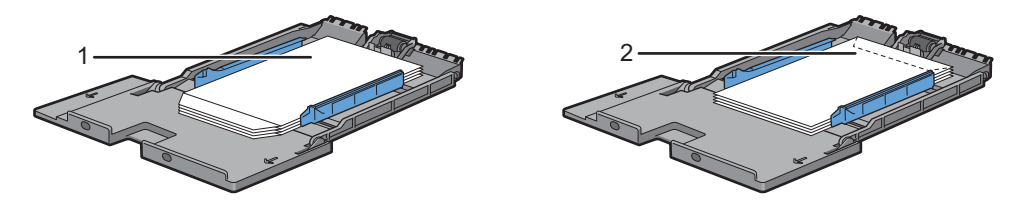

#### **Loading Letterhead in the MPF**

When you use the MPF, letterhead and hole punched paper must be inserted top edge first with the print side facing up.

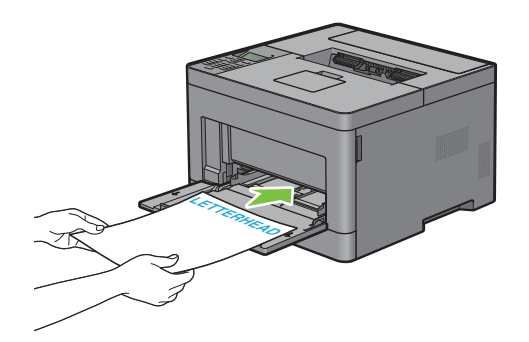

# **Using the MPF**

- Load only one size and type of print media during a single print job.
- To achieve the best possible print quality, use only high-quality print media that is designed for use in laser printer. For more guidelines on print media, see ["Print Media Guidelines](#page-174-0)."
- Do not add or remove print media when there is still print media in the MPF or when the printer is printing from the MPF. This may result in a paper jam.
- Print media should be loaded with the recommended print side up and the top of the print media going into the MPF first.
- Do not place objects on the MPF. Also, avoid pressing down or applying excessive force on it.
- The icons on the MPF show how to load the MPF with paper, and how to turn an envelope for printing.

# **Linking Trays**

The printer automatically links the trays when you load the same size and type of print media in them. The first tray will be utilized until the media runs out, and then the next tray will be used.

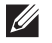

**NOTE:** The print media should be the same size and type in each tray. The MPF cannot be linked to any of the tray sources.

After loading the selected trays with the same size and type of print media, select the Paper Type setting in the Tray Settings component for each source (tray).

To disable tray linking change the paper type in one of the sources (trays) to a unique value.

**NOTE:** If different types of print media of the same size are loaded in each tray, the printer will automatically link them if the paper type is not specified in the printer driver properties/preferences.

# **Printing**

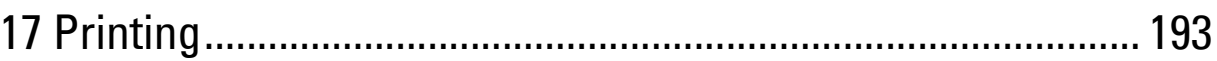

# **17**

# <span id="page-192-0"></span>**Printing**

This chapter covers tips for printing, how to print certain information from your printer, and how to cancel a job.

# **Tips for Successful Printing**

#### **Tips on Storing Print Media**

Store your print media properly. For more information, see ["Storing Print Media.](#page-245-0)"

#### **Avoiding Paper Jams**

#### $\triangle$  CAUTION: Before buying large quantities of any print media, it is recommended that you try a sample first.

By selecting appropriate print media and loading it properly, you can avoid paper jams. See the following instructions on loading print media:

- "[Loading Paper"](#page-64-0)
- "[Loading Print Media in the MPF](#page-181-0)"
- "[Avoiding Jams](#page-266-0)"

If you encounter a paper jam, see ["Clearing Jams](#page-266-1)."

# **Sending a Job to Print**

Install the printer driver to use all the features of the printer. When you choose **Print** from an application, a window representing the printer driver opens. Select the appropriate settings for the specific job that you are sending to print. Print settings selected from the driver override the default menu settings selected from the operator panel or **Tool Box**.

You may need to click **Preferences** from the initial **Print** box to see all of the available system settings. If you are not familiar with a feature in the printer driver window, open the online Help for more information.

To print a file from a typical Microsoft® Windows® application:

- **1** Open the file you want to print.
- **2** From the **File** menu, select **Print**.
- **3** Verify that the correct printer is selected in the dialog box. Change the print settings if needed.
- **4** Click **Preferences** to adjust system settings that are not available from the first screen, and then click **OK**.
- **5** Click **OK** or **Print** to send the job to the selected printer.

# **Canceling a Print Job**

There are several methods for canceling a job.

- "[Canceling a Job From the Operator Panel](#page-193-0)"
- "[Canceling a Job From a Computer Running Windows](#page-193-1)® Operating System"

#### <span id="page-193-0"></span>**Canceling a Job From the Operator Panel**

To cancel a job after it has started printing:

**1** Press the **X** (Cancel) button.

Printing is canceled only for the current job. All the following jobs will continue to print.

#### <span id="page-193-1"></span>**Canceling a Job From a Computer Running Windows® Operating System**

#### **Canceling a Job From the Taskbar**

When you send a job to print, a small printer icon appears in the bottom right corner of the taskbar.

**1** Double-click the printer icon.

A list of print jobs appears in the printer window.

- **2** Select the job you want to cancel.
- **3** Press the <Delete> key.

#### **Canceling a Job From the Desktop**

**1** Click Start→ Devices and Printers.

For Windows Vista®: Click **Start Control Panel Hardware and Sound Printers**.

For Windows Server® 2008: Click **Start Control Panel Printers**.

For Windows Server® 2008 R2: Click **Start Devices and Printers**.

For Windows® 8/Windows® 8.1: On the Desktop screen, right-click the bottom left corner of the screen, and then click **Control Panel Hardware and Sound Devices and Printers**.

For Windows Server® 2012/Windows Server® 2012 R2: On the Desktop screen, right-click the bottom left corner of the screen, and then click **Control Panel Hardware Devices and Printers**.

A list of available printers appears.

- **2** Right-click the printer that you selected when you sent the job for printing, and then select **See what's printing**.
- **3** Select the printer driver.

A list of print jobs appears in the printer window.

- **4** Select the job you want to cancel.
- **5** Press the <Delete> key.

# **Duplex Printing**

Duplex printing (or two-sided printing) allows you to print on both sides of a sheet of paper. For sizes that are acceptable for duplex printing, see ["Supported Paper Sizes.](#page-178-0)"

#### **Duplex Printing With Duplex Unit**

**1** Click Start→ Devices and Printers.

For Windows Vista®: Click **Start Control Panel Hardware and Sound Printers**.

For Windows Server® 2008: Click Start→ Control Panel→ Printers.

For Windows Server® 2008 R2: Click **Start Devices and Printers**.

For Windows® 8/Windows® 8.1: On the Desktop screen, right-click the bottom left corner of the screen, and then click **Control Panel Hardware and Sound Devices and Printers**.

For Windows Server® 2012/Windows Server® 2012 R2: On the Desktop screen, right-click the bottom left corner of the screen, and then click **Control Panel Hardware Devices and Printers**.

**2** Right-click the printer and select **Printing Preferences**.

The **General** tab appears.

**3** From **Paper Source**, select the paper tray.

```
For PCL driver:
```
Select from **Auto**, **Tray1**, **Tray2**, or **MPF**.

For PS driver:

Select from **Automatically Select**, **Tray1**, **Tray2**, or **MPF**.

**4** From **Duplex**, select **Flip on Short Edge** or **Flip on Long Edge**.

*MOTE: For details on the [Flip on Short Edge](#page-195-0) and Flip on Long Edge options, see "Flip on Short Edge" and ["Flip on Long Edge.](#page-195-1)"* 

**5** Click **OK**.

#### **Using Booklet Print**

To use the booklet print feature, select the **Enable** check box of the **Booklet Printing** in the **Layout** tab.

**NOTE:** When the XML Paper Specification (XPS) or PS driver is used, booklet print is not available.

*MOTE:* You must select Flip on Long Edge in the Duplex when using the Booklet Print feature.

<span id="page-195-1"></span>Flip on Long Edge Assumes binding along the long edge of the page (left edge for portrait orientation and top edge for landscape orientation). The following illustration shows long-edge binding for portrait and landscape pages:

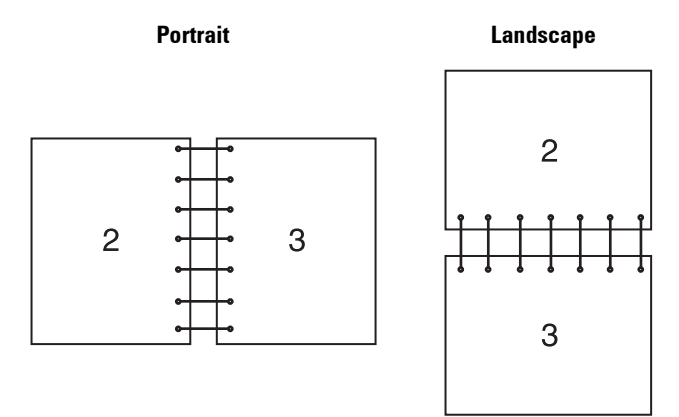

<span id="page-195-0"></span>Flip on Short Edge Assumes binding along the short edge of the page (top edge for portrait orientation and left edge for landscape orientation). The following illustration shows short-edge binding for portrait and landscape pages:

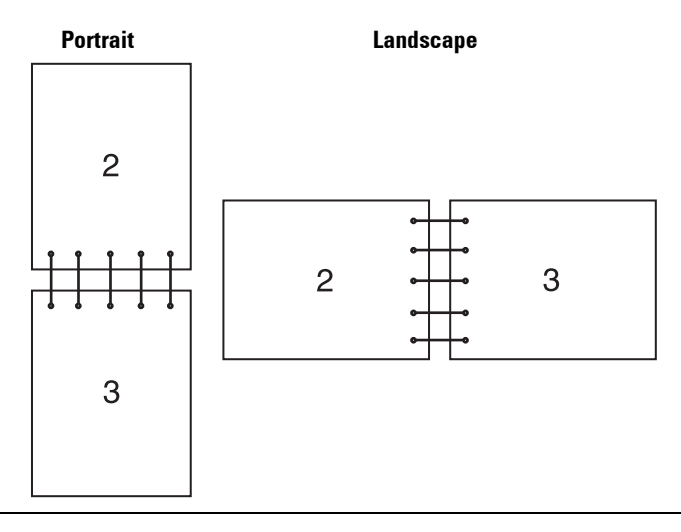

# **Using the Stored Print Feature**

When you send a job to the printer, you can specify the information such as user ID, password, and job name in the printer driver to store the job in the memory. When you are ready to print the job, select the desired job name in the memory using the operator panel.

**NOTE:** The data in the memory is cleared when the printer is turned off.

 $\mathscr{U}$ **NOTE:** Stored Print feature is available when:

- The RAM disk is enabled in the printer menu.
- RAM Disk is set to Available in the printer driver.

#### **Overview**

The stored printing feature includes the following job types.

#### **Secure Print**

You can temporarily store print jobs secured with a password in the memory. Users with the password can print them from the operator panel. This feature can be used to print confidential documents. A stored print job will be deleted after you print it or at a designated time.

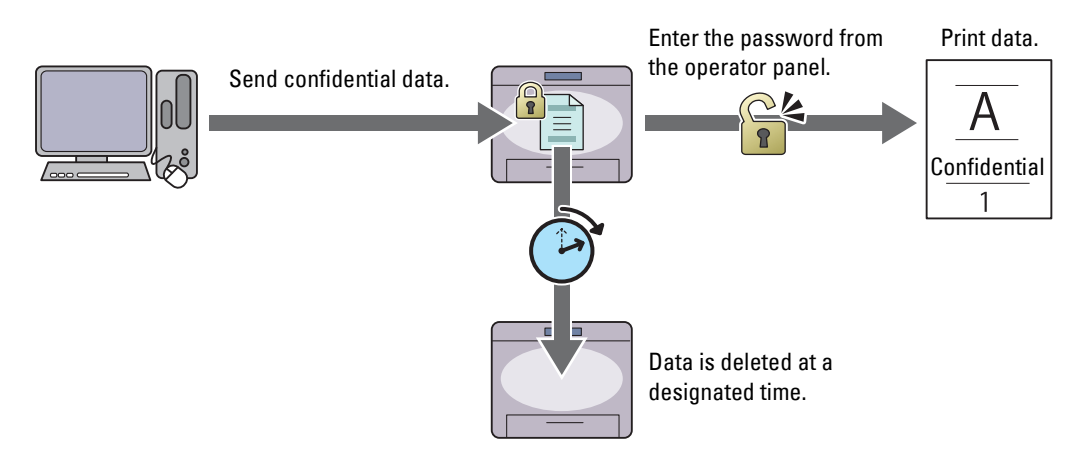

#### **Private Mail Box Print**

You can store print jobs secured with a password in the memory. Users with the password can print them at a more convenient time from the operator panel. This feature can be used to print confidential documents. The stored jobs remain in the memory until you delete them from the operator panel.

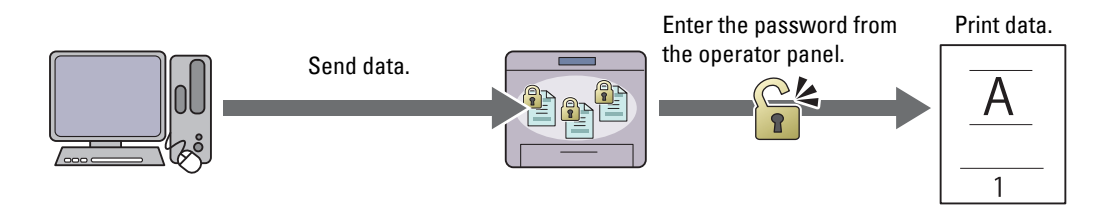

#### **Public Mail Box Print**

You can store print jobs without a password in the memory. Any user can print them at a more convenient time from the operator panel. The stored jobs remain in the memory until you delete them from the operator panel.

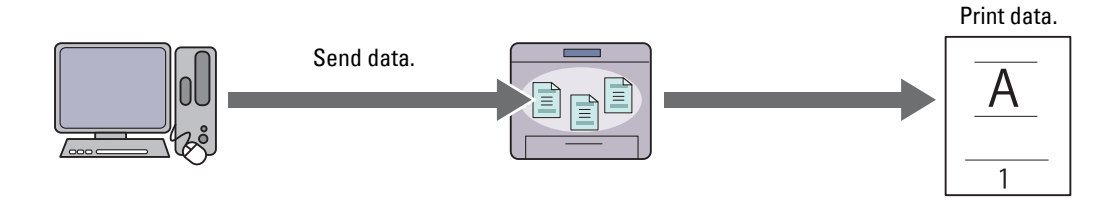

#### **Proof Print**

The collated print job is stored in the memory, but a single copy is printed automatically so you can check the print result. If you do not have problems with the print result, you can choose to print more copies. This prevents large number of misprinted copies from being printed at one time.

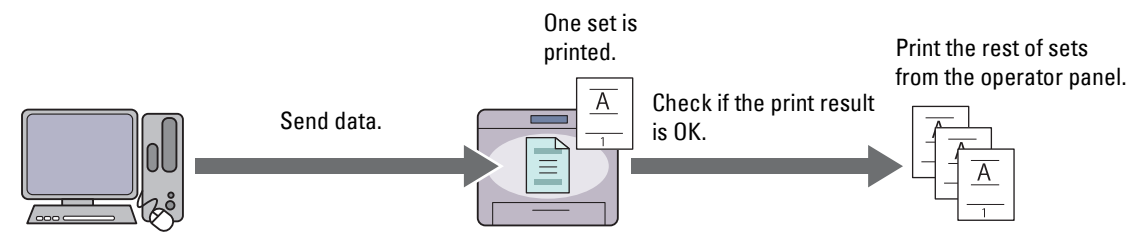

The difference between each of the job types are listed below. If you want to set the password for confidentiality, store the jobs in the Secure Print or Private Mail Box Print.

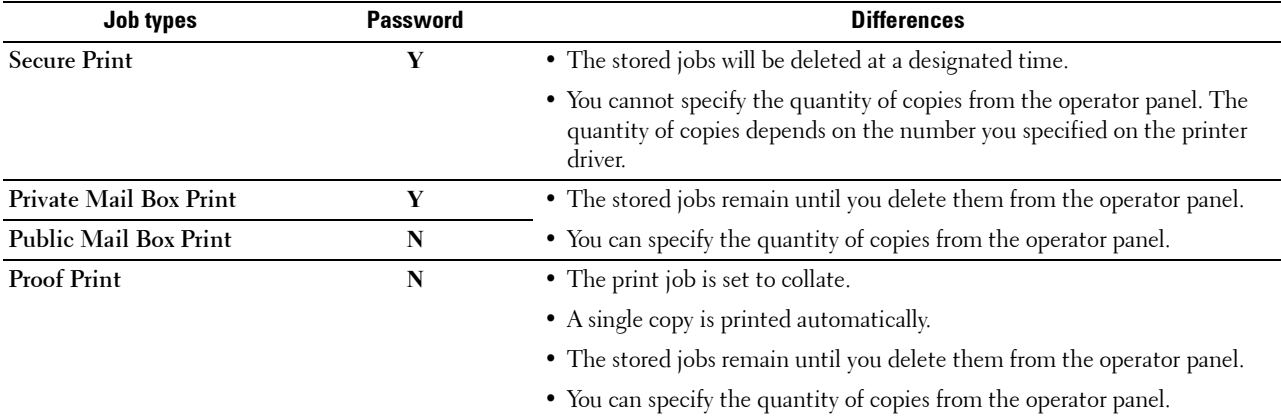

*M* **NOTE:** If a print job is too large for the memory available, the printer may display an error message.

#### **Procedures for Printing Stored Print**

**NOTE:** The stored print feature is available when using the PCL or PS driver.

When you select a job type in the printer driver, the job will be stored in the memory until you request to print it from the operator panel. The following are procedures for storing and printing jobs.

#### **Storing Print Jobs**

To use the stored print feature, you need to select a job type other than **Normal Print** in the **General** tab of the printer driver. The job will be stored in the memory until you request to print it from the operator panel.

 $\mathscr{Q}$ 

**NOTE:** Secure Print and Private Mail Box Print require specifying a password for confidentiality.

**NOTE:** If a document name is not assigned to your print job in the printer driver, the job's name will be identified using the printer's time and date of submission to distinguish it from other jobs you have stored under your name.

#### <span id="page-197-0"></span>**Printing the Stored Jobs**

- **1** Press the  $\equiv$  (Menu) button.
- **2** Press the  $\vee$  button until Print Menu is highlighted, and then press the  $\checkmark$  (Set) button.
- **3** Press the  $\vee$  button until the desired job type is highlighted, and then press the  $\checkmark$  (Set) button.

**4** Press the  $\vee$  button until the desired user ID is highlighted, and then press the  $\checkmark$  (Set) button.

**NOTE:** Secure Print and Private Mail Box Print require specifying a password for confidentiality. If you select Public Mail Box Print or Proof Print, proceed to step 6.

**5** Enter the password using the number pad, and then press the  $\checkmark$  (Set) button.

For details about specifying the password, see ["Specifying your password on the operator panel \(Secure](#page-198-0)  [Print/Private Mail Box Print\)](#page-198-0)."

- **6** Press the  $\vee$  button until the desired document is highlighted, and then press the  $\checkmark$  (Set) button.
- **7** Press the  $\vee$  button until the desired print menu is highlighted, and then press the  $\checkmark$  (Set) button.

**NOTE:** If you want to keep the data in the memory for the time being, select Print. For Secure Print, only Print and Delete is available.

**8** Press the  $\vee$  button until the desired quantity menu is highlighted, and then press the  $\checkmark$  (Set) button.

**NOTE:** If you select Input Number of Copies, enter the number using the number pad, and then press the  $\checkmark$ (Set) button.

The stored document will be printed.

#### <span id="page-198-0"></span>**Specifying your password on the operator panel (Secure Print/Private Mail Box Print)**

When you select Secure Print or Private Mail Box from Print Menu, a screen to enter the password appears after selecting your user ID.

Use the number pad to enter the numeric password you specified in the printer driver. The password you entered will appear as asterisks  $(*******)$  to ensure confidentiality.

If you enter an invalid password, the message Wrong Password Re-enter appears. Wait 3 seconds, or press the  $\checkmark$  (Set) button or  $\checkmark$  (Cancel) button to return to the screen for entering the password.

When you enter a valid password, you have access to all print jobs matching the user ID and password you entered. The print jobs matching the password you entered appear on the screen. You can then choose to print or delete jobs matching the password you entered. (See ["Printing the Stored Jobs"](#page-197-0) for more information.)

#### **Deleting Stored Jobs**

With Secure Print, a job that has been stored will be deleted after printing or deleted at a designated time entered on the operator panel.

For other jobs, these jobs remain stored until you delete them from the operator panel.

### **Printing With Web Services on Devices (WSD)**

This section provides information for network printing with Web Services on Devices (WSD), the protocol of Microsoft® for Windows Vista®, Windows® 7, Windows® 8, Windows® 8.1, Windows Server® 2008, Windows Server® 2008 R2, Windows Server® 2012, and Windows Server® 2012 R2.

#### **Adding Roles of Printer Services**

When you use Windows Server® 2008, Windows Server® 2008 R2 , Windows Server® 2012, or Windows Server® 2012 R2, you need to add the roles of print services to the Windows Server® 2008, Windows Server® 2008 R2, Windows Server® 2012, or Windows Server® 2012 R2 client.

#### **For Windows Server® 2008:**

- **1** Click **Start Administrative Tools Server Manager**.
- **2** Select **Add Roles** from the **Action** menu.
- **3** Check the **Print Services** check box on the **Server Roles** window in the **Add Roles Wizard**, and then click **Next**.
- **4** Check the **Print Server** check box, and then click **Next**.
- **5** Click **Install**.

#### **For Windows Server® 2008 R2:**

- **1** Click **Start Administrative Tools Server Manager**.
- **2** Select **Add Roles** from the **Action** menu.
- **3** Check the **Print and Document Services** check box on the **Server Roles** window in the **Add Roles Wizard**, and then click **Next**.
- **4** Click **Next**.
- **5** Check the **Print Server** check box, and then click **Next**.
- **6** Click **Install**.

#### **For Windows Server® 2012/Windows Server® 2012 R2:**

- **1** Click **Server Manager** of the **Start** screen.
- **2** Select **Add Roles and Features** from the **Manage** menu.
- **3** Click Next on the Before You Begin window  $\rightarrow$  Select installation type on the Installation Type window  $\rightarrow$  Select destination server on the **Server Selection** window in the **Add Roles and Features Wizard**.
- **4** Check the **Print and Document Services** check box on the **Server Roles** window, and then click **Next**.
- **5** Select features on the **Features** window  $\rightarrow$  Confirm installation selections on the **Confirmation** window.
- **6** Click **Install**.

#### **Printer Setup**

You can install your new printer on the network using the *Software and Documentation* disc that shipped with your printer, or using the **Add Printer** wizard on Microsoft® Windows®.

#### **Installing a Printer Driver Using the Add Printer Wizard**

**1** Click **Start Devices and Printers** (**Start Control Panel Hardware and Sound Printers** for Windows Vista® and Windows Server® 2008).

For Windows  $^{\circledR}$  8, Windows  $^{\circledR}$  8.1, Windows Server  $^{\circledR}$  2012, and Windows Server  $^{\circledR}$  2012 R2:

On the Desktop screen, right-click the bottom left corner of the screen, and then click Control Panel  $\rightarrow$  Hardware **and Sound** (**Hardware** for Windows Server® 2012/Windows Server® 2012 R2) **Devices and Printers**.

- **2** Click **Add a printer** to launch the **Add Printer** wizard.
- **3** Select **Add a network, wireless or Bluetooth printer**.
- **4** In the list of available printers, select the one you want to use, and then click **Next**.

**NOTE:** In the list of available printers, the Web Services on Devices (WSD) printer is displayed in the form of http://IP address/ws/.

**NOTE:** If no Web Services on Devices (WSD) printer is displayed in the list, enter the printer's IP address manually to create a Web Services on Devices (WSD) printer. To enter the printer's IP address manually, follow the instructions below. For Windows Server® 2008 R2, to create a Web Services on Devices (WSD) printer, you must be a member of Administrators group.

- 1. Click The printer that I want isn't listed.
- 2. Select Add a printer using a TCP/IP address or hostname and click Next.
- 3. Select Web Services Device from Device type.
- 4. Enter the printer's IP address in the Hostname or IP address text box and click Next.

**NOTE:** Before installing the driver using the Add Printer wizard on Windows Server<sup>®</sup> 2008 R2 or Windows<sup>®</sup> 7, perform one of the following:

- Establish the Internet connection so that Windows Update can scan your computer.
- Add the printer driver to your computer.
- **5** If prompted, install the printer driver on your computer. If you are prompted for an administrator password or confirmation, type the password or provide confirmation.
- **6** Complete the additional steps in the wizard, and then click **Finish**.
- **7** Print a test page to verify installation.
	- **a** Click **Start Devices and Printers** (**Start Control Panel Hardware and Sound Printers** for Windows Vista® and Windows Server® 2008).

For Windows® 8, Windows® 8.1, Windows Server® 2012, and Windows Server® 2012 R2:

On the Desktop screen, right-click the bottom left corner of the screen, and then click **Control Panel Hardware and Sound** (**Hardware** for Windows Server® 2012/Windows Server® 2012 R2) **Devices and Printers**.

- **b** Right-click the printer you just created, and then click **Printer properties** (**Properties** for Windows Vista® and Windows Server<sup>®</sup> 2008).
- **c** On the **General** tab, click **Print Test Page**. When a test page prints successfully, installation is complete.

## **Printing With Wi-Fi Direct**

This section provides information for Wi-Fi Direct printing. Wi-Fi Direct allows your Wi-Fi mobile devices such as computers, smart phone, and tablets, to connect to the printer directly via a Wi-Fi network. With Wi-Fi Direct, you can print documents, photos, or e-mail on your Wi-Fi mobile devices directly without a wireless access point.

- **NOTE:** Wi-Fi Direct is available when the optional wireless adapter is installed.
- **NOTE:** Only printing function is available via the Wi-Fi Direct network.
- **NOTE:** The maximum number of devices that can be connected via the Wi-Fi Direct network is 3.
- *MOTE:* You cannot connect your mobile device to the Internet via the printer's Wi-Fi Direct network.

**MOTE:** Depending on the device, the channel used to connect the device to the printer via Wi-Fi Direct may differ from the channel used by the printer to connect to a network via Wi-Fi infrastructure mode. In such a case, simultaneous connection with Wi-Fi Direct and Wi-Fi infrastructure mode may not work properly.

**NOTE:** The printer connected with Wi-Fi Direct supports the following protocols; LPD, Port9100, Web Services on Devices (WSD) (print), Bonjour (mDNS), SNMPv1/v2c, Dell Printer Configuration Web Tool.

#### **Setting Up Wi-Fi Direct**

To use Wi-Fi Direct, you need to first set up the Wi-Fi Direct settings from the operator panel of the printer. To connect the mobile device to the printer via Wi-Fi Direct, select the SSID of the printer from the list of wireless networks on the mobile device and enter the passphrase necessary for connection.

#### **Setting Up the Printer**

- **1** Press the  $\equiv$  (Menu) button.
- **2** Press the  $\vee$  button until Admin Settings is highlighted, and then press the  $\checkmark$  (Set) button.
- **3** Press the  $\vee$  button until Network is highlighted, and then press the  $\checkmark$  (Set) button.
- **4** Press the  $\vee$  button until Wi-Fi Direct is highlighted, and then press the  $\checkmark$  (Set) button.
- **5** Ensure that  $Wi-Fi$  Direct is highlighted, and then press the  $\checkmark$  (Set) button.
- **6** Press the  $\vee$  button until Enable is highlighted, and then press the  $\checkmark$  (Set) button. When a popup message about the devices is displayed, press the  $\checkmark$  (Set) button to select Close.
- **7** The printer must be rebooted after you set  $W\text{i}-F\text{i}$  Direct. After the reboot, repeat steps from 1 to 5.
- **8** Press the  $\vee$  button until Group Role is highlighted, and then press the  $\checkmark$  (Set) button.
- **9** Press the  $\vee$  button to select Group Owner, and then press the  $\checkmark$  (Set) button.
- **10** Press the  $\vee$  button until SSID and Passphrase appears, and then press the  $\checkmark$  (Set) button each menu to check what the SSID and passphrase is.

#### **Connecting the Mobile Device**

- **1** Connect the mobile device to the Wi-Fi Direct network. For Windows® 8, Windows® 8.1, Windows® RT, and Windows® RT 8.1
	- **a** Tap **Settings** in the **PC settings** menu.
	- **b** Tap the Wi-Fi icon.
	- **c** Tap the printer's SSID, and then tap **Connect**.
	- **d** Enter the passphrase, and then tap **Next**. The mobile device will connect to the printer.

For Windows® 7

- **a** Click the network icon on the taskbar.
- **b** Click the printer's SSID, and then click **Connect**.
- **c** Enter the passphrase, and then click **OK**.
- **d** Click **Cancel** to exit the **Set Network Location** window. The mobile device will connect to the printer.

For Windows Vista®

- **a** Click **Start Connect To.**
- **b** Click the printer's SSID.
- **c** Enter the passphrase, and then click **Connect**.

The mobile device will connect to the printer.

For iOS

- **a** Tap Settings  $\rightarrow$  Wi-Fi.
- **b** Tap the printer's SSID.
- **c** Enter the passphrase, and then tap **Join**.

The mobile device will connect to the printer.

#### For Android

The procedure varies depending on your mobile device you are using. Refer to the manual provided with your mobile device.

**2** Install the printer on the mobile device.

For Windows® 8, Windows® 8.1, Windows® RT, and Windows® RT 8.1

- **a** Click **Devices** in the **PC settings** menu.
- **b** Click **Add a device** in the **Devices** sub-menu.
- **c** Click **Dell\_xxxxxx**.
	- The printer is ready for use.

For Windows Vista® and Windows® 7

You need to install the printer driver on the mobile device. See ["Installing Printer Drivers on Windows](#page-66-0) $^\circledR$ [Computers](#page-66-0)."

For iOS

You need to install the printing application such as Mobile Print App for Dell, and then the printer is ready for use.

For Android

You need to install the printing application such as Dell Mobile Print, and then the printer is ready for use.

#### **Printing via Wi-Fi Direct**

The printing procedure varies depending on your mobile device you are using. Refer to the manual provided with your mobile device to print as you normally do from the device.

#### **Disconnecting Wi-Fi Direct Network**

- **1** Press the  $\equiv$  (Menu) button.
- **2** Press the  $\vee$  button until Admin Settings is highlighted, and then press the  $\checkmark$  (Set) button.
- **3** Press the  $\vee$  button until Network is highlighted, and then press the  $\checkmark$  (Set) button.
- **4** Press the  $\vee$  button until Wi-Fi Direct is highlighted, and then press the  $\checkmark$  (Set) button.
- **5** Press the  $\vee$  button until Paired Device is highlighted, and then press the  $\checkmark$  (Set) button.
- **6** Press the  $\checkmark$  (Set) button to select the device name.
- **7** Press the  $\vee$  button until Disconnect is highlighted, and then press the  $\checkmark$  (Set) button.
- **8** Press the  $\vee$  button until Start is highlighted, and then press the  $\checkmark$  (Set) button.

#### **Resetting the Passphrase**

- **1** Press the  $\equiv$  (Menu) button.
- **2** Press the  $\vee$  button until Admin Settings is highlighted, and then press the  $\checkmark$  (Set) button.
- **3** Press the  $\vee$  button until Network is highlighted, and then press the  $\checkmark$  (Set) button.
- **4** Press the  $\vee$  button until Wi-Fi Direct is highlighted, and then press the  $\checkmark$  (Set) button.
- **5** Press the  $\vee$  button until Paired Device is highlighted, and then press the  $\checkmark$  (Set) button.
- **6** Press the  $\checkmark$  (Set) button to select the device name.
- **7** Press the  $\vee$  button until Reset Passphrase is highlighted, and then press the  $\checkmark$  (Set) button.
- **8** Press the  $\vee$  button until Start is highlighted, and then press the  $\checkmark$  (Set) button.

The Wi-Fi Direct is disconnected and the passphrase is reset.

#### **Resetting the PIN**

- **1** Press the  $\equiv$  (Menu) button.
- **2** Press the  $\vee$  button until Admin Settings is highlighted, and then press the  $\checkmark$  (Set) button.
- **3** Press the  $\vee$  button until Network is highlighted, and then press the  $\checkmark$  (Set) button.
- **4** Press the  $\vee$  button until Wi-Fi Direct is highlighted, and then press the  $\checkmark$  (Set) button.
- **5** Press the  $\vee$  button until PIN Code is highlighted, and then press the  $\checkmark$  (Set) button.
- **6** Press the  $\vee$  button until Reset PIN Code is highlighted, and then press the  $\checkmark$  (Set) button. The Wi-Fi Direct is disconnected and the PIN is reset.

### **Mobile Printing**

The **Dell™ Smart Printer | S2810dn** supports printing from a variety of mobile devices.

#### **Android OS**

Download the Dell Document Hub app for free from Google Play. Easy to use and navigate, the Dell Document Hub app enables direct printing of photos, documents web content and more, to supported Dell printers on a Wi-Fi, Wi-Fi Direct, or Ethernet network.

Scan the QR Code for quick access to the relevant application store.

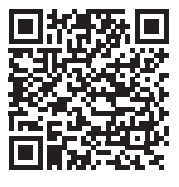

For Android OS

#### **Apple iOS**

This printer is compatible with AirPrint. For details about AirPrint, see ["Printing With AirPrint.](#page-204-0)" This printer is also compatible with Dell Document Hub App, available for free download from App Store.

Scan the QR Code for quick access to the relevant application store.

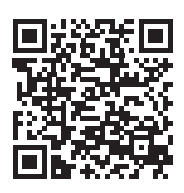

For Apple iOS

# <span id="page-204-0"></span>**Printing With AirPrint**

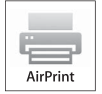

AirPrint allows you to print through a network with the device running iOS or OS X.

Be sure to install the latest version of iOS for iOS device. For OS X, be sure to update OS X and the apps you have purchased from the App Store using the Software Update.

#### **Setting Up AirPrint on Your Printer**

- **1** Ensure that the printer is connected to the network.
- **2** Launch the **Dell Printer Configuration Web Tool** by entering the IP address of the printer in your web browser. For more information, see ["Setting Up the Dell Printer Configuration Web Tool](#page-97-0)" and ["Starting the Dell Printer](#page-98-0)  [Configuration Web Tool.](#page-98-0)"
- **3** When the **Dell Printer Configuration Web Tool** opens, click **Print Server Settings** in the left frame, and click the **Print Server Settings** tab.
- **4** Click **AirPrint**.
- **5** In **Enable AirPrint**, select the check box to enable the printer for AirPrint.
- **6** Click **Apply New Settings**.
- **7** Click **Restart Printer**.

#### **Printing via AirPrint**

The following procedure uses the iPhone running iOS8.1 as an example.

- **1** Open your email, photo, web page, or document you want to print.
- **2** Tap the action icon  $\uparrow$ .
- **3** Tap **Print**.
- **4** Select your printer and set printer options.
- **5** Tap **Print**.

# **Printing With Google Cloud Print**

By registering the printer to your Google account, you can use the Google Cloud Print service to print from the Google Chrome browser without installing the printer drivers to your device. You can also share the printer with the specified users over the Internet.

The printer supports the following version of the Google Cloud Print service:

- Google Cloud Print version 1.1
- Google Cloud Print version 2.0

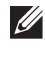

**NOTE:** Information about Google Cloud Print is based on the information as of December 2014. For the latest information, visit the Google Cloud Print web site.

 $\mathscr{M}$ **NOTE:** Use the latest version of the Google Chrome browser for Google Cloud Print.

#### **Preparing to Use the Printer with Google Cloud Print**

To use Google Cloud Print, you need the following preparations in advance:

- "[Enabling Google Cloud Print on the Printer"](#page-205-0)
- "[Selecting the Version of the Google Cloud Print Service](#page-205-1)"
- "[Registering the Printer to the Google Cloud Print Service"](#page-206-0)
- "[Sharing the Printer Using the Google Cloud Print Service](#page-207-0)"
- **NOTE:** To register the printer to the Google Cloud Print service, the printer needs to be connected to the Internet.
- **NOTE:** Google Cloud Print supports only IPv4 connection.

 $\mathscr{O}$ **NOTE:** If the printer is connected to a network that uses a proxy server, you need to specify the settings in Proxy Server from the Dell Printer Configuration Web Tool. For more information, see ["Proxy Server."](#page-124-0)

**NOTE:** Acquire a Google account and a Gmail address in advance.

#### <span id="page-205-0"></span>**Enabling Google Cloud Print on the Printer**

#### **When using the operator panel**

- **1** Press the  $\equiv$  (Menu) button.
- **2** Press the  $\vee$  button until Admin Settings is highlighted, and then press the  $\checkmark$  (Set) button.
- **3** Press the  $\vee$  button until Network is highlighted, and then press the  $\checkmark$  (Set) button.
- **4** Press the  $\vee$  button until Protocols is highlighted, and then press the  $\checkmark$  (Set) button.
- **5** Press the  $\vee$  button until Google Cloud Print is highlighted, and then press the  $\checkmark$  (Set) button.
- **6** Ensure that Enable is highlighted, and then press the  $\checkmark$  (Set) button.
- **7** When the message This Setting Becomes Effective after Restart is displayed, press the **(Back)** button.
- **8** Turn off the printer, and turn it on again to apply the settings.

#### **When using the Dell Printer Configuration Web Tool**

- **1** Launch the **Dell Printer Configuration Web Tool** by entering IP address of the printer in your web browser. For more information, see "[Setting Up the Dell Printer Configuration Web Tool"](#page-97-0) and "[Starting the Dell Printer](#page-98-0)  [Configuration Web Tool.](#page-98-0)"
- **2** When the **Dell Printer Configuration Web Tool** opens, go to the pages in the **Print Server Settings** tab. Click **Port Settings**. In **Port Status**, select the **On** check box for **Google Cloud Print**.

#### <span id="page-205-1"></span>**Selecting the Version of the Google Cloud Print Service**

Select the version of the Google Cloud Print service from either version 1.1 or version 2.0.

Google Cloud Print version 1.1 sends the print data to the printer via Internet. For this version, the printer needs to be connected to the Internet.

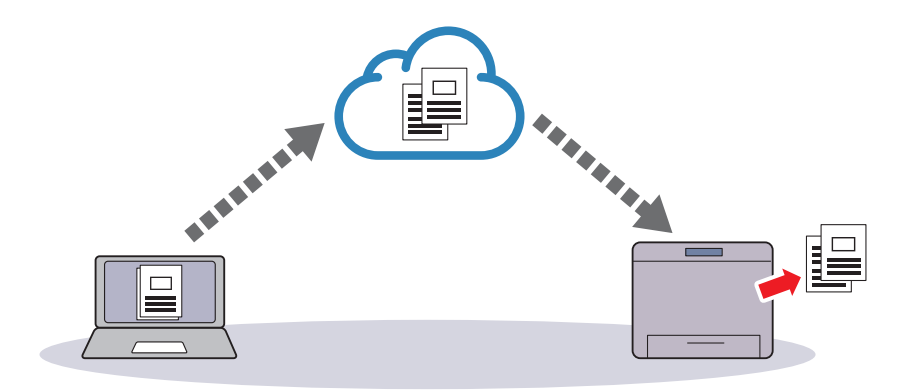

Google Cloud Print version 2.0 sends the print data to the printer either via Internet or via local network. This version is recommended for the environment where the Internet connection cannot be used.

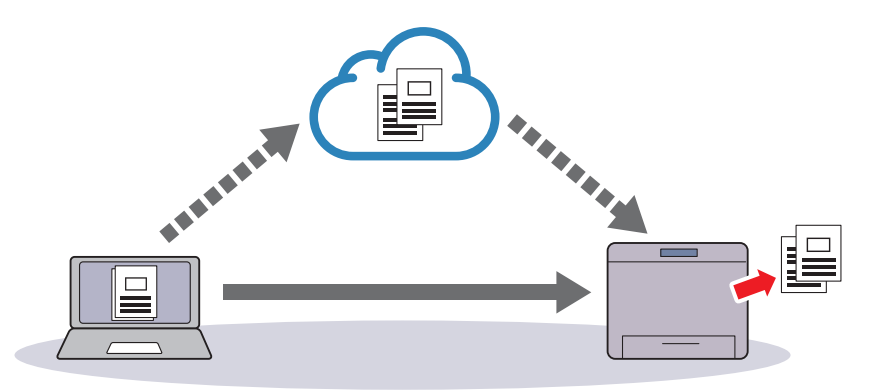

*M* NOTE: Available options for printing may vary according to your device or the version of the Google Cloud Print service.

*MOTE:* You cannot use both version 1.1 and version 2.0 of the Google Cloud Print service on a printer.

#### <span id="page-206-0"></span>**Registering the Printer to the Google Cloud Print Service**

Before registering the printer to the Google Cloud Print service, prepare the Google account to which the printer is registered.

**NOTE:** To register the printer to the Google Cloud Print service, the printer needs to be connected to the Internet.

**NOTE:** The Google account which is used in the registration procedure will be registered as the owner.  $\mathscr{U}$ 

#### **For Google Cloud Print Version 1.1**

- **1** Launch the **Dell Printer Configuration Web Tool** by entering IP address of the printer in your web browser. For more information, see "[Setting Up the Dell Printer Configuration Web Tool"](#page-97-0) and "[Starting the Dell Printer](#page-98-0)  [Configuration Web Tool.](#page-98-0)"
- **2** When the **Dell Printer Configuration Web Tool** opens, go to the pages in the **Print Server Settings** tab. Click **Register This Device to Google Cloud Print** in **Google Cloud Print**. A sheet with a URL for the Google Cloud Print printer registration web site is printed.
- **3** From the web browser of your computer, visit the Google web site and sign in with your Google account. Visit the Google Cloud Print registration web site by entering the URL on the printout into your web browser. You can also visit the site by scanning the QR code with your mobile device.
- **4** On the Google Cloud Print registration web site, click **Finish printer registration**.
- **5** Click **Manage your printers**. Your printer will be listed in the **Printers** list and will be ready for use with the Google Cloud Print service.

**NOTE:** When the printer does not print a sheet with a URL and shows a message of the status code 016-757, launch the Dell Printer Configuration Web Tool, open the Dell AccessControl page in the Print Volume tab, and either turn AccessControl Mode to Off or turn Non Registered User to On.

#### **For Google Cloud Print Version 2.0**

- **1** Launch the Google Chrome browser. When you are using the Google Chromebook, start and log in to the Chromebook.
- **2** Click  $\equiv$  in the top right corner, and select Settings.
- **3** Click **Show advanced settings** in the bottom of the page.

**4** Click **Manage** under the **Google Cloud Print** menu.

**NOTE:** If a message is displayed under **New Devices** to request you to sign in to Chrome, click sign in and sign in to Chrome.

**5** Click **Register** for the printer you want to register.

**NOTE:** If Bonjour (mDNS) is set to off, the new printer will not show in New devices. In this case, launch the Dell Printer Configuration Web Tool, open the Port Settings page in the Print Server Settings tab, and turn Bonjour (mDNS) to On.

**6** When the window to confirm the registration appears, click **Register**.

The window appears to show that the printer is being added.

- **7** Go to the printer, and follow the instructions displayed on the operator panel.
- **8** When the printer name appears in the **My devices** list, the registration is completed.

*M* NOTE: It may take about 5 minutes or more until the printer name appears in the My devices list.

#### <span id="page-207-0"></span>**Sharing the Printer Using the Google Cloud Print Service**

You can share the printer registered for the Google Cloud Print service with other users.

- **1** Launch the Google Chrome browser. When you are using the Google Chromebook, start and log in to the Chromebook.
- **2** Click  $\equiv$  in the top right corner, and select Settings.
- **3** Click **Show advanced settings** in the bottom of the page.
- **4** Click **Manage** under the **Google Cloud Print** menu.

*M* **NOTE:** If a message is displayed to request you to sign in to Chrome, click sign in and sign in to Chrome.

- **5** Click **Manage** for the printer you want to share.
- **6** In the **Google Cloud Print** window, click **Share**.
- **7** In the window to specify the printer sharing, enter the Google accounts of the users you want to invite to share the printer, and click **Share**.
- $\mathscr{Q}$ **NOTE:** When the invited users log in to the Google Cloud Print web page, a message appears to show that the printer owner made the sharing settings. Accept the sharing invitation.

#### **Canceling Registration to Google Cloud Print**

- **1** Launch the **Dell Printer Configuration Web Tool**, open the **Google Cloud Print** page in the **Print Server Settings** tab.
- **2** Click **Cancel Registration**.
- **3** Confirm that the button changes to **Register This Device to Google Cloud Print**.

#### **Printing via Google Cloud Print**

The printing procedure varies depending on the application or the device you are using. You can see the application list that supports Google Cloud Print service on the Google web site.

#### **Printing From an Application on a Mobile Device**

The following procedure uses the Google Drive application on an Android mobile device as an example.

**1** Install the Google Drive application on your mobile device.

**MOTE:** You can download the application from Google Play.

- **2** Access the Google Drive application from your mobile device and select the document.
- **3** Select **Print** from the application menu.
- **4** Select your printer from the list.
- **5** Select printer options and then tap **Print**.

#### **Printing From Google Chrome**

The following procedure uses the Google Chrome browser on the computer running a Microsoft<sup>®</sup> Windows<sup>®</sup> operating system as an example.

- **1** Open the Google Chrome browser.
- **2** Open the web page or e-mail that you want to print.
- **3** Click  $\mathcal{F}$  or  $\equiv$  (varies depending on the version of the Google Chrome browser) in the top right corner and then click **Print**.
- **4** Click **Change** in the **Destination** area.
- **5** Choose your printer from the Google Cloud Print area.
	- **NOTE:** When your printer is registered to Google Cloud Print version 2.0, you can print the document by way of the local print with the printer in your local network. In this case, select your printer in Local Destinations.
- **6** Click **Print**.

#### **Printing From Google Chromebook**

- **1** Open the web page or e-mail that you want to print.
- **2** Click  $\equiv$  in the top right corner and then click **Print**.
- **3** Confirm that your printer is specified in the **Destination area**. If not, click **Change** and select your printer.

**NOTE:** When your printer is registered to Google Cloud Print version 2.0, you can print the document by way of the local  $\mathscr{U}$ print with the printer in your local network. In this case, select your printer in Local Destinations.

**4** Click **Print**.

# **Printing a Report Page**

You can print a variety of settings for your printer including printer settings, panel setting, and font list. For details about how to print reports or lists, see "[Report / List](#page-134-0)."

# **Printer Settings**

You can change most of the print settings from the application you are printing from. If your printer is attached to the network, you can also change settings from the **Dell Printer Configuration Web Tool**. To launch the **Dell Printer Configuration Web Tool**, type the printer's IP address in your web browser. To find your printer's IP address, see "[Verifying the IP Settings](#page-63-0)."

Settings from the application update the default system settings for the printer. Settings from the printer driver only apply to the job that you are currently sending to the printer.

If you cannot change a setting from the application, use the operator panel, **Tool Box** or the **Dell Printer Configuration Web Tool**. Changing a system setting from the operator panel, **Tool Box** or from the **Dell Printer Configuration Web Tool** makes that setting the user default.

You can verify the detailed system settings by printing a printer settings report. For details about how to print a printer settings report, see ["Report / List](#page-134-0)."

You can reset settings to their default values from the **Tool Box** or the operator panel.

#### **Using the Operator Panel to Change the Printer Settings**

You can select menu items and corresponding values from the operator panel.

When you first browse through the menus from the operator panel, you see some menu items are highlighted.

These highlighted items are the factory default and original system settings.

#### **NOTE:** Factory defaults may vary for different countries.

When you select a new setting from the operator panel, the item selected is highlighted to identify it as the current user default menu setting.

These settings are active until new ones are selected or the factory defaults are restored.

Driver settings may override changes previously made and may require you to change the operator panel defaults.

#### **Using the Dell Printer Configuration Web Tool to Change the Printer Settings**

If your printer is connected to the network, you can change the printer settings from your web browser. If you are a network administrator, you can clone the system settings of one printer to one or all the printers on the network.

Type the IP address of your printer in your web browser. Choose **Printer Settings** from the topics list. From the **Printer Settings** tab, select the **System Settings** to change the printer settings.

To change the paper type and size, choose **Tray Settings** from the topics list. To change the AccessControl settings, choose **Print Volume** from the topics list, and then select the **Dell AccessControl** tab.

To copy your system settings to another printer on the network, choose **Copy Printer Settings** from the topics list, and then type the other printer's IP address.

If you do not know your printer's IP address, see the printer settings report or display the TCP/IP settings. For details about how to find your printer's IP address, see "[Verifying the IP Settings](#page-63-0)."

# **Know Your Printer**

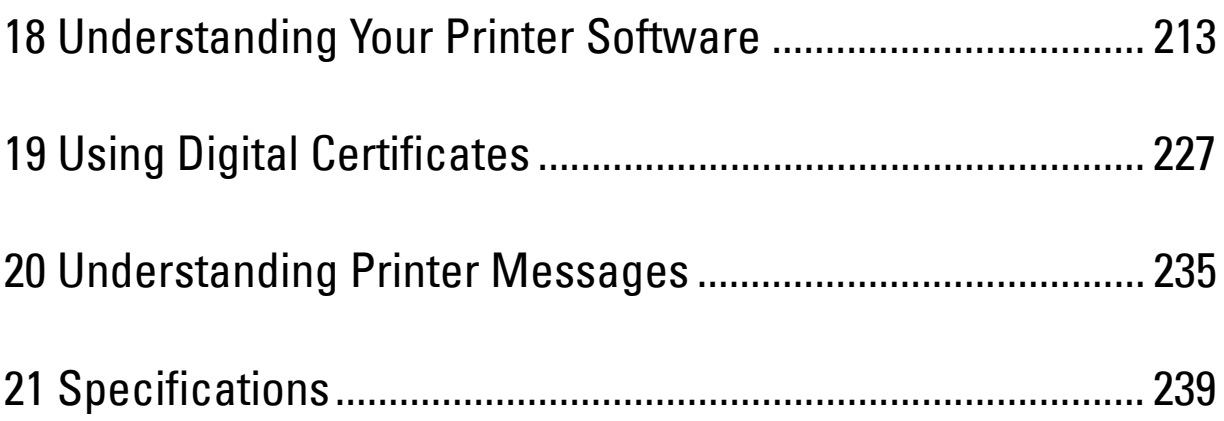

# **18**

# <span id="page-212-0"></span>**Understanding Your Printer Software**

Use the *Software and Documentation* disc that shipped with your printer to install a combination of software programs, depending on your operating system.

#### <span id="page-212-1"></span>**Printer Status Window**

The **Printer Status** window alerts you when there is a warning or when an error occurs, for example, when a paper jam occurs or the toner is running low.

By default, the **Printer Status** window launches only when an error occurs. When an error occurs, the error message appears on the **Printer Status** window. You can set the **Printer Status** window to always launch when printing in **Printing Status Window Properties**.

You can also check the toner level, the quantity of paper remaining or the configuration of options for the printer.

#### **Status Monitor Console**

Use the **Status Monitor Console** to manage multiple instances of the **Status Window** for a particular printer.

Select a printer from the list view (or **Printer Selection**) by clicking its name to open a **Status Window** for a particular printer.

#### **Dell Supplies Management System**

You can launch the **Dell Supplies Management System** dialog box from the **All Programs** menu or the desktop icon. You can order consumables by phone or from the web.

**1** Click **Start All Programs Dell Printers Dell Smart Printer - S2810dn Dell Supplies Management System**.

The **Dell Supplies Management System** window appears.

- **2** Select your printer from the **Select Printer Model** list.
- **3** If you are ordering from the web:
	- **a** Select a URL from the **Select Reorder URL** list.
	- **b** Click **Visit Dell printer supplies ordering web site**.
	- **NOTE:** When you cannot get information from the printer automatically by two-way communication, a window prompting you to type the Service Tag appears. Type the Service Tag of your Dell printer in the field provided. Your Service Tag is located inside the front cover of your printer.
- **4** If you order by phone, call the number that appears in the **Order by Phone** section.

#### **User Setup Disk Creating Tool**

The **User Setup Disk Creating Tool** program located in the **MakeDisk** folder of the **Utilities** folder on the Software and Documentation disc and the printer drivers located on the Software and Documentation disc are used to create driver installation packages that contain custom driver settings. A driver installation package can contain a group of saved printer driver settings and other data for things such as:

- Print orientation and Multiple Up (document settings)
- Watermarks
- Font references

If you want to install the printer driver with the same settings on multiple computers running the same operating system, create a setup disk in a floppy disk or in a server on the network. Using the setup disk that you have created will reduce the amount of work required when installing the printer driver.

- Install the printer driver in the computer on which the setup disk is to be created.
- The setup disk can only be used on the operating system on which the disk was created or computers running the same operating system. Create a separate setup disk for each of the operating systems.

#### **Software Update**

The firmware and/or driver updates can be downloaded from the Dell Support web site located at **[dell.com/support](http://www.dell.com/support)**.

### **Printer Utility Software**

You can open the **Status Window**, **Tool Box**, **updater**, and **Troubleshooting** using the **Quick Launch Utility** window.

**MOTE: Quick Launch Utility** is only supported on Microsoft<sup>®</sup> Windows<sup>®</sup>.

To use the **Quick Launch Utility**, select to install the **Quick Launch Utility** when you install the Dell software.

To install the Dell software, follow the instructions below.

- **1** Insert the Software and Documentation disc provided with the printer into your computer. The **Dell Printer Easy Install** program launches automatically.
- **2** Click **Main Menu**.
- **3** Click **Connect**. Select **Software and Documentation**, and then click **Next**.
- **4** Follow the on-screen instructions.

To open the **Quick Launch Utility** window:

**1** Click **Start All Programs Dell Printers Dell Smart Printer - S2810dn Quick Launch Utility**.

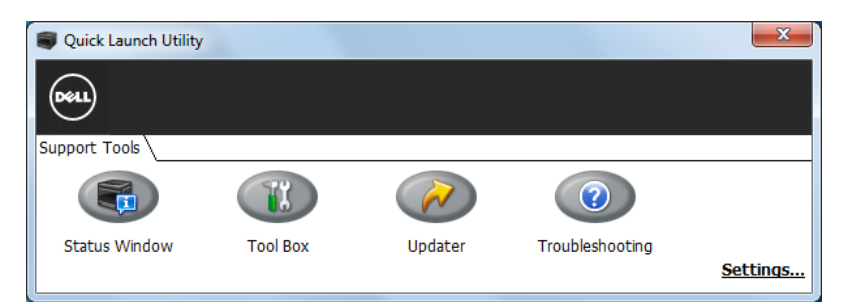

The **Quick Launch Utility** window provides three buttons: **Status Window**, **Tool Box**, **Updater**, and **Troubleshooting**.

To exit the **Quick Launch Utility** window:

**1** Click the Close (x) button at the top-right of the window.

For details, click **Help** of each application.

#### **Status Window**

The **Status Window** button opens the **Printer Status** window. For more information about using Status Window, refer to "[Printer Status Window](#page-212-1)."

#### **Tool Box**

The **Tool Box** button opens the **Tool Box**.

#### **Updater**

The **Updater** button updates the printer firmware.

#### **Troubleshooting**

The **Troubleshooting** button opens the Troubleshooting Guide, which allows you to solve problems by yourself.

## **Status Monitor Widget for Macintosh**

**Status Monitor Widget** is a printer utility that promotes efficient use of the printer through the exchange of information between the Macintosh and the printer.

#### **Status Monitor Widget Feature**

- Monitoring Dell Printers Allows you to check the status of Dell printers currently connected to your Macintosh
- Receiving Alerts Alerts you to problems, such as paper jams or low toner
- Ordering Supplies Allows you to access the web site to order supplies

#### **Before Installing the Status Monitor Widget**

#### **Operating systems**

- Mac OS X 10.5
- Mac OS X 10.6
- OS X 10.7
- OS X 10.8
- OS X 10.9
- OS X 10.10

#### **Network protocols and interfaces**

- LPR
- Socket 9100
- Bonjour
- USB 2.0 and 1.1 (When connecting with multiple printers of the same model via USB cables, only the printer recognized first can be monitored in the **Status Monitor Widget**.)

#### **Installing the Status Monitor Widget**

- **1** Double-click the **Dell S2810dn Installer** icon in the **Finder** window.
- **2** Follow the on-screen instructions.

When the **Install Succeeded** screen appears, the installation is complete.

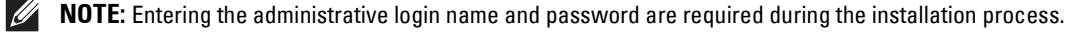

#### **Opening and Closing the Status Monitor Widget**

#### **Opening the Status Monitor Widget**

**1** Click the Dashboard icon in the Dock to launch Dashboard.

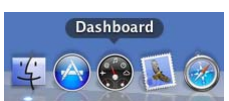

**2** Click the Plus (+) sign to display the Widget Bar.

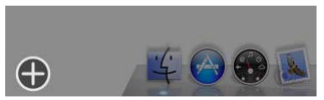

**3** Click the icon of **Status Monitor** in the Widget Bar. The **Printer Status** window appears.

**NOTE:** If the message Select a printer is displayed, select your printer in Preferences. (For more information on Preferences, see ["Preferences.](#page-217-0)")

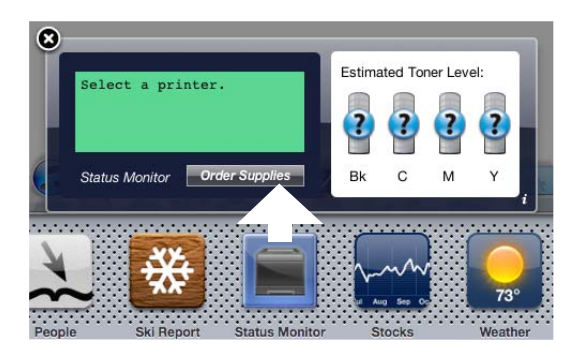

#### **Closing the Status Monitor Widget**

**1** Click the Close (x) button in the upper-left corner of the **Printer Status** window.

#### **Printer Status Window**

When the **Status Monitor Widget** is activated, the **Printer Status** window appears on Dashboard.

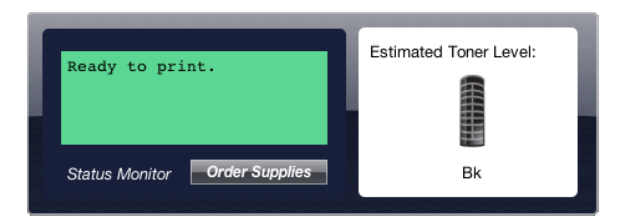

#### **Printer Status Message Area**

Displays a message of the current printer status.

*M* NOTE: The Status Monitor Widget automatically obtains the printer information at the updated interval that can be specified in Preferences. Also, the printer status is refreshed when Dashboard is launched or Preferences is closed.

 $\mathscr{U}$ **NOTE:** If the Status Monitor Widget receives no response from the printer, the message Cannot get printer information is displayed.

**NOTE:** When the printer is connected via USB cable, you cannot check the status of the printer during a print job.
#### **Printer Status Image Area**

Displays the image of printer condition.

• Estimated Toner Level image

Displays the estimated toner level if the printer is functioning properly.

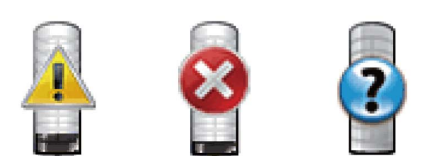

**NOTE:** If the utility does not receive a response from the printer, the Unknown toner image is displayed.

• Printer error image

Displays an indication image when an error occurs.

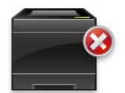

An error has occurred and the printer cannot be used.

#### **Order Supplies button**

Click this button to display the **Order** window. To hide the **Order** window, click **Order Supplies** again.

#### **Info (i) button**

Click this button to open **Preferences**.

*M* NOTE: The info (i) button appears on the lower-right corner of the window when the cursor is over the Printer Status window. The info (i) button is a standard used across all widgets.

#### **Order Window**

This window provides you with the information for ordering printer supplies by telephone or from the web site.

To open the **Order** window:

**1** Click **Order Supplies** in the **Printer Status** window.

The **Order** window appears.

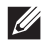

**NOTE:** The **Order** window appears when low toner is detected.

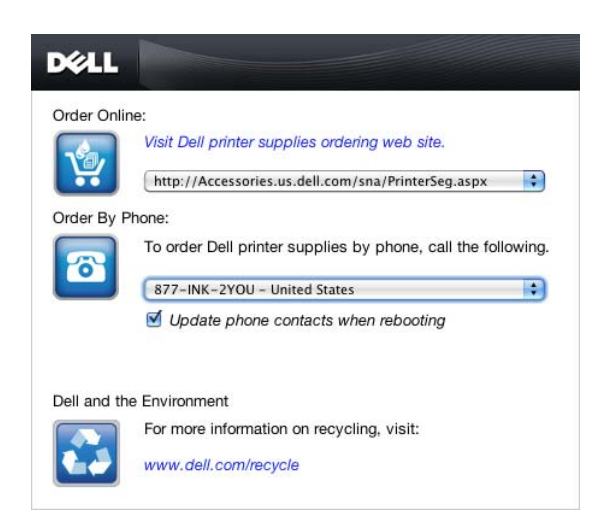

#### **Order Online**

- **Visit Dell printer supplies ordering web site** hyperlink Click the **Visit Dell printer supplies ordering web site** hyperlink to access the web site for ordering Dell printer supplies.
- URL list

Displays a list of available URLs where you can order Dell printer supplies.

Select a URL address to use when the **Visit Dell printer supplies ordering web site** hyperlink is clicked.

#### **Order By Phone**

• Phone number list

Displays a list of available phone numbers that you can call to order Dell printer supplies.

• **Update phone contacts when rebooting** check box

Select this check box to regularly update the phone number list.

#### **Dell and the Environment**

Click the hyperlink to access the web site about recycling.

#### **Preferences**

To open **Preferences**:

**1** Click the **info (i)** button in the **Printer Status** window.

**Preferences** appears.

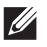

*M* NOTE: The info (i) button appears on the lower-right corner of the window when the cursor is over the Printer Status window. The info (i) button is a standard used across all widgets.

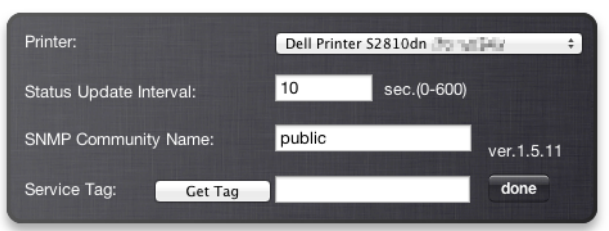

#### **Printer**

Displays a list of available printer names in the pull down menu. The first printer displayed in this list is set as default.

#### **Status Update Interval**

You can specify the update interval of the printer status. By default, it is set to obtain the printer information every 10 seconds. It can be set from 0 to 600 seconds.

#### **SNMP Community Name**

You can change the SNMP (Simple Network Management Protocol) community name if using default community name (public). Up to 31 characters can be entered.

#### **Get Tag button**

Click this button to obtain the service tag.

**NOTE:** You cannot retrieve the service tag when the printer is connected via USB cable.

#### **done button**

Click this button to return to the **Printer Status** window.

### **Status Monitor Console for Linux**

**Status Monitor Console** is a printer utility that promotes efficient use of the printer through the exchange of information between the Linux and the printer.

#### **Status Monitor Console Feature**

• Monitoring Dell Printers

Allows you to check the status of Dell printers currently connected to your Linux.

• Receiving Alerts

Alerts you to problems, such as paper jams or low toner.

• Ordering Supplies

Allows you to access the web site to order supplies.

#### **Before Installing the Status Monitor Console**

**NOTE:** The Status Monitor Console requires the following modules installed.

- Python, PyGTK, Net-SNMP, cups-libs, and xdg-open

Please confirm that these modules are installed before you install the **Status Monitor Console**.

**NOTE:** The Status Monitor Console is available when the printer is connected to a network (LPR or Socket 9100). USB connection is not supported.

#### **Distributions**

- Red Hat Enterprise Linux 6 Desktop
- SUSE Linux Enterprise Desktop 11
- Ubuntu 12.04 LTS

#### **Printing system**

• CUPS (Common Unix Printing System)

#### **Installing the Status Monitor Console**

- **1** Activate the terminal, and log in as a super user.
- **2** Type the following rpm command in the terminal window.

#### **On Red Hat Enterprise Linux® 6 Desktop or SUSE Linux Enterprise Desktop 11**

# rpm -ivh (Type the package file name)

#### **On Ubuntu 12.04 LTS**

```
# dpkg -i (Type the package file name)
```
#### **Starting the Status Monitor Console**

**1** Click **Dell Printers Status Monitor Console**

The **Printer Selection** window appears.

For more information on Printer Selection window, see ["Printer Selection Window.](#page-220-0)"

**2** Select your printer.

The **Printer Status** window appears.

For more information on **Printer Status** window, see ["Printer Status Window.](#page-220-1)"

• You can order supplies from the **Dell Supplies Management System** window. See ["Dell Supplies Management](#page-221-0)  [System Window](#page-221-0)."

#### <span id="page-220-0"></span>**Printer Selection Window**

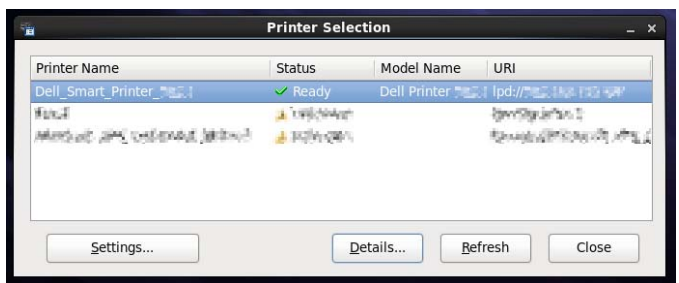

#### **Printers list**

All the printers registered in the CUPS (Common UNIX Printing System) are displayed in a list.

- Status icons:
	- Ready
	- Unknown/Offline/Toner Low/Paper Low
	- Cover Open/Paper Jam/No Toner/Out Of Paper

#### **Settings button**

Click this button to open the **Settings** window.

#### **Details button**

Click this button to open the **Printer Status** window. If a non-supported printer is selected, it opens the **Dell Printer Configuration Web Tool.** For details on the **Dell Printer Configuration Web Tool**, see ["Dell™ Printer Configuration](#page-96-0)  [Web Tool.](#page-96-0)"

#### **Refresh button**

Click this button to update the information of printers.

#### **Close button**

Click this button to close the **Printer Selection** window.

#### <span id="page-220-1"></span>**Printer Status Window**

When the printer is specified in the **Printer Selection** window, the **Printer Status** window appears.

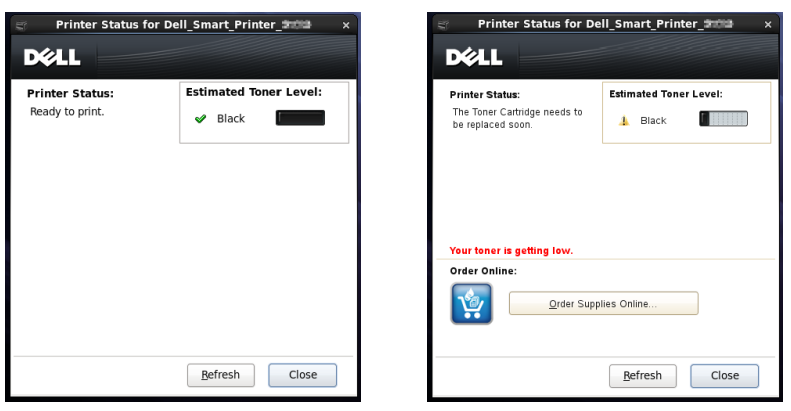

#### **Printer Status Message Area**

Displays a message of the current printer status.

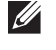

**NOTE:** The Status Monitor Console automatically obtains the printer information at the updated interval that can be specified in the Settings window. Also, the printer status is refreshed when the Refresh is clicked.

*M* NOTE: If the Status Monitor Console receives no response from the printer, the message Cannot get printer information is displayed.

#### **Printer Status Image Area**

• Current Toner Status icons

Displays icons of the current status of toner.

- The toner level is more than  $30\%$ .
- The toner level is less than 29%.
- The toner level is less than 9%.
- **The toner level is unknown.**
- Estimated Toner Level image

Keeps you informed about the amount of toner that remains.

#### **Toner Alert**

Displays an alert message when the remaining toner is low, empty, or unknown.

#### **Order Online**

• **Order Supplies Online** button

Click this button to access the web site for ordering Dell printer supplies. This button appears when the amount of toner becomes less than 30%.

#### **Refresh button**

Click this button to update the status of the printer.

#### **Close button**

Click this button to close the **Printer Status** window.

#### <span id="page-221-0"></span>**Dell Supplies Management System Window**

This window provides you with the information for ordering printer supplies by telephone or from the web site.

To open the **Dell Supplies Management System** window:

**1** Click **Order Supplies Online** button in the **Printer Status** window. OR

Click **Dell Printers Dell Supplies Management System**.

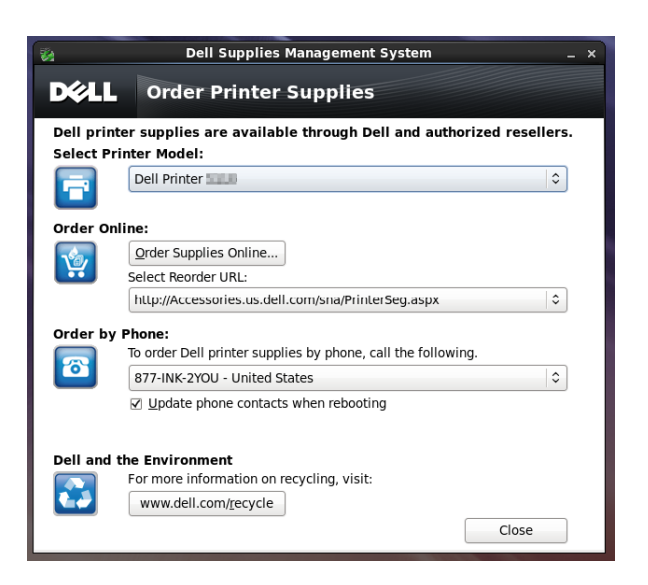

#### **Select Printer Model**

Select your printer model name.

#### **Order Online**

- **Order Supplies Online** button
	- When the Regular URL is selected in the **Select Reorder URL**: Click this button to open the **Service Tag** window.
	- When the Premier URL is selected in the **Select Reorder URL**: Click this button to open the procurement and support web site.
- **Select Reorder URL**

Displays a list of available URLs where you can order Dell printer supplies. Select a URL address to use when the **Order Supplies Online** button is clicked.

- Regular URL: **<http://Accessories.us.dell.com/sna/PrinterSeg.aspx>**
- Premier URL: **<http://premier.dell.com>**

#### **Order by Phone**

**• To order Dell printer supplies by phone, call the following**

Select your country with phone number from the list, and call the displayed telephone number to order supplies.

• **Update phone contacts when rebooting** check box Select this check box to regularly update the phone number list.

#### **Dell and the Environment**

Click the hyperlink to access the web site about recycling.

#### **Close button**

Click this button to close the **Dell Supplies Management System** window.

#### **Service Tag Window**

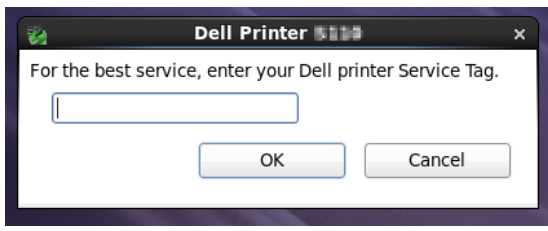

**1** Enter the Dell printer service tag.

**NOTE:** For information on the service tag, see "[Express Service Code and Service Tag.](#page-24-0)"

#### **Settings Window**

To open the **Settings** window:

**1** Click **Settings** in the **Printer Selection** window.

The **Settings** window appears.

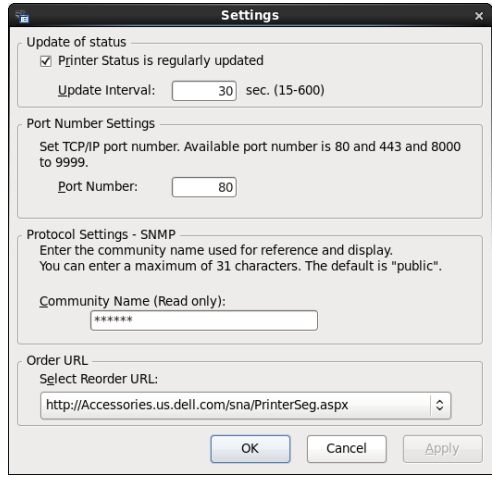

#### **Update of status**

• **Printer Status is regularly updated** check box

Select the check box to enable/disable the printer status to be updated by the specified interval.

• **Update interval** text box

Specify the update interval of the printer status.

#### **Port Number Settings**

**• Port Number**

Specify the port number in the **Port Number** text box to open the setting page of your printer in a web browser.

#### **Protocol Settings - SNMP**

**• Community Name**

Enter the Community name of SNMP in the **Community Name** text box.

#### **Order URL**

#### **• Select Reorder URL**

The selected URL address is set as default web site for the **Select Reorder URL** in the **Dell Supplies Management System** window.

# **19**

# **Using Digital Certificates**

The authentication feature using digital certificates upgrades security when sending print data or setting data. This chapter describes how to manage digital certificates.

The printer supports the following formats as the digital certificates.

• PKCS#12

HTTPS, IPsec (PKI), Wi-Fi (WPA-Enterprise)

• PKCS#7 (for CSR)

HTTPS, IPsec (PKI)

*M***OTE:** For information about digital certificate error, see "[Understanding Printer Messages"](#page-234-0) and "[Digital Certificate Problems.](#page-310-0)"

The following is a typical setup flow for using digital certificates.

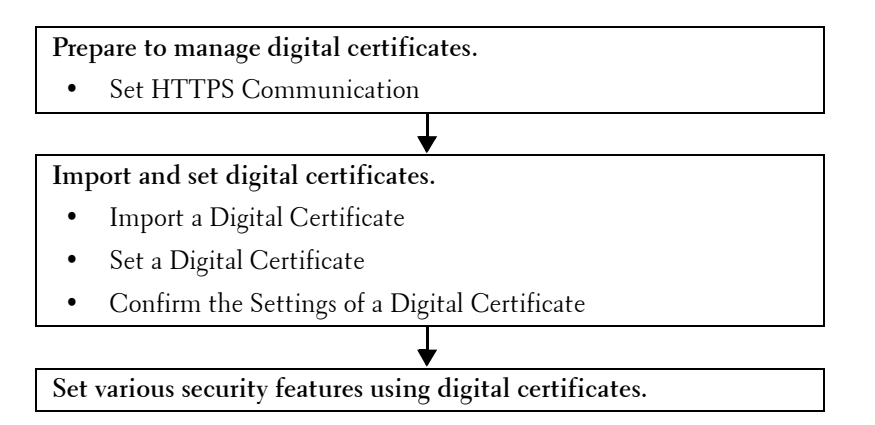

## **Managing Certificates**

This section describes how to manage digital certificates as follows.

- "[Preparing to Manage Certificates"](#page-226-0)
- "[Creating and Download a Certificate Signing Request \(CSR\)"](#page-227-0)
- "[Importing a Digital Certificate](#page-228-0)"
- "[Setting a Digital Certificate"](#page-228-1)
- "[Confirming the Settings of a Digital Certificate](#page-229-0)"
- "[Deleting a Digital Certificate"](#page-229-1)
- "[Exporting a Digital Certificate"](#page-230-0)

#### <span id="page-226-0"></span>**Preparing to Manage Certificates**

Before managing digital certificates, the following settings must be applied.

- "[Setting HTTPS Communication](#page-227-1)"
- "[Creating and Download a Certificate Signing Request \(CSR\)"](#page-227-0)

#### <span id="page-227-1"></span>**Setting HTTPS Communication**

Before managing certificates, set HTTPS communication with a self-signed certificate.

#### **When Using the Dell Printer Configuration Web Tool**

- **1** Launch **Dell Printer Configuration Web Tool**.
	- **a** Open the web browser.
	- **b** Enter the IP address of your printer in the web browser.

See ["Dell™ Printer Configuration Web Tool.](#page-96-0)"

- **2** Select **Print Server Settings**.
- **3** Click the **Security** tab.
- **4** Select **SSL/TLS**.
- **5** Click **Generate Self-Signed Certificate** of **Machine Digital Certificate**. The **Generate Self-Signed Certificate** page is displayed.
- **6** Select the public key method from the list of **Public Key Method**.
- **7** Select the size of public key from the list of **Size of Public Key**.
- **8** Specifies the issuer of SSL self-signed certificate.
- **9** Click **Generate Signed Certificate**.
- **10** The **Restart Printer** button is displayed after generating the self-signed certificate, and then click **Restart Printer**.
- **11** Repeat steps 2 to 4 to display the **SSL/TLS** page after restarting the printer.
- **12** Confirm that the **HTTP- SSL/TLS Communication** column is set to **Enable**.

#### <span id="page-227-0"></span>**Creating and Download a Certificate Signing Request (CSR)**

**NOTE:** To download a CSR from the printer, you must set up HTTPS communication. For details, see "Setting HTTPS Communication."

- **1** Launch **Dell Printer Configuration Web Tool**.
	- **a** Open the web browser.
	- **b** Enter the IP address of your printer in the web browser.
	- See ["Dell™ Printer Configuration Web Tool.](#page-96-0)"
- **2** Select **Print Server Settings**.
- **3** Click the **Security** tab.
- **4** Select **SSL/TLS**.
- **5** Click **Certificate Signing Request (CSR)**. The **Certificate Signing Request (CSR)** page is displayed.
- **6** Specify each item of certificate signing request.
- **7** Click **Apply New Settings**.
- **8** Confirm the settings of certificate signing request, and then click **Download**.
- **9** Save a CSR file to your computer.

Use this CSR to receive a signed certificate from a trusted certificate authority.

#### <span id="page-228-0"></span>**Importing a Digital Certificate**

- $\bigwedge$  CAUTION: Before importing a certificate file, back up the certificate file.
- **NOTE:** To manage digital certificates, you must set up HTTPS communication. For details, see "Preparing to Manage [Certificates.](#page-226-0)"
- **NOTE:** Be sure to import the certificate with Internet Explorer<sup>®</sup>.
- **NOTE:** After importing a PKCS#12 format certificate, the secret key is not exported even if you execute exporting.
- **1** Launch **Dell Printer Configuration Web Tool**.
	- **a** Open the web browser.
	- **b** Enter the IP address of your printer in the web browser.
	- See ["Dell™ Printer Configuration Web Tool.](#page-96-0)"
- **2** Select **Print Server Settings**.
- **3** Click the **Security** tab.
- **4** Select **SSL/TLS**.
- **5** Click **Upload Signed Certificate** of **Machine Digital Certificate**. The **Upload Signed Certificate** page is displayed.
- **6** Enter a password.
	- *M* NOTE: The password is not necessary when importing a PKCS#7 format certificate, which is having the filename extension of.p7b.
- **7** Re-enter the password again to confirm it.
- **8** Click **Browse** of **File Name,** and select the file to be imported.
- **9** Click **Import** to import the certificate.

#### <span id="page-228-1"></span>**Setting a Digital Certificate**

**NOTE:** To manage digital certificates, you must set up HTTPS communication. For details, see "Preparing to Manage [Certificates.](#page-226-0)"

- **1** Launch **Dell Printer Configuration Web Tool**.
	- **a** Open the web browser.
	- **b** Enter the IP address of your printer in the web browser.

See ["Dell™ Printer Configuration Web Tool.](#page-96-0)"

- **2** Select **Print Server Settings**.
- **3** Click the **Security** tab.
- **4** Select **SSL/TLS**.
- **5** Click **Certificate Management** to display the **Certificate Management** page.
- **6** When setting a Wireless LAN (Server) certificate, select **Trusted Certificate Authorities** within **Category**. When setting a certificate of SSL Server, SSL Client, IPsec, or Wireless LAN (Client), select **Local Device.**
- **7** Select the purpose of use from the **Certificate Purpose** list.
- **8** Click **Display the List** to display the **Certificate List** page.

**NOTE:** If the list includes more than 20 certificates, click **Next** to display the next page.

- **9** Select the certificate to associate. At this time, confirm that **Validity** of the certificate selected is set to **Valid**.
- **10** Click **Certificate Details** to display the **Certificate Details** page.

**11** Confirm the content, and click **Use This Certificate** at the upper-right corner.

#### <span id="page-229-0"></span>**Confirming the Settings of a Digital Certificate**

- **NOTE:** To manage digital certificates, you must set up HTTPS communication. For details, see ["Preparing to Manage](#page-226-0)  [Certificates.](#page-226-0)"
- **1** Launch **Dell Printer Configuration Web Tool**.
	- **a** Open the web browser.
	- **b** Enter the IP address of your printer in the web browser.

See ["Dell™ Printer Configuration Web Tool.](#page-96-0)"

- **2** Select **Print Server Settings**.
- **3** Click the **Security** tab.
- **4** Select **SSL/TLS**.
- **5** Click **Certificate Management** to display the **Certificate Management** page.
- **6** Select the category from the **Category** list.
- **7** Select the purpose of use from the **Certificate Purpose** list.
- **8** Click **Display the List** to display the **Certificate List** page.

**NOTE:** If the list includes more than 20 certificates, click **Next** to display the next page.

**9** The certificate displayed with an asterisk as "**\*Valid**" in the **Validity** column is the certificate associated with the use purpose and actually used.

#### <span id="page-229-1"></span>**Deleting a Digital Certificate**

**NOTE:** To manage digital certificates, you must set up HTTPS communication. For details, see "Preparing to Manage [Certificates.](#page-226-0)"

- **1** Launch **Dell Printer Configuration Web Tool**.
	- **a** Open the web browser.
	- **b** Enter the IP address of your printer in the web browser.
	- See ["Dell™ Printer Configuration Web Tool.](#page-96-0)"
- **2** Select **Print Server Settings**.
- **3** Click the **Security** tab.
- **4** Select **SSL/TLS**.
- **5** Click **Certificate Management** to display the **Certificate Management** page.
- **6** Select the category from the **Category** list.
- **7** Select the purpose of use from the **Certificate Purpose** list.
- **8** Click **Display the List** to display the **Certificate List** page.
	- **NOTE:** If the list includes more than 20 certificates, click **Next** to display the next page.
- **9** Select the certificate to be deleted.
- **10** Click **Certificate Details** to display the **Certificate Details** page.
- **11** To delete the selected certificate, click **Delete** at the upper-right corner.

**NOTE:** When a certificate is deleted, the features associated with the deleted certificate are disabled. To delete a  $\mathscr{U}$ certificate being used, either set the feature to OFF in advance or switch the association to another certificate, and then switch to another operation mode if possible before deleting the certificate.

- For an SSL Server, switch to another certificate such as a self-signed certificate.
- For Wireless LAN, change the Wireless Security setting to other than WPA-Enterprise before deleting the certificate.

#### <span id="page-230-0"></span>**Exporting a Digital Certificate**

**NOTE:** To manage digital certificates, you must set up HTTPS communication. For details, see "Preparing to Manage [Certificates.](#page-226-0)"

**NOTE:** Since the secret key is not exported, an imported PKCS#12 format certificate can be exported only as a PKCS#7 certificate.

- **1** Launch **Dell Printer Configuration Web Tool**.
	- **a** Open the web browser.
	- **b** Enter the IP address of your printer in the web browser.

See ["Dell™ Printer Configuration Web Tool.](#page-96-0)"

- **2** Select **Print Server Settings**.
- **3** Click the **Security** tab.
- **4** Select **SSL/TLS**.
- **5** Click **Certificate Management** to display the **Certificate Management** page.
- **6** Select the category from the **Category** list.
- **7** Select the purpose of use from the **Certificate Purpose** list.
- **8** Click **Display the List** to display the **Certificate List** page.

**NOTE:** If the list includes more than 20 certificates, click **Next** to display the next page.

- **9** Select the certificate to be exported.
- **10** Click **Certificate Details** to display the **Certificate Details** page.
- **11** To export the selected certificate, click **Export This Certificate**.

### **Setting the Features**

You can set various security features using digital certificates.

See the following for details:

- "[Setting the SSL-use Server Certificate \(HTTP/IPP\)](#page-230-1)"
- "[Setting SMTP-SSL/TLS Communication](#page-231-0)"
- "[Setting for Wireless LAN WPA-Enterprise \(EAP-TLS\)"](#page-231-1)
- "[Setting for Wireless LAN WPA-Enterprise \(PEAPV0-MS-CHAPV2, EAP-TTLS PAP, EAP-TTLS CHAP\)](#page-232-0)"

#### <span id="page-230-1"></span>**Setting the SSL-use Server Certificate (HTTP/IPP)**

**NOTE:** To manage digital certificates, you must set up HTTPS communication. For details, see "Preparing to Manage [Certificates.](#page-226-0)"

- **1** Import the certificate to be used with the SSL-use server. For more information, see "[Importing a Digital](#page-228-0)  [Certificate.](#page-228-0)"
- **2** Set the certificate to be used with the SSL-use server. For more information, see "[Setting a Digital Certificate.](#page-228-1)"
- **3** Confirm whether the certificate is set correctly. For more information, see "[Confirming the Settings of a Digital](#page-229-0)  [Certificate.](#page-229-0)"

*M* **NOTE:** Confirm whether the newly set certificate, not the self-signed certificate, is associated.

**4** After restarting the printer, the certificate set as described above is used as the server certificate when executing communication with HTTP/IPP-SSL/TLS.

#### <span id="page-231-0"></span>**Setting SMTP-SSL/TLS Communication**

- **1** Select **Print Server Settings** from the left side of the page.
- **2** Click the **Security** tab.
- **3** Select **SSL/TLS**.
- **4** Select **Enable** from the **SMTP-SSL/TLS Communication** list.
- **5** Click **Apply New Settings**.
- **6** After restarting the printer, SMTP-SSL/TLS Communication is enabled.

#### <span id="page-231-1"></span>**Setting for Wireless LAN WPA-Enterprise (EAP-TLS)**

- **NOTE:** To manage digital certificates, you must set up HTTPS communication. For details, see "Preparing to Manage [Certificates.](#page-226-0)"
- *M* **NOTE:** WPA-Enterprise is available only when infrastructure is selected as the network type.
- **NOTE:** Be sure to import the certificate with Internet Explorer<sup>®</sup>.
- **NOTE:** After importing a PKCS#12 format certificate, the secret key is not exported even if you execute exporting.
- **1** Import the certificate to be used with Wireless LAN (server or root certificate). For details, see "[Importing a Digital](#page-228-0)  [Certificate.](#page-228-0)"
- **2** Set the digital certificate for wireless LAN (server or root certificate).
	- **a** Launch **Dell Printer Configuration Web Tool**.
	- **b** Select **Print Server Settings**.
	- **c** Click the **Security** tab.
	- **d** Select **SSL/TLS**.
	- **e** Click **Certificate Management** to display the **Certificate Management** page.
	- **f** Select **Trusted Certificate Authorities** within **Category**.
	- **g** Select **Wireless LAN (Server)** from the **Certificate Purpose** list.
	- **h** From **Certificate Order**, select how the certificates are sorted in **Certificate List**. This setting is not necessary if you do not need to specify the order for the certificates.
	- **i** Click **Display the List** to display the **Certificate List** page.
	- **j** Select the certificate to associate. At this time, confirm that **Validity** of the certificate selected is set to **Valid**.
	- **k** Click **Certificate Details** to display the **Certificate Details** page.
	- **l** Confirm the content, and click **Use This Certificate** at the upper-right corner.
- **3** Confirm whether the certificate is set correctly. For details, see "[Confirming the Settings of a Digital Certificate](#page-229-0)."
- **4** Import the certificate to be used with Wireless LAN (client or client certificate). For details, see "[Importing a](#page-228-0)  [Digital Certificate](#page-228-0)."
- **5** Set the digital certificate for wireless LAN (client or client certificate).
	- **a** Launch **Dell Printer Configuration Web Tool**.
	- **b** Select **Print Server Settings**.
	- **c** Click the **Security** tab.
- **d** Select **SSL/TLS**.
- **e** Click **Certificate Management** to display the **Certificate Management** page.
- **f** Select **Local Device** within **Category**.
- **g** Select **Wireless LAN (Client)** from the **Certificate Purpose** list.
- **h** From **Certificate Order**, select how the certificates are sorted in **Certificate List**. This setting is not necessary if you do not need to specify the order for the certificates.
- **i** Click **Display the List** to display the **Certificate List** page.
- **j** Select the certificate to associate. At this time, confirm that **Validity** of the certificate selected is set to **Valid**.
- **k** Click **Certificate Details** to display the **Certificate Details** page.
- **l** Confirm the content, and click **Use This Certificate** at the upper-right corner.
- **6** Confirm whether the certificate is set correctly. For details, see "[Confirming the Settings of a Digital Certificate](#page-229-0)."
- **7** Set WPA-Enterprise for EAP-TLS.
	- **a** Launch **Dell Printer Configuration Web Tool**.
	- **b** Click the **Print Server Settings** tab.
	- **c** Select **Wi-Fi**.

**NOTE:** This setting is available only when the optional wireless adapter is installed.

- **d** Select either of the following from the **Encryption list** of **Secure Settings**.
	- **WPA-Enterprise-AES/WPA2-Enterprise-AES**
	- **Mixed Mode Enterprise**

**NOTE: WPA-Enterprise-AES/WPA2-Enterprise-AES** or Mixed Mode Enterprise becomes available only when the following steps are set correctly.

- Importing a Digital Certificate
- Setting a Digital Certificate
- Confirming the Settings of a Digital Certificate
- **e** Set **EAP-Identity** of **WPA-Enterprise**.
- **f** Select **EAP-TLS** from the **Authentication Method** list of **WPA-Enterprise**.
- **g** Click **Apply New Settings**.

#### <span id="page-232-0"></span>**Setting for Wireless LAN WPA-Enterprise (PEAPV0-MS-CHAPV2, EAP-TTLS PAP, EAP-TTLS CHAP)**

**NOTE:** To manage digital certificates, you must set up HTTPS communication. For details, see "Preparing to Manage [Certificates.](#page-226-0)"

**NOTE:** WPA-Enterprise is available only when infrastructure is selected as the network type.

- **NOTE:** Be sure to import the certificate with Internet Explorer<sup>®</sup>.
- *MOTE:* After importing a PKCS#12 format certificate, the secret key is not exported even if you execute exporting.

**1** Import the certificate to be used with Wireless LAN (server or root certificate). For details, see "[Importing a Digital](#page-228-0)  [Certificate.](#page-228-0)"

- **2** Set the digital certificate for wireless LAN (server or root certificate).
	- **a** Launch **Dell Printer Configuration Web Tool**.
	- **b** Select **Print Server Settings**.
	- **c** Click the **Security** tab.
	- **d** Select **SSL/TLS**.
- **e** Click **Certificate Management** to display the **Certificate Management** page.
- **f** Select **Trusted Certificate Authorities** within **Category**.
- **g** Select the purpose of use from the **Certificate Purpose** list.
- **h** Click **Display the List** to display the **Certificate List** page.
- **i** Select the certificate to associate. At this time, confirm that **Validity** of the certificate selected is set to **Valid**.
- **j** Click **Certificate Details** to display the **Certificate Details** page.
- **k** Confirm the content, and click **Use This Certificate** at the upper-right corner.
- **3** Confirm whether the certificate is set correctly.
	- **a** Launch **Dell Printer Configuration Web Tool**.
	- **b** Select **Print Server Settings**.
	- **c** Click the **Security** tab.
	- **d** Select **SSL/TLS**.
	- **e** Click **Certificate Management** to display the **Certificate Management** page.
	- **f** Select the category from the **Category** list.
	- **g** Select **Wireless LAN (Server)** from the **Certificate Purpose** list.
	- **h** From **Certificate Order**, select how the certificates are sorted in **Certificate List**. This setting is not necessary if you do not need to specify the order for the certificates.
	- **i** Click **Display the List** to display the **Certificate List** page.
	- **j** The certificate displayed with an asterisk as "**\*Valid**" in the **Validity** column is the certificate associated with the use purpose and actually used.
- **4** Set WPA-Enterprise for PEAPV0-MS-CHAPV2, EAP-TTLS PAP, or EAP-TTLS CHAP.
	- **a** Launch **Dell Printer Configuration Web Tool**.
	- **b** Click the **Print Server Settings** tab.
	- **c** Select **Wi-Fi**.
		- **NOTE:** This setting is available only when the optional wireless adapter is installed.
	- **d** Select either of the following from the **Encryption list** of **Secure Settings**.
		- **WPA-Enterprise-AES/WPA2-Enterprise-AES**
		- **Mixed Mode Enterprise**

**NOTE: WPA-Enterprise-AES/WPA2-Enterprise-AES** or Mixed Mode Enterprise becomes available only when the following steps are set correctly.

- Importing a Digital Certificate
- Setting a Digital Certificate
- Confirming the Settings of a Digital Certificate
- **e** Set **EAP-Identity**, **Login Name**, and **Password** of **WPA-Enterprise**.
- **f** Select either of the following from the **Authentication Method** list of **WPA-Enterprise**:
	- **PEAPV0 MS-CHAPV2**
	- **EAP-TTLS PAP**
	- **EAP-TTLS CHAP**
- **g** Click **Apply New Settings**.

# **20**

## <span id="page-234-0"></span>**Understanding Printer Messages**

The LCD panel displays error messages describing the current state of the printer and indicates possible printer problems you must resolve. This chapter provides a list of status codes and informs you what you can do to clear error messages. When you contact customer support about an error, have the status codes and error messages ready.

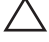

 $\bigwedge$  <code>CAUTION:</code> When an error occurs, the print data remaining on the printer and the information accumulated in the memory of **the printer may be corrupted.**

*M* NOTE: A status code is listed in an error message.

**NOTE:** For status codes that are not listed in this chapter, refer to instructions in each error messages.

## **Status Codes**

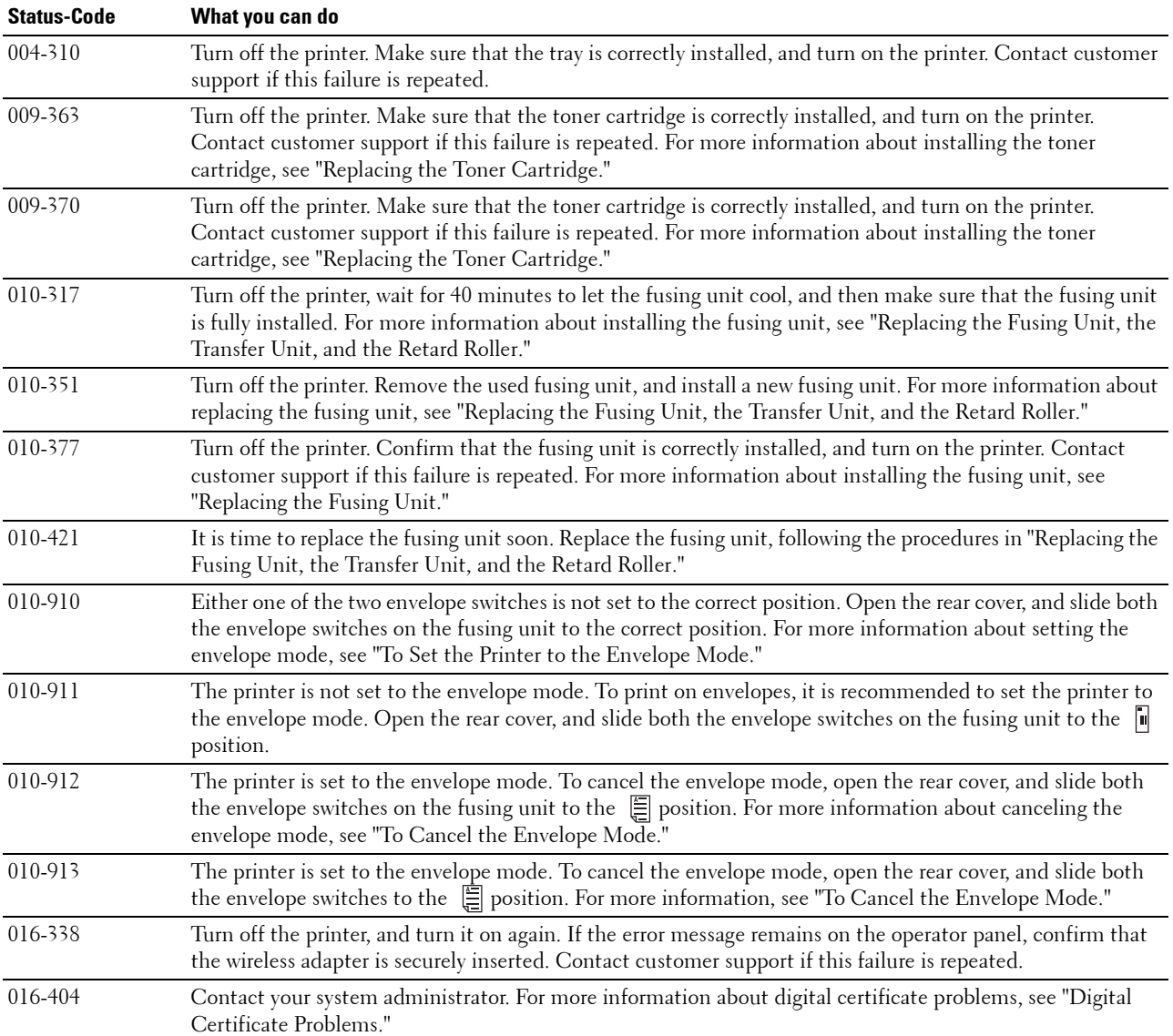

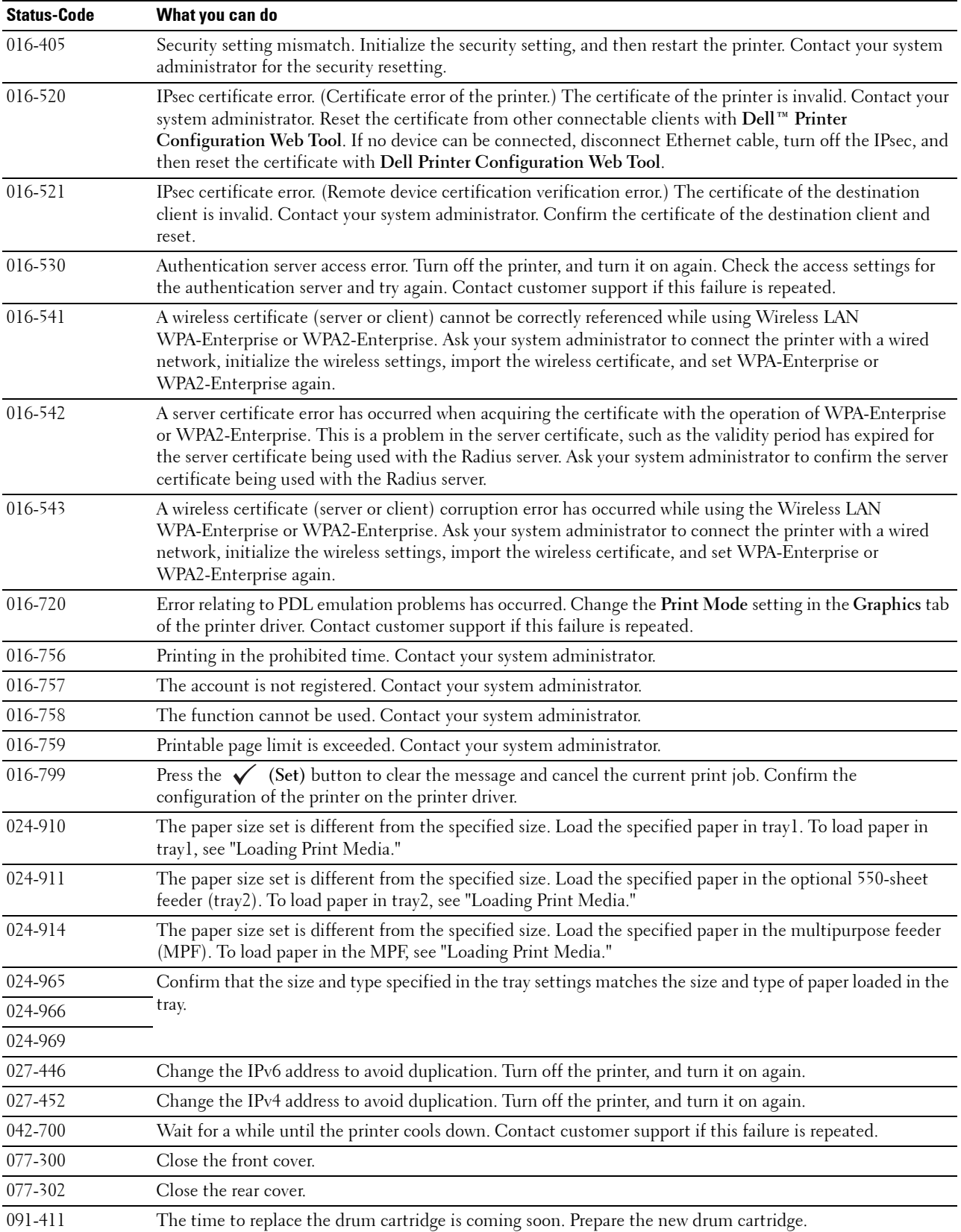

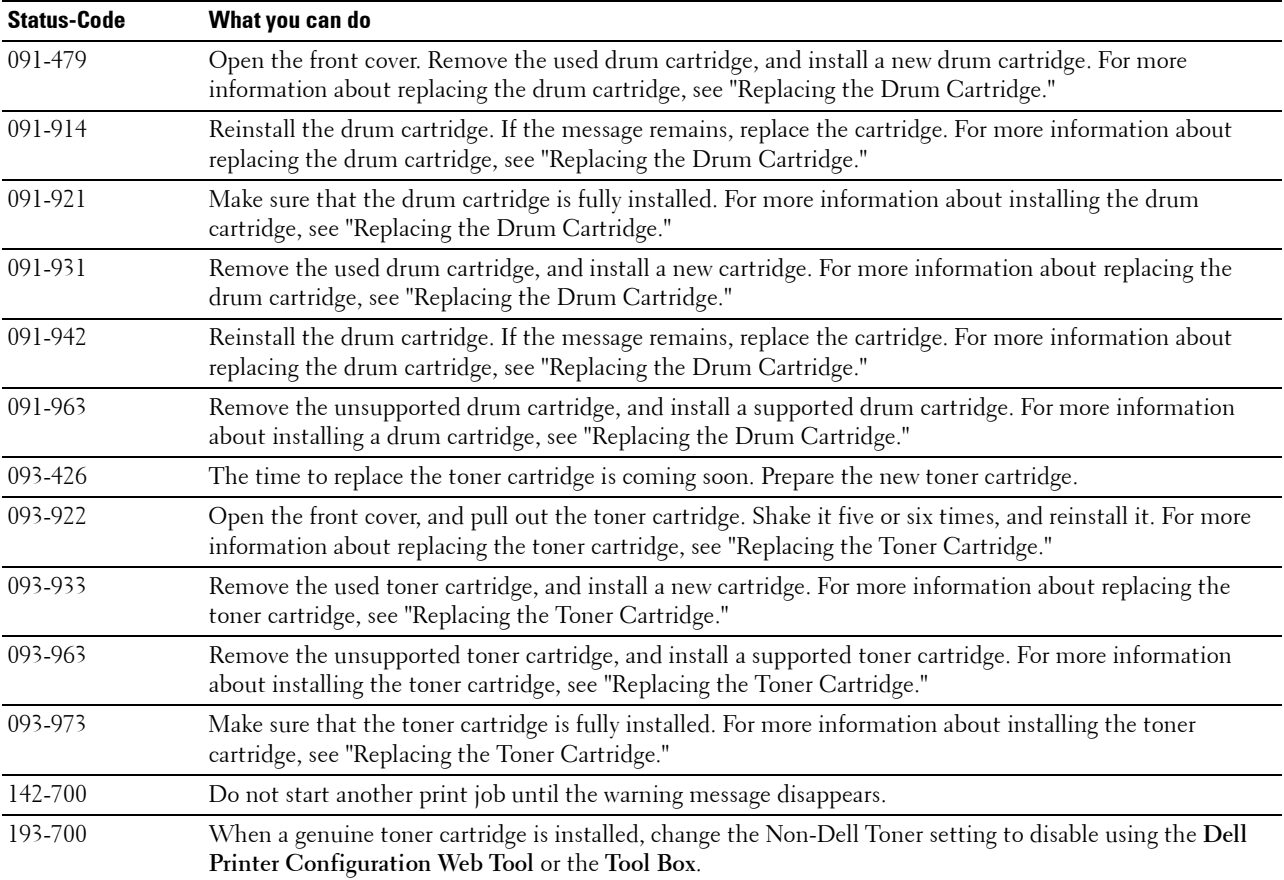

# **21**

## **Specifications**

## **Operating System Compatibility**

Your Dell™ Smart Printer | S2810dn is compatible with Microsoft® Windows Server® 2003, Windows Server 2003 x64 Edition, Windows Server® 2008, Windows Server® 2008 64-bit Edition, Windows Server® 2008 R2, Windows Vista®, Windows Vista® 64-bit Edition, Windows® 7, Windows® 7 64-bit Edition, Windows® 8, Windows® 8 64bit Edition, Windows Server® 2012, Windows® 8.1, Windows® 8.1 64-bit Edition, Windows Server® 2012 R2, Windows® RT, Windows® RT 8.1, Mac OS X 10.5, Mac OS X 10.6, OS X 10.7, OS X 10.8, OS X 10.9, OS X 10.10, Red Hat Enterprise Linux 6 Desktop (32/64bit), SUSE Linux Enterprise Desktop 11 (32/64bit), and Ubuntu 12.04 LTS (32/64bit).

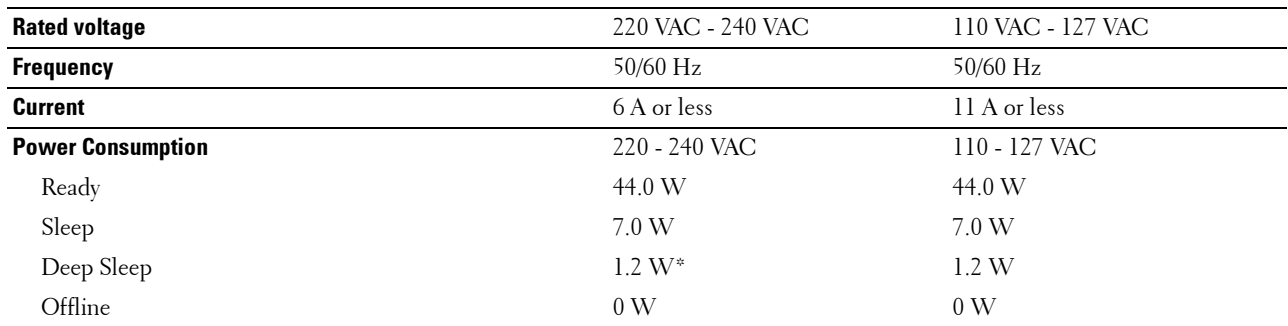

## **Power Supply**

This condition is equivalent to Network standby mode, the power consumption in this condition is that all wired network ports are connected and all wireless network ports are activated.

## **Dimensions**

Height: 273 mm (10.75 inches) Width: 410 mm (16.14 inches) Depth: 438 mm (17.24 inches) Weight (including toner cartridge and drum cartridge): 12.3 kg (27.12 lb)

## **Memory**

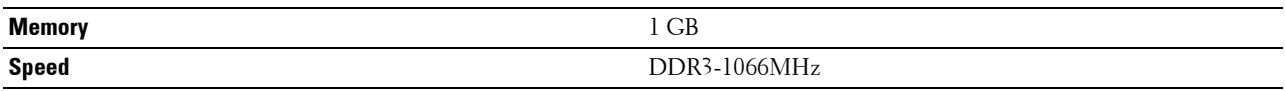

## **Page Description Language (PDL)/Emulation, Operating System, and Interface**

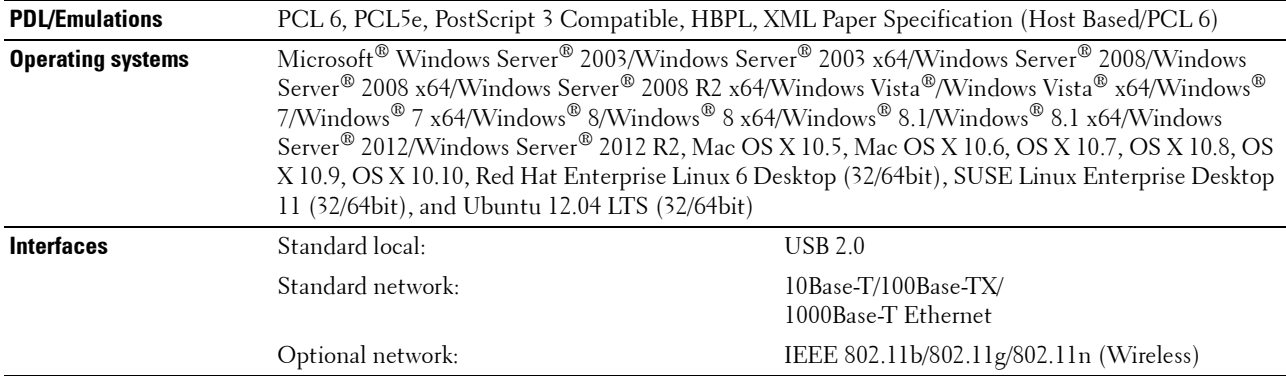

#### **MIB Compatibility**

Management Information Base (MIB) is a database containing information about network devices (such as adapters, bridges, routers, or computers). This information helps network administrators manage the network (analyze performance, traffic, errors, and so on). Dell Smart Printer | S2810dn complies with standard industry MIB specifications, allowing the printer to be recognized and managed by various printer and network management software systems.

### **Environment**

#### **Operation**

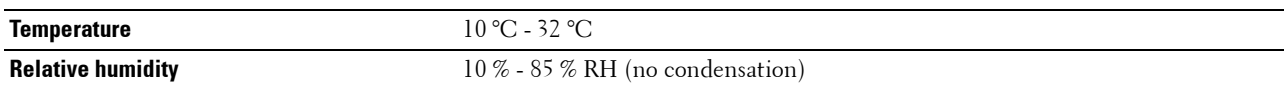

#### **Print Quality Guarantee**

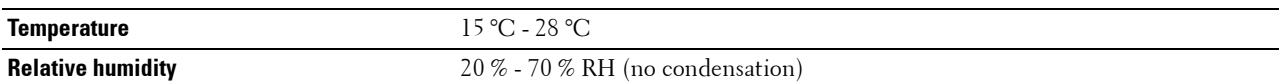

#### **Storage**

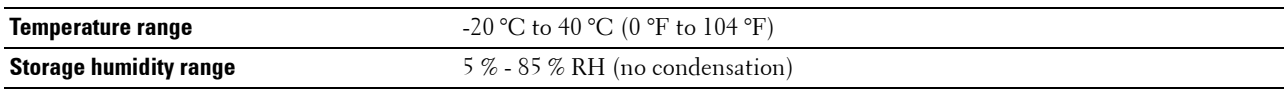

#### **Altitude**

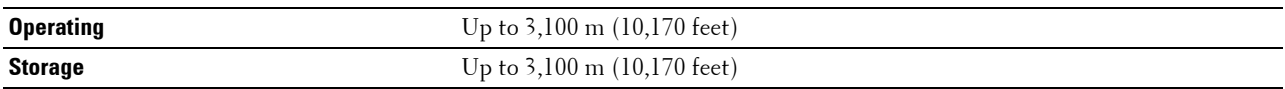

## **Cables**

Your interconnection cable must meet the following requirements:

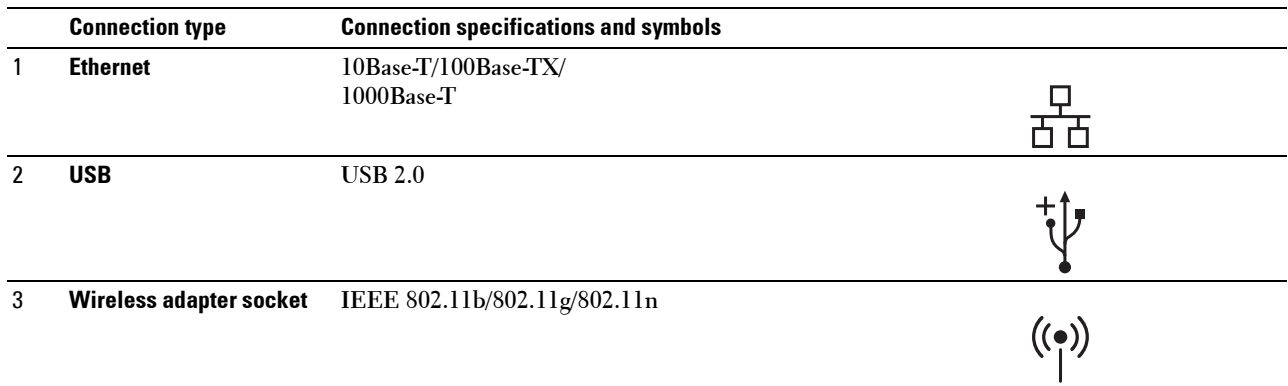

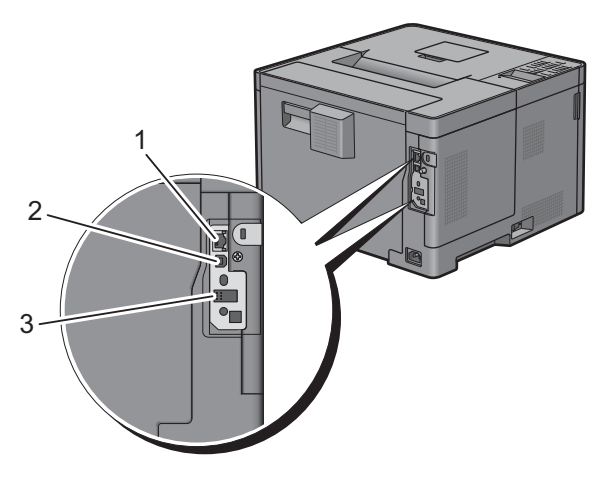

## **Print Specifications**

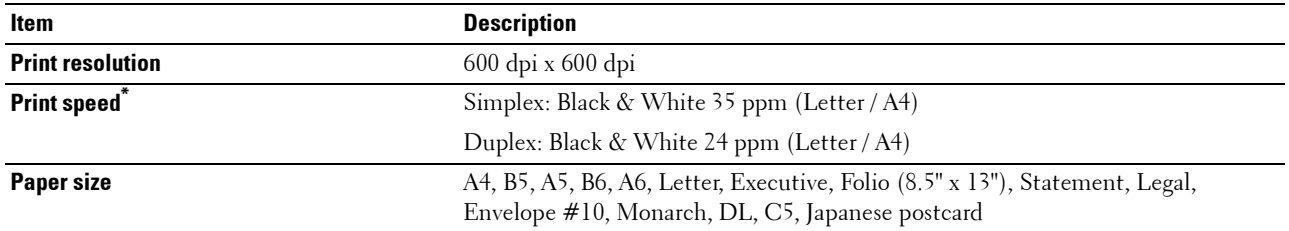

Based on Dell internal testing. Actual print speed will vary with use.

## **Optional Wireless Adapter**

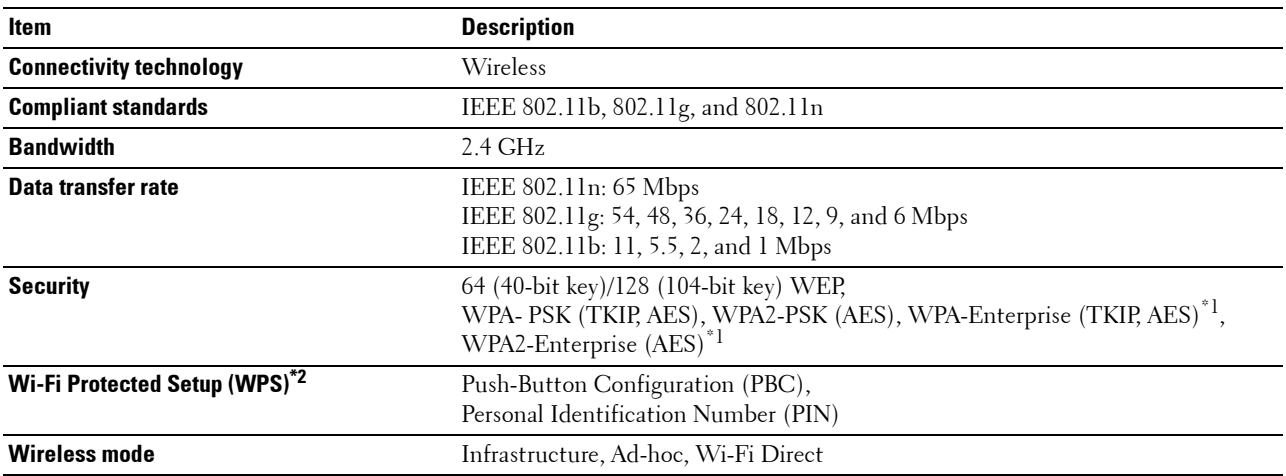

\*1: EAP method supports PEAPv0, EAP-TLS, EAP-TTLS PAP, and EAP-TTLS CHAP.

\*2: WPS 2.0 compliant.

# **Maintaining Your Printer**

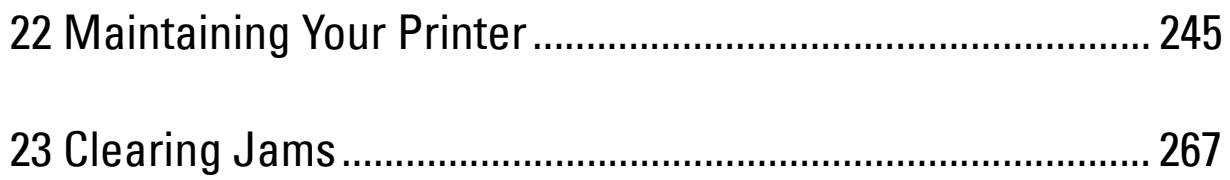

# **22**

## <span id="page-244-0"></span>**Maintaining Your Printer**

You need to complete certain tasks to maintain optimum print quality.

## **Determining the Status of Supplies**

If your printer is connected to the network, the **Dell™ Printer Configuration Web Tool** can provide instant feedback on the remaining toner level. Type the printer's IP address in your web browser to view this information. To use the **E-Mail Alert Setup** feature that notifies you when the printer requires new supplies, type the desired e-mail address in the e-mail list box.

On the LCD panel screen, you can also confirm the following:

- Any supply or maintenance items that require attention replacing (However, the printer can only display information about one item at a time).
- Amount of toner remaining in the toner cartridge.

## **Conserving Supplies**

You can change several settings in your printer driver to conserve the toner cartridge and paper.

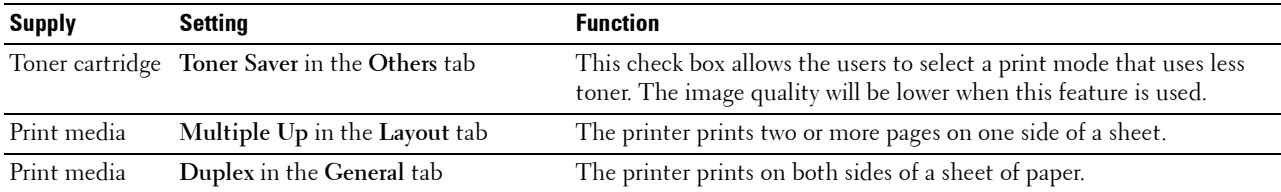

## **Ordering Supplies**

You can order consumables (toner cartridge and drum cartridge) from Dell on the Internet when using a networked printer. Type the IP address of your printer in your web browser, launch the **Dell Printer Configuration Web Tool**, and click the **Order Supplies at:** to order consumables for your printer.

You can also order consumables by the following method.

**1** Click **Start All Programs Dell Printers Dell Smart Printer - S2810dn Dell Supplies Management System**.

The **Dell Supplies Management System** window appears.

- **2** Select your printer from the **Select Printer Model** list.
- **3** If you are ordering from the web:
	- **a** Select a URL from the **Select Reorder URL** list.
	- **b** Click **Visit Dell printer supplies ordering web site**.

**NOTE:** When you cannot get information from the printer automatically by two-way communication, a window that prompts you to type the Service Tag appears. Type your Dell printer Service Tag in the field provided. Your Service Tag number is located inside the front cover of your printer.

If you are ordering by phone, call the number that appears in the **Order by Phone** section.

## **Storing Print Media**

To avoid potential paper feeding problems and uneven print quality, there are several things you can do:

- To achieve the best possible print quality, store print media in an environment where the temperature is approximately 21 °C (70 °F) and the relative humidity is 40 %.
- Store cartons of print media on a pallet or shelf, rather than directly on the floor.
- If you store individual packages of print media out of the original carton, ensure that they rest on a flat surface so the edges do not buckle or curl.
- Do not place anything on top of the print media packages.

### **Storing Consumables**

Store consumables in their original packaging until you need to use them. Do not store consumables in:

- Temperatures greater than 40 °C (104 °F).
- An environment with extreme changes in humidity or temperature.
- Direct sunlight.
- Dusty places.
- A car for a long period of time.
- An environment where corrosive gases are present.
- A humid environment.

## <span id="page-246-0"></span>**Replacing the Toner Cartridge**

#### **WARNING: Before performing any of the following procedures, read and follow the safety instructions in the Important Information.**

Dell toner cartridge is available only through Dell. You can order cartridge online at **<http://www.dell.com/supplies>** or by phone. To order by phone, see "[Contacting Dell.](#page-315-0)"

It is recommended to use Dell toner cartridge for your printer. Dell does not provide warranty coverage for problems caused by using accessories, parts, or components not supplied by Dell.

**WARNING:** Never throw used toner cartridge into fire. The residual toner could explode resulting in burns and injuries. **WARNING: Do not shake the used toner cartridge. This may cause toner spills.**

#### **Removing the Toner Cartridge**

**NOTE:** Ensure that you remove all the paper from the MPF and close the MPF cover before removing the toner cartridge.

**1** Grasp the grips on both sides of the front cover, and then pull it down to open.

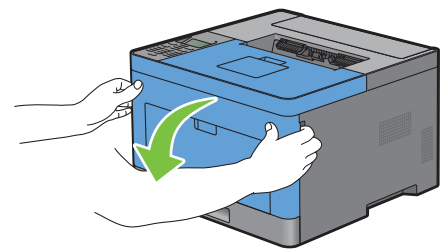

**2** Grasp the toner cartridge lock lever, and then raise it upward to unlock.

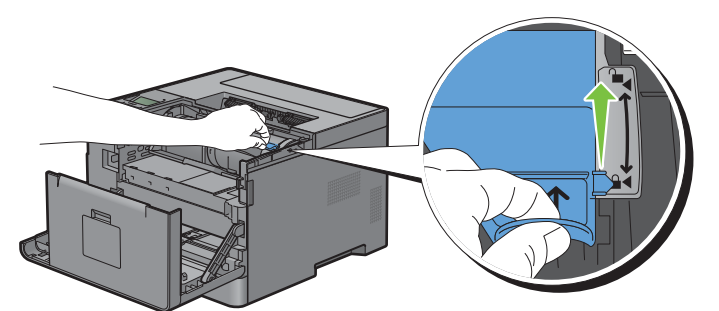

**3** Grasp the handle on the toner cartridge, and then pull it out.

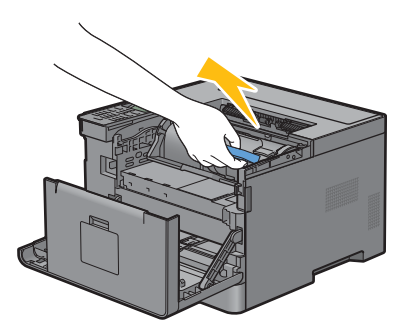

**WARNING: Do not shake the toner cartridge. This may cause toner spills.**

#### **Installing a Toner Cartridge**

- Unpack a new toner cartridge.
- Shake the new toner cartridge five or six times to distribute the toner evenly.

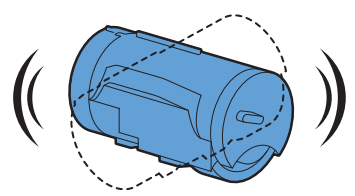

 Make sure that the two tabs of the toner cartridge align with the grooves on the printer, and then insert it into the printer until it clicks into place.

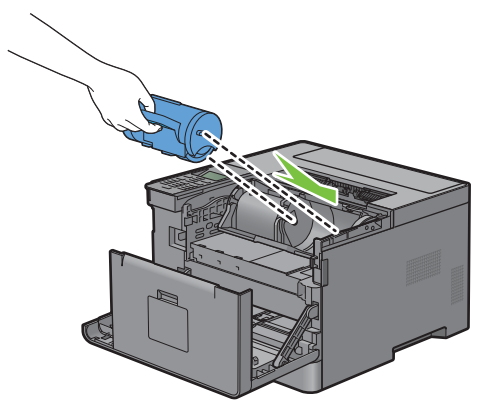

Grasp the toner cartridge lock lever, and then pull it down until it stops.

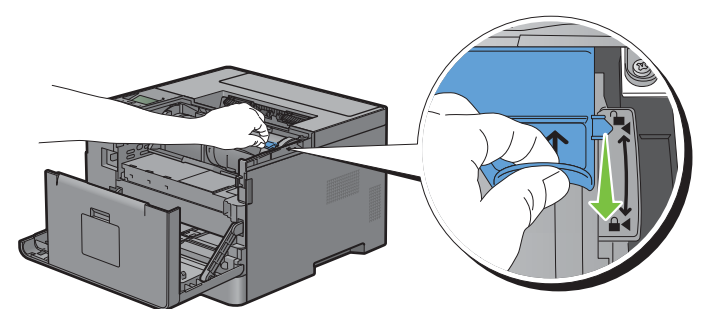

Close the front cover.

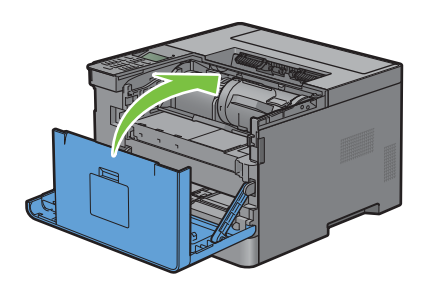

## <span id="page-248-0"></span>**Replacing the Drum Cartridge**

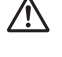

WARNING: Before performing any of the following procedures, read and follow the safety instructions in the *Important* **Information.**

 $\diagup\diagdown\blacktriangle$  <code>CAUTION:</code> Protect the drum cartridge against bright light. If the front cover remains open for more than 3 minutes, print quality **may deteriorate.**

#### **Removing the Drum Cartridge**

**1** Grasp the grips on both sides of the front cover, and then pull it down to open.

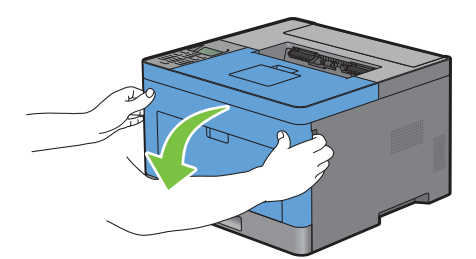

**2** Grasp the handle on the front of the drum cartridge, and then pull it out halfway with one hand.

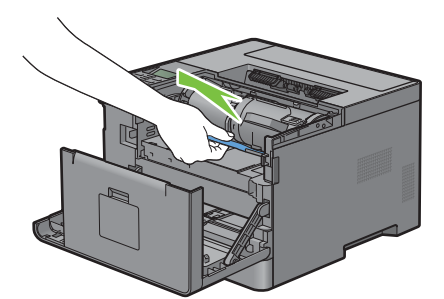

**3** Hold both sides of the drum cartridge with your hands, and then pull it out completely.

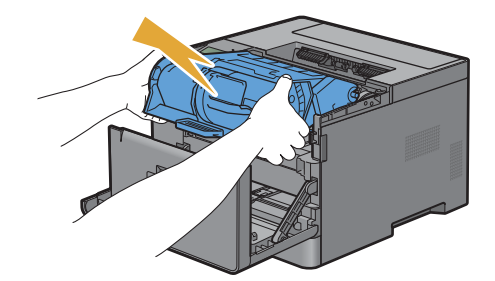

#### **Installing a Drum Cartridge**

**1** Unpack a new drum cartridge.

 $\bigwedge$  CAUTION: The protective cover of the drum comes off while inserting the drum cartridge into the cartridge slot. You do not **need to remove it in advance.**

**2** Hold both sides of the drum cartridge with your hands, insert the drum cartridge into the cartridge slot, and then push it in halfway.

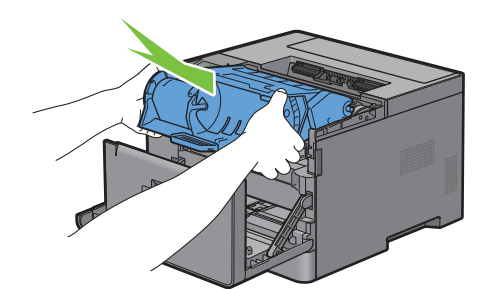

**3** Grasp the handle on the front of the drum cartridge, and then push and install the drum cartridge until it stops.

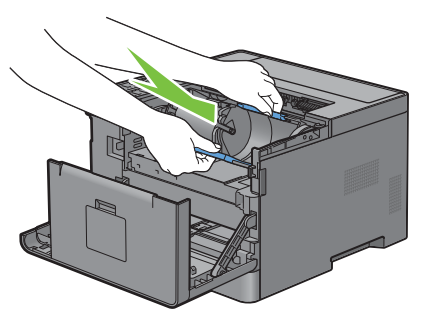

**4** To remove the toner cartridge from the old drum cartridge, grasp the toner cartridge lock lever, and then raise it upward to unlock.

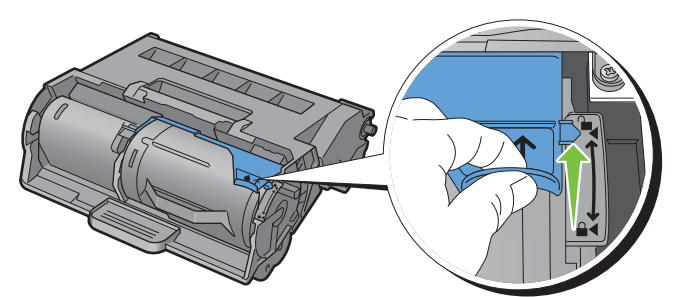

**5** Grasp the handle on the toner cartridge, and then pull it out of the old drum cartridge.

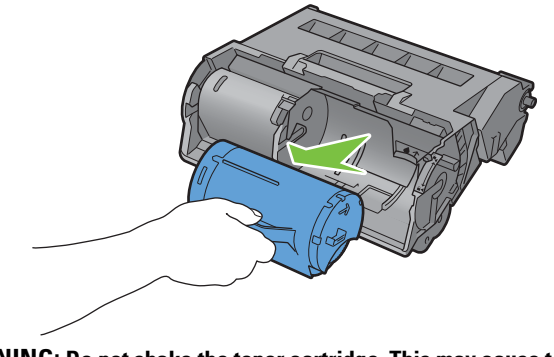

- **WARNING:** Do not shake the toner cartridge. This may cause toner spills.
- **WARNING:** Keep the removed toner cartridge on a level surface.

**6** Install the removed toner cartridge to the new drum cartridge in the printer. Make sure that the two tabs of the toner cartridge align with the grooves on the printer, and then insert it into the printer until it clicks into place.

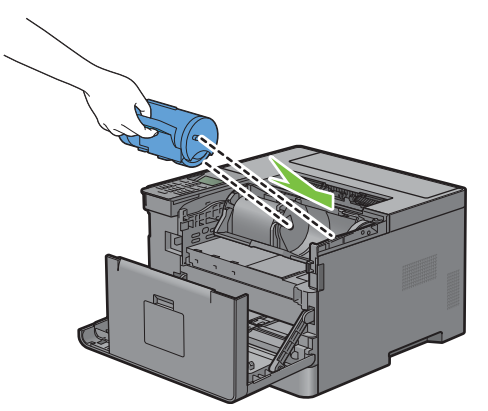

**7** Grasp the toner cartridge lock lever, and then pull it down until it stops.

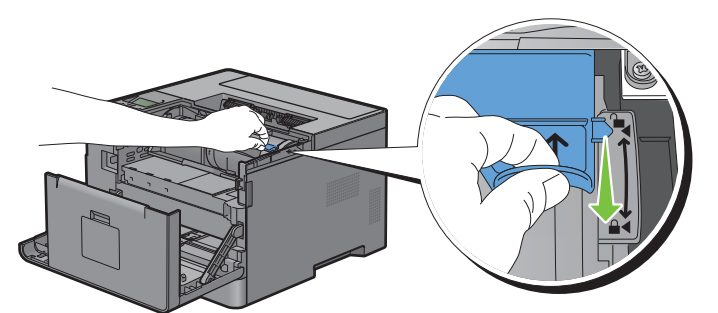

**8** Close the front cover.

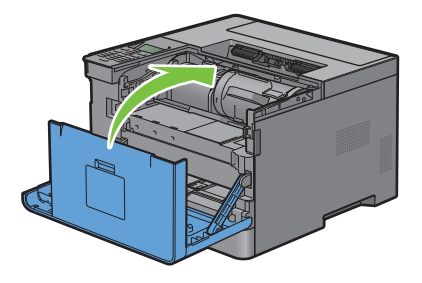

## <span id="page-251-0"></span>**Replacing the Fusing Unit, the Transfer Unit, and the Retard Roller**

You need to replace all three parts (the Fusing Unit, Transfer Unit, and retard roller) at a time. Both the Transfer Unit and the retard roller for replacement come with a new fusing Unit.

**WARNING: Before performing any of the following procedures, read and follow the safety instructions in the Important Information.**

## <span id="page-251-1"></span>**Replacing the Fusing Unit**

**WARNING: Before performing any of the following procedures, read and follow the safety instructions in the Important Information.**

#### **Removing the Fusing Unit**

- **1** Turn off the printer, and wait for 40 minutes.
- **2** Pull the rear cover handle to open the rear cover.

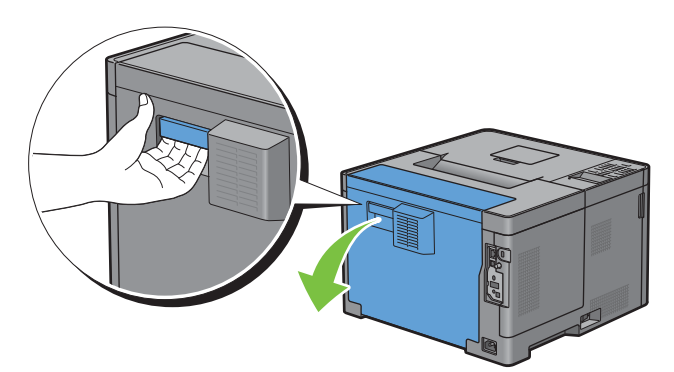

**3** Raise the two gray levers on the both sides of the fusing unit to unlock.

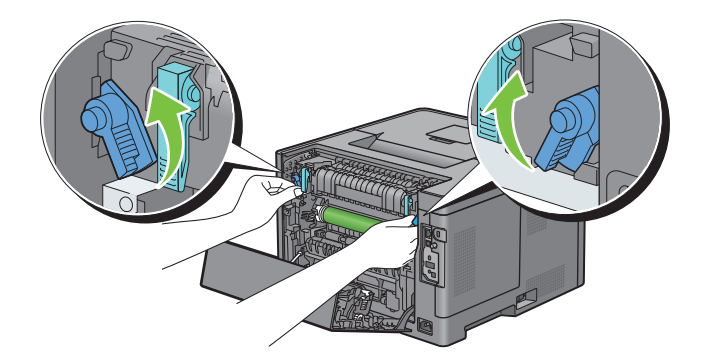
**4** Grasp the grips on both sides of the fusing unit placing thumb on the knurling, and then pull out the unit.

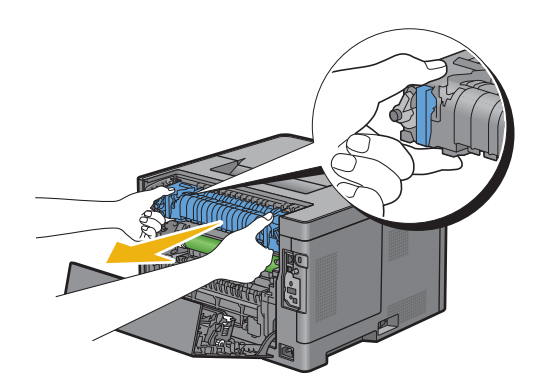

#### **Installing a Fusing Unit**

- **1** Unpack a new fusing unit.
- **2** Remove the packing material from the fusing unit.
- **3** Insert the fusing unit into the printer until it clicks.
	- **NOTE:** Hold both sides of the fusing unit with your hands.
	- $\mathscr{U}$ **NOTE:** Make sure that the fusing unit is firmly set in the slots and cannot be moved easily.

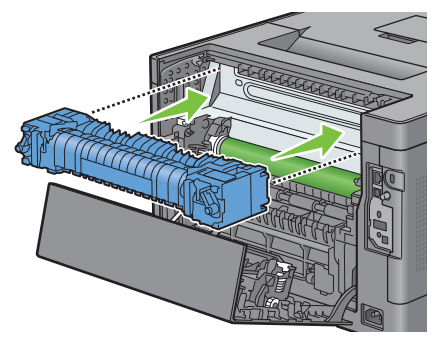

**4** Lower the two gray levers to lock the fusing unit.

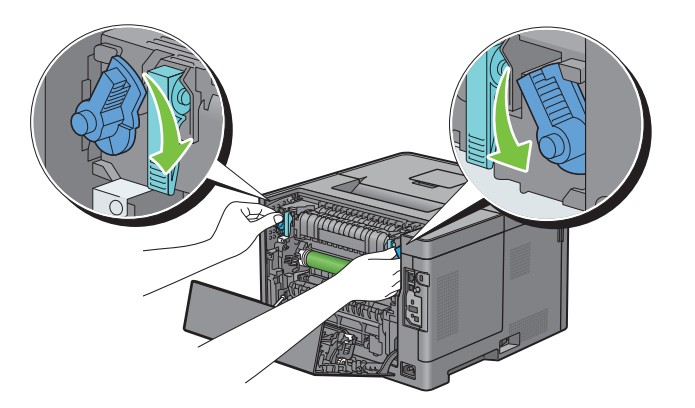

#### **Removing the Transfer Unit**

**1** Push the tabs on both sides of the transfer unit inward, and then lift it out of the printer.

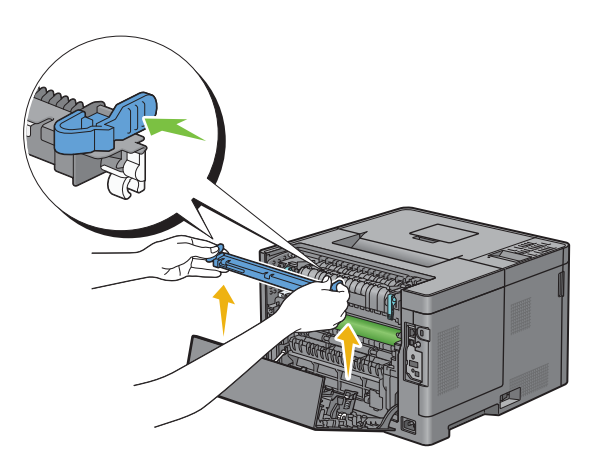

#### **Installing a Transfer Unit**

- **1** Unpack a new Transfer Unit.
- **2** Hold the Transfer Unit by both its ends.

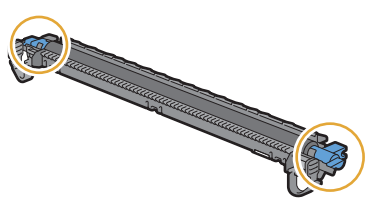

**3** Push the both ends of the Transfer Unit inward, put it on the Duplex Unit and then rotate the Transfer Unit forward.

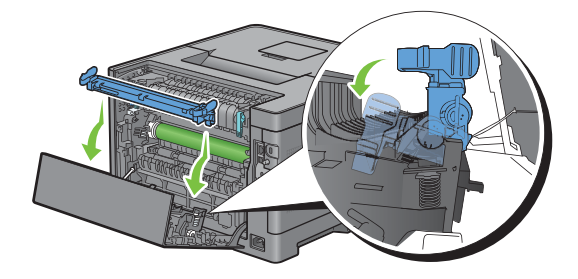

**4** Make sure that the arrow marks on the Transfer Unit and the printer face each other, and then press the two tabs on Transfer Unit inward to lock.

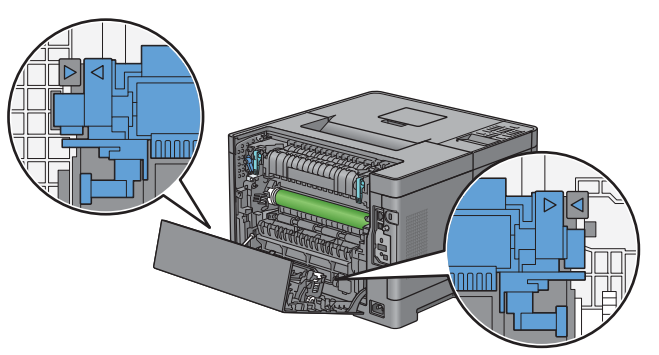

**5** Close the rear cover.

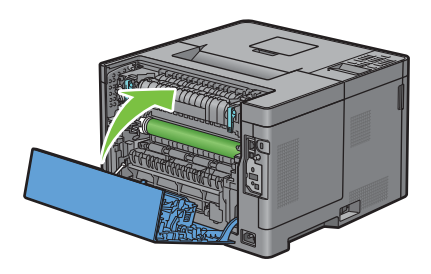

#### **Removing the Retard Roller in Tray1**

**1** Pull tray1 out of the printer about 200 mm.

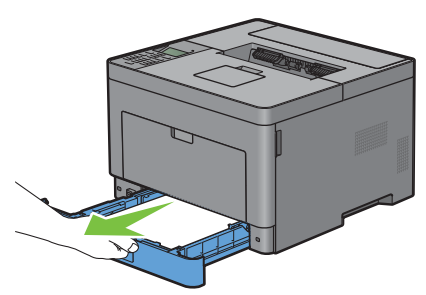

**2** Hold tray1 with both hands, and remove it from the printer.

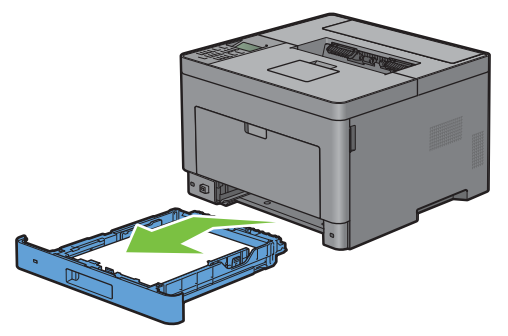

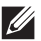

**NOTE:** Be sure to remove all the paper from tray1 before removing the retard roller.

**3** Slightly pressing down the lock lever on tray1 to the right with one hand, raise the retard roller with the other hand.

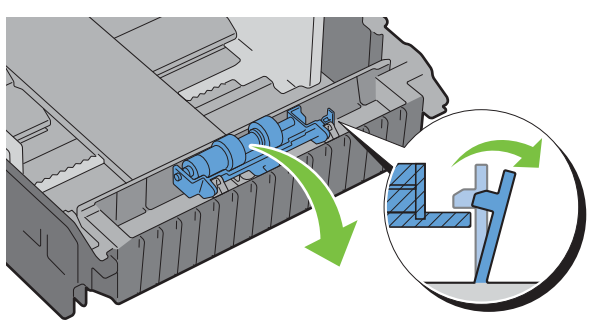

**4** Slide the retard roller to the left to remove it from tray1.

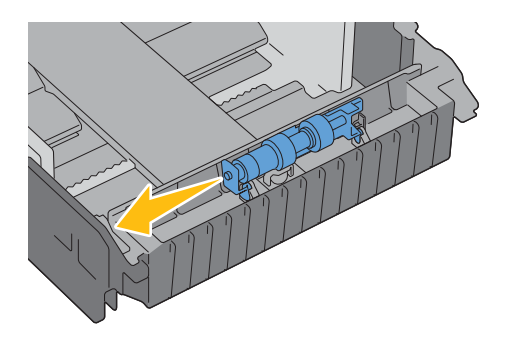

#### **Installing a Retard Roller in Tray1**

- **1** Unpack a new retard roller.
- **2** Hold the both ends of the new retard roller, and attach it by sliding the two axles of the retard roller into the holes on tray1.

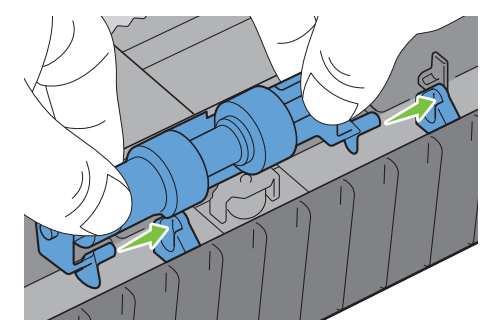

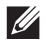

*M* NOTE: Be careful not to touch the rubber rollers.

**3** While pressing the lock lever on tray1 slightly to the right, press down the retard roller until it clicks, and then release the lock lever.

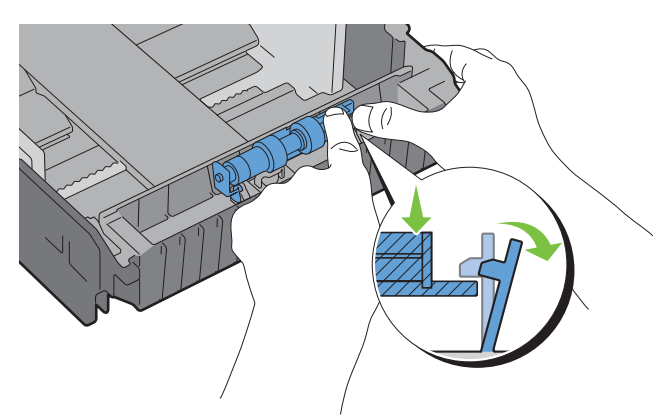

**4** Load paper in tray1, and then insert the tray into the printer and push until it stops.

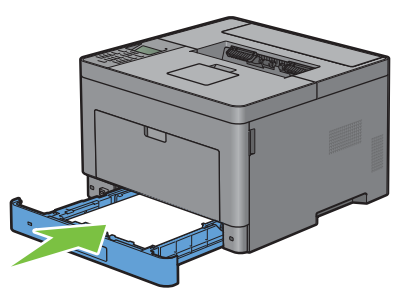

**NOTE:** After replacing the fusing unit, be sure to initialize its life counter by following the instructions in the accompanying manual.

#### **Cleaning Inside the Printer**

Clean the feed roller inside the printer if print media does not feed correctly.

**1** Turn off the printer and disconnect the power cable.

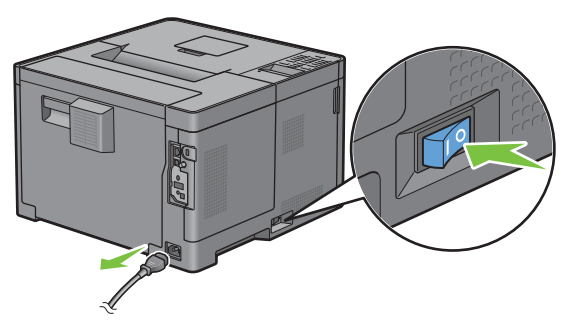

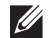

**NOTE:** The data in the memory are cleared when the printer is turned off.

Gently pull open the MPF cover.

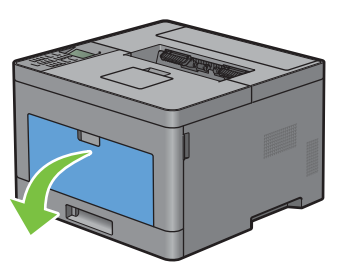

Grasp both sides of the MPF, and then pull the MPF from the printer.

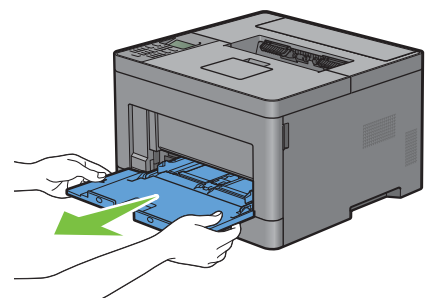

Pull tray1 out of the printer about 200 mm.

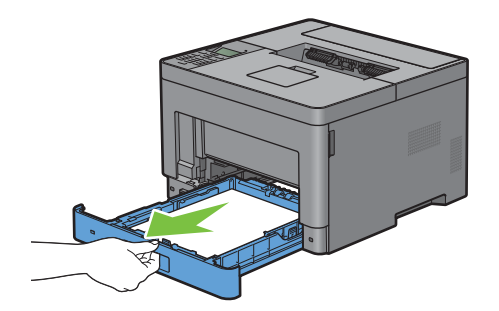

Hold tray1 with both hands, and remove it from the printer.

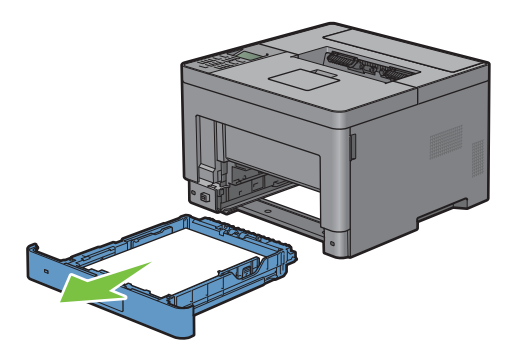

**6** Wipe the feed roller inside the printer with a cloth moistened with water.

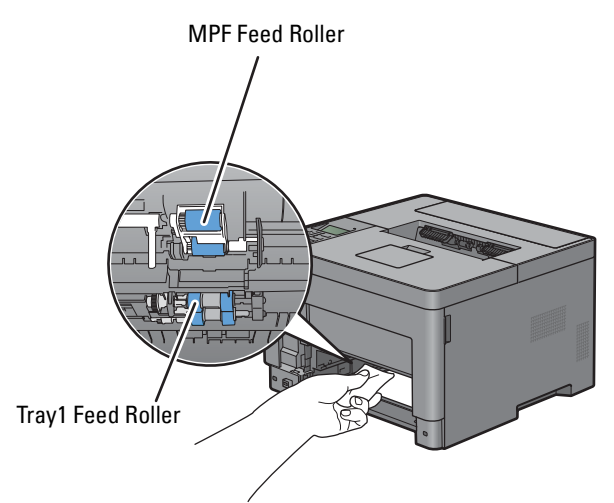

**7** Insert tray1 into the printer, and push until it stops.

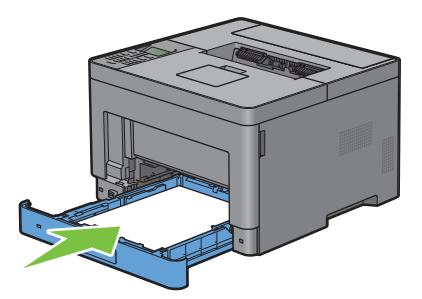

**NOTE:** Do not use excessive force on the tray. Doing so could damage the tray or the inside of the printer.

**8** Insert the MPF into the printer, push until it stops, and close the cover.

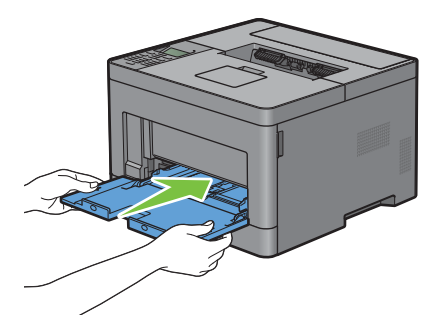

### **Moving the Printer**

This section describes how to move the printer.

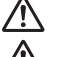

**WARNING:** Two people are required to move the printer.

**WARNING: To prevent you from dropping the printer and getting backache or injuries, lift the printer by firmly gripping the recessed areas on both sides of the printer. Never lift the printer by gripping any other areas.**

**NOTE:** If the optional 550-sheet feeder has been installed, uninstall the optional 550-sheet feeder before moving the printer. If the optional 550-sheet feeder is not fixed securely to the printer, it may fall to the ground and cause injuries. For details on how to uninstall the optional 550-sheet feeder, see ["Removing the Optional 550-Sheet Feeder](#page-260-0)."

**1** Turn off the printer and disconnect the power cord, interface cable, and any other cables.

**NOTE:** The data in the memory are cleared when the printer is turned off.

**2** Remove any paper in the output tray and retract the output tray extension.

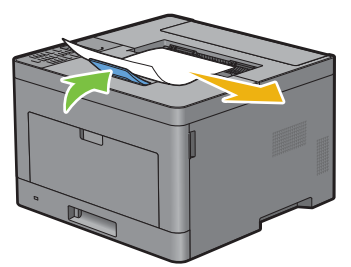

**3** Lift the printer and move it gently.

*MOTE:* If you move the printer over a long distance, remove the toner cartridge from the printer to prevent toner from spilling, and pack the printer inside a box.

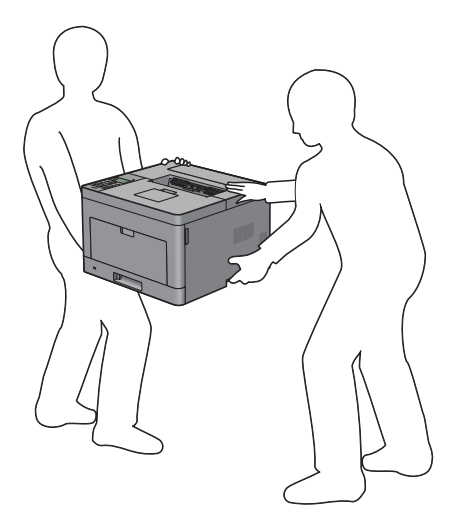

### <span id="page-260-0"></span>**Removing the Optional 550-Sheet Feeder**

**WARNING:** When you remove the optional 550-sheet feeder (Tray2), be sure to turn off the printer, unplug the power cable, and **disconnect all cables from the rear of the printer before starting these tasks.**

- **1** Ensure that the printer is turned off, and then disconnect all cables from the rear of the printer.
- **2** Remove any paper loaded on the MPF.

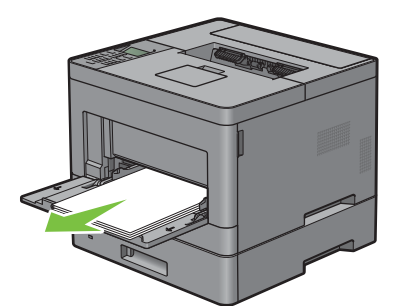

**3** Grasp both sides of the MPF, and then pull it out of the printer.

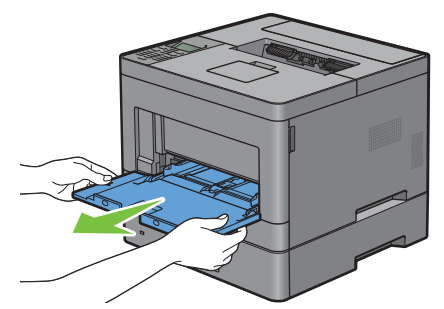

**4** Pull the tray1 out of the printer about 200 mm.

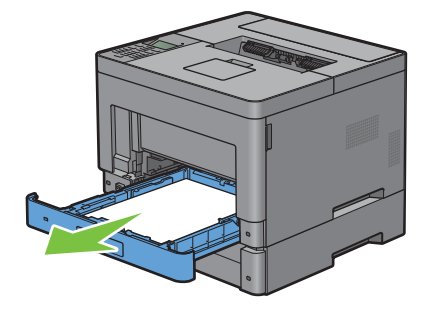

**5** Hold tray1 with both hands, and remove it from the printer.

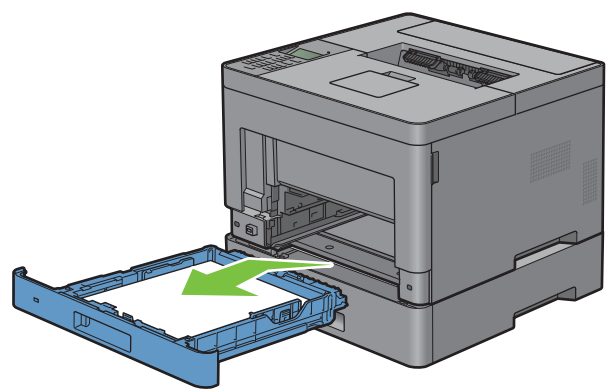

**6** Remove the two screws joining the printer and the optional 550-sheet feeder by unscrewing them with a coin or similar object.

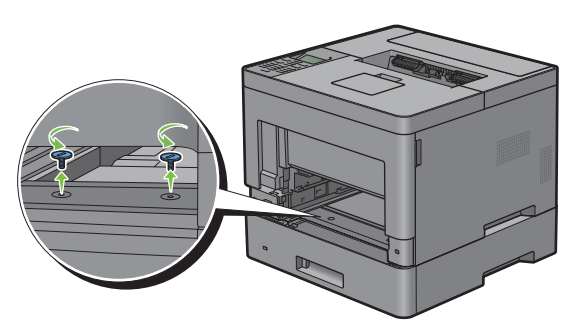

- **7** Gently lift the printer off the optional 550-sheet feeder, and place it on a level surface.
- **WARNING:** Two people are required to lift the printer.

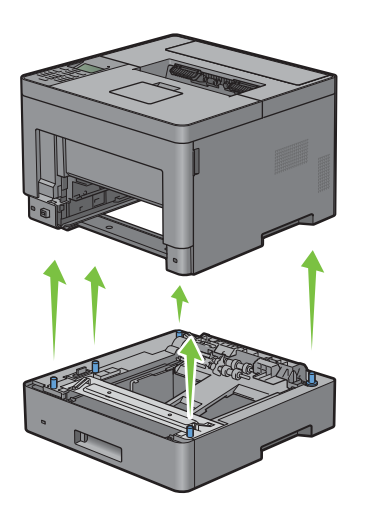

**8** Insert the tray1 into the printer, and push until it stops.

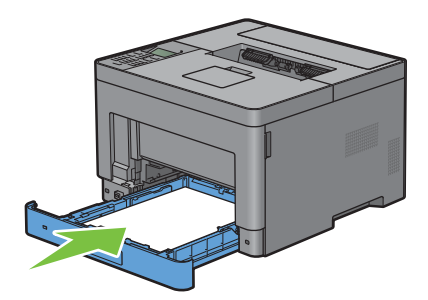

 $\triangle$  CAUTION: Do not use excessive force on the tray. Doing so could damage the tray or the inside of the printer.

**9** Insert the MPF into the printer.

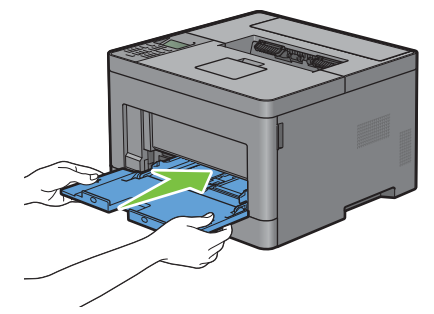

**10** Re-connect all cables into the rear of the printer and turn on the printer.

### **Removing the Optional Wireless Adapter**

**WARNING:** When you remove the optional wireless adapter, be sure to turn off the printer, unplug the power cable, and **disconnect all cables from the back of the printer before starting these tasks.**

- **1** Ensure that the printer is turned off.
- **2** Turn the screw on the left side cover counterclockwise to remove it.

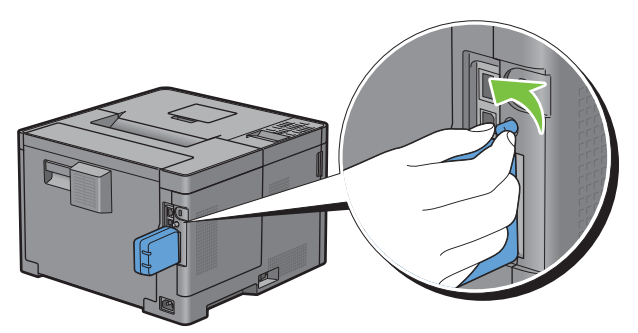

**3** Slide the left side cover towards the rear of the printer.

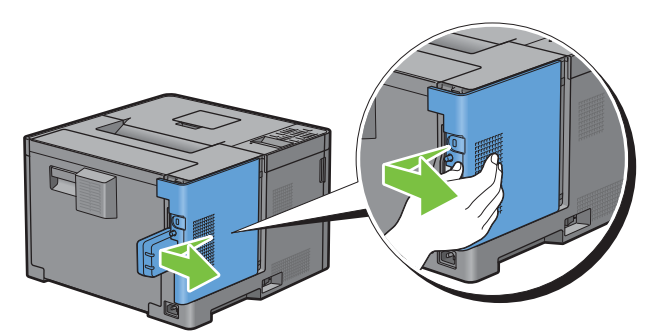

- **4** Open the left side cover completely.
- **5** Remove the wireless adapter from the printer by releasing the adapter's hook while pushing the wireless adapter towards the front of the printer.

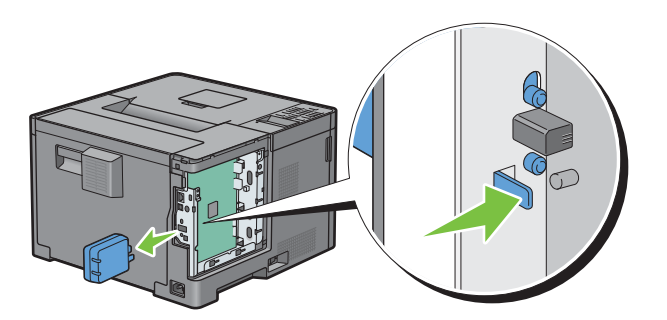

Close the left side cover, and then slide it towards the front of the printer.

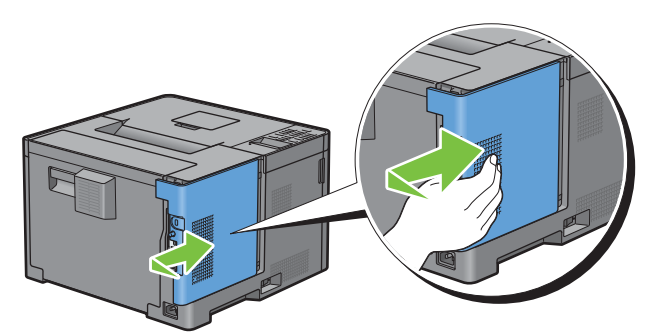

Turn the screw clockwise.

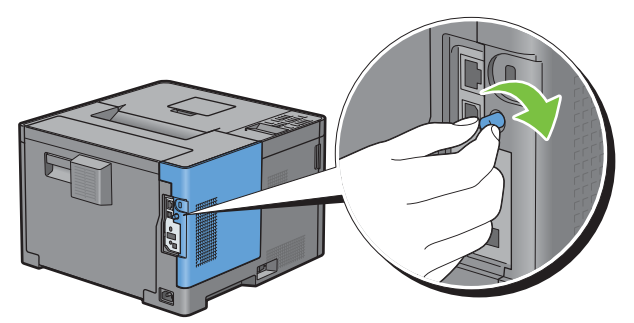

Turn on the printer.

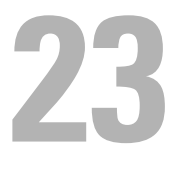

## **Clearing Jams**

Careful selection of appropriate print media and proper loading allow you to avoid paper jams. See ["Print Media](#page-174-0)  [Guidelines](#page-174-0)" for more information.

*M* **NOTE:** Before buying large quantities of any print media, it is recommended to try a sample first.

### **Avoiding Jams**

- Use only recommended print media. See "[Print Media Guidelines"](#page-174-0) for more information.
- See ["Loading Print Media in Tray1 and the Optional 550-Sheet Feeder"](#page-180-0) and ["Loading Print Media in the MPF"](#page-181-0) to load print media properly.
- Do not overload the print media sources. Ensure that the print media stack height does not exceed the maximum height indicated by the load-line labels in the tray.
- Do not load wrinkled, creased, damp, or curled print media.
- Flex, fan, and straighten print media before you load it. If a jam occurs with print media, try feeding one sheet at a time through the multipurpose feeder (MPF).
- Do not use print media that you have cut or trimmed yourself.
- Do not mix print media sizes, weights, or types in the same print media source.
- Ensure that the recommended print side is face up when you insert the print media.
- Keep print media stored in an acceptable environment. For more information, see ["Storing Print Media.](#page-245-0)"
- Do not remove the feeding tray during a print job.
- Push trayl or the optional 550-sheet feeder (tray2) in firmly after loading.
- Ensure that all cables that connect to the printer are correctly attached.
- Overtightening the guides may cause jams.
- Wipe the retard rollers in the tray or MPF with a cloth that is slightly dampened with water if jams caused by misfeeding paper occur frequently.

### **Identifying the Location of Paper Jams**

**WARNING:** Do not attempt to clear any jams using tools or instruments. This may permanently damage the printer.

The following illustration shows where paper jams may occur along the print media path.

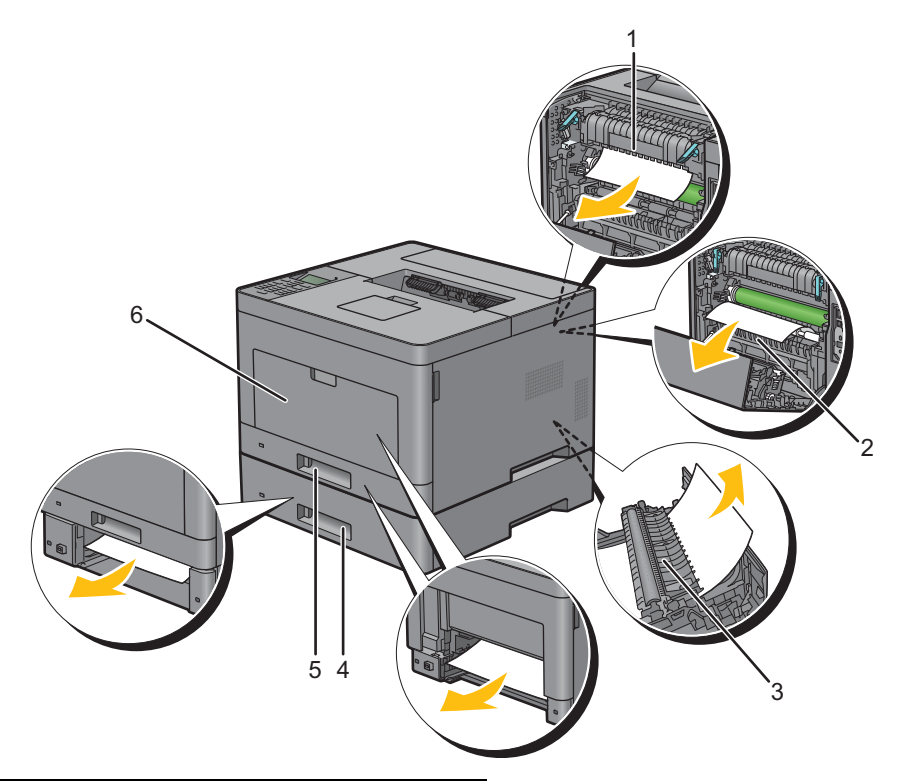

- Fusing Unit
- Regi Roll
- Duplex Unit
- Optional 550-Sheet Feeder
- Tray1
- MPF

### **Clearing Paper Jams From the MPF**

**NOTE:** To resolve the error displayed on the LCD panel, you must clear all print media from the print media path.

**1** Remove any paper loaded on the MPF

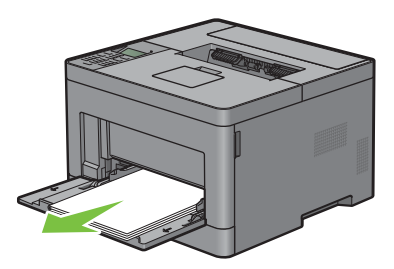

**2** Grasp both sides of the MPF, and then pull it out of the printer.

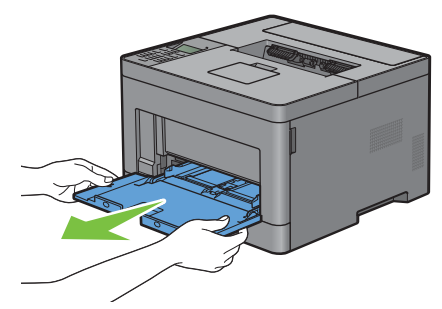

**3** Pull tray1 out of the printer about 200 mm.

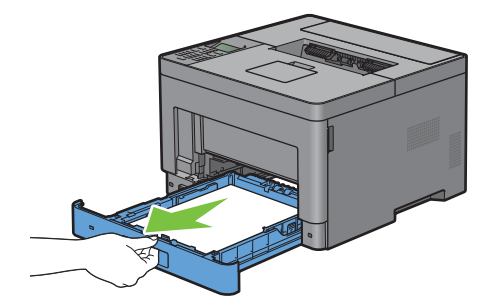

**4** Hold tray1 with both hands, and remove it from the printer.

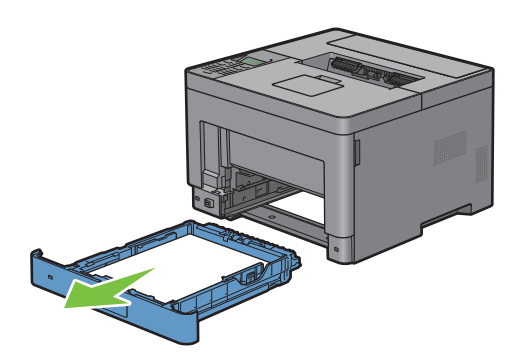

Pull the rear cover handle to open the rear cover.

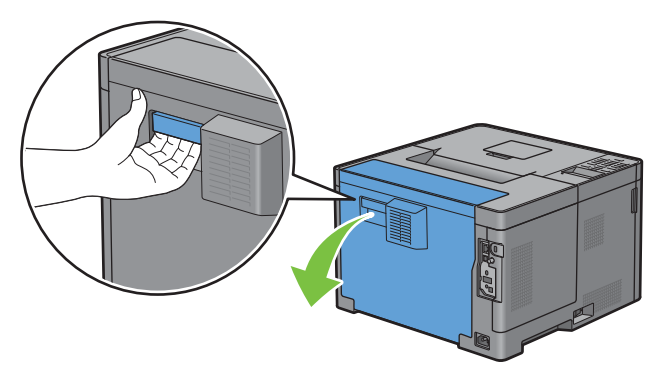

Remove the jammed paper.

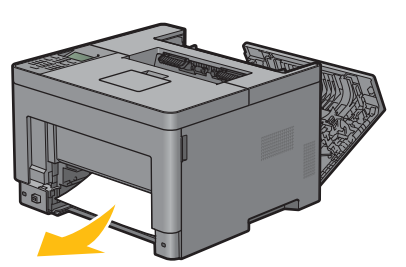

Insert tray1 into the printer, and push until it stops.

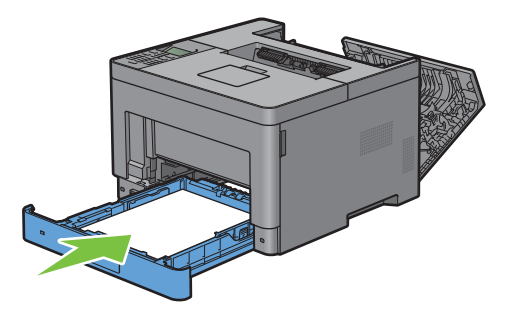

Insert the MPF into the printer.

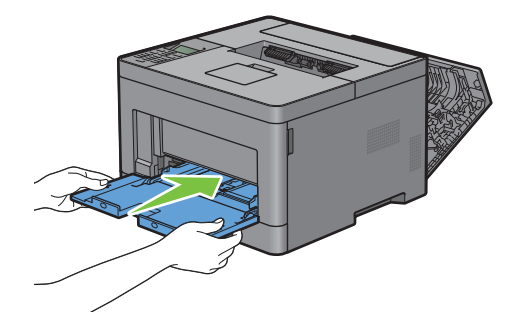

**9** Close the rear cover.

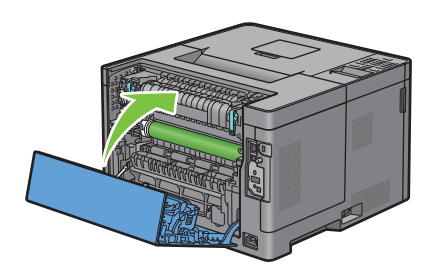

### **Clearing Paper Jams From Tray1**

**NOTE:** To resolve the error displayed on the LCD panel, you must clear all print media from the print media path.

**1** Open the MPF cover, or remove the remaining documents from the MPF.

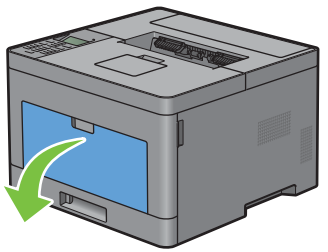

**2** Grasp both sides of the MPF, and then pull the MPF from the printer.

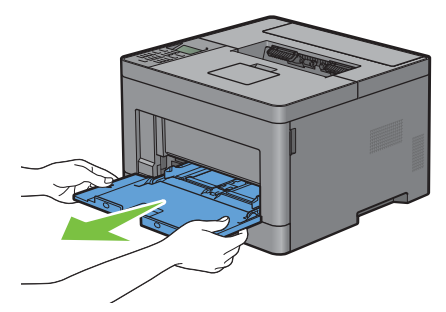

**3** Pull tray1 out of the printer about 200 mm.

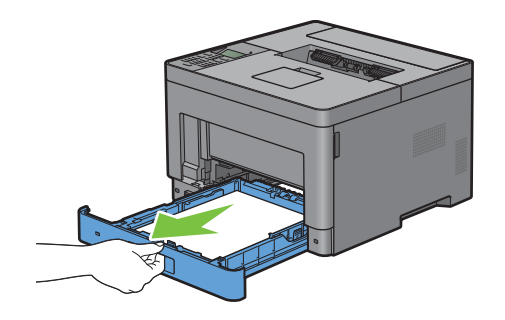

Hold tray1 with both hands, and remove it from the printer.

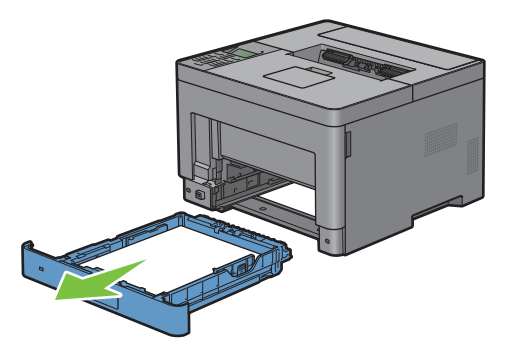

Pull the rear cover handle to open the rear cover.

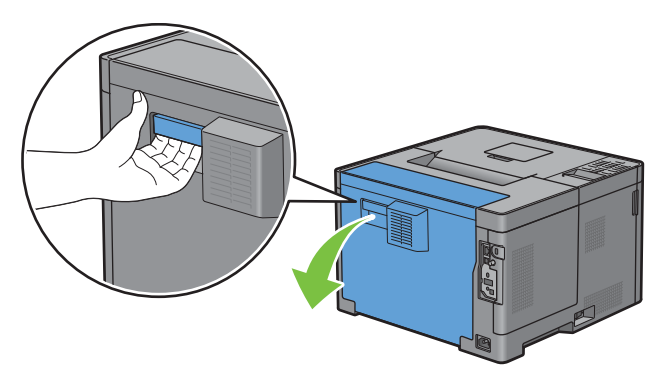

Remove the jammed paper.

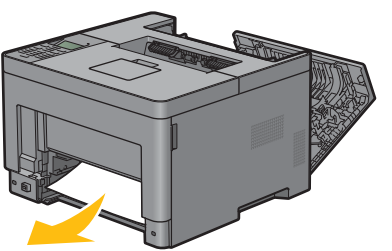

Insert tray1 into the printer, and push until it stops.

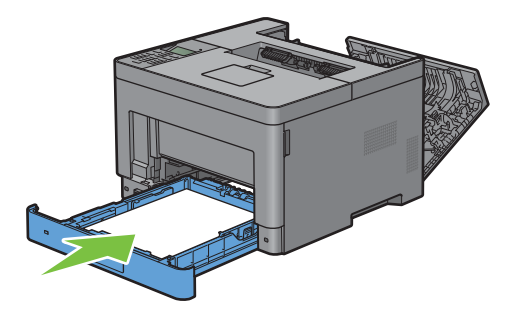

**8** Insert the MPF into the printer, push until it stops, and close the cover.

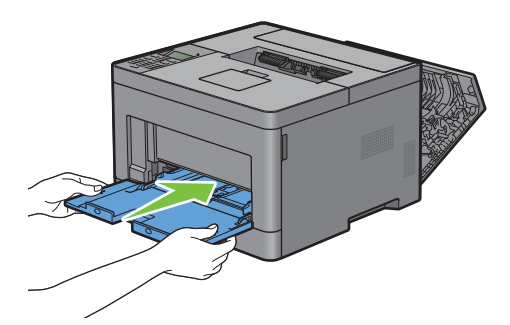

**9** Close the rear cover.

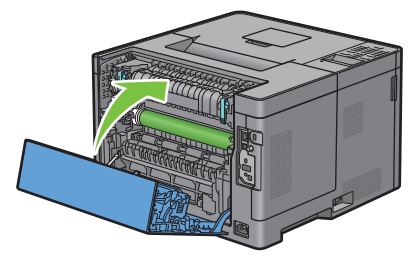

10 Press the  $\checkmark$  (Set) button.

### **Clearing Paper Jams From the Fusing Unit**

**NOTE:** To resolve the error displayed on the LCD panel, you must clear all print media from the print media path.

#### **If status code: 050-130 appears:**

**1** Pull the rear cover handle to open the rear cover.

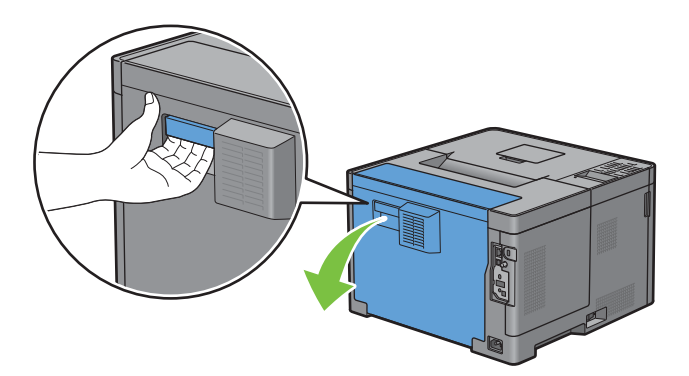

Lift the levers on both sides of the fusing unit.

**WARNING:** The fusing unit is hot. Do not touch it, doing so may cause burns.

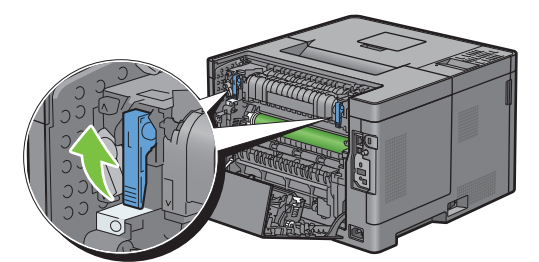

If the document is jammed under the fusing unit, remove the jammed document from under the fusing unit.

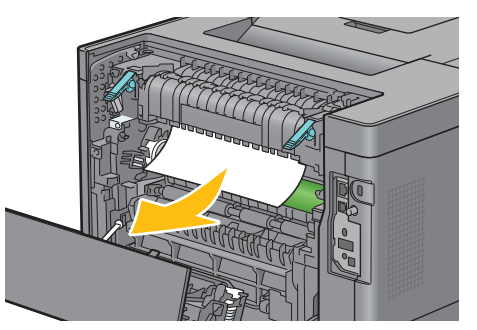

If the document is jammed above the fusing unit, raise the tab of the inner part, and turn it to open.

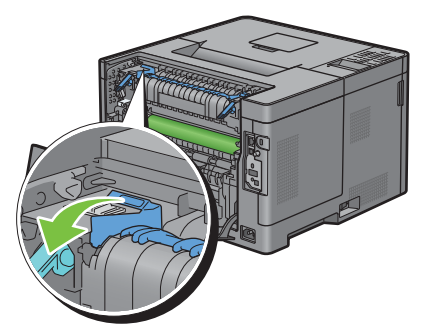

Remove the jammed document from above the fusing unit.

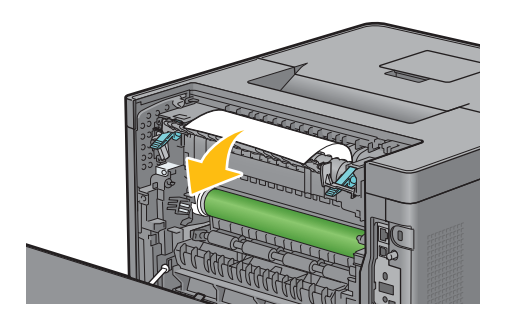

**6** Replace the inner part.

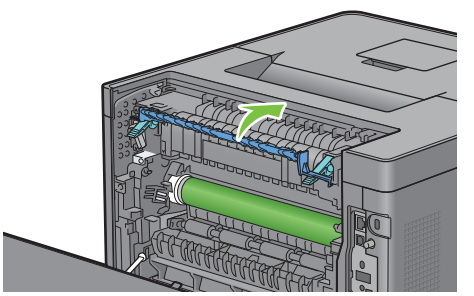

**7** Press down the levers on both sides of the fusing unit.

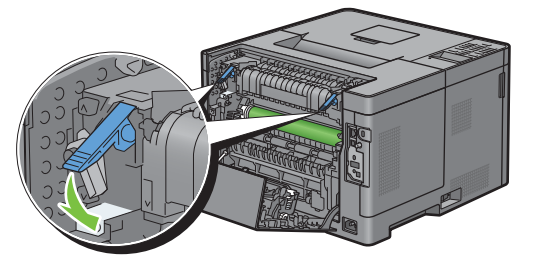

**8** Close the rear cover.

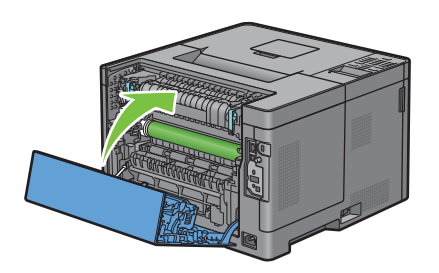

### **Clearing Paper Jams From the Duplexer**

 $\bigwedge$  CAUTION: Ensure that nothing touches or scratches the surface (the roll made with sponge) of the Transfer Unit. Scratches, **dirt, or oil from your hands on the roll of the Transfer Unit may reduce print quality.**

 $\triangle$  CAUTION: Protect the drum of the drum cartridge against bright light. If the rear cover remains open for more than 3 minutes, **print quality may deteriorate.**

**NOTE:** To resolve the error displayed on the LCD panel, you must clear all print media from the print media path.

#### **If status code: 050-131 appears:**

**1** Pull the rear cover handle to open the rear cover.

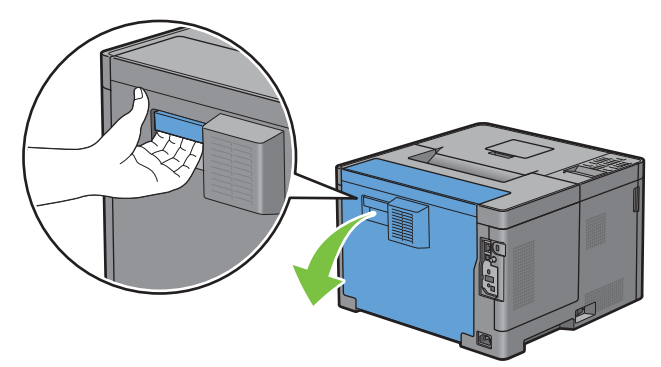

**2** Remove the jammed paper from the duplexer.

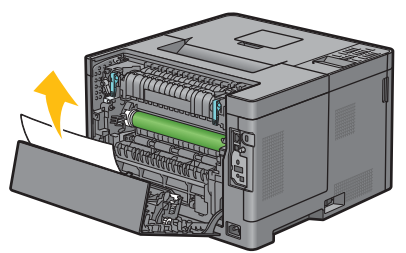

**3** Close the rear cover.

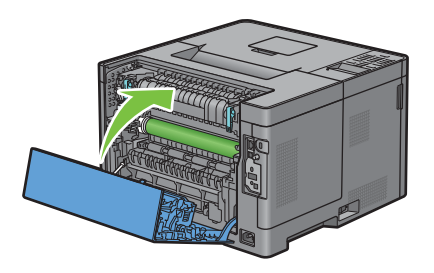

### **Clearing Paper Jams From the Regi Roll**

 $\bigwedge$  CAUTION: Ensure that nothing touches or scratches the surface (the roll made with sponge) of the Transfer Unit. Scratches, **dirt, or oil from your hands on the roll of the Transfer Unit may reduce print quality.**

 $\triangle$  CAUTION: Protect the drum of the drum cartridge against bright light. If the rear cover remains open for more than 3 minutes, **print quality may deteriorate.**

*M* NOTE: To resolve the error displayed on the LCD panel, you must clear all print media from the print media path.

#### **If status code: 050-142 appears:**

Open the MPF, or remove the remaining documents from the MPF.

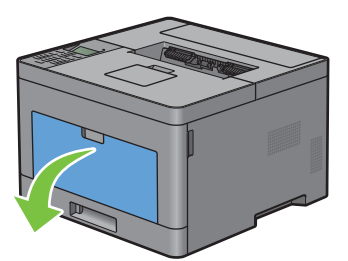

Grasp both sides of the MPF, and then pull the MPF from the printer.

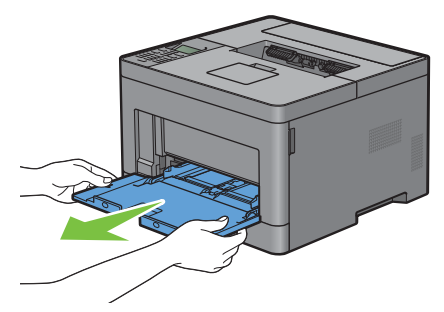

Pull tray1 from the printer about 200 mm.

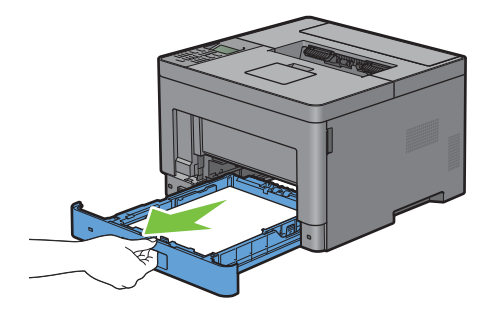

Hold tray1 with both hands, and remove it from the printer.

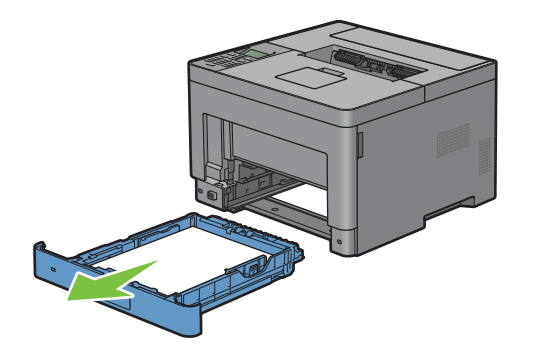

Pull the rear cover handle to open the rear cover.

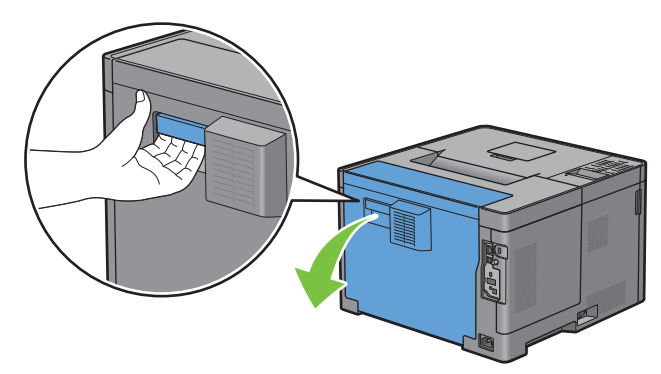

Remove the jammed paper from the regi roll.

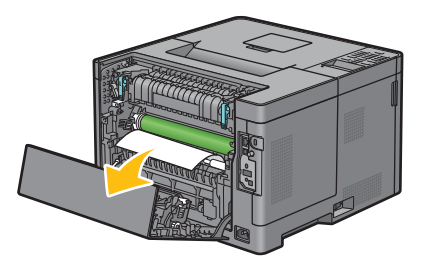

Insert the trayl into the printer, and push until it stops.

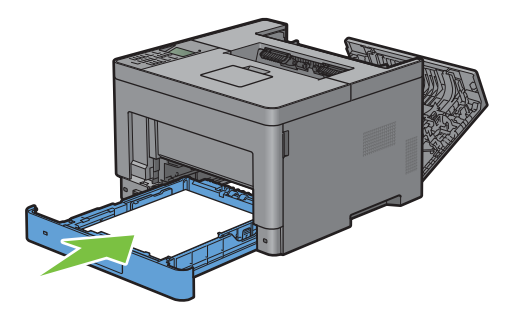

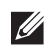

**NOTE:** Do not use excessive force on the tray. Doing so could damage the tray or the inside of the printer.

Insert the MPF into the printer, push until it stops, and close the MPF.

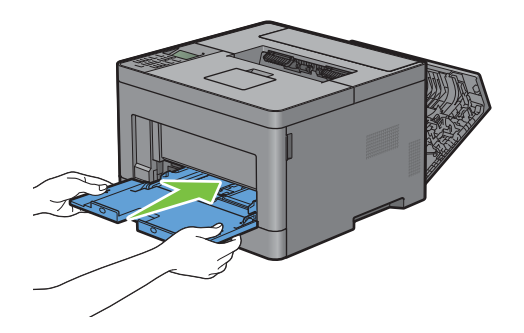

**9** Close the rear cover.

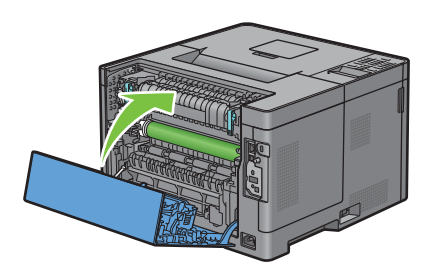

### **Clearing Paper Jams From the Optional 550-Sheet Feeder**

**NOTE:** To resolve the error displayed on the LCD panel, you must clear all print media from the print media path.

#### **If status code: 050-132 appears:**

**1** Open the MPF, or remove the remaining documents from the MPF.

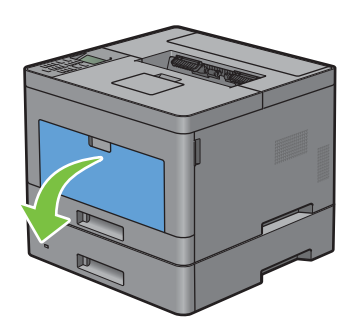

**2** Grasp both sides of the MPF, and then pull the MPF from the printer.

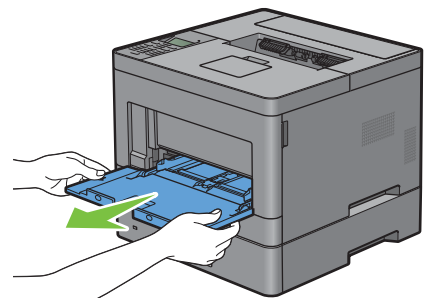

**3** Pull tray1 from the printer about 200 mm.

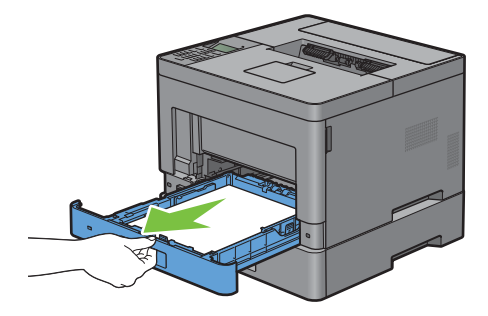

Hold tray1 with both hands, and remove it from the printer.

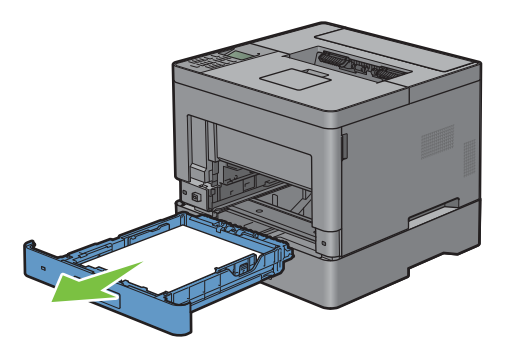

Pull the optional 550-sheet feeder from the printer about 200 mm.

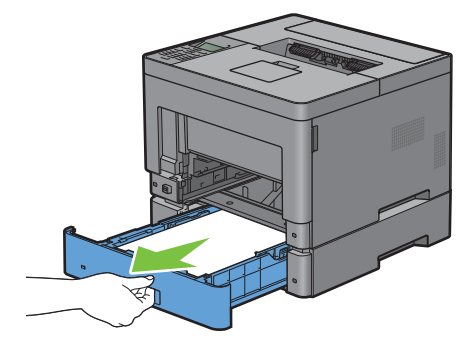

Hold the optional 550-sheet feeder with both hands, and remove it from the printer.

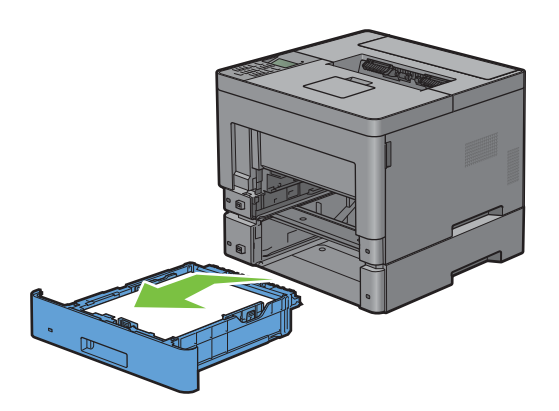

Pull the rear cover handle to open the rear cover.

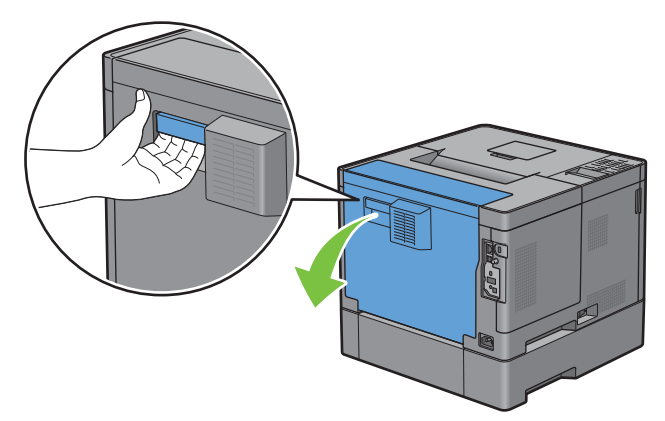

Remove the jammed paper.

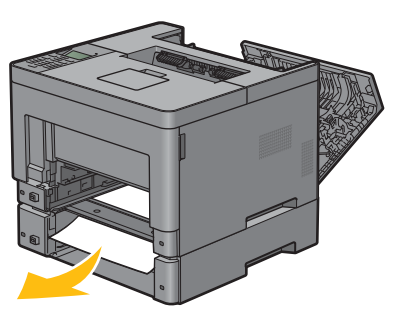

Insert the optional 550-sheet feeder into the printer, and push until it stops.

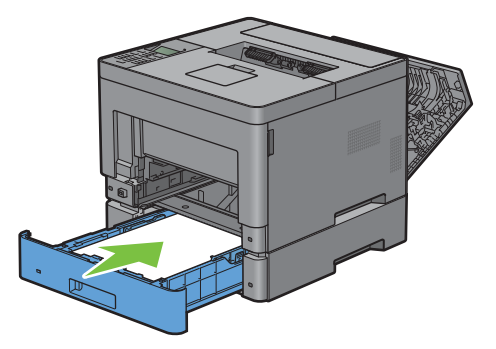

Insert tray1 into the printer, and push until it stops.

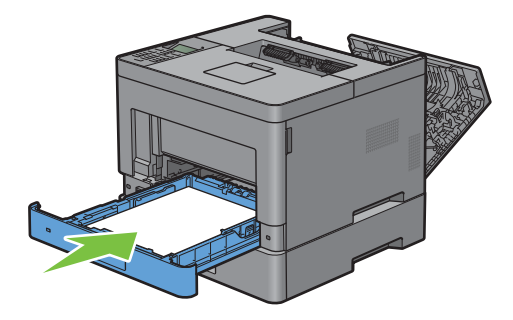

**11** Insert the MPF into the printer, push until it stops, and close the MPF.

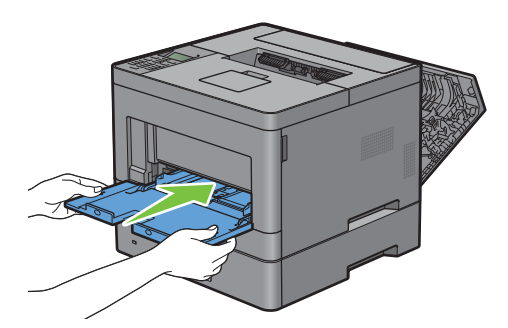

**12** Close the rear cover.

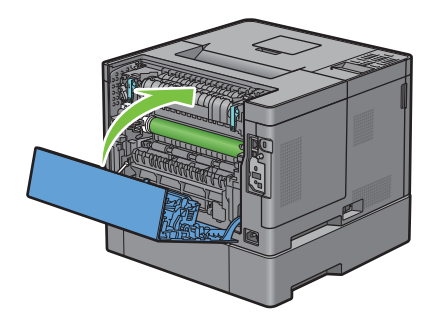

### **Clearing Paper Jams From the Trays**

#### **When status code 050-134 appears:**

**1** Open the MPF, or remove the remaining documents from the MPF.

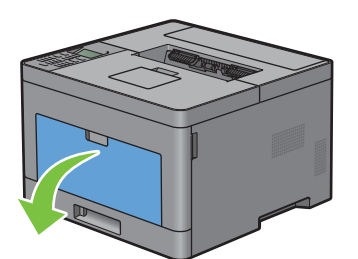

**2** Grasp both sides of the MPF, and then pull the MPF from the printer.

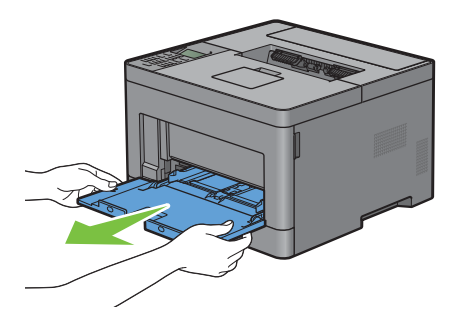

Pull tray1 from the printer about 200 mm.

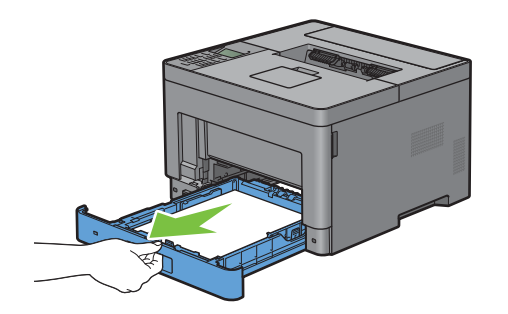

Hold tray1 with both hands, and remove it from the printer.

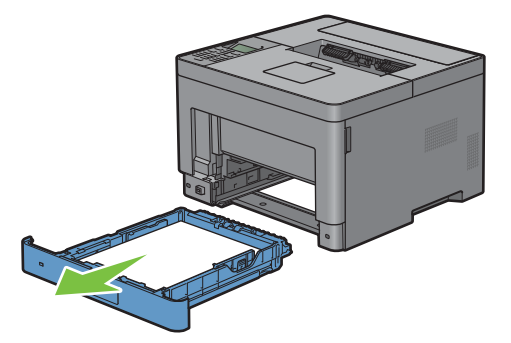

Remove the jammed paper.

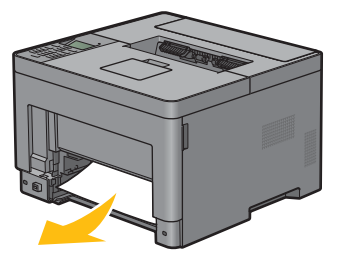

Insert tray1 into the printer, and push until it stops.

**NOTE:** Do not use excessive force on the tray. Doing so could damage the tray or the inside of the printer.

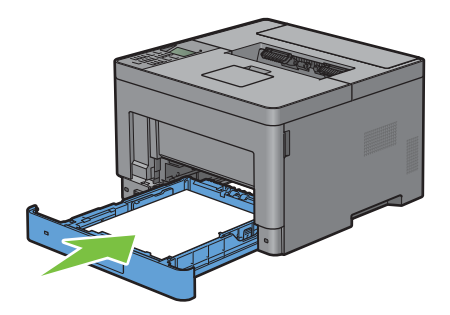

**7** Insert the MPF into the printer, push until it stops, and close the MPF.

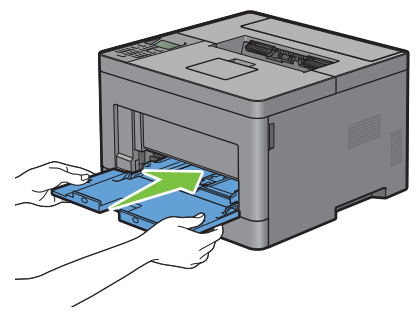

**8** Press the  $(\checkmark)$  (Set) button.

#### **When status code 050-133 appears:**

**1** Open the MPF, or remove the remaining documents from the MPF.

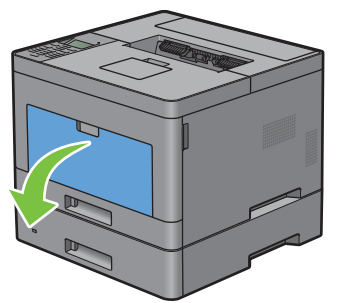

**2** Grasp both sides of the MPF, and then pull the MPF from the printer.

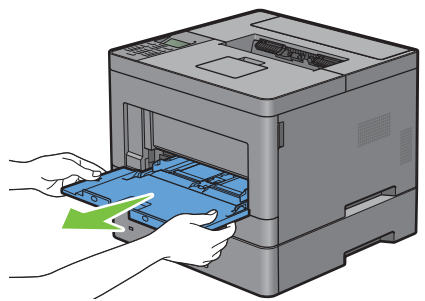

**3** Pull tray1 from the printer about 200 mm.

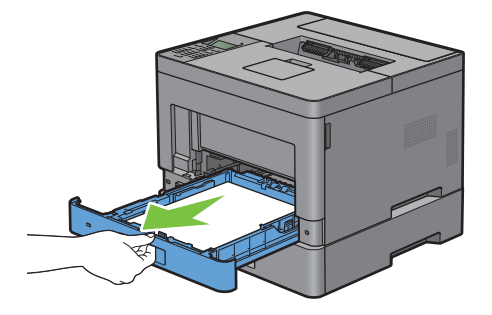

Hold tray1 with both hands, and remove it from the printer.

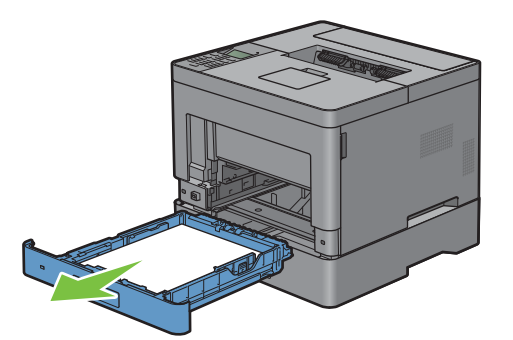

Pull the optional 550-sheet feeder from the printer about 200 mm.

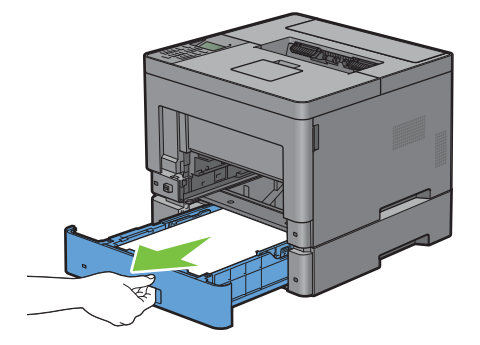

Hold the optional 550-sheet feeder with both hands, and remove it from the printer.

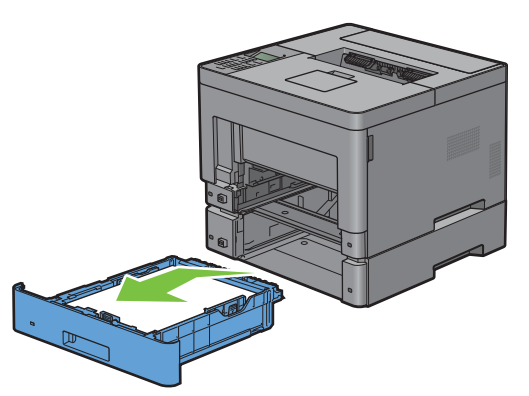

Remove the jammed paper.

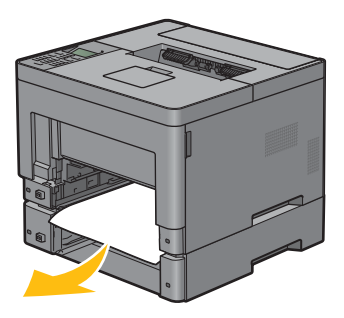

**8** Insert the optional 550-sheet feeder into the printer, and push until it stops.

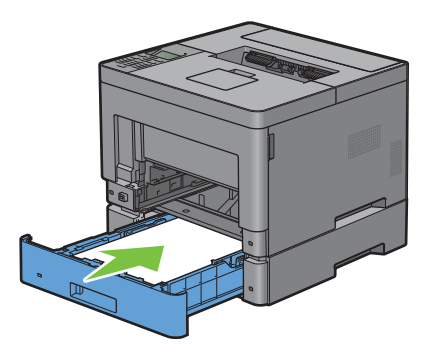

**9** Insert tray1 into the printer, and push until it stops.

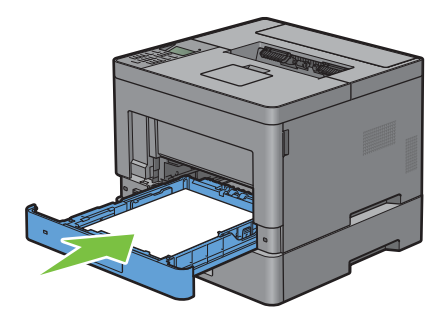

**10** Insert the MPF into the printer, push until it stops, and close the MPF.

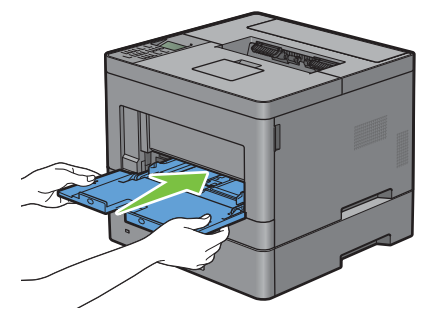

**11** Press the  $(\checkmark)$  (Set) button.

# **Troubleshooting**

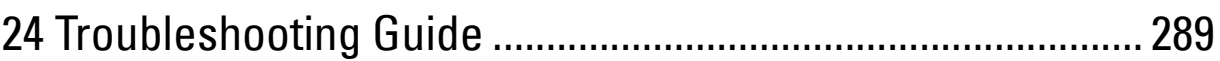
# **24**

# **Troubleshooting Guide**

## **Basic Printer Problems**

Some printer problems can be easily resolved. If a problem occurs with your printer, check each of the following:

- The power cable is plugged into the printer and a properly grounded electrical outlet.
- The printer is turned on.
- The electrical outlet is not turned off at any switch or breaker.
- Other electrical equipment plugged into the outlet is working.
- All options are properly installed.

If you have checked all of the above and still have a problem, turn off the printer, wait for 10 seconds, and then turn on the printer. This often fixes the problem.

**NOTE:** If error messages are displayed on the LCD panel or on your computer screen, follow the on-screen instructions to resolve the printer problems. For details about error messages and status codes, see "[Understanding Printer Messages.](#page-234-0)"

## **Display Problems**

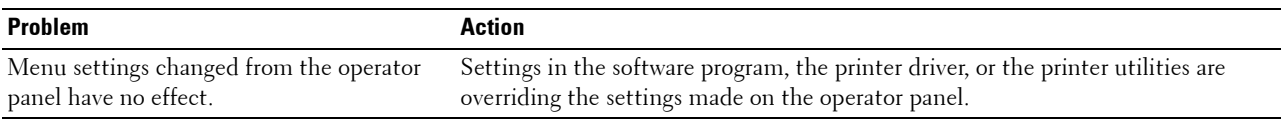

## **Printing Problems**

*M* **NOTE:** If Panel Lock Control is set to Enable, you need to enter the four-digit password to enter the Admin Settings menu.

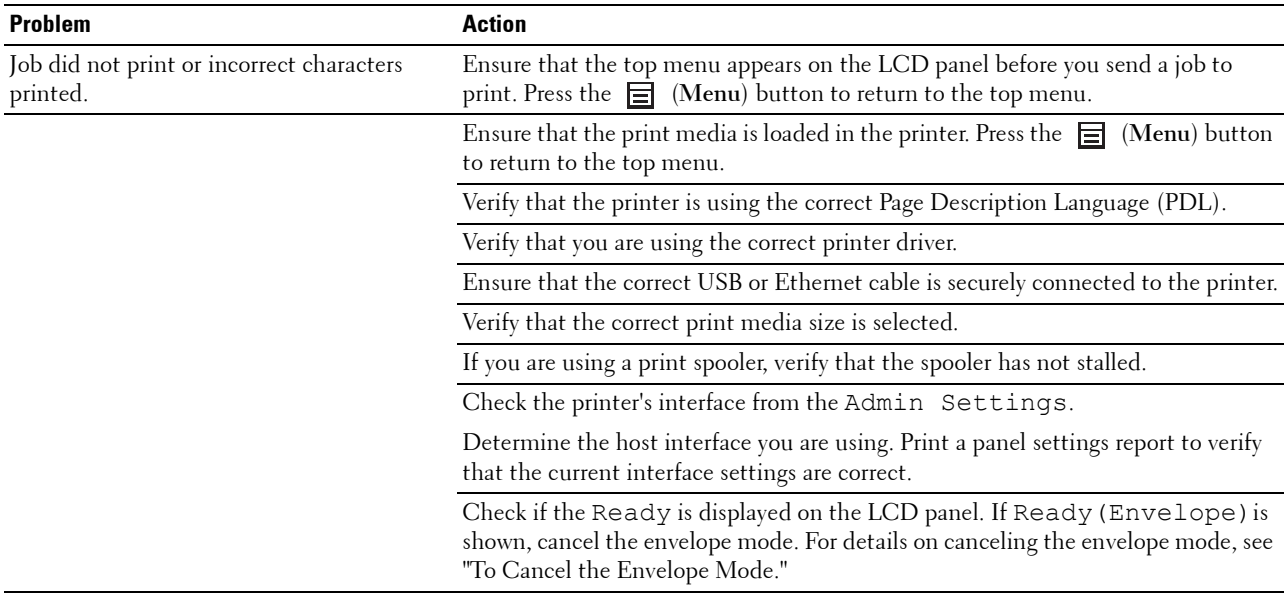

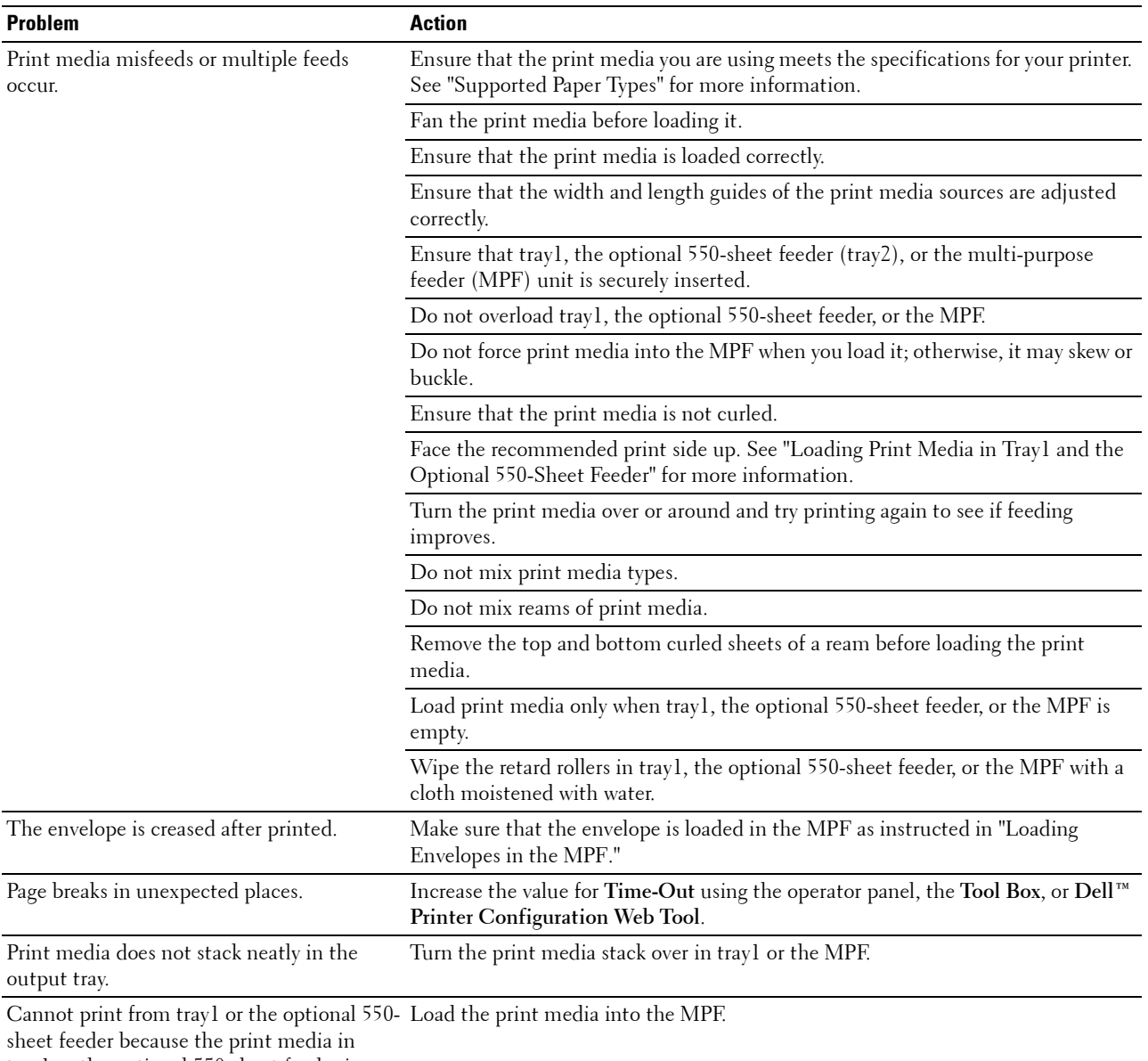

tray1 or the optional 550-sheet feeder is curled.

# **Print Quality Problems**

- **NOTE:** Some of the following procedures that use the Tool Box can also be performed using the operator panel or Dell Printer Configuration Web Tool. For information on how to use the operator panel and Dell Printer Configuration Web Tool, see "[Understanding the Printer Menus"](#page-134-0) and "[Dell™ Printer Configuration Web Tool](#page-96-0)."
- • [The output is too light](#page-290-0)
- • [Toner smears or print comes off](#page-291-0)
- • [Random spots/Blurred images](#page-292-0)
- • [The entire output is blank](#page-293-0)
- • [Streaks appear on the output](#page-294-0)
- • [Pitched dots](#page-295-0)
- • [Vertical blanks](#page-296-0)
- • [Ghosting](#page-298-0)
- • [Light-induced fatigue](#page-299-0)
- • [Fog](#page-299-1)
- • [Bead-Carry-Out \(BCO\)](#page-300-0)
- • [Jagged characters](#page-301-0)
- • [Banding](#page-302-0)
- • [Auger mark](#page-303-0)
- • [Wrinkled/Stained paper](#page-303-1)
- • [Damage on the leading edge of paper](#page-304-0)

#### <span id="page-290-0"></span>**The output is too light**

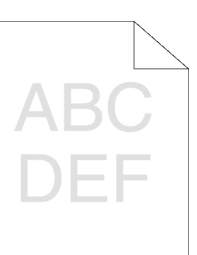

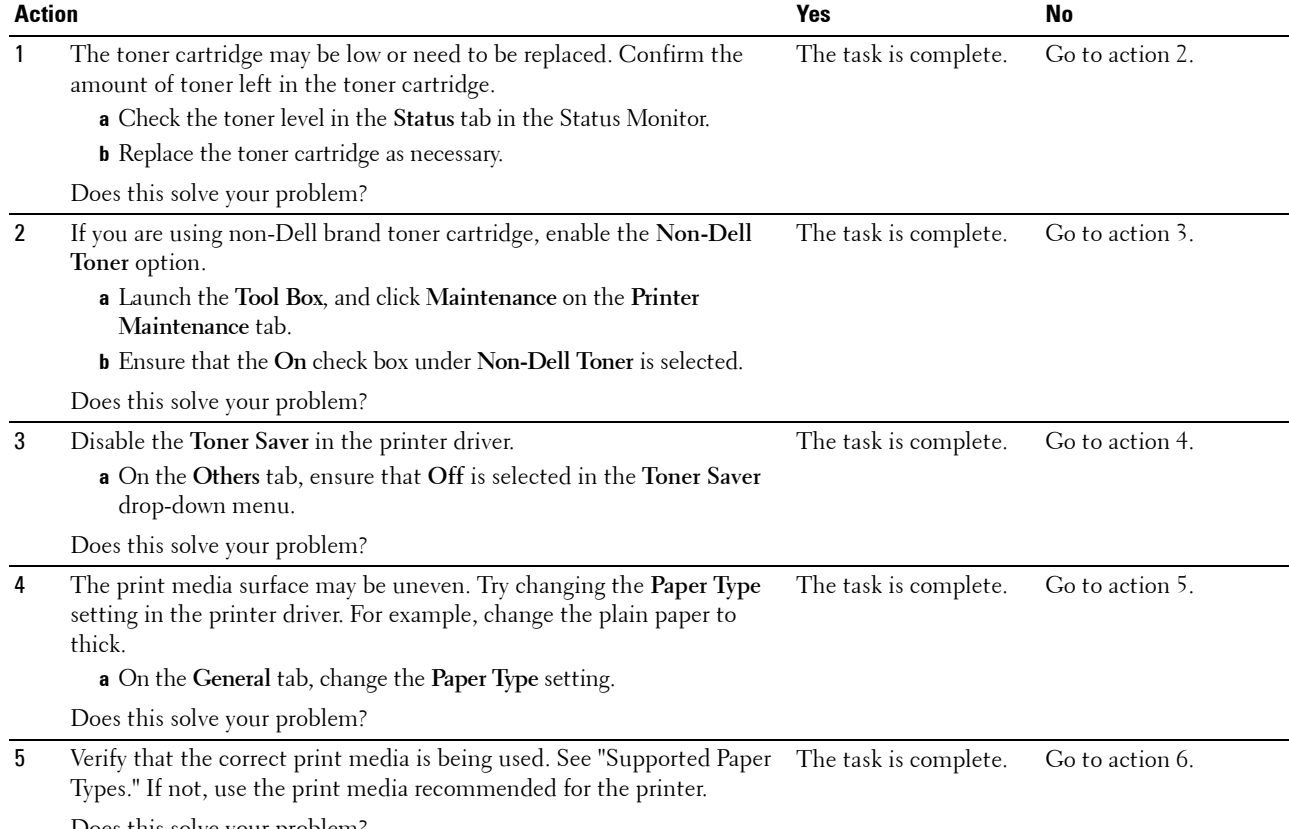

Does this solve your problem?

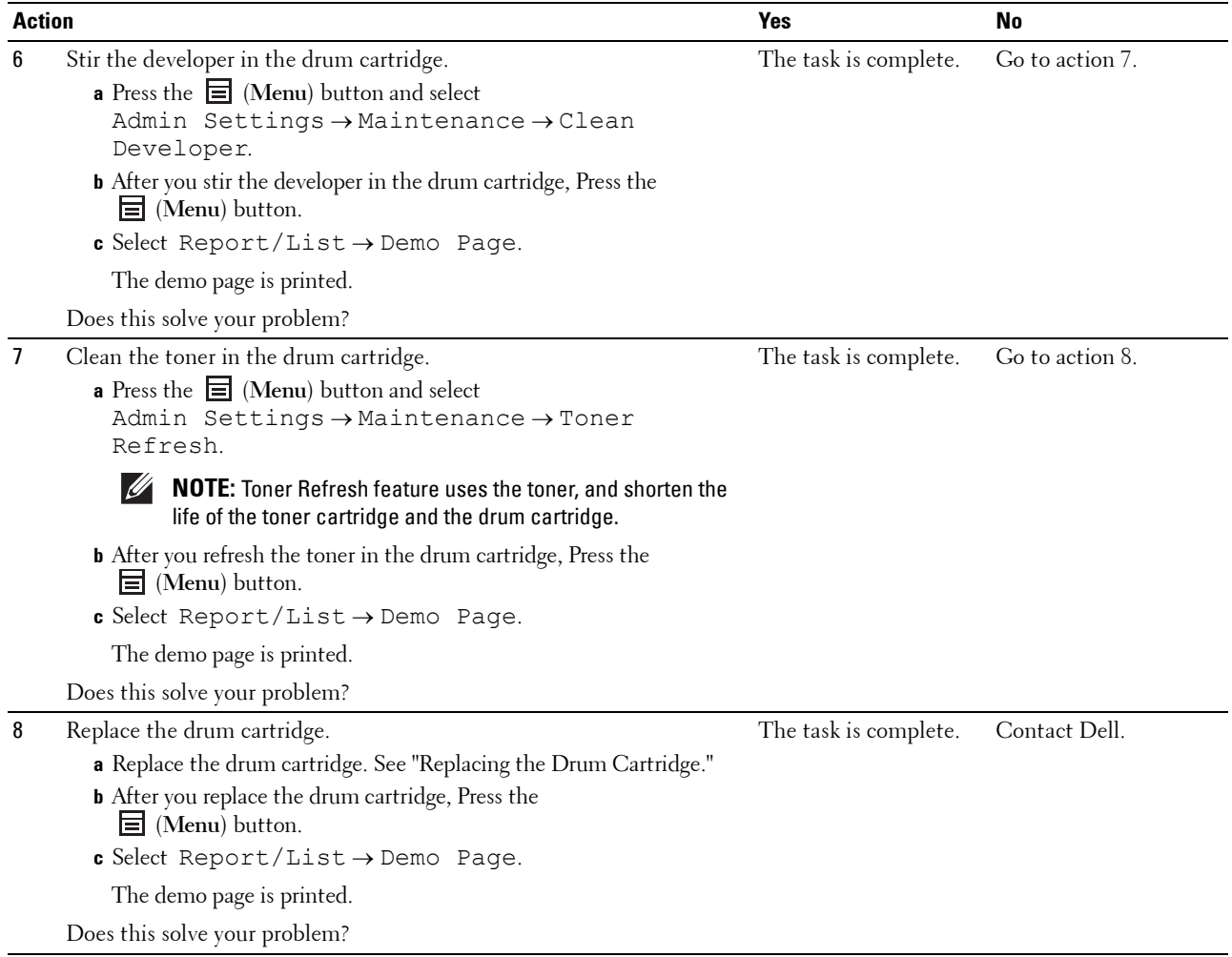

#### <span id="page-291-0"></span>**Toner smears or print comes off**

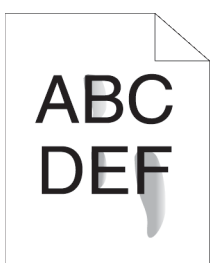

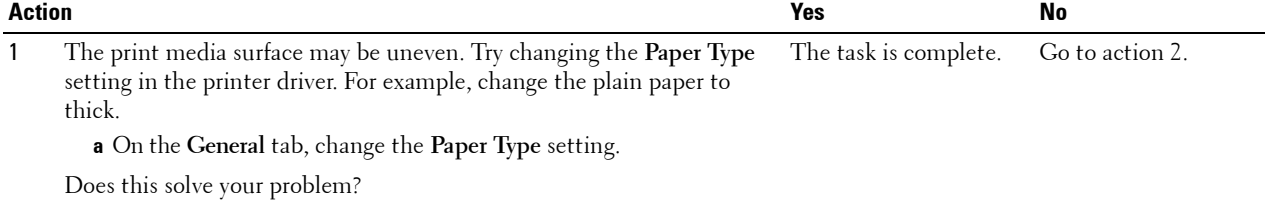

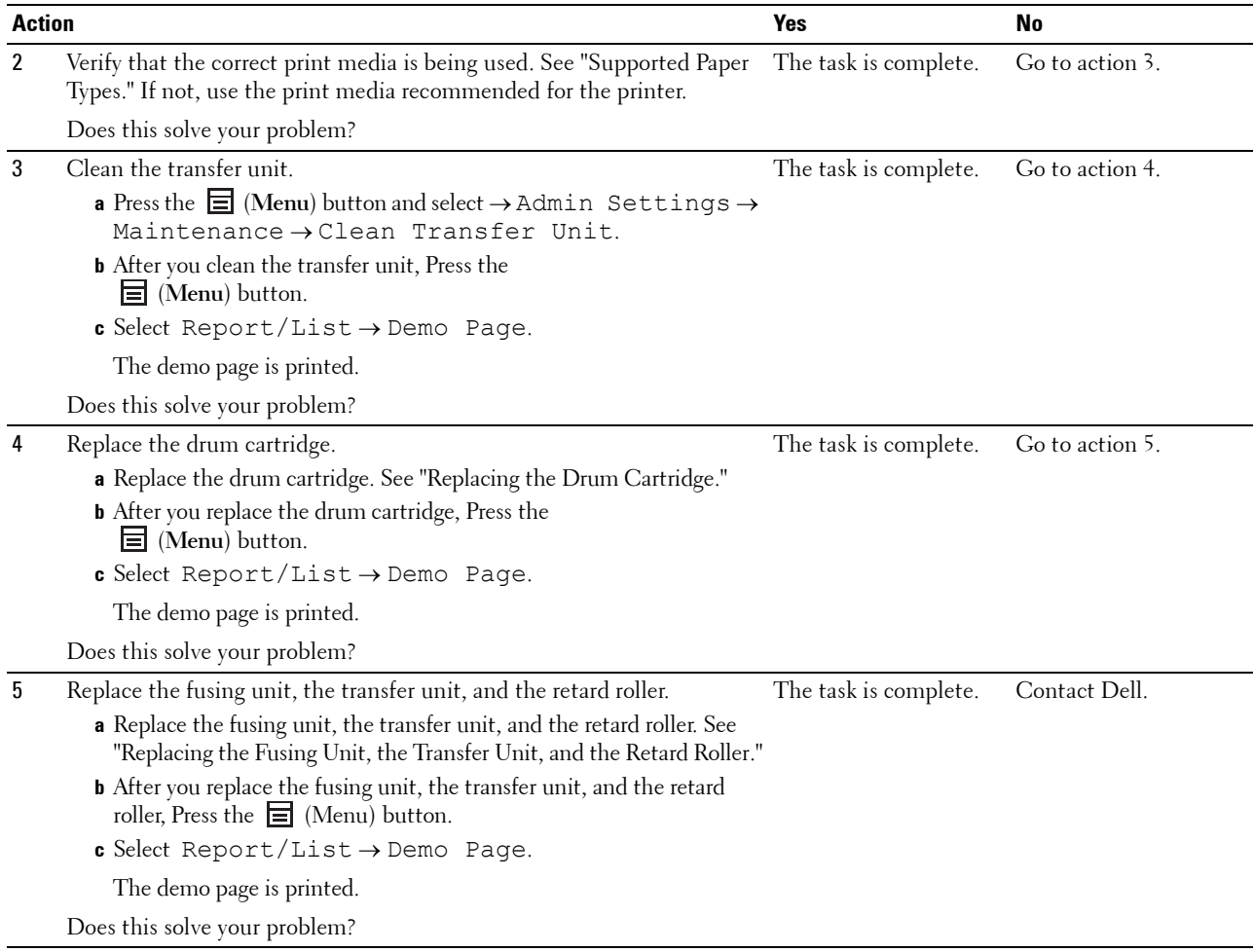

#### <span id="page-292-0"></span>**Random spots/Blurred images**

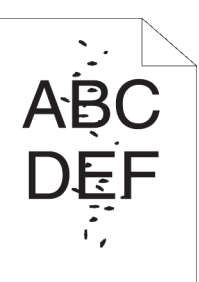

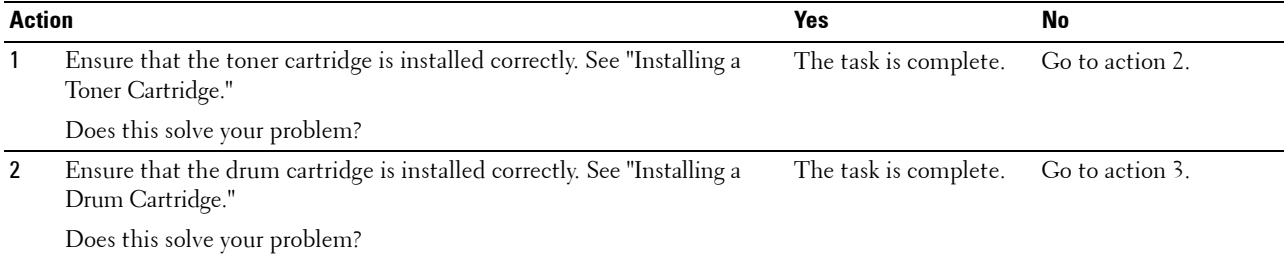

<span id="page-293-0"></span>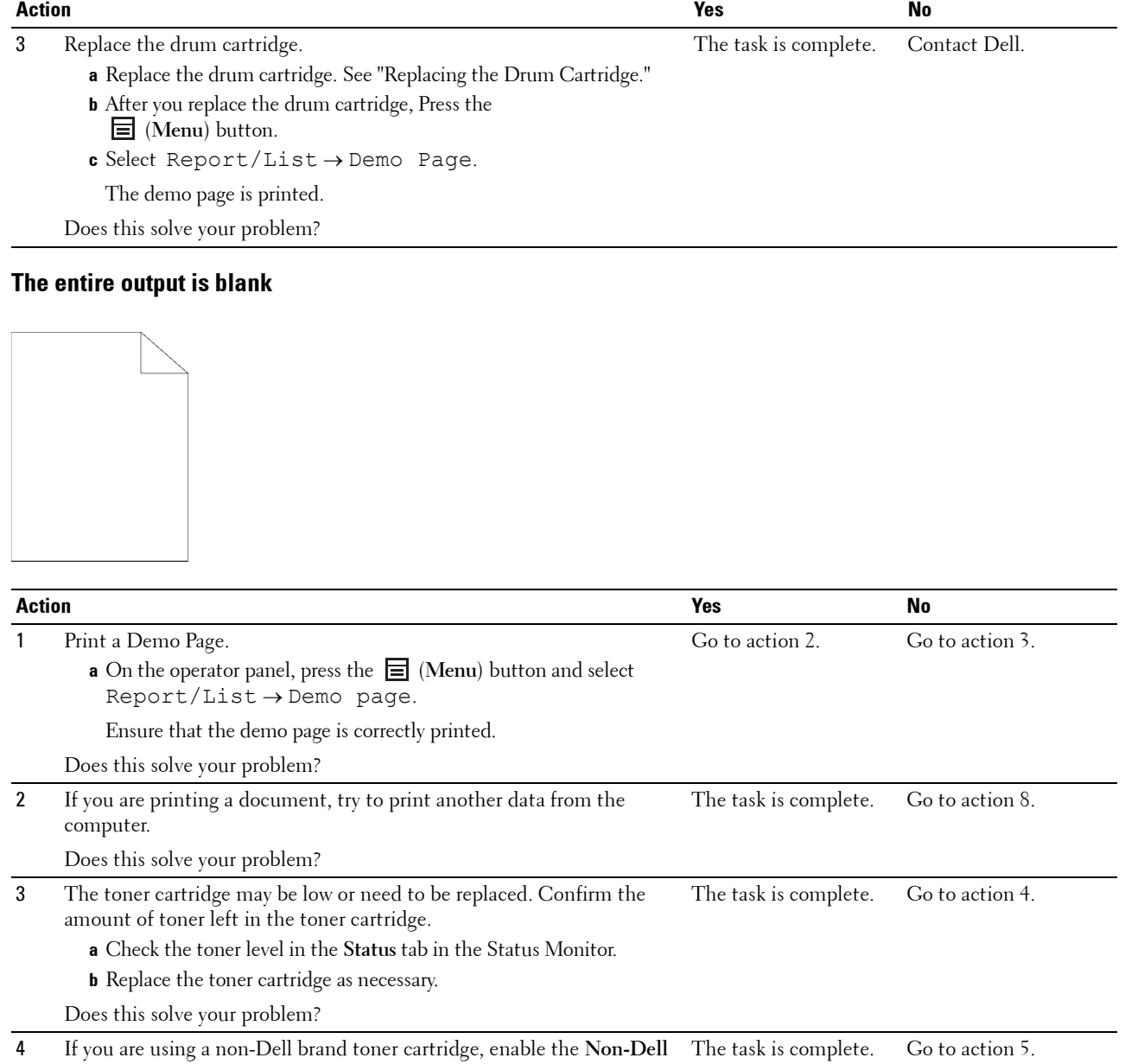

**Toner** option. **a** Launch the **Tool Box**, and click **Service Tools** on the **Printer** 

**Maintenance** tab. **b** Ensure that the **On** check box under **Non-Dell Toner** is selected.

Does this solve your problem?

5 Disable the **Toner Saver** in the printer driver.

The task is complete. Go to action 6.

**a** On the **Others** tab, ensure that **Off** is selected in the **Toner Saver** drop-down menu.

Does this solve your problem?

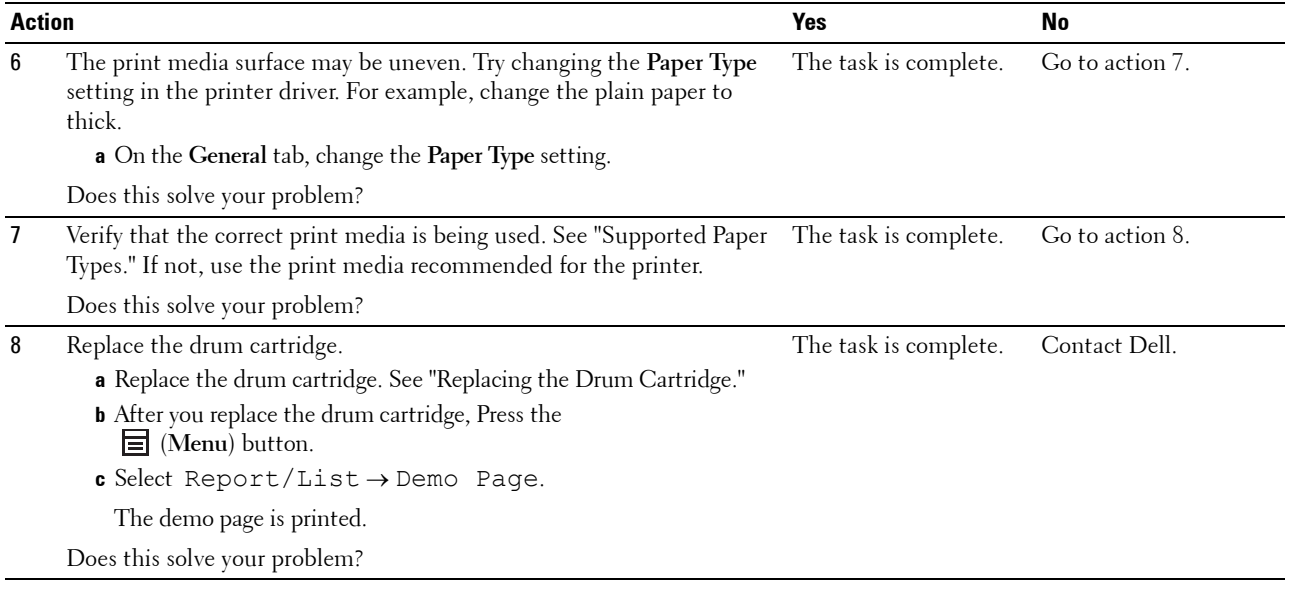

#### <span id="page-294-0"></span>**Streaks appear on the output**

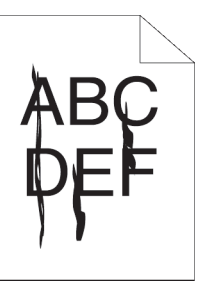

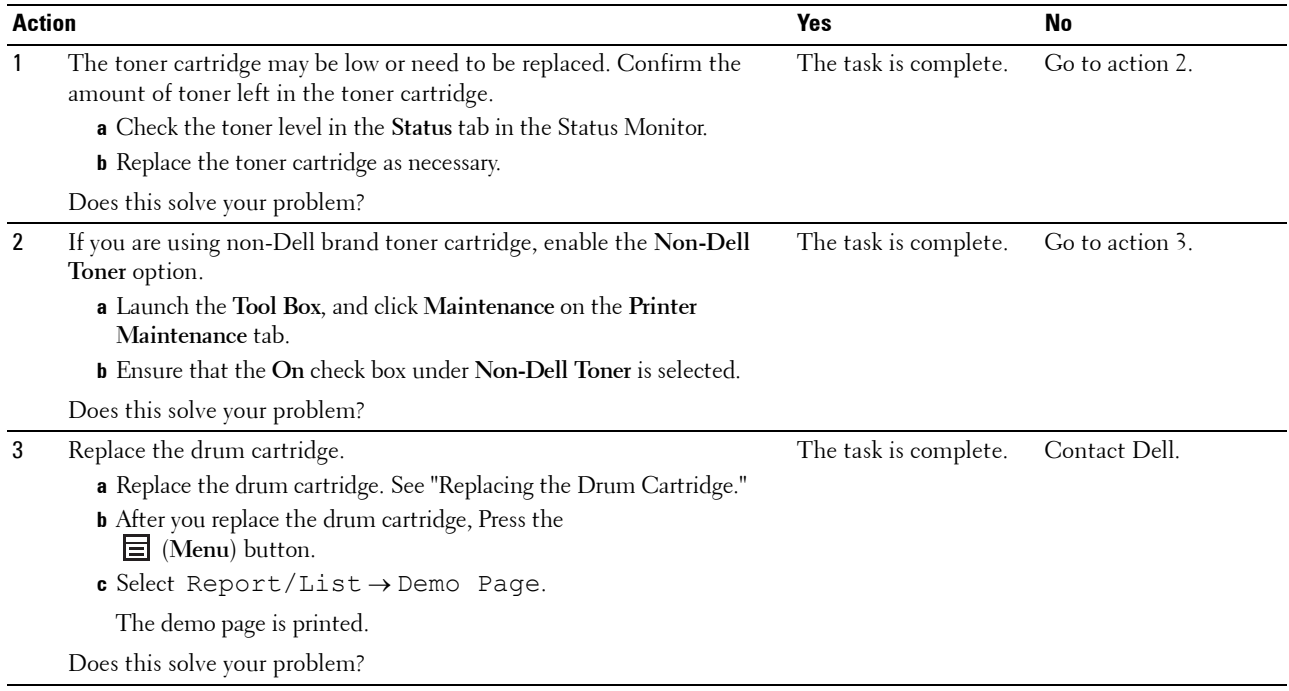

#### <span id="page-295-0"></span>**Pitched dots**

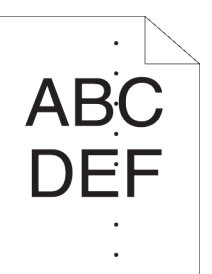

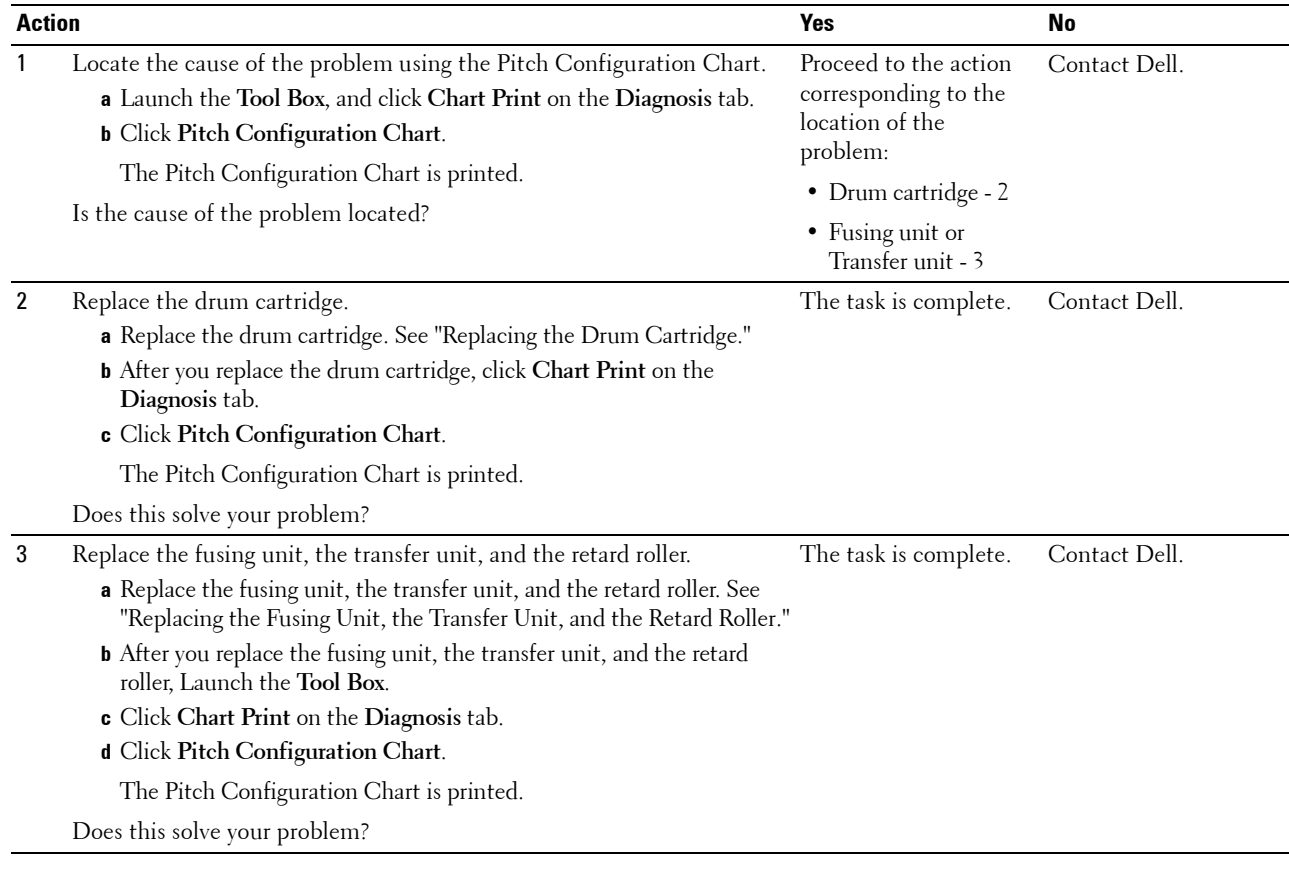

#### <span id="page-296-0"></span>**Vertical blanks**

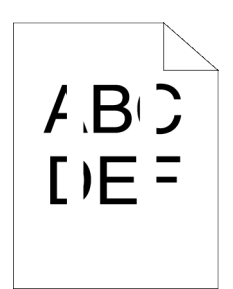

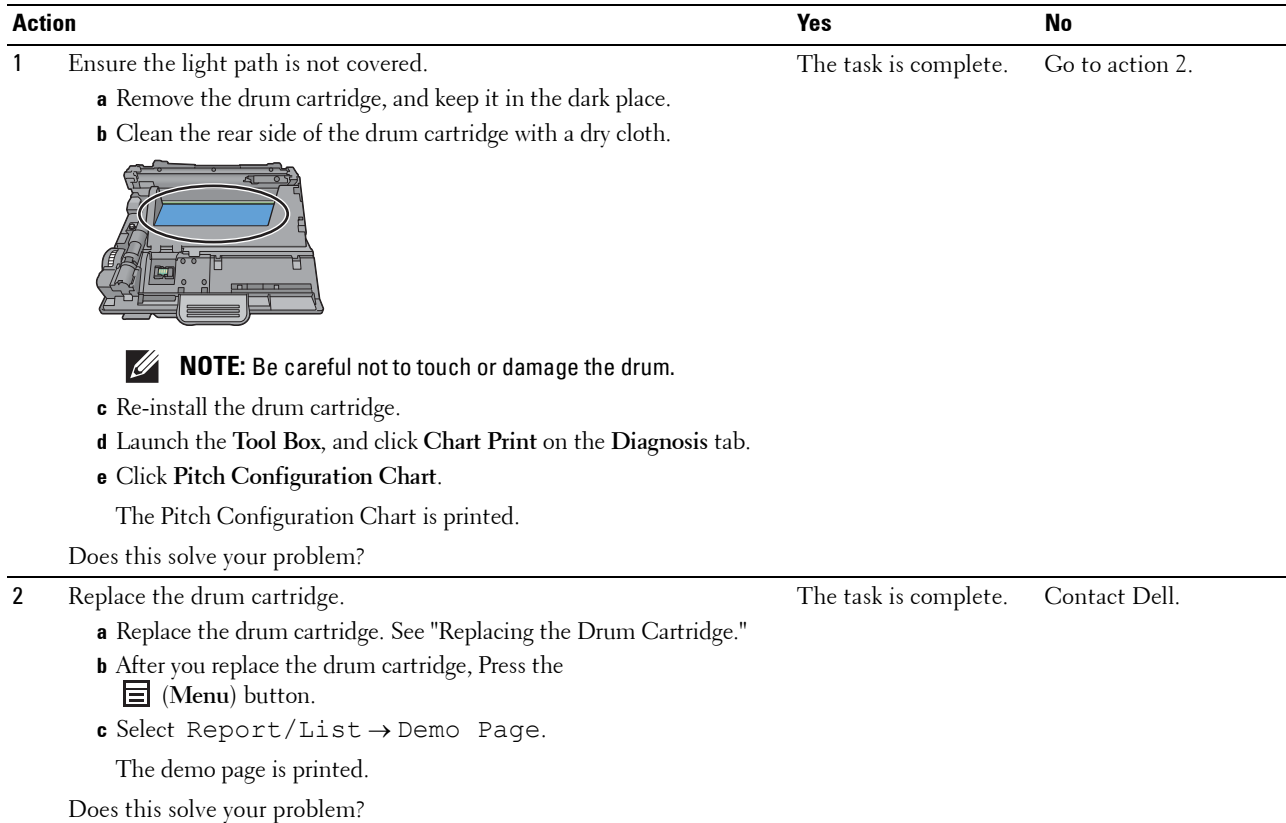

#### **Mottle**

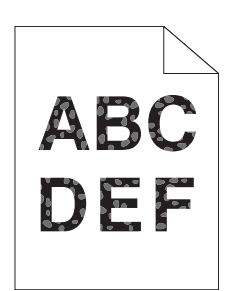

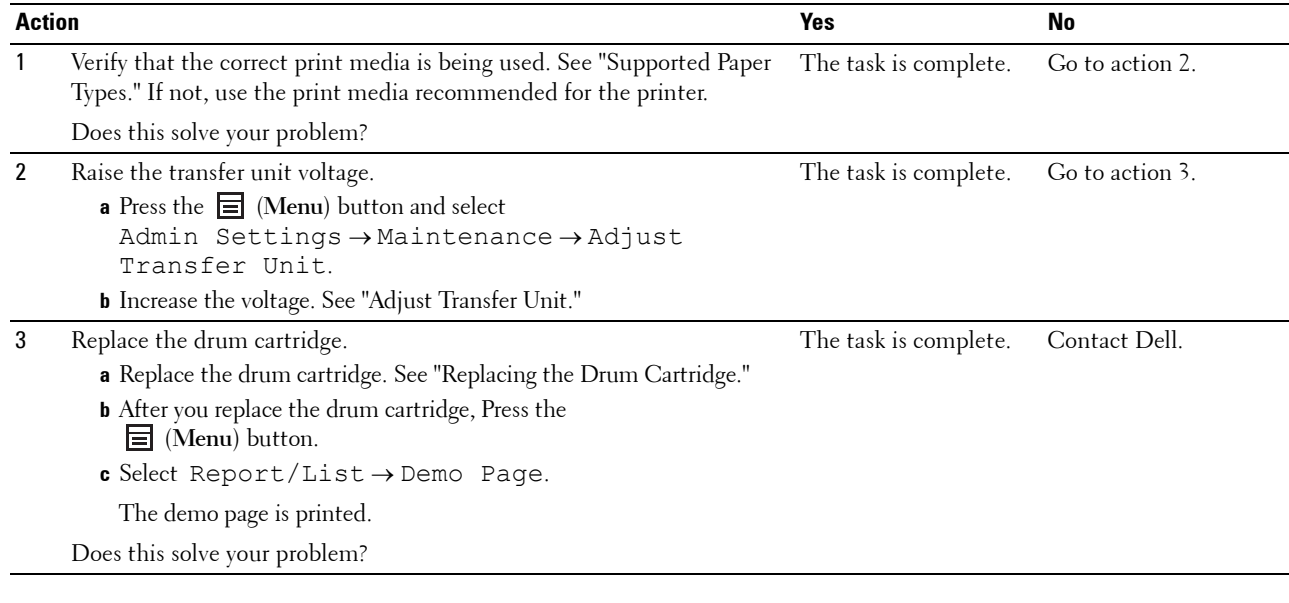

#### <span id="page-298-0"></span>**Ghosting**

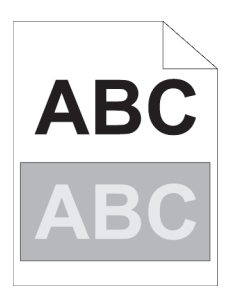

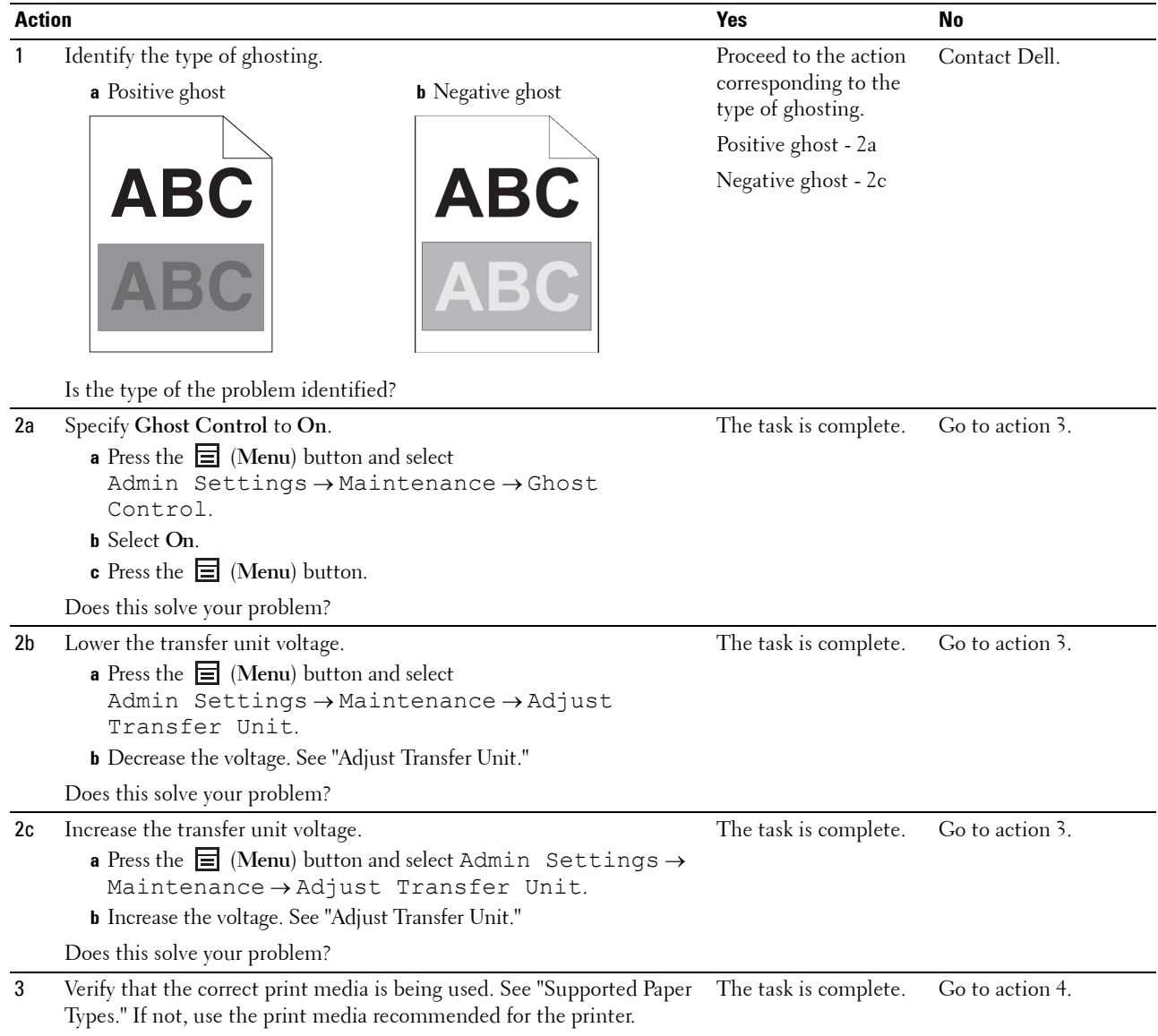

Does this solve your problem?

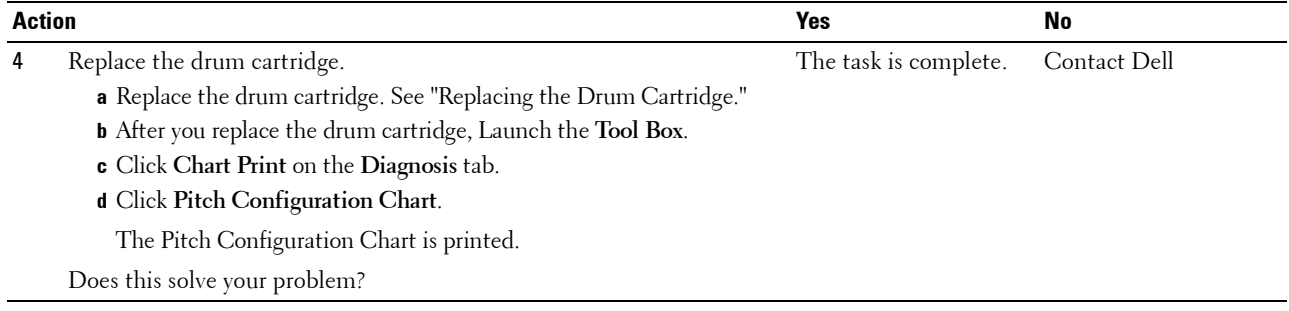

#### <span id="page-299-0"></span>**Light-induced fatigue**

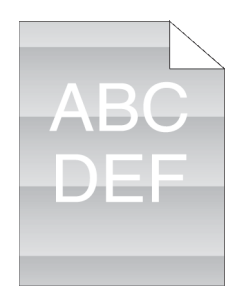

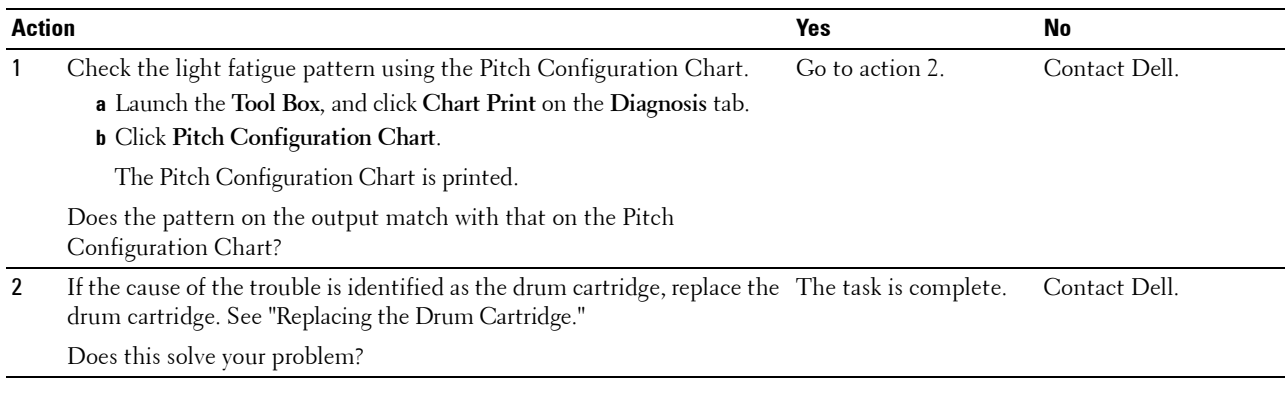

#### <span id="page-299-1"></span>**Fog**

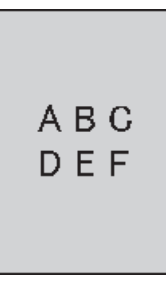

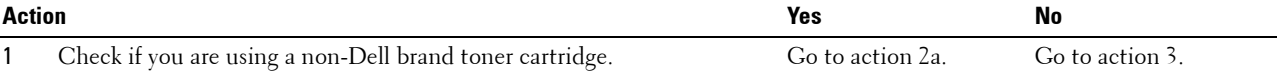

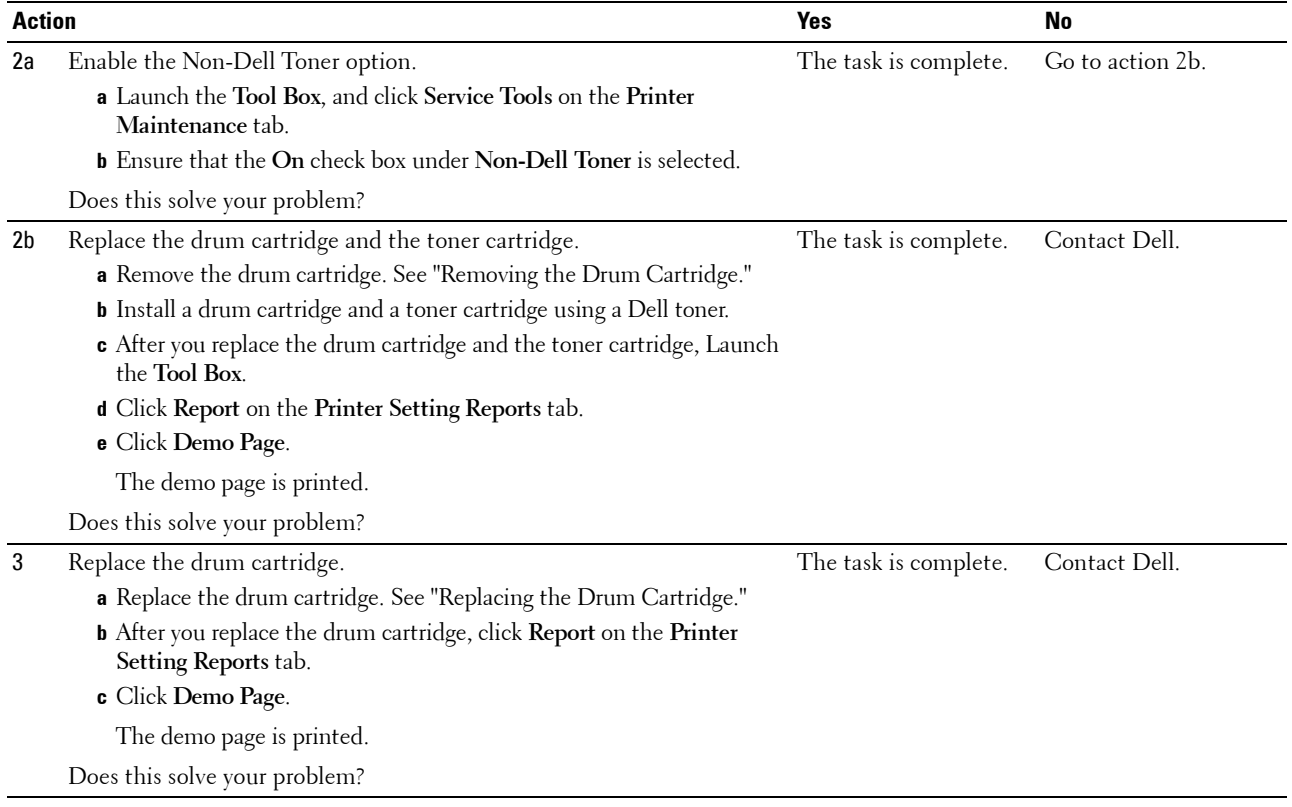

#### <span id="page-300-0"></span>**Bead-Carry-Out (BCO)**

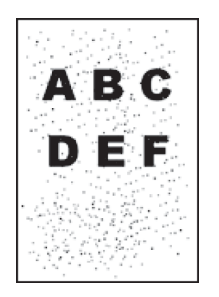

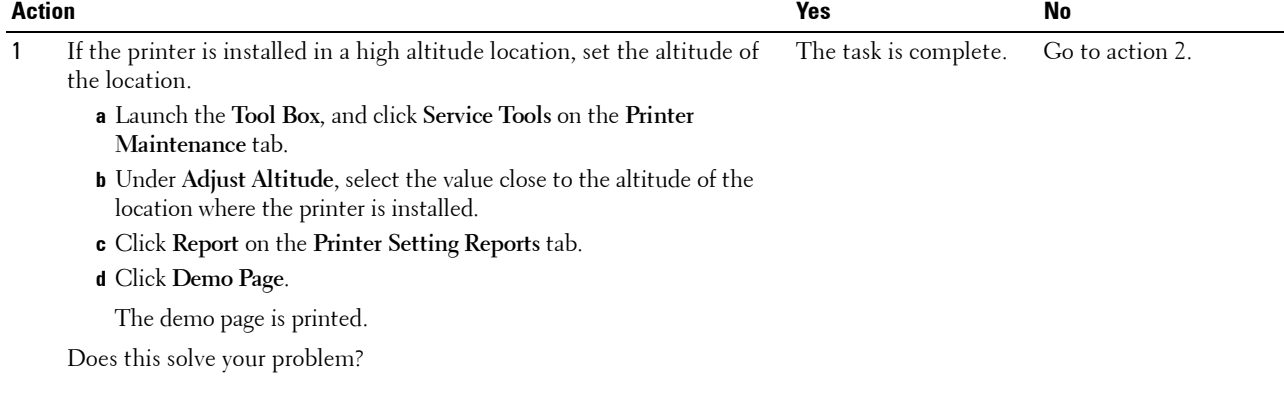

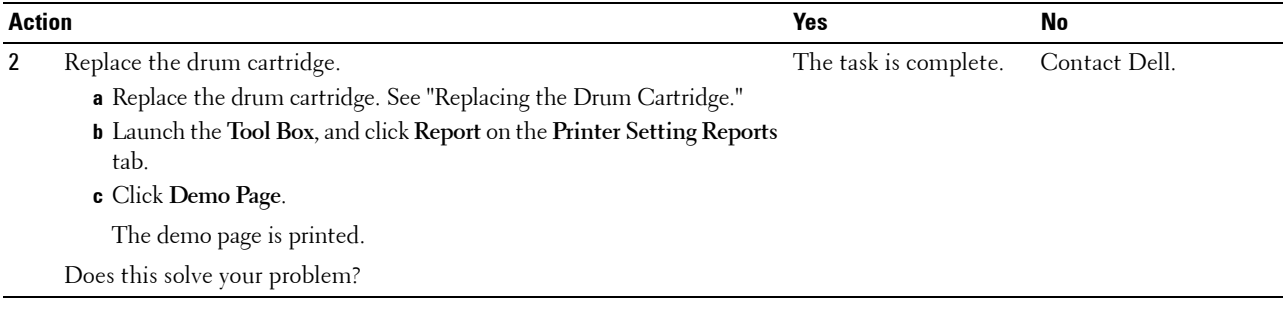

#### <span id="page-301-0"></span>**Jagged characters**

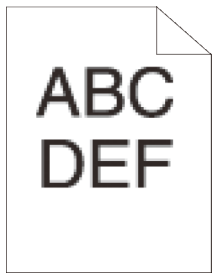

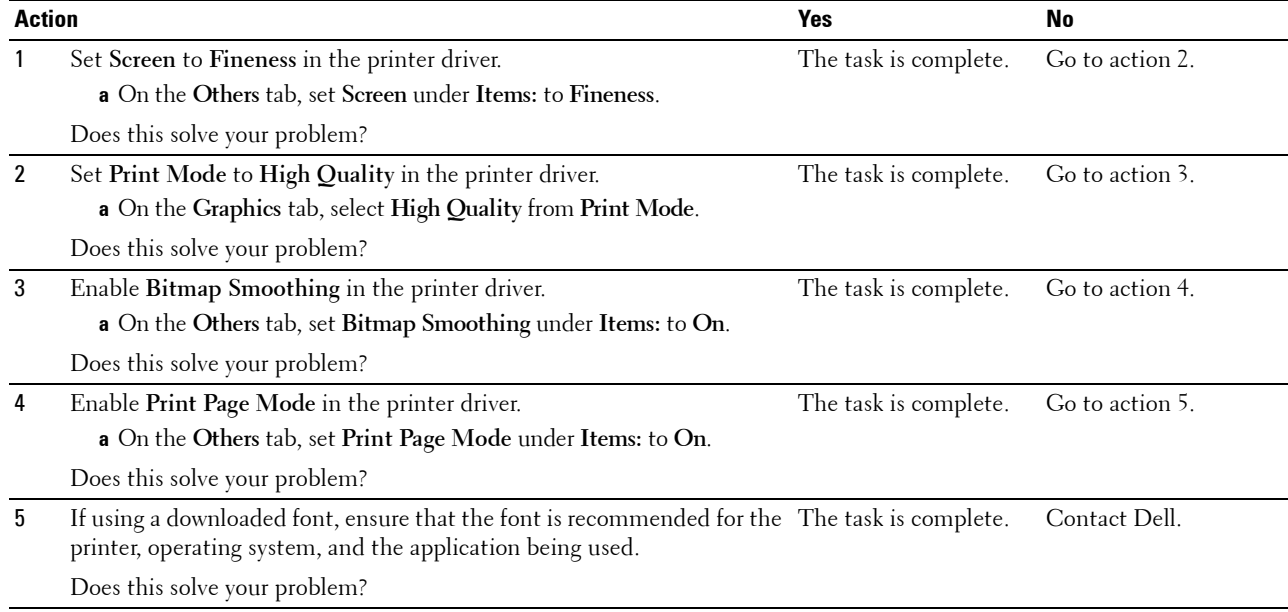

#### <span id="page-302-0"></span>**Banding**

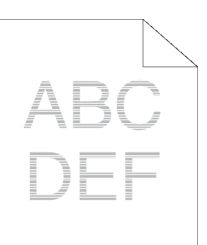

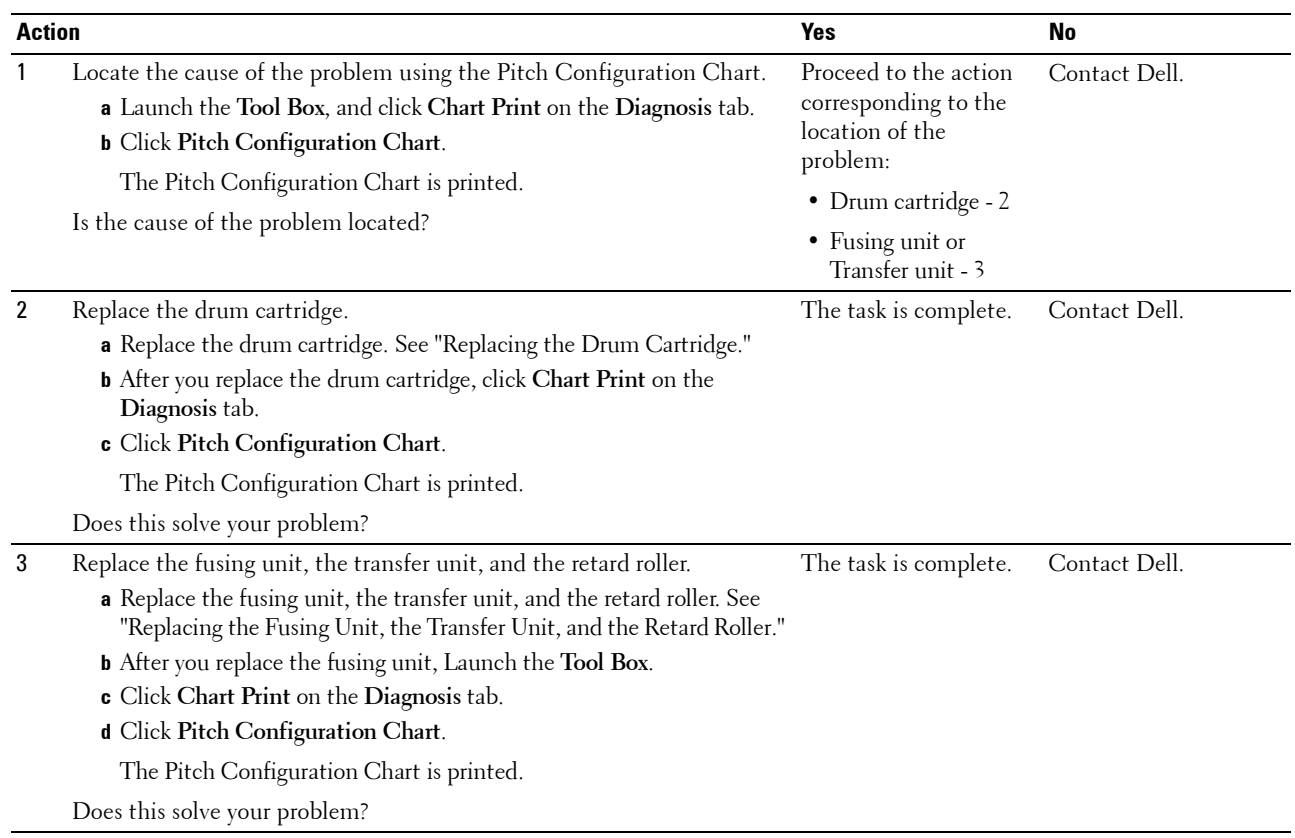

#### <span id="page-303-0"></span>**Auger mark**

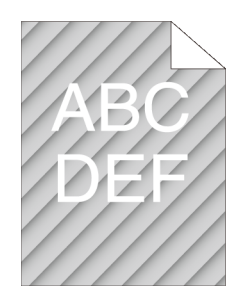

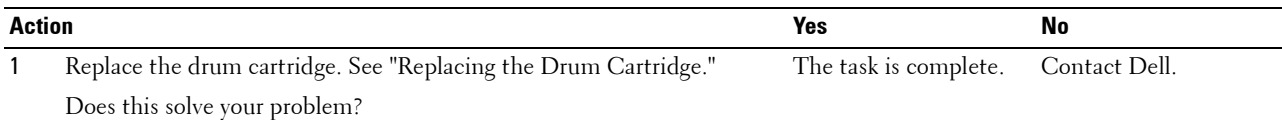

#### <span id="page-303-1"></span>**Wrinkled/Stained paper**

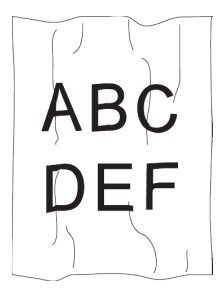

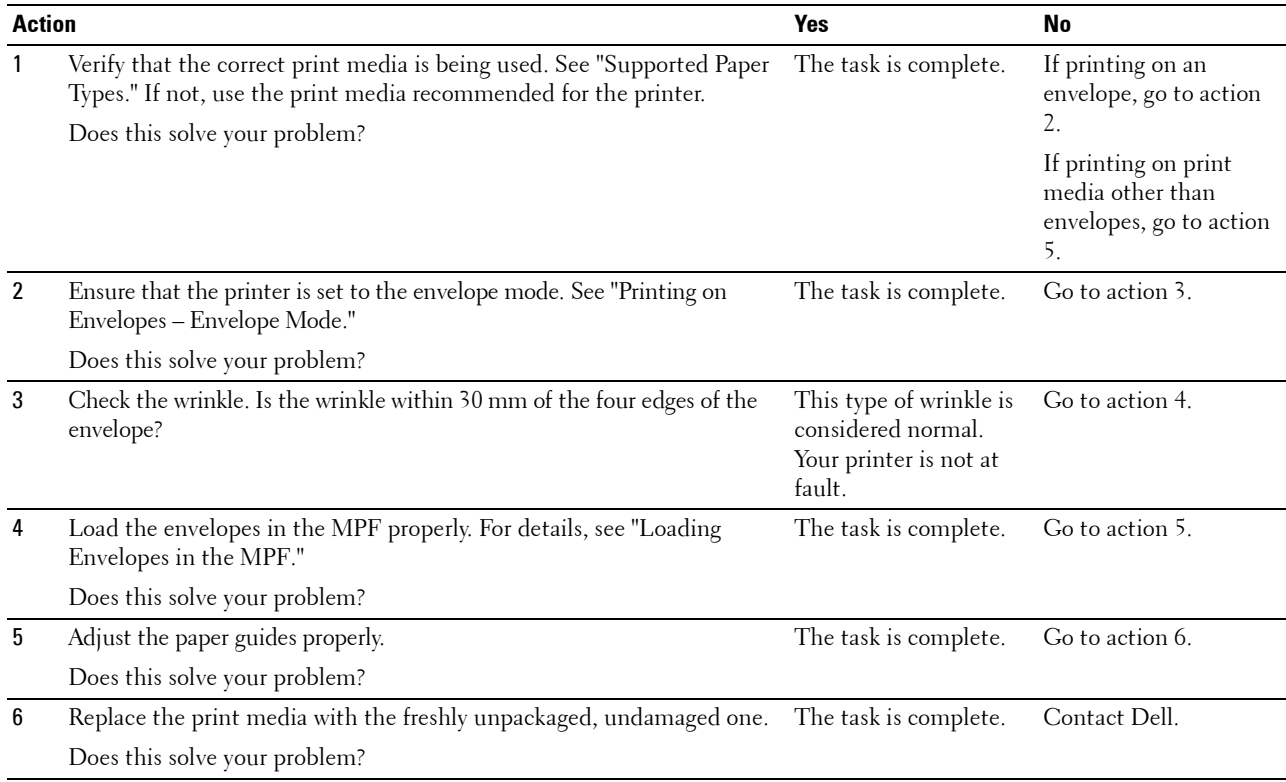

#### <span id="page-304-0"></span>**Damage on the leading edge of paper**

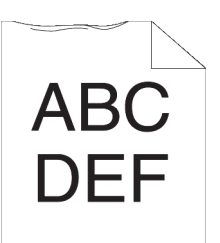

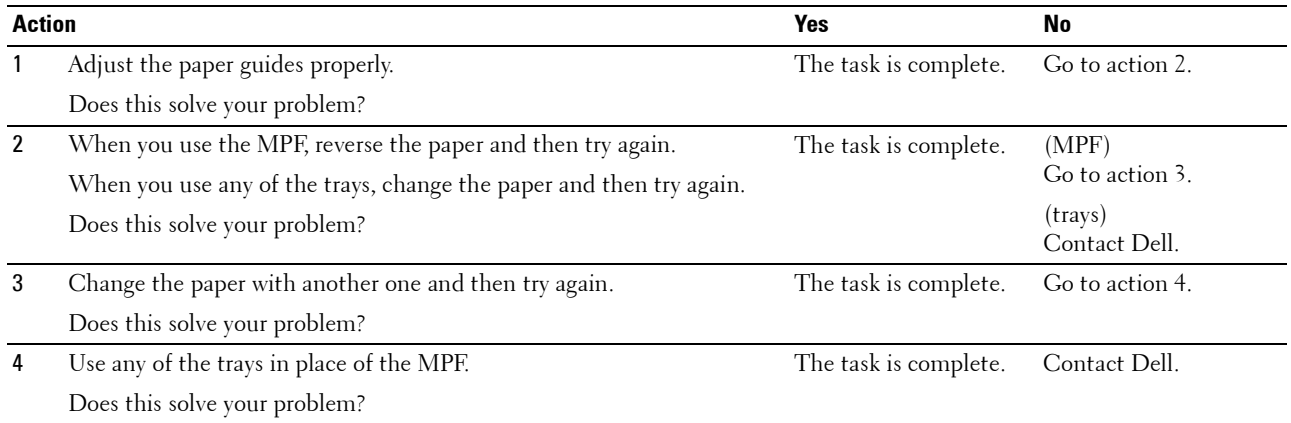

## **Jam/Alignment Problems**

- **NOTE:** Some of the following procedures that use the Tool Box can also be performed using the operator panel or Dell Printer Configuration Web Tool. For information on how to use the operator panel and Dell Printer Configuration Web Tool, see "[Understanding the Printer Menus"](#page-134-0) and "[Dell™ Printer Configuration Web Tool](#page-96-0)."
- • [The top and side margins are incorrect](#page-305-1)
- • [Images are skewed](#page-305-0)
- • [Tray1/Optional 550-Sheet Feeder Misfeed Jam](#page-306-0)
- • [MPF Misfeed Jam](#page-307-0)
- • [Regi Jam \(Exit Sensor On JAM\)](#page-307-1)
- • [Exit Jam \(Exit Sensor Off JAM\)](#page-308-0)
- • [Tray1/Optional 550-Sheet Feeder Multi-feed Jam](#page-308-1)
- • [MPF Multi-feed Jam](#page-309-0)

#### <span id="page-305-1"></span>**The top and side margins are incorrect**

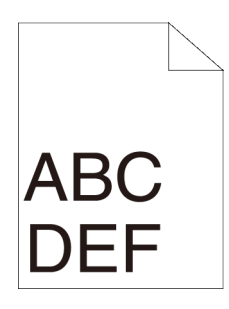

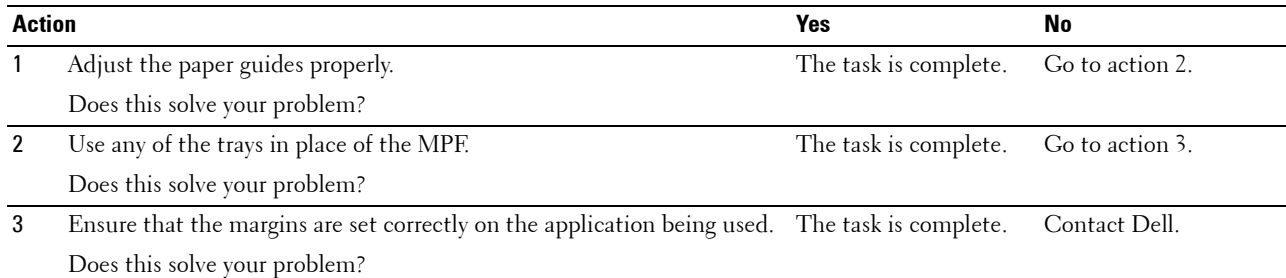

#### <span id="page-305-0"></span>**Images are skewed**

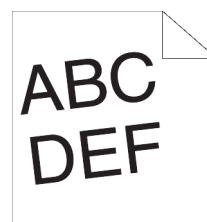

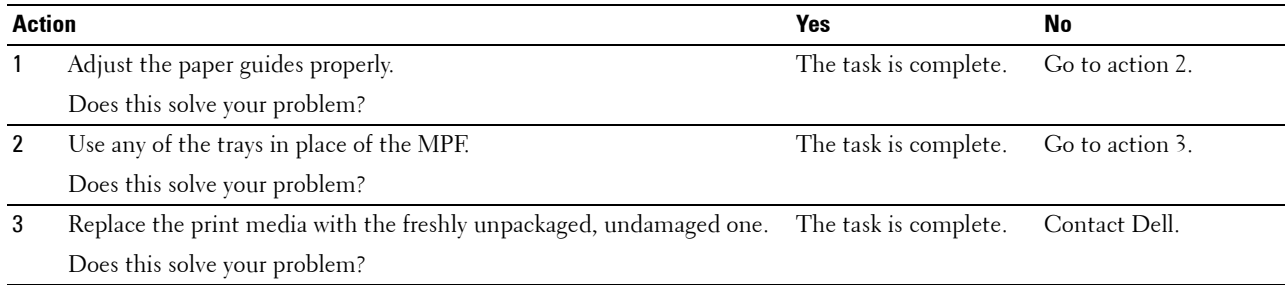

#### <span id="page-306-0"></span>**Tray1/Optional 550-Sheet Feeder Misfeed Jam**

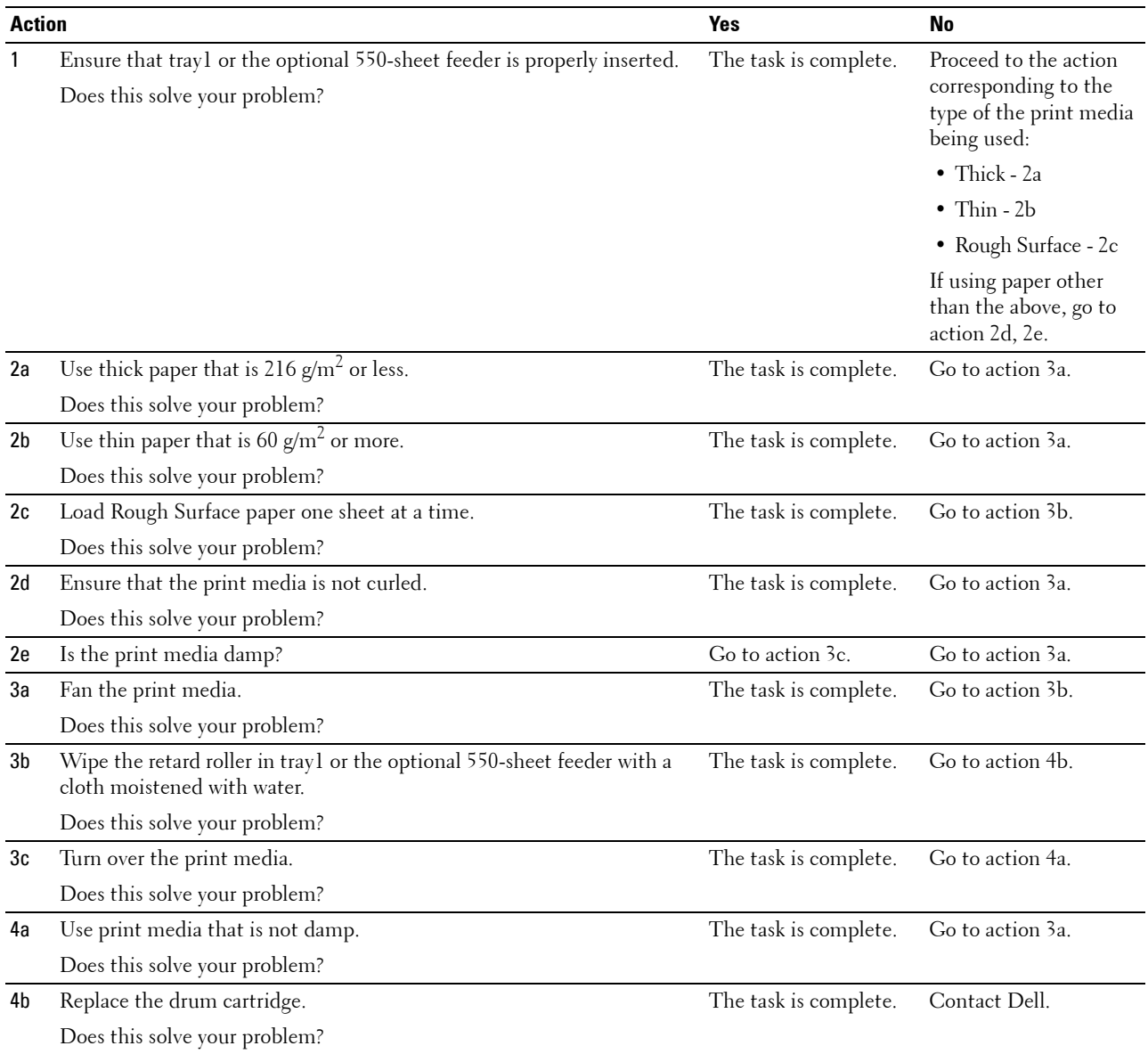

#### <span id="page-307-0"></span>**MPF Misfeed Jam**

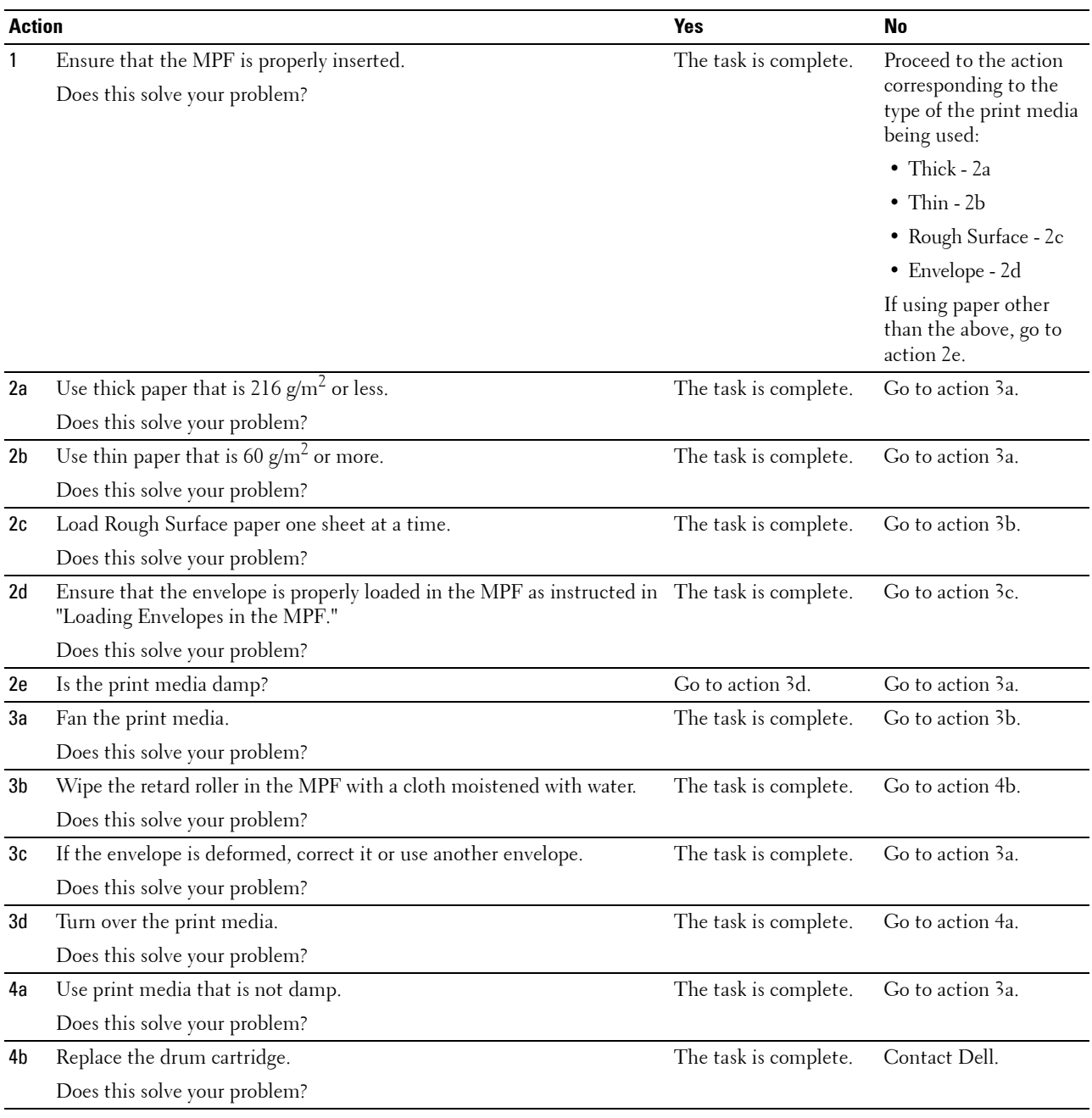

#### <span id="page-307-1"></span>**Regi Jam (Exit Sensor On JAM)**

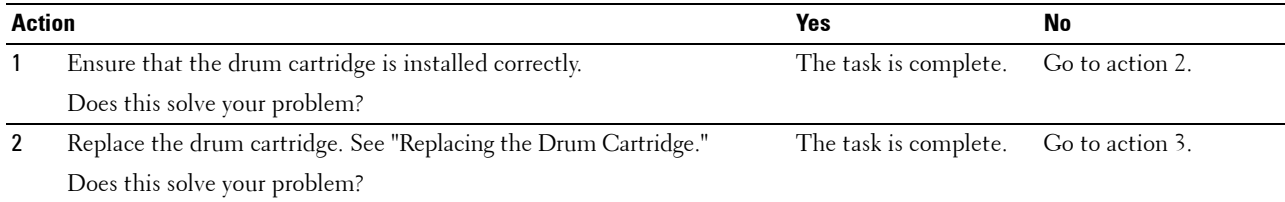

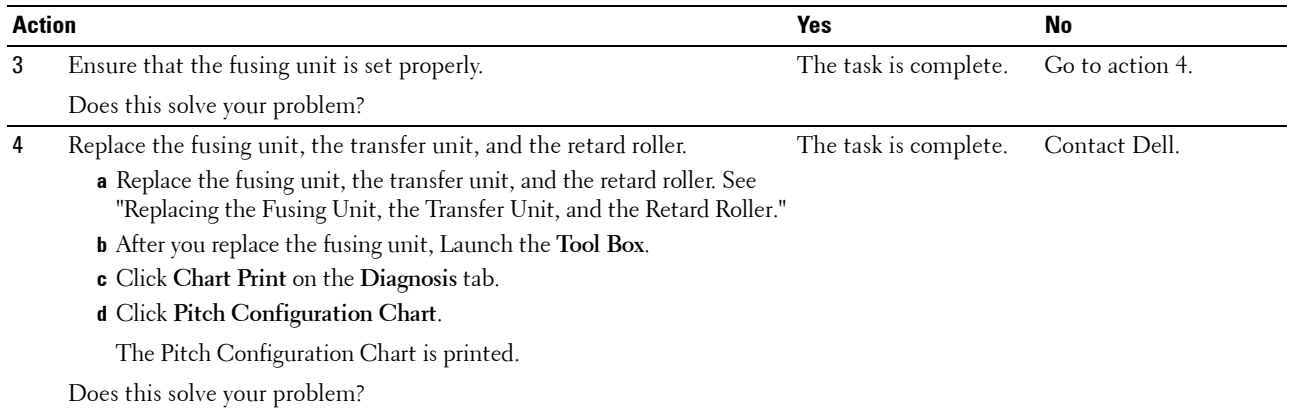

#### <span id="page-308-0"></span>**Exit Jam (Exit Sensor Off JAM)**

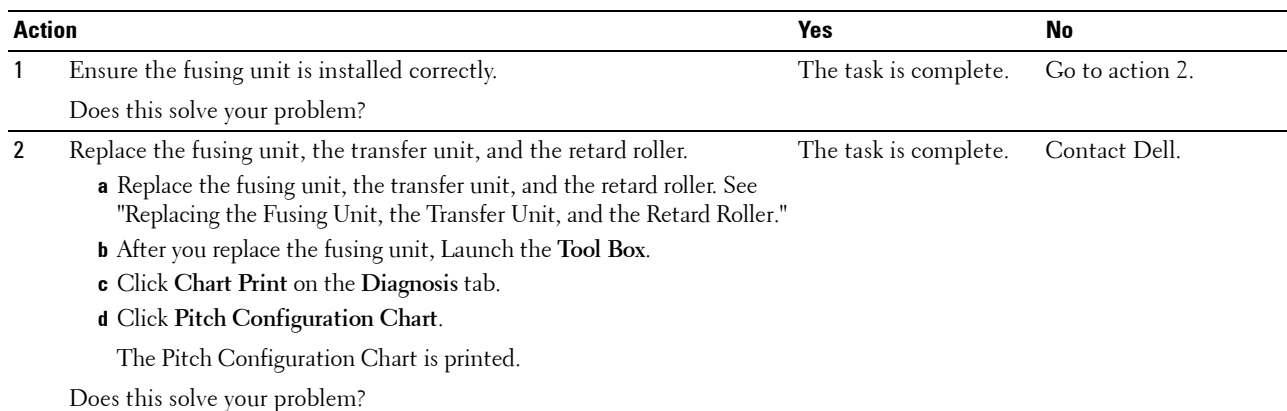

#### <span id="page-308-1"></span>**Tray1/Optional 550-Sheet Feeder Multi-feed Jam**

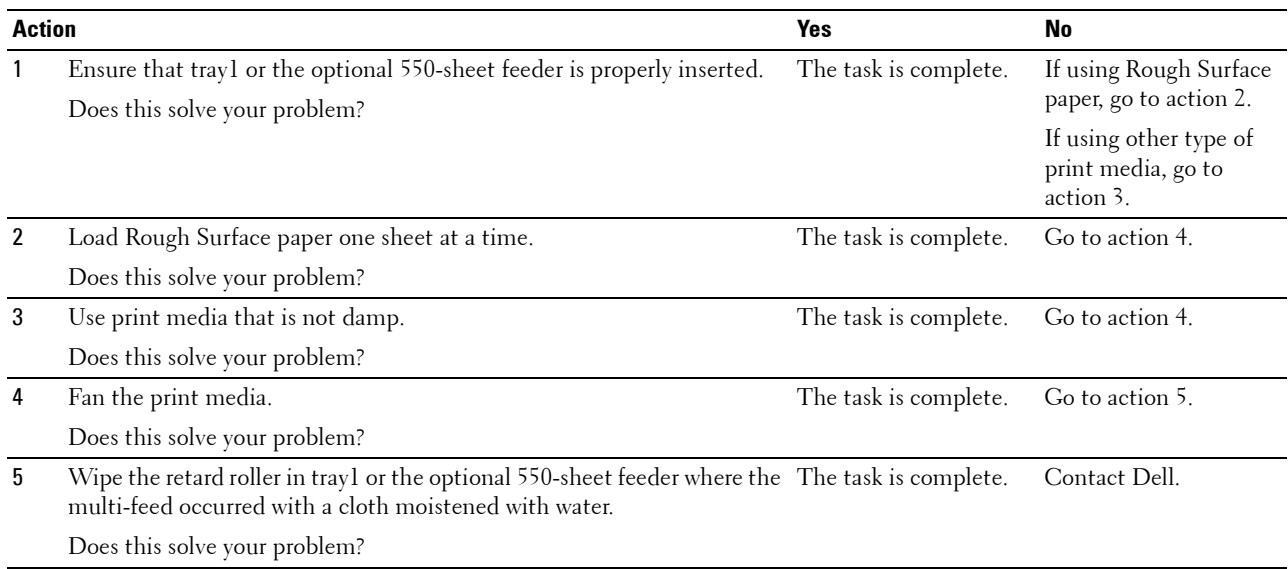

#### <span id="page-309-0"></span>**MPF Multi-feed Jam**

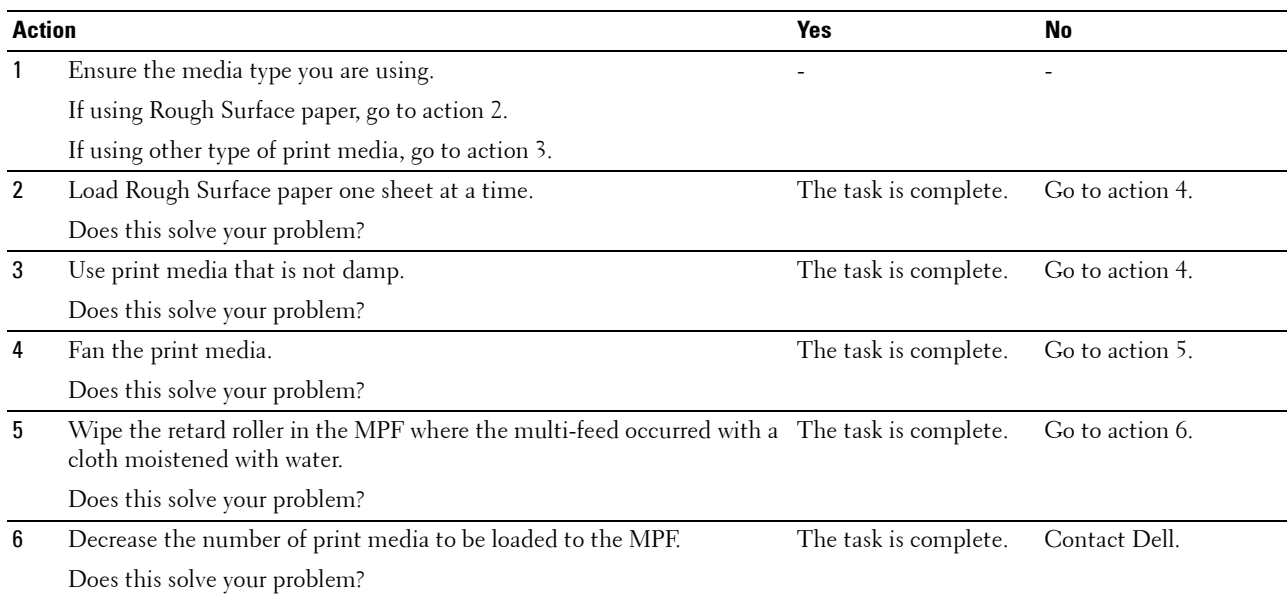

## **Noise**

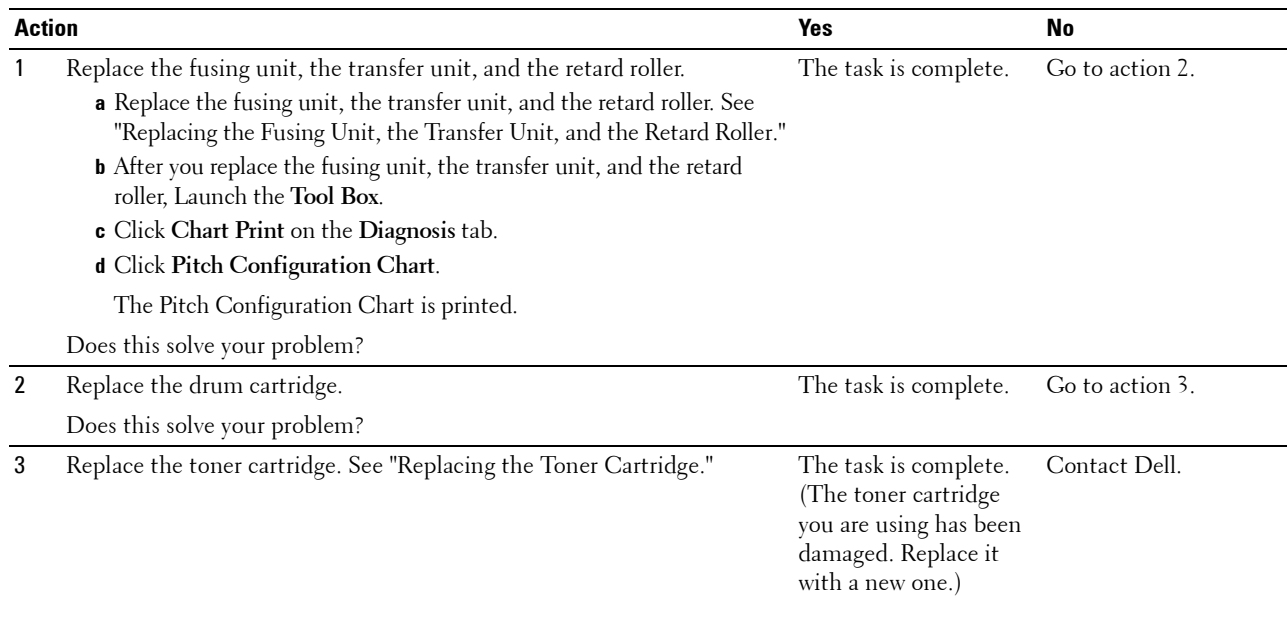

## **Digital Certificate Problems**

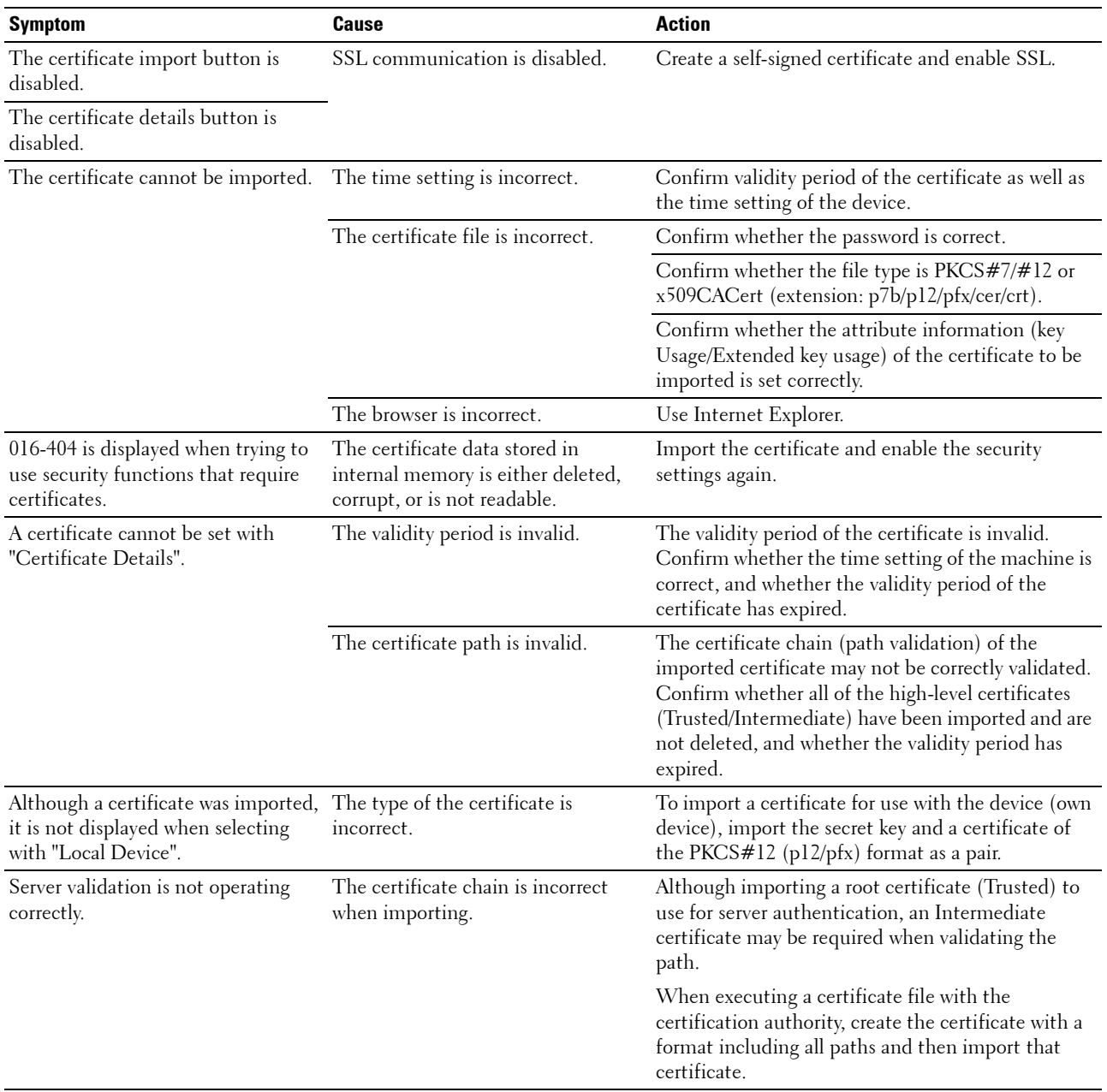

## **Problems With Installed Optional Accessories**

If an option does not operate correctly following installation or stops working:

- Turn off the printer, wait for 10 seconds, and then turn on the printer. If this does not fix the problem, unplug the printer, and check the connection between the option and the printer.
- Print the printer settings report to see if the option is listed in the Installed Options list. If the option is not listed, re-install it. See "[Report / List](#page-134-1)."
- Ensure the option is selected in the printer driver you are using.

The following table lists printer's option and corrective action for related problem. If the suggested corrective action does not correct the problem, call customer service.

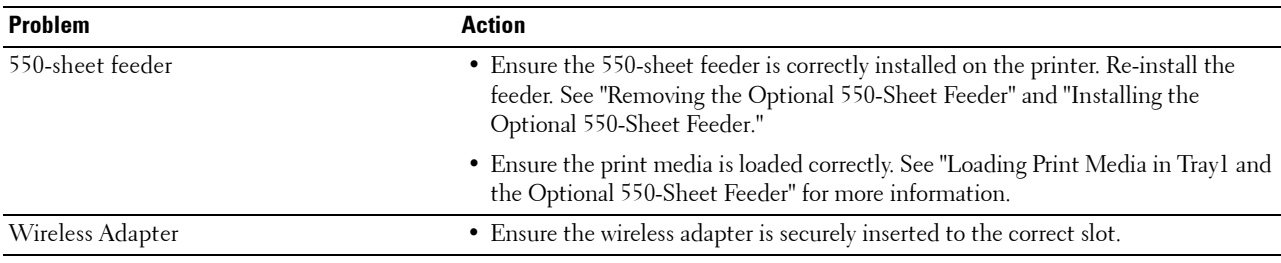

## **Wi-Fi Direct Problems**

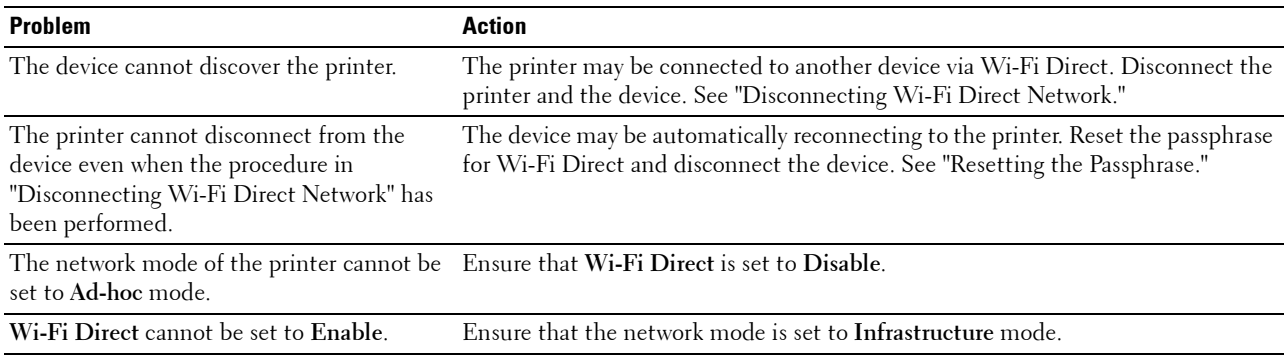

## **Other Problems**

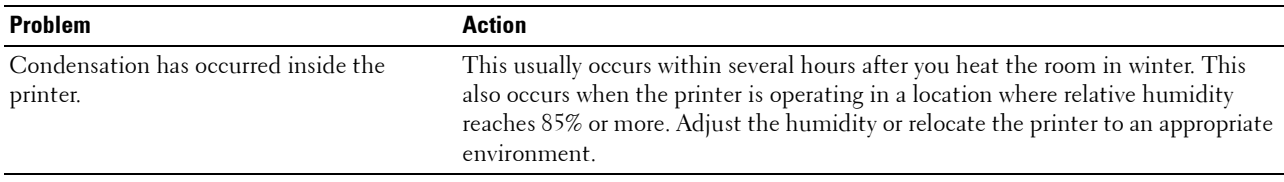

## **Contacting Service**

When you call for printer service, be prepared to describe the problem you are experiencing or the error message that appears.

You need to know the model type and Service Tag number of your printer. See the label located inside the front cover of your printer and write down the Service Tag number. For details on the location of the Service Tag, see "[Express](#page-24-0)  [Service Code and Service Tag](#page-24-0)."

# **Appendix**

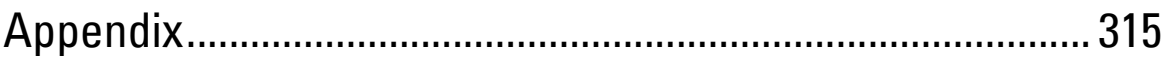

# <span id="page-314-0"></span>**Appendix**

## **Dell™ Technical Support Policy**

Technician-assisted technical support requires the cooperation and participation of the customer in the troubleshooting process and provides for restoration of the operating system, software program and hardware drivers to the original default configuration as shipped from Dell, as well as the verification of appropriate functionality of the printer and all Dell-installed hardware. In addition to this technician assisted technical support, online technical support is available at Dell Support. Additional technical support options may be available for purchase.

Dell provides limited technical support for the printer and any Dell-installed software and peripherals. Support for third-party software and peripherals is provided by the original manufacturer, including those purchased and/or installed through Software & Peripherals (DellWare), ReadyWare, and Custom Factory Integration (CFI/DellPlus).

#### **Online Services**

You can learn about Dell products and services on the following websites:

- **[www.dell.com](http://www.dell.com) [www.dell.com/ap](http://www.dell.com/ap)** (Asian/Pacific countries only) **[www.dell.com/jp](http://www.dell.com/jp)** (Japan only) **[www.euro.dell.com](http://www.euro.dell.com)** (Europe only) **[www.dell.com/la](http://www.dell.com/la)** (Latin American and Caribbean countries) **[www.dell.ca](http://www.dell.ca)** (Canada only) You can access Dell Support through the following websites and e-mail addresses:
- Dell Support websites **[dell.com/support](http://www.dell.com/support) [support.jp.dell.com](http://support.jp.dell.com)** (Japan only)
	- **[support.euro.dell.com](http://support.euro.dell.com)** (Europe only)
- Dell Support e-mail addresses mobile\_support@us.dell.com support@us.dell.com la-techsupport@dell.com (Latin America and Caribbean countries only) apsupport@dell.com (Asian/Pacific countries only)
- Dell Marketing and Sales e-mail addresses apmarketing@dell.com (Asian/Pacific countries only) sales\_canada@dell.com (Canada only)

## **Warranty and Return Policy**

Dell Inc. ("Dell") manufactures its hardware products from parts and components that are new or equivalent to new in accordance with industry-standard practices. For information about the Dell warranty for your printer, see **[dell.com/support](http://www.dell.com/support)**.

#### **Recycling Information**

It is recommended that customers dispose of their used computer hardware, monitors, printers, and other peripherals in an environmentally sound manner. Potential methods include reuse of parts or whole products and recycling of products, components, and/or materials.

For specific information on Dell's worldwide recycling programs, see **[www.dell.com/recyclingworldwide](http://www.dell.com/recyclingworldwide)**.

## **Contacting Dell**

You can access Support for Home at **[dell.com/support](http://www.dell.com/support)**. Select your region, enter the Service Tag of your printer and click Submit to access help tools and information.

You can contact Dell electronically using the following addresses:

- World Wide Web **[www.dell.com](http://www.dell.com) [www.dell.com/ap](http://www.dell.com/ap)** (Asian/Pacific countries only) **[www.dell.com/jp](http://www.dell.com/jp)** (Japan only) **[www.euro.dell.com](http://www.euro.dell.com)** (Europe only) **[www.dell.com/la](http://www.dell.com/la)** (Latin American and Caribbean countries) **[www.dell.ca](http://www.dell.ca)** (Canada only) • Electronic Support Service mobile\_support@us.dell.com support@us.dell.com la-techsupport@dell.com (Latin America and Caribbean countries only) apsupport@dell.com (Asian/Pacific countries only) support.jp.dell.com (Japan only) support.euro.dell.com (Europe only) Electronic Quote Service
- apmarketing@dell.com (Asian/Pacific countries only) sales\_canada@dell.com (Canada only)

Free Manuals Download Website [http://myh66.com](http://myh66.com/) [http://usermanuals.us](http://usermanuals.us/) [http://www.somanuals.com](http://www.somanuals.com/) [http://www.4manuals.cc](http://www.4manuals.cc/) [http://www.manual-lib.com](http://www.manual-lib.com/) [http://www.404manual.com](http://www.404manual.com/) [http://www.luxmanual.com](http://www.luxmanual.com/) [http://aubethermostatmanual.com](http://aubethermostatmanual.com/) Golf course search by state [http://golfingnear.com](http://www.golfingnear.com/)

Email search by domain

[http://emailbydomain.com](http://emailbydomain.com/) Auto manuals search

[http://auto.somanuals.com](http://auto.somanuals.com/) TV manuals search

[http://tv.somanuals.com](http://tv.somanuals.com/)